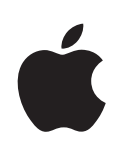

# **iPhone Användarhandbok**

För iPhone OS 3.1-programvara

## **Innehåll**

#### **[Kapitel 1: Komma igång](#page-8-0)**

- [Se guiden på iPhone](#page-8-0)
- [Vad som behövs](#page-8-0)
- [Aktivera iPhone](#page-9-0)
- [Installera SIM-kortet](#page-9-0)
- [Registrera iPhone](#page-10-0)
- [Ställa in iPhone med VoiceOver](#page-10-0)
- [Synkronisering](#page-11-0)
- [E-post, kontakter och kalenderkonton](#page-16-0)
- [Installera konfigurationsprofile](#page-18-0)r
- [Koppla från iPhone från datorn](#page-19-0)

#### **[Kapitel 2: Grunderna](#page-20-0)**

- [iPhone i överblick](#page-20-0)
- [Hemskärmen](#page-23-0)
- [Knappar](#page-26-0)
- [Pekskärm](#page-28-0)
- [Tangentbord på skärmen](#page-31-0)
- [Sökning](#page-36-0)
- [Röststyrning](#page-37-0)
- [Stereoheadset](#page-39-0)
- [Ansluta till Internet](#page-40-0)
- [Batteri](#page-43-0)
- [Säkerhetsfunktioner](#page-45-0)
- [Rengöra iPhone](#page-46-0)
- [Starta om och återställa iPhone](#page-46-0)

#### **[Kapitel 3: Telefon](#page-47-0)**

- [Telefonsamtal](#page-47-0)
- [Visuell röstbrevlåda](#page-52-0)
- [Kontakter](#page-54-0)
- [Favoriter](#page-54-0)
- [Ringsignaler och reglaget för ringsignal/ljud av](#page-55-0)
- [Bluetooth-enhete](#page-55-0) r
- [Internationella samta](#page-57-0) l

#### [Kapitel](#page-59-0) 4: Mail

- [Ställa in e-postkonto](#page-59-0) n
- [Skicka e-pos](#page-59-0) t
- [Kontrollera och läsa e-pos](#page-61-0) t
- [Söka i e-pos](#page-64-0) t
- [Ordna e-pos](#page-65-0) t

#### **[Kapitel](#page-66-0)  5 : Safar i**

- [Visa webbsido](#page-66-0) r
- [Söka på webbe](#page-69-0) n
- [Bokmärke](#page-70-0) n
- [Webbklip](#page-70-0) p

#### [Kapitel](#page-72-0) 6: iPod

- [Hämta musik, videor, med mer](#page-72-0) a
- [Musik och annat lju](#page-74-0) d
- [Video](#page-83-0) r
- [Ställa in en vilotime](#page-86-0) r
- [Ändra bläddringsknapparn](#page-86-0) a

#### **Kapitel 7 [: Meddelande](#page-87-0) n**

- [Skicka och ta emot meddelande](#page-87-0) n
- [Dela bilder och video](#page-89-0) r
- [Skicka röstmemo](#page-89-0) n
- [Redigera konversatione](#page-89-0) r
- [Använda kontaktinformation och länka](#page-90-0) r
- [Hantera förhandsvisningar och ljudsignale](#page-91-0) r

#### **Kapitel 8 [: Kalende](#page-92-0) r**

- [Om Kalende](#page-92-0) r
- [Synkronisera kalendra](#page-92-0) r
- [Kalendervye](#page-92-0) r
- [Söka i kalendra](#page-94-0) r
- [Prenumerera på och dela kalendra](#page-94-0) r
- [Lägga till kalenderaktiviteter i iPhon](#page-95-0) e
- [Svara på mötesinbjudninga](#page-96-0) r
- [Påminnelse](#page-97-0) r

#### **[Kapitel](#page-98-0)  9 : Bilde r**

- [Om Bilde](#page-98-0) r
- [Synkronisera bilder och videor med dator](#page-98-0) n

#### Innehåll

- [Visa bilder och videor](#page-99-0)
- [Bildspel](#page-100-0)
- [Dela bilder och videor](#page-101-0)
- [Tilldela en bild till en kontakt](#page-103-0)
- [Bakgrundsbild](#page-103-0)

#### **[Kapitel 10: Kamera](#page-104-0)**

- [Om Kamera](#page-104-0)
- [Ta bilder och spela in videor](#page-105-0)
- [Visa och dela bilder och videor](#page-106-0)
- [Putsa videor](#page-106-0)
- [Överföra bilder och videor till datorn](#page-107-0)

#### **[Kapitel 11: YouTube](#page-108-0)**

- [Hitta och titta på videor](#page-108-0)
- [Styra videouppspelning](#page-109-0)
- [Hantera videor](#page-110-0)
- [Visa mer information](#page-111-0)
- [Använda YouTubes kontofunktioner](#page-111-0)
- [Ändra bläddringsknapparna](#page-112-0)
- [Skicka videor till YouTube](#page-113-0)

#### **[Kapitel 12: Aktier](#page-114-0)**

- [Visa aktiekurser](#page-114-0)
- [Visa mer information](#page-115-0)

#### **[Kapitel 13: Kartor](#page-116-0)**

- [Hitta och visa platser](#page-116-0)
- [Bokmärka platser](#page-121-0)
- [Hämta vägbeskrivningar](#page-121-0)
- [Visa trafikinformatio](#page-123-0)n
- [Hitta och kontakta företag](#page-123-0)

#### **[Kapitel 14: Väder](#page-125-0)**

- [Visa väderöversikter](#page-125-0)
- [Visa mer väderinformation](#page-126-0)

#### **[Kapitel 15: Röstmemon](#page-127-0)**

- [Spela in röstmemon](#page-127-0)
- [Lyssna på röstmemon](#page-128-0)
- [Hantera röstmemon](#page-129-0)
- [Putsa röstmemon](#page-129-0)
- [Dela röstmemon](#page-130-0)
- [Synkronisera röstmemon](#page-130-0)

#### **Kapitel 16 [: Anteckninga](#page-132-0) r**

- [Skriva och läsa anteckninga](#page-132-0) r
- [Sökning i Anteckninga](#page-133-0) r
- [Skicka anteckningar via e-pos](#page-133-0) t
- [Synkronisera Antecknin](#page-133-0) g

#### **[Kapitel 17](#page-134-0) : Klock a**

- [Världsklock](#page-134-0) a
- [Påminnelse](#page-135-0) r
- [Tidtagaru](#page-135-0) r
- [Time](#page-136-0) r

#### **Kapitel 18 [: Kalkylato](#page-137-0) r**

- [Använda kalkylator](#page-137-0) n
- [Vanliga minnesfunktione](#page-137-0) r
- [Knappar i den avancerade kalkylator](#page-138-0) n

#### **Kapitel 19 [: Inställninga](#page-140-0) r**

- [Flygplansläg](#page-140-0) e
- [Wi-F](#page-141-0) i
- VP N
- [Notise](#page-142-0) r
- [Operatö](#page-143-0) r
- [Ljud och reglaget för ringsignal/ljud a](#page-143-0) v
- [Ljusstyrk](#page-144-0) a
- [Bakgrundsbil](#page-144-0) d
- [Allmän](#page-144-0) t
- [E-post, kontakter, kalendra](#page-152-0) r
- [Telefo](#page-156-0) n
- [Safar](#page-158-0) i
- SM S
- iPo d
- [Bilde](#page-162-0) r
- [Affä](#page-162-0) r
- [Nike + iPo](#page-162-0) d

#### **Kapitel 20 [: iTunes Stor](#page-163-0) e**

- [Om iTunes Stor](#page-163-0) e
- [Hitta musik, videor, med mer](#page-164-0) a
- [Köpa ringsignale](#page-165-0)r
- [Köpa musik eller ljudböcke](#page-165-0) r
- [Köpa eller hyra video](#page-166-0) r
- [Strömma och hämta podcaste](#page-167-0) r
- [Kontrollera hämtningsstatus](#page-168-0)
- [Synkronisera köpt innehåll](#page-168-0)
- [Ändra bläddringsknapparna](#page-168-0)
- [Visa kontoinformation](#page-169-0)
- [Kontrollera inköp](#page-169-0)

#### **[Kapitel 21: App Store](#page-171-0)**

- [Om App Store](#page-171-0)
- [Bläddra och söka](#page-171-0)
- [Informationspanelen](#page-173-0)
- [Hämta program](#page-174-0)
- [Radera program](#page-174-0)
- [Skriva recensioner](#page-175-0)
- [Uppdatera program](#page-175-0)
- [Synkronisering av köpta program](#page-176-0)

#### **[Kapitel 22: Kompass](#page-177-0)**

- [Visa kompassriktning](#page-177-0)
- [Kompass och Kartor](#page-178-0)

#### **[Kapitel 23: Kontakter](#page-180-0)**

- [Om Kontakter](#page-180-0)
- [Lägga till kontakter](#page-180-0)
- [Söka kontakter](#page-181-0)
- [Ordna Kontakter på iPhone](#page-182-0)

#### **[Kapitel 24: Nike + iPod](#page-184-0)**

- [Aktivera Nike + iPod](#page-184-0)
- [Ytterligare Nike + iPod-inställningar](#page-185-0)

#### **[Kapitel 25: Hjälpmedel](#page-186-0)**

- [Hjälpmedelsfunktioner](#page-186-0)
- [VoiceOver](#page-187-0)
- [Zoom](#page-194-0)
- [Vitt på svart](#page-194-0)
- [Monoljud](#page-194-0)
- [Läs upp automatisk text](#page-195-0)
- [Trippelklicka på hemknappen](#page-195-0)
- [Dold textning och andra smarta funktioner](#page-195-0)

#### **[Bilaga A:   Felsökning](#page-197-0)**

- [Apples supportwebbplats för iPhone](#page-197-0)
- [Allmänt](#page-197-0)
- [iTunes och synkronisering](#page-199-0)
- [Telefon och röstbrevlåda](#page-200-0)
- [Safari, SMS, e-post och kontakter](#page-201-0)
- [Ljud, musik och video](#page-204-0)
- [iTunes Stores](#page-205-0)
- [Ta bort SIM-kortet](#page-205-0)
- [Säkerhetskopiera iPhone](#page-206-0)
- [Uppdatera och återställa iPhone-programvara](#page-208-0)

#### **[Bilaga B:   Andra resurser](#page-209-0)**

- [Information om säkerhet, programvara och service](#page-209-0)
- [Se guiden på iPhone](#page-210-0)
- [Information om kassering och återvinning](#page-210-0)
- [Apple och miljön](#page-211-0)

# <span id="page-8-0"></span>**1 Komma igång**

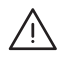

· *VARNING:* För att undvika skada bör du läsa alla anvisningar i den här handboken samt säkerhetsinformationen i *iPhone Produktguide - Viktig information* på [www.apple.com/se/support/manuals/iphone](http://www.apple.com/se/support/manuals/iphone/) innan du börjar använda iPhone.

## Se guiden på iPhone

*iPhone Användarhandbok* är optimerad för visning på iPhone och kan hämtas från [help.apple.com/iphone](http://help.apple.com/iphone/).

**Visa guiden på din iPhone:** I Safari trycker du först på och sedan på bokmärket *iPhone Användarhandbok*.

Lägg till en symbol för guiden på hemskärmen: Tryck först på + och sedan på "Lägg till på hemskärmen".

*iPhone Användarhandbok* finns på en mängd språk.

**Så här visar du guiden på ett annat språk:** Tryck på "Ändra språk" i nederkanten på skärmen med huvudinnehållet och välj sedan ett språk.

## Vad som behövs

Vill du använda iPhone behöver du:

- Â Ett mobilabonnemang med en mobiloperatör som tillhandahåller tjänster för iPhone i ditt område
- En Mac eller PC med en USB 2.0-port och ett av följande operativsystem:
	- Mac OS X 10.4.11 eller senare, 10.5.7 eller senare krävs för synkronisering av anteckningar och för användning av iPhone som modem
	- Windows XP Home eller Professional med Service Pack 3 eller senare
	- Windows Vista Home Premium, Business, Enterprise eller Ultimate edition
- Bildskärmsupplösning på datorn på 1024 x 768 eller högre
- iTunes 8.2 eller senare som finns på [www.itunes.com/download](http://www.itunes.com/download) (iTunes 9 eller senare krävs för vissa funktioner)
- <span id="page-9-0"></span>• QuickTime 7.6.2 eller senare (för uppspelning på datorn av videor som filmats med iPhone 3GS)
- Ett iTunes Store-konto (om du vill handla från iTunes Store eller App Store)
- En Internetanslutning för datorn (bredband rekommenderas)

## Aktivera iPhone

Innan du kan använda några av funktionerna på iPhone måste du aktivera iPhone genom att registrera ett mobilabonnemang med en iPhone-mobiloperatör i ditt område och registrera iPhone med mobilnätet.

iPhone kan vara aktiverad redan vid inköpet. Om den inte är aktiverad kontaktar du iPhone-återförsäljaren eller mobiloperatören.

Vill du veta mer om iPhone går du till [www.apple.com/se/iphone](http://www.apple.com/se/iphone).

## Installera SIM-kortet

Om SIM-kortet inte är förinstallerat måste du installera SIM-kortet innan du kan använda iPhone.

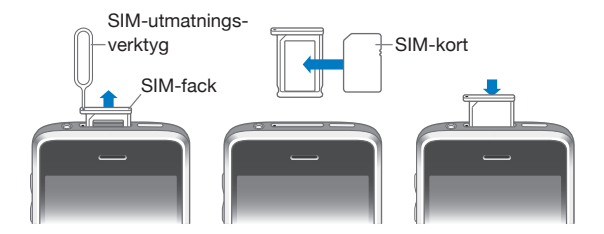

#### **Installera SIM-kortet:**

**1** Mata in änden av SIM-utmatningsverktyget i hålet på SIM-hållaren.

Tryck stadigt rakt in tills hållaren öppnas. Om du inte har något SIM-utmatningsverktyg kan du använda ett gem.

**2** Dra ut SIM-hållaren och placera SIM-kortet i den.

Det sneda hörnet på SIM-kortet gör att kortet bara kan placeras på rätt sätt i hållaren.

**3** Se till att hållaren är placerad som visas på bilden och sätt sedan tillbaka SIM-hållaren med SIM-kortet i iPhone.

## <span id="page-10-0"></span>Registrera iPhone

Genom att registrera iPhone med iTunes kan iTunes identifiera din iPhone när den är ansluten till datorn, och hjälpa dig att hantera innehållet. Du kan sedan synkronisera information med datorn och media från iTunes, och skapa säkerhetskopior med innehållet och inställningarna på iPhone. Du kan skapa ett iTunes Store-konto, eller ange ett befintligt konto, för att aktivera inköp med iPhone. iTunes registrerar även iPhones serienummer ifall du behöver det vid service eller förlust.

#### **Registrera iPhone:**

- **1** Hämta och installera den senaste versionen av iTunes från [www.itunes.com/se/download](http://www.itunes.com/download).
- **2** Anslut iPhone till en USB 2.0-port på din Mac eller PC med den kabel som följde med iPhone.

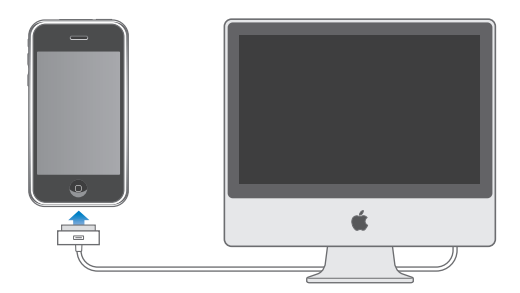

**3** Följ anvisningarna på skärmen i iTunes för registrering av iPhone och synkronisering av iPhone med kontakter, kalendrar och bokmärken på datorn och med musik, videor och annat innehåll i iTunes-biblioteket.

Välj "Synkronisera kontakter, kalendrar och bokmärken automatiskt" på skärmen Ställ in iPhone och ange de objekt du vill synkronisera automatiskt när du ansluter iPhone till datorn. Du kan också anpassa synkroniseringsinställningarna i iTunes. Se följande avsnitt.

## Ställa in iPhone med VoiceOver

Om du är synskadad kan VoiceOver (finns endast på iPhone 3GS) hjälpa dig att ställa in iPhone utan assistans från en seende person. VoiceOver beskriver högt det som visas på skärmen så att du kan använda iPhone utan att se den. När du ansluter iPhone till datorn upptäcker iTunes om du använder en kompatibel skärmläsare på datorn, exempelvis VoiceOver på en Mac eller GW-Micro Window-Eyes på en PC, och aktiverar automatiskt VoiceOver på iPhone. En seende användare kan även aktivera VoiceOver på iPhone åt dig i inställningarna under Hjälpmedel. Se ["Använda VoiceOver"](#page-191-0) på sidan [192.](#page-191-1)

*Obs!* VoiceOver finns inte på alla språk.

## <span id="page-11-0"></span>Synkronisering

Med iPhone får du enkelt tillgång till viktig information på datorn. Det innefattar kontakter, kalendrar, webbläsarbokmärken, liksom musik, video och annat material i iTunes-biblioteket.

#### **Om synkronisering**

Synkronisering kopierar information och material mellan iPhone och din dator så att de alltid är uppdaterade, vare sig du gör ändringar på iPhone eller på datorn.

Med iTunes kan du ange informationen och innehållet på datorn som du vill synkronisera med iPhone. Förvalet är att iTunes automatiskt synkroniserar med iPhone när du ansluter iPhone till datorn.

Du kan också ställa in iPhone att synkronisera trådlöst med MobileMe- och Microsoft Exchange-konton. Se "[E-post, kontakter och kalenderkonton"](#page-16-1) på sidan [17.](#page-16-0)

#### **Synkronisera med iTunes**

iTunes kan ställas in att synkronisera ett, flera eller alla följande alternativ:

- Kontakter namn, telefonnummer, adresser, e-postadresser, med mera
- Kalendrar möten och aktiviteter
- Kontoinställningar för e-post
- Bokmärken för webbsidor
- Anteckningar (kräver Mac OS X 10.5.7 eller senare på en Mac eller Microsoft Outlook 2003 eller 2007 på en PC)
- Ringsignaler
- Musik och ljudböcker
- Bilder och videor (i datorns bildprogram eller -mapp)
- iTunes U-samlingar
- Podcaster
- Filmer, TV-program och musikvideor
- Program som hämtats från iTunes Store

Du kan när som helst ändra synkroniseringsinställningarna när iPhone är ansluten till datorn.

Ringsignaler, musik, ljudböcker, podsändningar, iTunes U-samlingar, videor och program kan synkroniseras från ditt iTunes-bibliotek. Om du inte redan har innehåll i iTunes kan du använda iTunes Store (tillgänglig i vissa länder) till att enkelt få smakprov på filer och hämta dem till iTunes. Du kan också lägga till musik i iTunesbiblioteket från dina CD-skivor. Vill du veta mer om iTunes och iTunes Store öppnar du iTunes och väljer Hjälp > iTunes Hjälp.

Kontakter, kalendrar, anteckningar och bokmärken för webbsidor synkroniseras med program på datorn, vilket beskrivs i följande avsnitt. Kontakter och kalendrar synkroniseras åt båda hållen mellan datorn och iPhone. Nya poster och ändringar du gör på iPhone synkroniseras till datorn och tvärtom. Anteckningar och webbsidesbokmärken synkroniseras också åt båda hållen. Bilder och videor (endast Mac) kan synkroniseras från ett program eller en mapp.

E-postkontoinställningar synkroniseras endast från datorns e-postprogram till iPhone. På så vis kan du anpassa e-postkonton på iPhone utan att e-postkontoinställningarna på datorn påverkas.

*Obs!* Du kan också ställa in e-postkonton direkt på iPhone. Se "[E-post, kontakter och](#page-16-1)  [kalenderkonton](#page-16-1)"".

Inköp du gör på iPhone från iTunes Store eller App Store synkroniseras till iTunesbiblioteket. Du kan också köpa eller hämta musik och program direkt från iTunes Store på datorn och sedan synkronisera dem till iPhone.

Du kan ställa in iPhone så den bara delvis synkroniseras med datorn. Du kanske vill synkronisera bara en grupp av kontakter från adressboken, eller bara videopodcaster som du ännu inte sett.

*Viktigt:* Se till att du är inloggad på ditt eget datoranvändarkonto innan du ansluter iPhone.

#### **Ställa in iTunes-synkronisering:**

- **1** Anslut iPhone till datorn och öppna iTunes (om programmet inte öppnas automatiskt).
- **2** I iTunes väljer du iPhone i sidofältet.
- **3** Ställ in de olika synkroniseringsinställningarna i varje inställningspanel.

I nästa avsnitt finns beskrivningar av panelerna.

**4** Klicka på Utför i skärmens nedre högra hörn.

Som förval är "Synkronisera automatiskt när denna iPhone är ansluten" är markerat.

#### **iPhone-inställningspaneler i iTunes**

I följande avsnitt finns en översikt över de olika inställningspanelerna för iPhone. Vill du ha mer information öppnar du iTunes och väljer Hjälp > iTunes Hjälp.

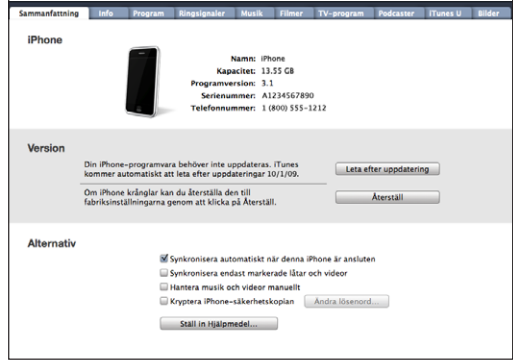

#### **Fliken Sammanfattning**

Markera "Synkronisera automatiskt när denna iPhone är ansluten" så att iTunes synkroniserar iPhone automatiskt när du ansluter den till datorn. Avmarkera det här alternativet om du hellre vill synkronisera enbart när du klickar på synkroniseringsknappen i iTunes. Vill du veta mer om hur du förhindrar automatisk synkronisering läser du "[Förhindra automatisk synkronisering](#page-15-0)" på sidan [16.](#page-15-1)

Markera "Synkronisera endast markerade spår och videor" om du vill att iTunes ska hoppa över omarkerade objekt i iTunes-biblioteket vid synkronisering.

Markera "Hantera musik och videor manuellt" om du vill avaktivera automatisk synkronisering i inställningspanelerna Musik och Video. Se ["Hantera innehåll](#page-73-0)  [manuellt](#page-73-0)" på sidan [74](#page-73-1).

Markera "Kryptera iPhone-säkerhetskopia" om du vill kryptera informationen som lagras på datorn när iTunes gör en säkerhetskopia. Krypterade säkerhetskopior har en hänglåssymbol och ett lösenord krävs för att återskapa informationen till iPhone. Se ["Säkerhetskopiera iPhone"](#page-206-1) på sidan [207](#page-206-0).

Klicka på Konfigurera hjälpmedel för att slå på hjälpmedelsfunktionerna (finns bara på iPhone 3GS). Se kapitel [25,](#page-186-0) ["Hjälpmedel,](#page-186-0)" på sidan [187.](#page-186-0)

#### **Informationspanelen**

I informationspanelen kan du ställa in synkroniseringsinställningar för kontakter, kalendrar, e-postkonton och webbläsare.

• Kontakter

Synkronisera kontakter med program som Mac OS X Adressbok, Yahoo! Address Book och Google Contacts på en Mac, eller med Yahoo! Address Book, Google Address Book, Windows Adressbok (Outlook Express), Windows Vista Contacts eller Microsoft Outlook 2003 eller 2007 på en PC. (På en Mac kan du synkronisera kontakter med flera program. På en PC kan du bara synkronisera kontakter med ett program i taget.)

Om du synkroniserar med Yahoo! Address Book behöver du bara klicka på Ställ in och ange din nya inloggningsinformation när du byter Yahoo!-ID eller lösenord efter att du ställt in synkroniseringen.

• Kalendrar

Du kan synkronisera kalendrar från program som iCal på en Mac eller Microsoft Outlook 2003 eller 2007 på en PC. (På en Mac kan du synkronisera kalendrar med flera program. På en PC kan du bara synkronisera kalendrar med ett program i taget.)

• Mail-konton

Synkronisera e-postkontoinställningar från Mail på en Mac och från Microsoft Outlook 2003 eller 2007 eller Outlook Express på en PC. Kontoinställningar överförs endast från datorn till iPhone. De ändringar du gör för ett e-postkonto på iPhone påverkar inte kontot på datorn.

*Obs!* Lösenordet för Yahoo!-e-postkontot sparas inte på datorn så det kan inte synkroniseras utan måste anges på iPhone. Välj "E-post, kontakter, kalendrar" i Inställningar, tryck på Yahoo!-kontot och ange lösenordet.

• Webbläsare

Du kan synkronisera bokmärken på iPhone med Safari på en Mac eller med Safari eller Microsoft Internet Explorer på en PC.

• Anteckningar

Synkronisera anteckningar från programmet Anteckningar på iPhone med anteckningar i Mail på en Mac eller med Microsoft Outlook 2003 eller 2007 på en PC. (På en Mac måste du ha Mac OS 10.5.7 eller senare installerad för att synkronisera anteckningar.)

• Avancerat

Med de här alternativen är det möjligt att ersätta information på iPhone med information från datorn vid nästa synkronisering.

#### **Panelen Program**

Använd Programpanelen för att ange vilka App Store-program du vill synkronisera på iPhone eller för att ordna hemskärmen (kräver iTunes 9 eller senare). Alla program som hämtas direkt till iPhone säkerhetskopieras automatiskt till iTunes-biblioteket när du synkroniserar. Om du manuellt raderar ett program från iPhone kan du installera om det från den här panelen förutsatt att du har synkroniserat det.

#### <span id="page-15-1"></span>**Panelen Ringsignaler**

På panelen Ringsignaler kan du välja vilka ringsignaler du vill synkronisera till iPhone.

#### **Musik, filmer, tv-program, podcaster och iTunes U-paneler**

På de här panelerna anger du vilka media du vill synkronisera. Du kan synkronisera all musik och alla filmer, tv-program, podcaster och iTunes U-samlingar, eller välja det innehåll du vill ha på iPhone.

Om du vill se hyrfilmer på iPhone överför du dem till iPhone via panelen Filmer i iTunes.

Om det inte finns plats på iPhone för all den media du vill ha där kan iTunes skapa en speciell spellista och ställa in den för synkronisering med iPhone.

*Obs!* iTunes U-panelen visas endast i iTunes 9 eller senare. I tidigare versioner av iTunes visades iTunes U-innehåll i Podcast-panelen.

#### **Panelen Bilder**

Du kan synkronisera bilder och videor (endast Mac, iTunes 9 krävs) med iPhoto 4.0.3 eller senare eller Aperture på en Mac; eller med Adobe Photoshop Elements 3.0 eller senare på en PC. Du kan också synkronisera bilder och videor i valfri mapp som innehåller bilder på datorn.

#### <span id="page-15-0"></span>**Förhindra automatisk synkronisering**

Du kan förhindra automatisk synkronisering av iPhone när du ansluter iPhone till en annan dator än den du brukar synkronisera med.

**Stänga av automatisk synkronisering av iPhone:** Anslut iPhone till din dator. Markera iPhone i sidofältet i iTunes och klicka sedan på fliken Sammanfattning. Avmarkera "Synkronisera automatiskt när denna iPhone är ansluten". Du kan fortfarande synkronisera genom att klicka på synkroniseringsknappen.

**Förhindra automatisk synkronisering av iPhone- och iPod-enheter:** Välj iTunes > Inställningar (Mac) eller Redigera > Inställningar (PC) iTunes, klicka på Synkronisering och markera "Avaktivera automatisk synkronisering för iPhone- och iPod-enheter".

Om kryssrutan är markerad synkroniseras iPhone inte automatiskt även om "Synkronisera automatiskt när denna iPhone är ansluten" är markerat på panelen Sammanfattning.

**Förhindra automatisk synkronisering vid ett tillfälle utan att ändra inställningarna:** Öppna iTunes, anslut iPhone till datorn och håll ner kommandoalternativ (på en Mac) eller skift-ctrl (på en PC) tills iPhone visas i sidofältet.

**Synkronisera manuellt:** Markera iPhone i sidofältet i iTunes och klicka sedan på Synkronisera i fönstrets nedre, högra hörn. Eller, om du har ändrat någon synkroniseringsinställning, klicka på Utför.

## <span id="page-16-1"></span><span id="page-16-0"></span>E-post, kontakter och kalenderkonton

iPhone fungerar med MobileMe, Microsoft Exchange och de flesta vanliga e-postsystemen.

#### **Ställa in konton**

MobileMe och Microsoft Exchange tillhandahåller inte bara e-post utan även kontaktoch kalenderinformation som kan synkroniseras automatiskt med iPhone via luften. MobileMe kan också synkronisera bokmärken på iPhone med Safari på en Mac eller med Safari eller Microsoft Internet Explorer på en PC. Du ställer in MobileMe-, Exchange och andra e-postkonton direkt på iPhone.

iPhone använder protokollet Exchange ActiveSync till att synkronisera e-post, kalendrar och kontakter med följande versioner av Microsoft Exchange:

- Exchange Server 2003 Service Pack 2
- Exchange Server 2007 Service Pack 1

För många vanliga e-postkonton anger iPhone automatiskt de flesta inställningarna åt dig.

Om du inte redan har ett e-postkonto kan du skaffa ett kostnadsfritt på Internet på [www.yahoo.com,](http://www.yahoo.com) [www.google.com,](http://www.google.com/) eller [www.aol.com.](http://www.aol.com/) Du kan också prova MobileMe kostnadsfritt under 60 dagar. Gå till [www.me.com.](http://www.me.com/)

#### **Så här ställer du in ett konto på iPhone:**

- **1** Tryck på Inställningar på hemskärmen på iPhone.
- **2** Tryck på "E-post, kontakter, kalendrar" och sedan på Lägg till konto.
- **3** Tryck på en kontotyp:
	- Microsoft Exchange
	- MobileMe
	- Googles e-post
	- Yahoo! Mail
	- $AA$
	- Annat
- **4** Ange kontoinformationen och tryck på Spara.

E-postleverantören eller systemadministratören kan tala om vilka kontoinställningar du behöver ange.

*Exchange-konton:* Ange din fullständiga e-postadress, domän (vid behov), användarnamn, lösenord och en beskrivning. Beskrivningen kan vara vad som helst.

Din iPhone använder Microsofts Autosök-funktion för att med hjälp av ditt namn och lösenord hittar Exchange-serverns adress. Om serveradressen inte kan hittas blir du uppmanad att ange den. (Ange den fullständiga adressen i fältet Server.) Så snart du anslutit till Exchange-servern blir du uppmanad att ändra ditt lösenord för att matcha serverns principer.

**5** Om du ska konfigurera ett MobileMe- eller Microsoft Exchange-konto trycker du på det du vill använda på iPhone – e-post, kontakter, kalendrar och bokmärken (endast MobileMe).

MobileMe innehåller funktionen Find My iPhone som hjälper dig att lokalisera iPhone om den tappats bort eller blivit stulen. Du kan också fjärrlåsa den, bestämma lösenkod eller radera informationen på iPhone om det behövs. Se "[Säkerhetsfunktioner"](#page-45-1) på sidan [46](#page-45-0).

Om du aktiverar Find My iPhone för ditt MobileMe-konto bör du se till att Push är påslaget för Hämta nya data. Öppna Inställningar, välj "E-post, kontakter, kalendrar" > Hämta nya data och tryck för att slå på Push om det är avslaget.

För Exchange-konton kan du ange du hur många dagars e-post du skall synkronisera med din iPhone.

Om du redan har kontakt- eller kalenderinformation på iPhone när du aktiverar kontot frågar iPhone vad du vill göra med befintlig information på iPhone. Du kan välja att slå ihop befintliga data med ditt MobileMe- eller Exchange-konto. Om du inte slår ihop data kan du välja att behålla dem i ett separat konto på iPhone (kontot är märkt "På min iPhone") eller radera dem. Befintliga bokmärken kan bara slås ihop eller raderas.

På samma sätt frågar iPhone om du vill behålla information eller radera den när du avaktiverar kontakter eller kalendrar i ett MobileMe- eller Exchange-konto.

Du kan lägga till kontakter från ett LDAP-konto om ditt företag eller din organisation stöder detta. Se ["Lägga till kontakter"](#page-180-1) på sidan [181](#page-180-0).

Du kan prenumerera på CalDAV- eller iCal-kalendrar (.ics). Se "[Prenumerera på och dela](#page-94-1)  [kalendrar](#page-94-1)" på sidan [95.](#page-94-0)

#### **Push-konton**

MobileMe, Microsoft Exchange och Yahoo! Mail är så kallade "push"-konton. När ny information finns tillgänglig, t.ex. om du får e-post, levereras informationen automatiskt (med push-funktionen) till din iPhone. (Den andra typen av e-posttjänst kräver att e-postprogrammet regelbundet kontrollerar om det har kommit ny e-post och begär att de ska överföras.) MobileMe och Exchange synkroniserar också dina kontakter, kalendrar och bokmärken (endast MobileMe) om du har konfigurerat detta i dina kontoinställningar.

<span id="page-18-0"></span>Synkroniserad information överförs automatiskt via den trådlösa anslutningen; du behöver inte ansluta iPhone till datorn för synkronisering. Om du inte har någon mobilnätsanslutning kan iPhone ta emot push-data via en Wi-Fi-anslutning endast när iPhone är vaken (skärmen är på eller iPhone är ansluten till datorn eller en nätadapter).

## Installera konfigurationsprofiler

Om du arbetar i en företagsmiljö kanske du kan ställa in konton och annat på iPhone genom att installera en konfigurationsprofil. Med en konfigurationsprofil kan systemadministratörer snabbt ställa in din iPhone så att den fungerar med informationssystemen i ditt företag, skola eller organisation. En konfigurationsfil kan t.ex. ha inställningar som anger att iPhone ska ansluta till Microsoft Exchangeservrarna på jobbet så att iPhone kommer åt e-post, kalendrar och kontakter på Exchange.

Konfigurationsprofiler kan konfigurera flera inställningar samtidigt på iPhone. En konfigurationsprofil kan t.ex ställa in ditt Microsoft Exchange-konto, VPN-konto och certifikat för säker åtkomst till företagsinformation. En konfigurationsprofil kan aktivera lösenkodslåset så att du måste skapa och ange ett lösenord innan du kan använda iPhone.

Systemadministratören kan distribuera konfigurationsprofiler via e-post eller genom att placera dem på en säker webbplats. En systemadministratör kan också installera en konfigurationsprofil direkt på iPhone åt dig.

#### **Installera en konfigurationsprofil:**

- **1** Använd iPhone och öppna e-brevet eller hämta konfigurationsprofilen från den webbplats systemadministratören anger.
- **2** Tryck på Installera när konfigurationsprofilen öppnas.
- **3** Ange lösenord och annan information när så behövs.

*Viktigt:* Du kan behöva verifiera att konfigurationsprofilen är betrodd. Om du är osäker frågar du systemadministratören innan du installerar konfigurationsprofilen.

De inställningar som finns i en konfigurationsprofil kan inte ändras. Om du vill ändra inställningarna måste du först ta bort konfigurationsprofilen eller installera en uppdaterad konfigurationsprofil.

**Ta bort en profil:** Välj Allmänt > Profil i Inställningar. Markera konfigurationsprofilen och tryck på Ta bort.

När du tar bort en konfigurationsprofil raderas de inställningar och all annan information som installerats av konfigurationsprofilen på iPhone.

## <span id="page-19-0"></span>Koppla från iPhone från datorn

Så länge iPhone inte synkroniseras med datorn kan du koppla från den när du vill.

När iPhone synkroniseras med datorn visas "Synkronisering pågår" på skärmen. Om du kopplar från iPhone innan synkroniseringen är klar finns det en risk att alla data inte överförs. När din iPhone avslutar synkroniseringen visar iTunes "iPhone-synkronisering är klar".

**Avbryta en synkronisering:** Dra skjutreglaget på iPhone.

Om du får ett samtal under synkroniseringen avbryts synkroniseringen automatiskt och du kan koppla från iPhone och svara. Anslut iPhone efter samtalet för att avsluta synkroniseringen.

# <span id="page-20-0"></span>**2 Grunderna**

## iPhone i överblick

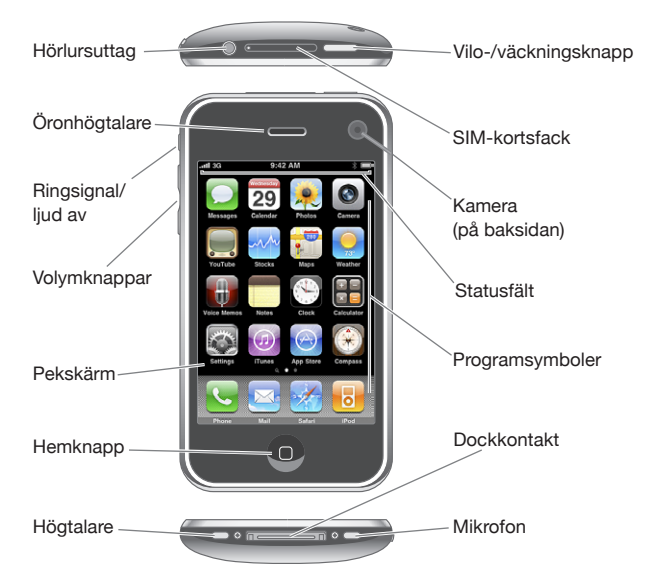

Din hemskärm kan se annorlunda ut beroende på vilken iPhone-modell du har och om du har bytt plats på symboler.

## **Tillbehör som följer med iPhone**

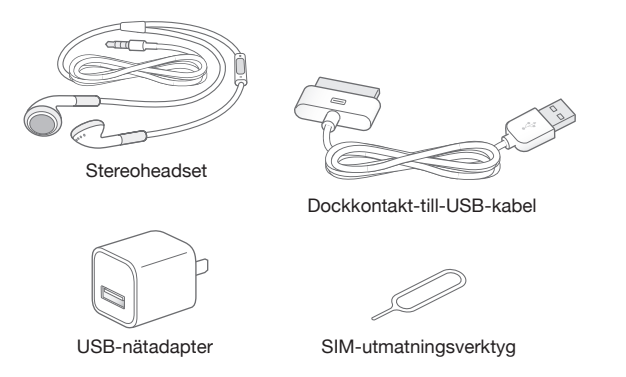

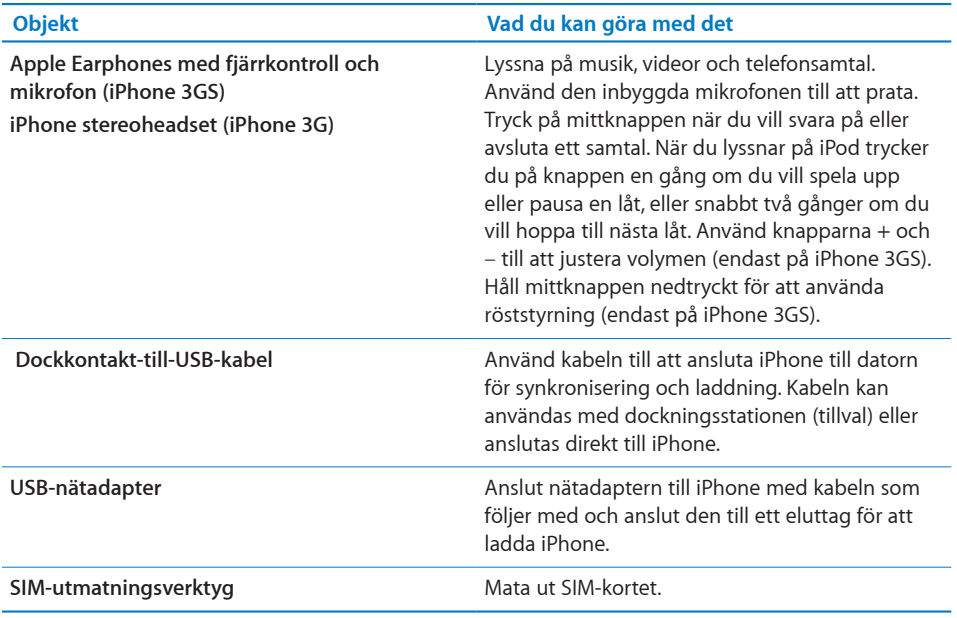

## **Statussymboler**

Symbolerna på statusraden överst på skärmen visar information om iPhone:

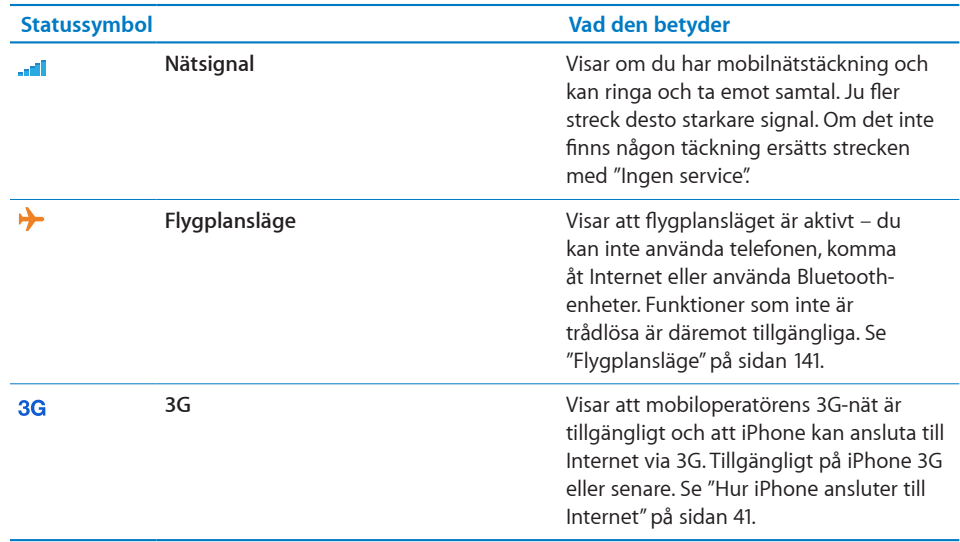

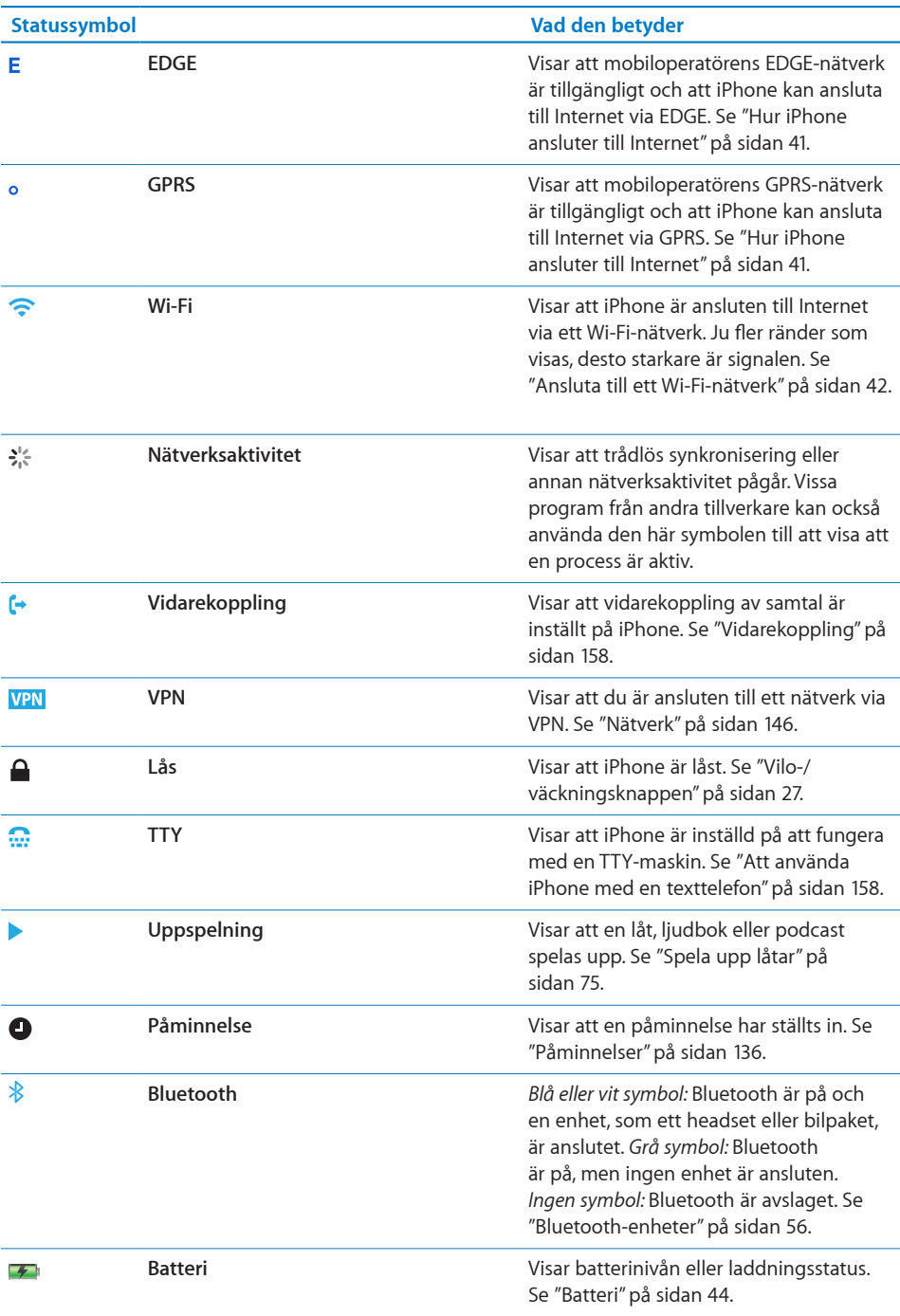

## <span id="page-23-0"></span>Hemskärmen

Genom att trycka på hemknappen  $\Box$  kan du när som helst gå till hemskärmen som innehåller dina iPhone-program. Tryck på valfri programsymbol så startas det programmet.

## **Program för iPhone**

Följande program följer med iPhone:

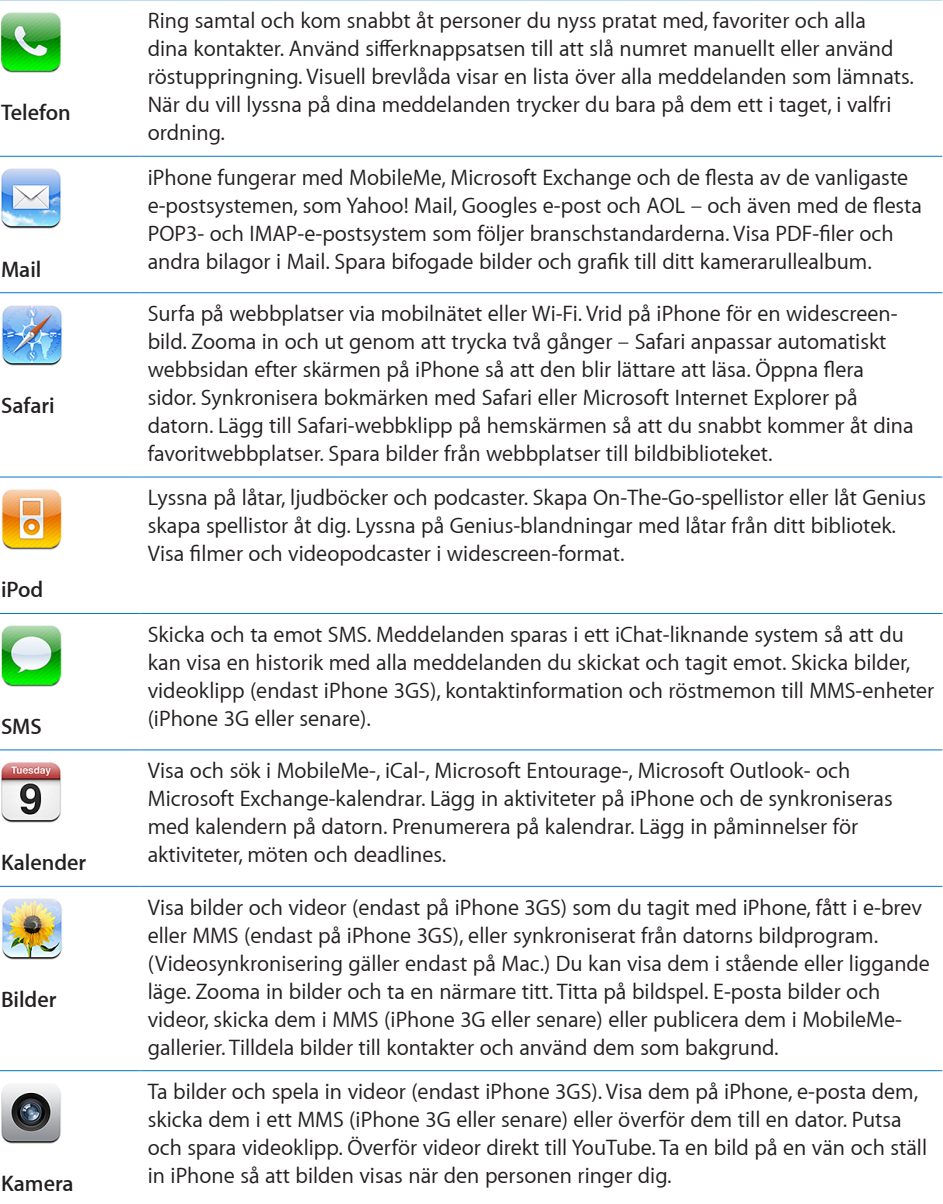

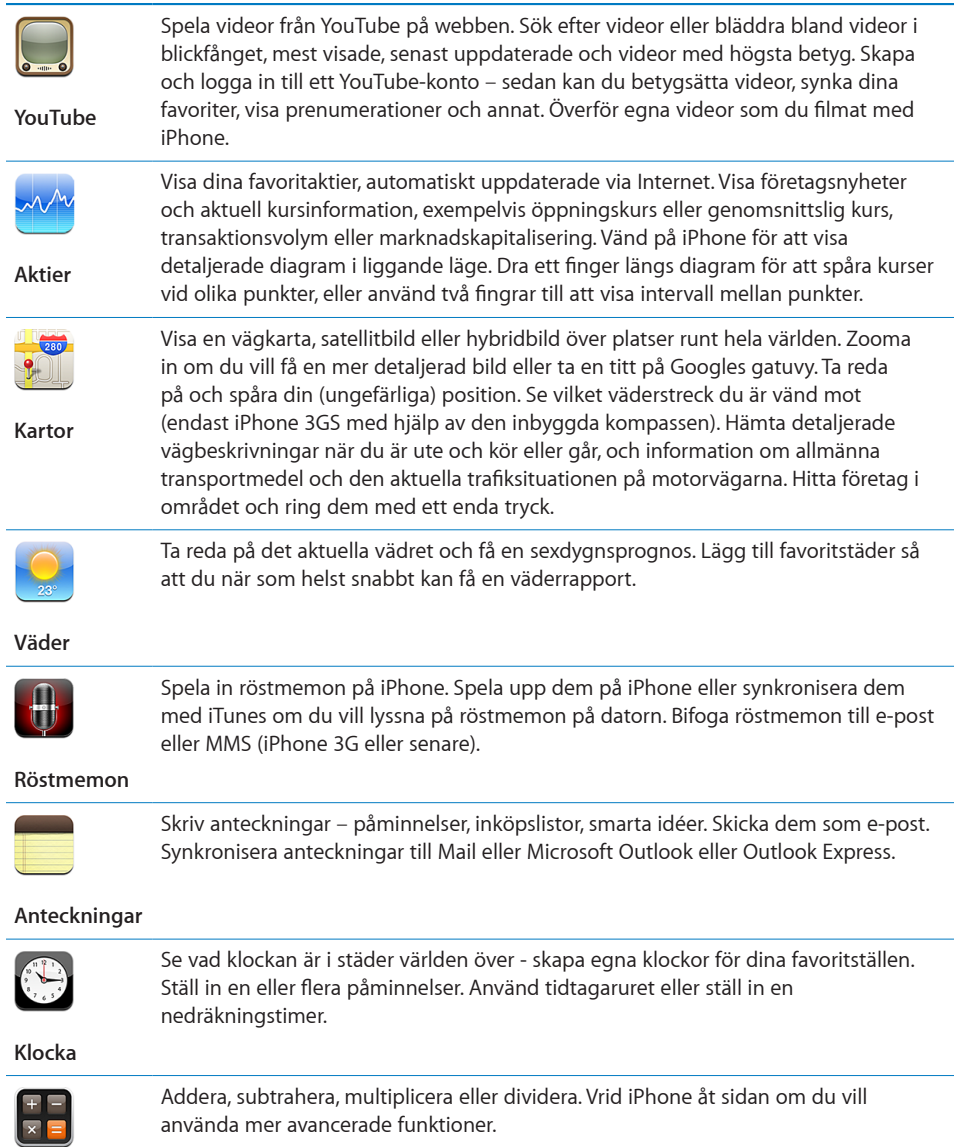

**Kalkylator**

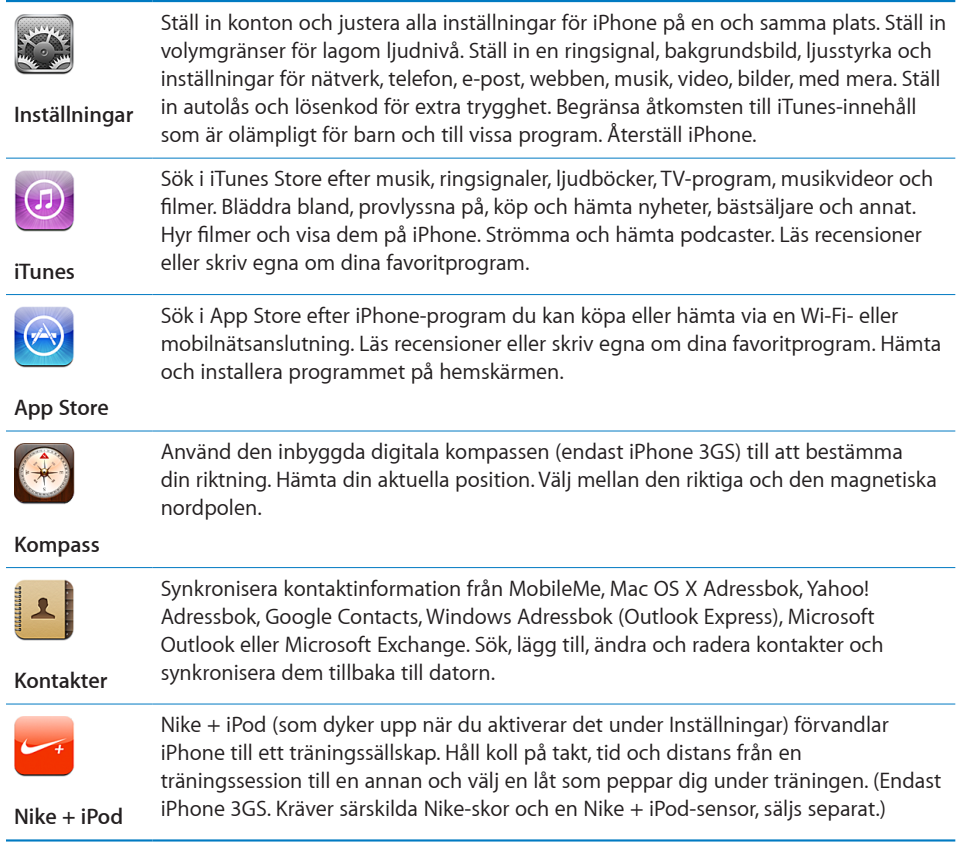

*Obs!* Hur programmen fungerar och tillgänglighet kan variera beroende på i vilket land eller område du köpt och använder iPhone. Kontakta mobiloperatören för mer information.

#### **Anpassa hemskärmen**

Du kan anpassa placeringen av symboler på hemskärmen – inklusive Dock-symbolerna längst ner på skärmen. Om du vill kan du placera dem på flera hemskärmar.

#### **Ändra ordning på symboler:**

- **1** Tryck länge på symbolen du vill ta bort från hemskärmen tills den börjar vicka.
- **2** Ändra ordning på symbolerna genom att dra dem.
- **3** Spara dina ändringar genom att trycka på hemknappen  $\Box$ .

Du kan också lägga till länkar till dina favoritwebbsidor på hemskärmen. Se ["Webbklipp](#page-70-1)" på sidan [71](#page-70-0).

<span id="page-26-0"></span>Du kan också flytta om bland hemskärmssymbolerna och ändra ordningen på skärmarna (i iTunes 9 eller senare) när iPhone är ansluten till datorn. Markera iPhone i sidofältet iTunes och klicka sedan på fliken Program.

**Skapa flera hemskärmar:** Medan du flyttar symboler drar du en symbol till högra kanten av skärmen tills en ny skärm visas. Du kan återgå till den ursprungliga skärmen genom att dra snabbt med fingret och sedan dra fler symboler till den nya skärmen.

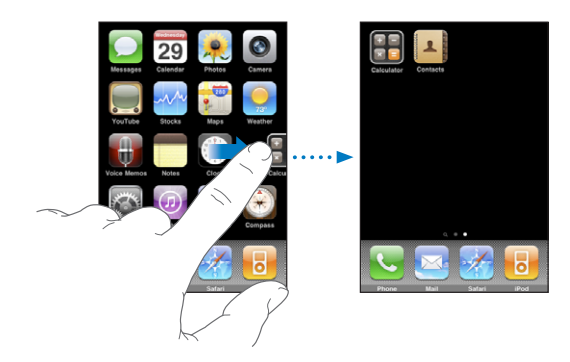

Du kan skapa upp till elva skärmar. Antalet prickar ovanför Dock visar hur många skärmar du har och vilken skärm du visar.

**Byta till en annan hemskärm:** Dra till vänster eller höger, eller tryck till vänster eller höger på raden med prickar.

Gå till den först hemskärmen: Tryck på hemknappen  $\Box$ .

**Återställa hemskärmen till den förvalda layouten:** Välj Inställningar > Allmänt > Återställ och tryck på Återställ hemskärmens layout.

## Knappar

Med bara några få knappar kan du enkelt slå på och stänga av iPhone, justera volymen och byta mellan ringsignal och ljud av.

#### <span id="page-26-1"></span>**Vilo-/väckningsknappen**

När du inte använder iPhone men fortfarande vill ta emot samtal och SMS kan du låsa den.

När iPhone är låst händer det inget om du trycker på skärmen. Du kan fortfarande lyssna på musik, justera volymen och använda mittknappen på headsetet för din iPhone (eller motsvarande knapp på headsetet för Bluetooth) om du vill spela upp eller pausa en låt.

Som förval låses iPhone automatiskt om skärmen inte rörs på en minut.

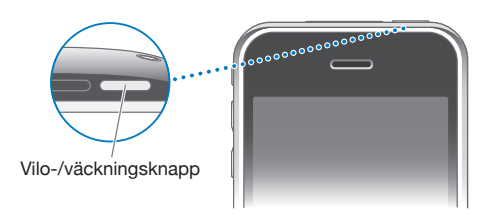

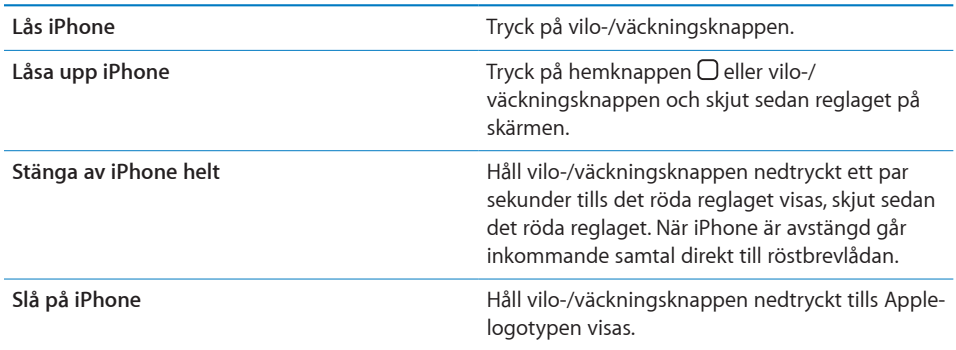

Vill du veta mer om hur du ändrar hur länge det dröjer innan iPhone låses läser du ["Autolås"](#page-147-0) på sidan [148.](#page-147-1) Vill du veta hur du ställer in att ett lösenord måste anges innan iPhone kan låsas upp läser du ["Lås med lösenkod"](#page-147-2) på sidan [148](#page-147-1).

#### **Volymknappar**

När du pratar i telefonen eller lyssnar på låtar, filmer eller annan media använder du knapparna på sidan av iPhone till att justera ljudvolymen. I övrigt används knapparna för inställning av volymen för ringsignalen, påminnelser och andra ljudeffekter.

*VARNING:* Viktig information om hur du undviker hörselskada finns i *Produktguide - Viktig information* på [www.apple.com/se/support/manuals/iphone](http://www.apple.com/se/support/manuals/iphone/).

Du justerar volymen med hjälp av knapparna på sidan av iPhone.

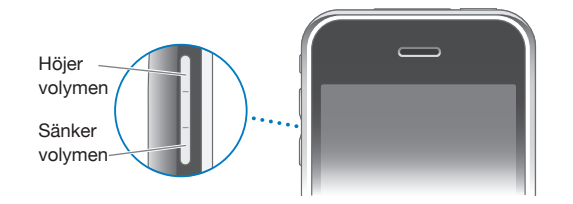

Vill du veta hur du ställer in en volymgräns för musik och videor på iPhone läser du ["Musik](#page-161-0)" på sidan [162.](#page-161-1)

## **Ring/tyst**

Ändra reglaget Ring/tyst när du vill växla mellan ringsignalläge  $\triangle$  och tyst läge  $\triangle$ .

<span id="page-28-0"></span>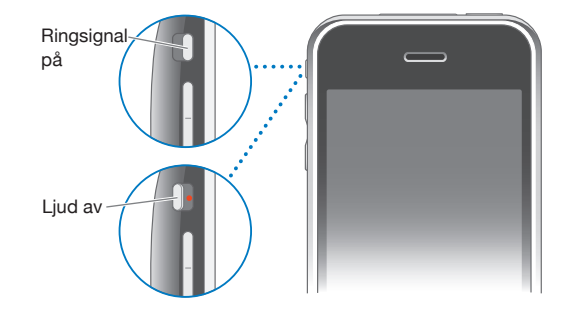

När iPhone är inställt på ringsignalläge spelas alla ljud upp. I tyst läge ringer inte iPhone och inte heller låter några påminnelser eller andra ljudeffekter.

*Viktigt:* Ljuden för klockalarm, ljudberoende tillämpningar som iPod och många spel fortsätter att spelas upp genom den inbyggda högtalaren när du ställer in tyst läge för iPhone.

Som förval vibrerar iPhone när du får ett samtal vare sig den är inställd på ringsignalläge eller tyst läge. Om iPhone är inställt på ringsignalläge kan du tysta ett samtal genom att trycka en gång på vilo-/väckningsknappen eller någon av volymknapparna. Tryck en gång till om du vill skicka samtalet till röstbrevlådan.

Vill du veta mer om hur du ändrar inställningar för ljud och vibration läser du ["Ljud](#page-143-1)  [och reglaget för ringsignal/ljud av](#page-143-1)" på sidan [144.](#page-143-0)

## Pekskärm

Reglagen på iPhone-pekskärmen är dynamiska och ändras beroende på vad du håller på med.

## **Öppna program**

**Öppna ett program:** Tryck på en symbol.

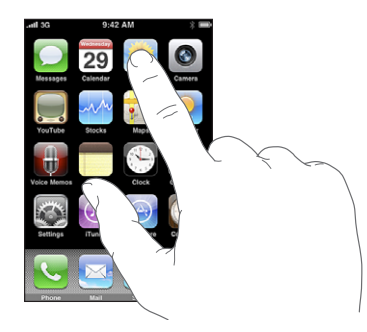

Stäng ett program och återvänd till hemskärmen: Tryck på hemknappen  $\Box$  under skärmen.

#### **Rulla**

Rulla genom att dra fingret upp eller ner. På vissa skärmar, t.ex. webbsidor, kan du också rulla åt sidan.

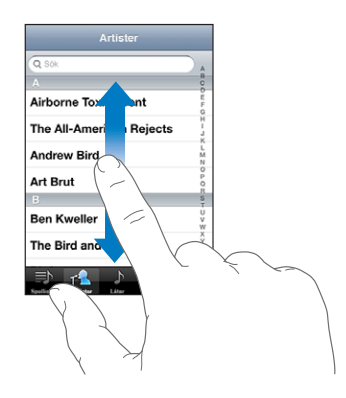

När du drar med fingret kommer du inte att markera eller aktivera något på skärmen, utan bara rulla.

Du kan rulla snabbt genom att dra snabbt med fingret.

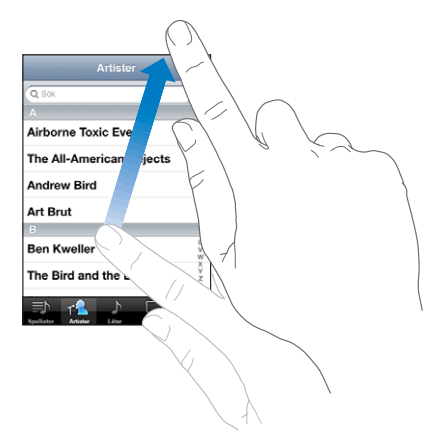

Du kan vänta tills rullningen stannar av sig själv eller trycka lätt någonstans på skärmen så stannar den genast. Du kommer inte att markera eller aktivera någonting på skärmen när du rör den för att stoppa rullningen.

Om du snabbt vill rulla till överst på en lista, webbsida eller e-brev trycker du bara på statusraden.

#### **Listor**

En del listor har ett index som gör det smidigare att navigera.

**Hitta objekt i en indexerad lista:** Tryck på en bokstav så hoppar du fram till poster som börjar med den bokstaven. Du kan rulla snabbt genom listan genom att dra fingret genom indexlistan.

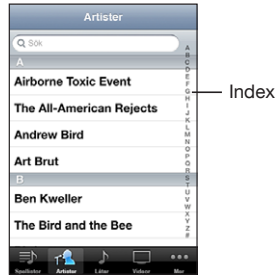

**Välja ett objekt:** Tryck på objektet i listan.

En tryckning kan utföra olika saker beroende vad det är för lista. Den kan till exempel öppna en ny lista, spela en låt, öppna ett brev eller visa någons kontaktinformation så att du kan ringa den personen.

**Återgå till en tidigare lista:** Tryck på tillbakaknappen i övre, vänstra hörnet.

## **Zooma in och ut**

När du visar bilder, webbsidor, e-post och kartor kan du zooma in och ut. För samman eller sära på fingrarna. På bilder och webbsidor kan du zooma in genom att dubbeltrycka (tryck snabbt två gånger ) och sedan zooma ut genom att dubbeltrycka igen. På kartor dubbeltrycker du om du vill zooma in och trycker en gång med två fingrar om du vill zooma ut.

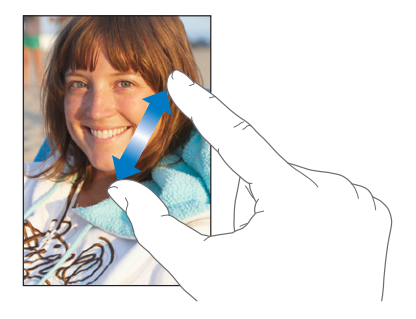

## <span id="page-31-0"></span>**Visning i liggande läge**

I många iPhone-program kan du välja att visa skärmen i stående eller liggande läge. Vrid på iPhone så vänds skärmen också och anpassas automatiskt efter den nya skärmriktningen.

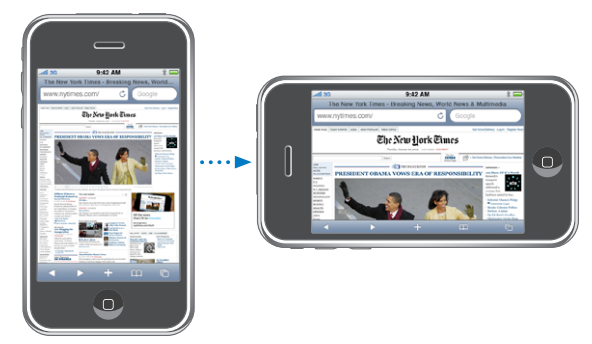

Du kanske föredrar liggande läge när du t.ex. visar webbsidor i Safari eller skriver ett dokument. Webbsidor skalas automatiskt om efter den bredare skärmen i liggande läge så att text och bilder blir större. På samma sätt blir skärmtangentbordet större i liggande läge så att du kan öka hastigheten och träffsäkerheten när du skriver.

Följande program stöder både liggande och stående läge:

- Mail
- Safari
- Meddelanden
- Anteckningar
- Kontakter
- Aktier
- iPod
- Bilder
- Kamera
- Kalkylator

Filmer du ser på iPod och YouTube visas bara i liggande läge. Gatuvyer i Kartor visas också i liggande läge.

## Tangentbord på skärmen

Använd tangentbordet på skärmen till att skriva text, som kontaktinformation textmeddelanden och webbadresser.

#### **Skriva**

Beroende på vilket program du använder kan det intelligenta tangentbordet föreslå rättelser medan du skriver så att du snabbt märker om du stavat fel.

#### **Skriva text:**

- **1** Tangentbordet visas när du trycker i ett textfält, till exempel en anteckning eller i en ny kontakt.
- **2** Tryck på tangenterna på tangentbordet.

I början är det bäst om du bara använder ett pekfinger att skriva med. Allteftersom du vänjer dig vid tangentbordet kommer det att gå snabbare om du skriver med tummarna.

När du skriver visas varje bokstav du skriver in ovanför ditt finger. Om du trycker på fel tangent kan du dra fingret till rätt tangent. Bokstaven skrivs inte in förrän du lyfter fingret från tangenten.

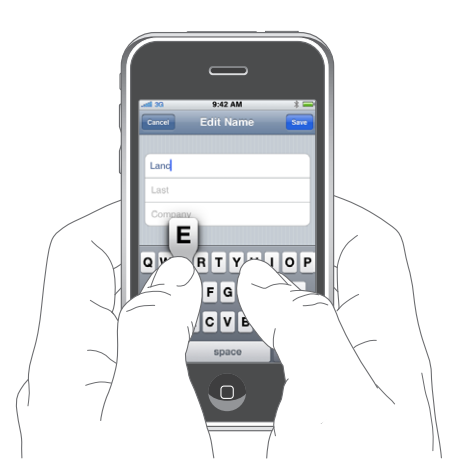

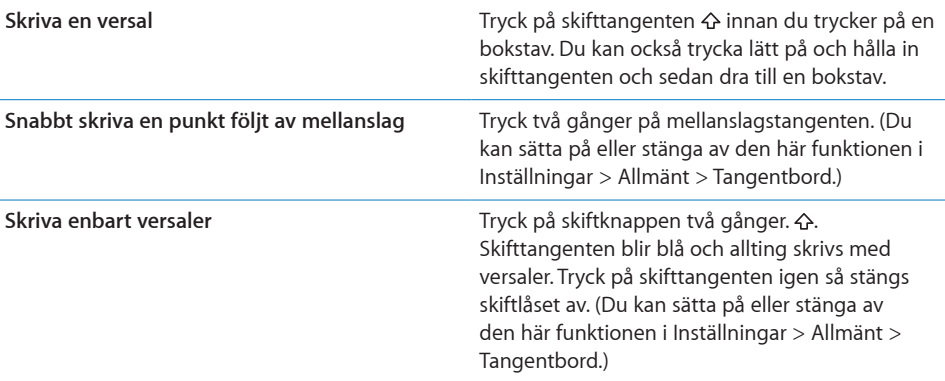

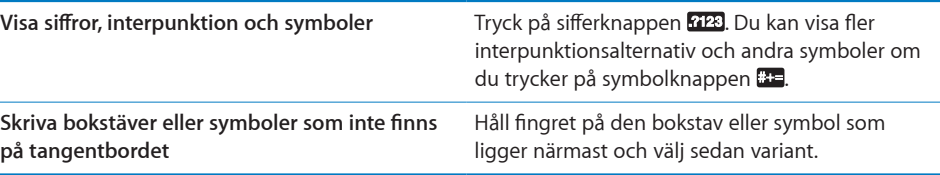

#### **Ordlista**

För många språk har iPhone ordböcker som hjälp när du skriver. Tillämplig ordbok öppnas automatiskt när du väljer tangentbord.

Du hittar en lista över språk som stöds på [www.apple.com/se/iphone/specs.html](http://www.apple.com/se/iphone/specs.html).

iPhone använder den aktiva ordboken till att föreslå rättningar eller fylla i hela ordet när du skriver. Du behöver inte sluta skriva när du vill acceptera ett föreslaget ord.

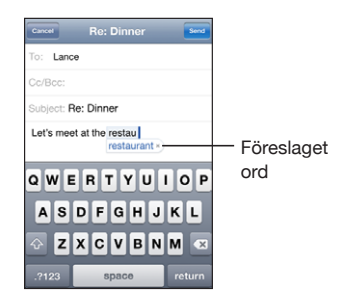

#### **Acceptera eller avvisa ordlisteförslag:**

- m *Om du inte vill använda det förslagna ordet* skriver du klart ordet som du vill att det ska vara och trycker sedan på "x" innan du fortsätter att skriva något annat så avvisas förslaget. Varje gång du avvisar ett förslag för ett visst ord blir det mer troligt att iPhone accepterar ordet nästa gång.
- m *Om du vill använda det föreslagna ordet* skriver du ett mellanslag, interpunktion (punkt, komma, osv.) eller trycker på returtangenten.

**Så här aktiverar och avaktiverar du automatisk rättning:** Välj Allmänt > Tangentbord och aktivera eller avaktivera automatisk rättning. Automatisk rättning är som förval aktiverat.

*Obs!* Välj något av de föreslagna alternativen om du skriver på japanska eller kinesiska.

#### **Redigering**

Ett förstoringsglas på skärmen hjälper dig att placera in insättningspunkten när du skriver och redigerar text. Du kan markera text du vill klippa ut, kopiera och klistra in.

**Placera insättningspunkten:** Tryck tills förstoringsglaset visas och dra sedan insättningspunkten dit du vill ha den.

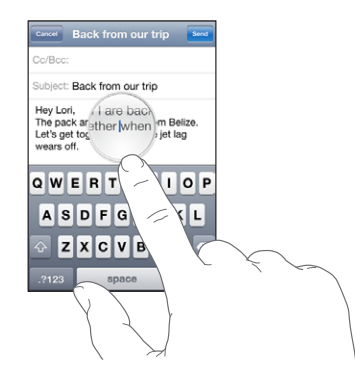

**Markera text:** Tryck på insättningspunkten för att visa markeringsknapparna. Tryck på Markera om du vill markera ett intilliggande ord eller på Allt om du vill markera all text. När du skriver kan du också dubbeltrycka för att markera ett ord. I skrivskyddade dokument, exempelvis webbsidor eller mottagna brev eller SMS trycker du och håller för att markera ett ord.

Dra i handtagen för att markera mer eller mindre text.

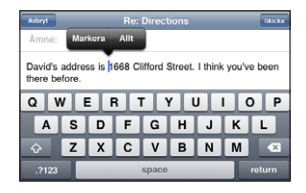

**Klipp ut eller kopiera text:** Markera text och tryck sedan på Klipp ut eller Kopiera.

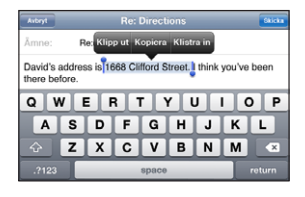

**Klistra in text:** Tryck på insättningspunkten och tryck på Klistra in. Den senaste texten du klippte ut eller kopierade matas in. Du kan också markera texten och trycka på Klistra in om du vill ersätta texten.

**Ångra den senaste redigeringen:** Skaka iPhone och tryck på Ångra.

#### **Internationella tangentbord**

iPhone innehåller tangentbord så att du kan mata in text på många olika språk, inklusive text som löper från höger till vänster. Du hittar en lista över tangentbord som stöds på [www.apple.com/se/iphone/specs.html](http://www.apple.com/se/iphone/specs.html).

#### **Aktivera eller avaktivera internationella tangentbord:**

- **1** Välj Allmänt > Internationellt > Tangentbord under Inställningar.
- **2** Aktivera de tangentbord du vill använda. Språk med fler än ett tangentbord, som japanska och kinesiska, visar antalet ytterligare tangentbord. Välj ett av tangentborden för något av dessa språk genom att trycka.

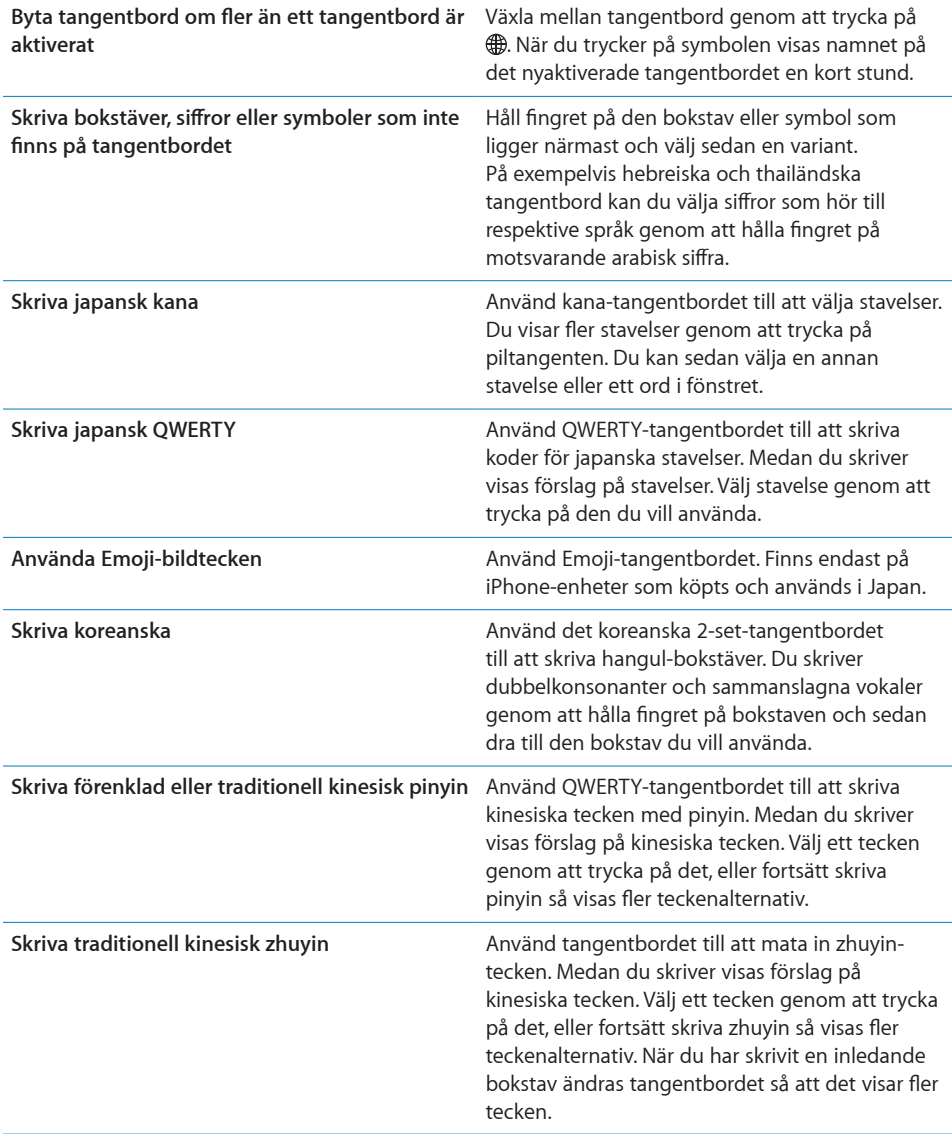
**Skriva förenklad eller traditionell kinesisk handstil** Använd pekplattan till att skriva kinesiska tecken med fingret. När du skriver linjerna i tecknen känner iPhone igen dem och visar matchande tecken i en lista, med den närmaste matchningen överst. När du väljer ett tecken visas ytterligare alternativ i form av relaterade tecken i listan. Du kan ange en del avancerade tecken genom att kombinera två eller fler teckenkomponenter. Om du t.ex. skriver 魚 (fisk) och sedan 巤 (borst) visas 鱲 (delar av namnet på Hongkongs internationella flygplats) i teckenlistan med en pil bredvid. Tryck på tecknet så ersätts de tecken du skrivit.

När något av formaten förenklad eller traditionell kinesisk handstil är aktiverat kan du skriva kinesiska tecken med fingret:

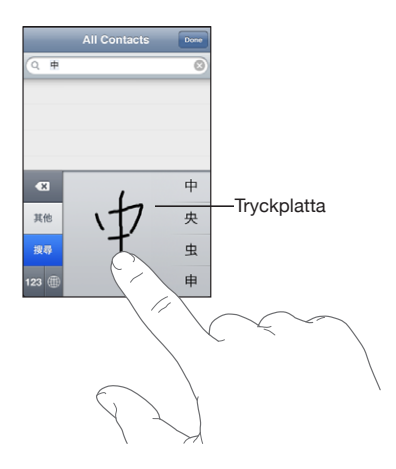

# Sökning

Du kan söka i många program på iPhone, inklusive Mail, Kalender, iPod, Anteckningar och Kontakter. Du kan söka i enskilda program eller söka i alla program samtidigt med Spotlight.

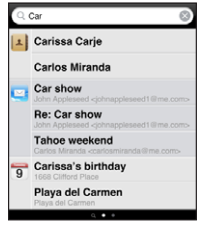

**Gå till Spotlight:** Dra snabbt från vänster till höger på huvudhemskärmen.

<span id="page-37-1"></span>Om du är på huvudhemskärmssidan kan du öppna Spotlight genom att trycka på hemknappen. Från Spotlight-sidan kan du återvända till huvudhemskärmen genom att trycka på hemknappen. Du kan också ställa in iPhone till att gå till Spotlight när du dubbelklickar på hemknappen. Se "[Hem"](#page-149-0) på sidan [150](#page-149-1).

**Sök i iPhone:** Skriv in text i fältet Sök på Spotlight-sidan. Träffar visas automatiskt medan du skriver. Tryck på Sök för att ta bort tangentbordet och visa mer av träffarna.

Symboler till vänster om sökträffarna visar vilket program som träffarna kommer från. Tryck på ett objekt i listan för att öppna det.

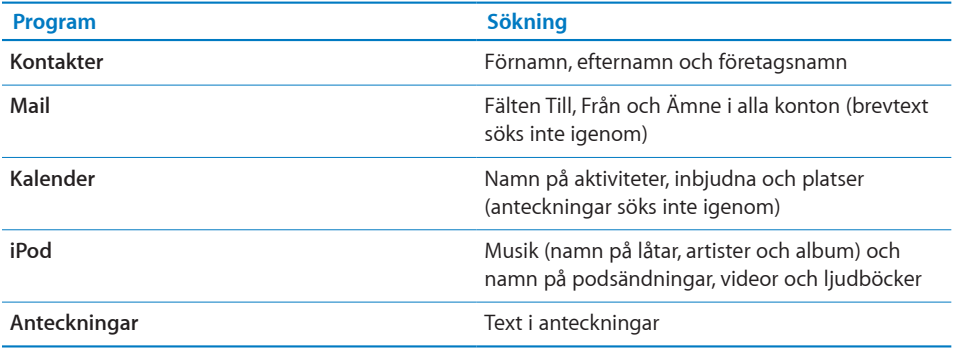

Spotlight söker också bland programnamnen på iPhone så om du har massor av program kanske du vill använda Spotlight till att söka efter och öppna program.

**Öppna program från Spotlight:** Ange programnamnet och tryck sedan för att öppna programmet direkt från sökträffarna.

Använd inställningarna Sökresultat till att välja vilka program som söks igenom och i vilken ordning de ska sökas i. Se "[Hem"](#page-149-0) på sidan [150](#page-149-1).

# <span id="page-37-0"></span>Röststyrning

Med röststyrning (endast på iPhone 3GS) kan du ringa och styra iPodmusikuppspelningen med röstkommandon.

*Obs!* Röststyrning finns inte på alla språk.

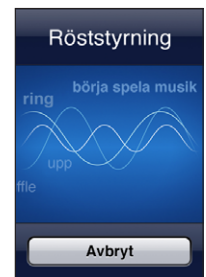

**Så här använder du röststyrning:** Tryck på och håll in hemknappen tills skärmen Röststyrning visas och du hör ett pip. Du kan också hålla mittknappen på iPhones headset nedtryckt (eller motsvarande knapp på ditt Bluetooth-headset).

Du använder följande kommandon när du vill ringa eller spela musik.

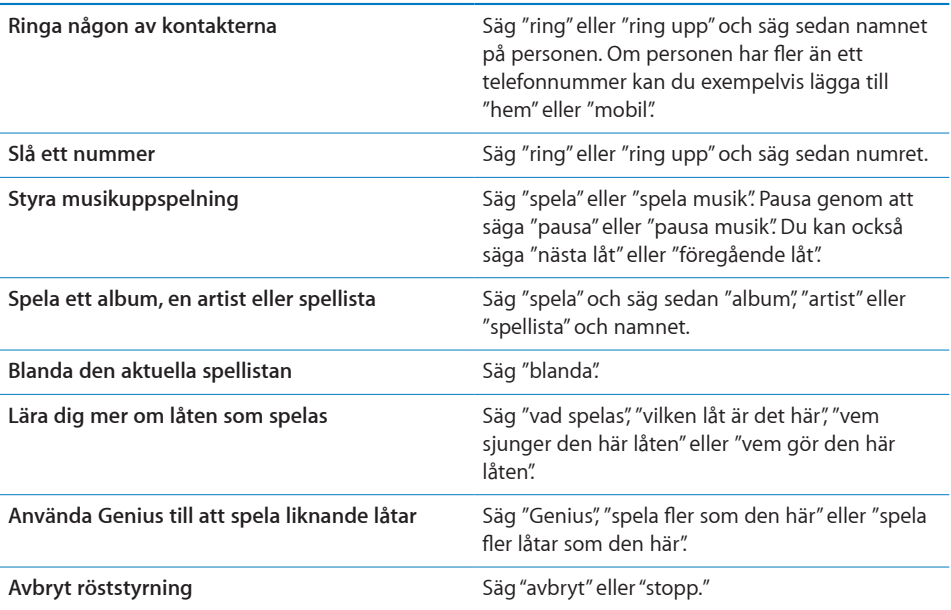

För bästa resultat:

- Tala i mikrofonen på iPhone som om du ringde ett samtal. Du kan också använda mikrofonen på iPhone eller Bluetooth-headsetet.
- Tala tydligt och naturligt.
- Säg bara iPhone-kommandon och namn och siffror. Pausa en aning mellan kommandona.
- Använd fullständiga namn.

Röststyrning förväntar sig (som förval) att du talar kommandon på det språk som är inställt för iPhone (under Allmänt > Internationellt > Språk). Du kan ändra vilket språk du vill använda för talade kommandon i röststyrningsinställningarna. En del språk finns tillgängliga i olika dialekter eller accenter.

**Ändra språk eller land:** Öppna Inställningar och välj Allmänt > Internationellt > Röststyrning och tryck på språket eller landet.

Röststyrning för iPod-programmet är alltid på, men för säkerhets skull kan du förhindra röstuppringning när iPhone är låst.

**Förhindra röstuppringning när iPhone är låst:** I Inställningar väljer du Allmänt > Lösenkodslås och slår av Röststyrd uppringning. Lås upp iPhone när du vill använda röstuppringning.

Se"[Röstuppringning](#page-48-0)" på sidan [49](#page-48-1) och["Använda röststyrning med iPod"](#page-78-0) på sidan [79.](#page-78-1)

# **Stereoheadset**

Det headset som följer med iPhone har en mikrofon och en inbyggd knapp med vilken du enkelt kan svara på och avsluta samtal samt styra ljud- och videouppspelning. Headsetet som följer med iPhone 3GS (visas här) har också volymknappar.

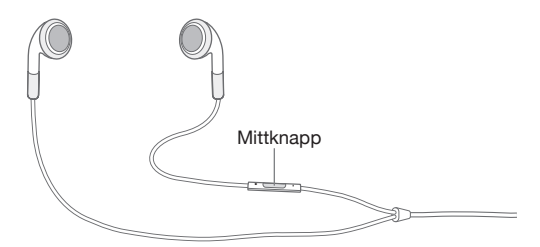

Anslut headsetet för att lyssna på musik eller ringa ett telefonsamtal. De du samtalar med hör dig genom den inbyggda mikrofonen. Tryck på mittknappen när du vill styra musikuppspelning eller svara på och avsluta samtal, även när iPhone är låst. (Du kan också använda motsvarande knapp på ditt Bluetooth-headset för att styra dessa funktioner.)

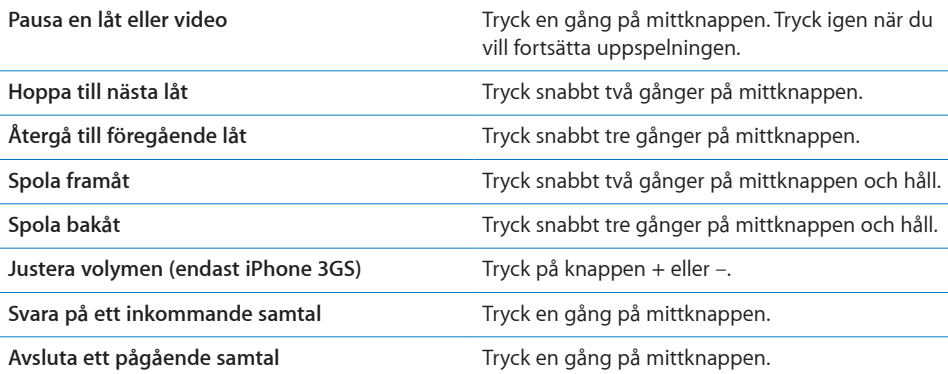

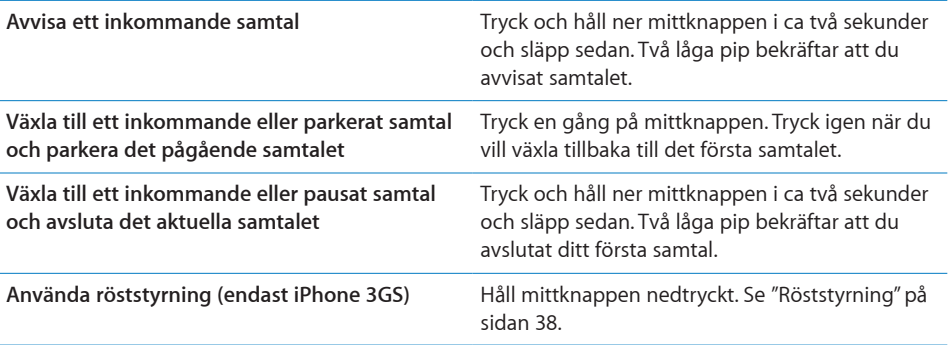

Om du får ett samtal när headsetet är anslutet hörs ringsignalen både via högtalaren på iPhone och i headsetet.

# Ansluta till Internet

iPhone ansluter automatiskt till Internet varje gång du använder Mail, Safari, YouTube, Aktier, Kartor, Väder, App Store eller iTunes Store.

#### **Hur iPhone ansluter till Internet**

iPhone ansluter till Internet antingen via ett Wi-Fi-nätverk eller mobilnätet. iPhone gör följande, i tur och ordning, tills den är ansluten:

- Ansluter via det senaste Wi-Fi-nätverk  $\widehat{\bullet}$  du använt och som är tillgängligt.
- Om inget tidigare använt Wi-Fi-nätverk är tillgängligt visar iPhone en lista över Wi-Fi-nätverk inom räckvidden. Tryck på ett nätverk och ange lösenordet för anslutning om ett lösenord krävs. Bredvid nätverk som kräver lösenord visas  $\blacksquare$ . Du kan förhindra att iPhone automatiskt visar tillgängliga nätverk. Se ["Wi-Fi"](#page-141-0) på sidan [142](#page-141-1).
- Â Om inga Wi-Fi-nätverk finns tillgängliga, eller om du väljer att inte ansluta till något, ansluter iPhone till Internet via mobilnätet (3G, E eller o).

Om inga Wi-Fi-nätverk är tillgängliga eller om du saknar mobiltäckning kan iPhone inte ansluta till Internet.

*Obs!* Om du inte har en 3G-anslutning kan du inte använda Internet via mobilnätet samtidigt som du ringer ett samtal. Du måste vara ansluten via ett Wi-Fi-nätverk om du vill använda Internetprogram samtidigt som du pratar i telefon.

Många Wi-Fi-nätverk är kostnadsfria, och i vissa områden finns även kostnadsfria Wi-Fi-anslutningar som tillhandahålls av den mobiloperatör du har för iPhone. Vissa Wi-Finätverk är avgiftsbelagda. Du kan normalt ansluta till ett avgiftsbelagt nätverk genom att öppna Safari där en webbsida visas som låter dig betala och ansluta.

#### **Ansluta till ett Wi-Fi-nätverk**

Med Wi-Fi-inställningarna kan du aktivera Wi-Fi och ansluta till Wi-Fi-nätverk.

**Aktivera Wi-Fi:** Välj Inställningar > Wi-Fi och aktivera Wi-Fi.

**Så här ansluter du till ett Wi-Fi-nätverk:** Välj Inställningar > Wi-Fi, vänta en kort stund medan iPhone letar efter nätverk inom räckvidd och välj sedan ett nätverk (vissa Wi-Finätverk kan vara avgiftsbelagda). Om det behövs anger du ett lösenord och klickar på Anslut (nätverk som kräver ett lösenord visas med en låssymbol  $\triangle$ ).

När du har anslutit till ett Wi-Fi-nätverk manuellt en gång ansluter iPhone sedan automatiskt till det nätverket när det finns inom räckvidd. Om mer än ett tidigare använt nätverk är tillgängligt, ansluter iPhone till det senast använda.

När iPhone är ansluten till ett trådlöst nätverk visar Wi-Fi-symbolen  $\widehat{\bullet}$  i statusfältet högst upp på skärmen hur stark signalen är. Ju fler ränder, desto starkare signal.

Vill du veta mer om hur du konfigurerar Wi-Fi-inställningarna läser du "[Wi-Fi"](#page-141-0) på sidan [142.](#page-141-1)

#### **Internetanslutning via mobilnätet**

Med 3G, EDGE och GPRS kan du ansluta till Internet via mobilnätet för den mobiloperatör du använder med iPhone. Du kan se om du kan ansluta till Internet genom att kontrollera vilken täckning mobiloperatören har i ditt område.

När iPhone är ansluten till Internet via mobilnätet visas en 3G- (3G), EDGE- (E) eller GPRS-symbol (o) i statusraden överst på skärmen.

*Obs!* Om du inte har en 3G-anslutning kanske du inte kan ta emot samtal medan iPhone aktivt överför data via mobilnätet – t.ex. hämtar en webbsida. Inkommande samtal går då direkt till röstbrevlådan.

**Slå på 3G:** Välj Allmänt > Nätverk under Inställningar och tryck på Aktivera 3G.

Om du befinner dig utanför din mobiloperatörs täckningsområde kan du kanske ansluta till Internet via en annan operatör. Vill du att e-post, webbsurfning och andra datatjänster alltid ska vara aktiverade om det är möjligt aktiverar du data-roaming.

**Aktivera data-roaming:** Välj Allmänt > Nätverk under Inställningar och aktivera Dataroaming.

*Viktigt:* Avgifter för roaming kan tillkomma. Vill du undvika avgifter för dataroaming måste dataroaming vara avaktiverat.

# **Internetanslutning på ett flygplan**

Flygplansläge innebär att radiosändare i iPhone stängs av så att de inte kan störa flygplanets styrsystem, med mera. I vissa områden, när både flygbolag och tillämpliga lagar och förordningar tillåter det, kan du aktivera Wi-Fi även i flygplansläge så att du kan:

- Skicka och ta emot e-post
- Surfa på Internet
- Â Synkronisera kontakter och kalendrar trådlöst
- Strömma YouTube-video
- Läsa aktiekurser
- Hämta kartplatser
- Läsa väderrapporter
- Köpa musik och program

Vill du veta mer läser du "[Flygplansläge](#page-140-0)" på sidan [141.](#page-140-1)

#### **VPN-anslutning**

VPN (Virtual Private Network) ger säker anslutning via Internet till privata nätverk, t.ex. nätverket på kontoret eller i skolan. Använd inställningarna under Nätverk till att konfigurera och aktivera VPN. Se "[Nätverk](#page-145-0)" på sidan [146.](#page-145-1)

VPN kan även ställas in automatiskt av en konfigurationsprofil. Se "[Installera](#page-18-0)  [konfigurationsprofiler](#page-18-0)" på sidan [19](#page-18-1). När VPN ställs in av en konfigurationsprofil kan iPhone automatiskt aktivera VPN när det behövs. Kontakta systemadministratören för mer information.

#### **Använda iPhone som modem**

Du kan använda iPhone 3G eller senare som ett modem om du vill ansluta till Internet, eller skapa en *Internetdelning*, till din dator. Du kan ansluta iPhone till datorn med en dockningskontakt-till-USB-kabel eller via Bluetooth.

*Obs!* Ytterligare avgifter kan tillkomma. Kontakta mobiloperatören för mer information.

Internetdelning fungerar med datanätverk via mobilnätet. Du kan inte dela en Wi-Fianslutning till Internet. Om du har en 3G-anslutning kan du både ringa och ta emot samtal medan Internetdelning är igång.

*Obs!* Om du vill använda iPhone som ett modem med en Mac måste den ha Mac OS X 10.5.7 eller senare

#### **Skapa en Internetdelning:**

- **1** Välj Allmänt > Nätverk > Internetdelning under Inställningar.
- **2** Dra reglaget för Internetdelning till På.
- **3** Anslut iPhone till din dator:
	- USB: Anslut datorn till iPhone med en dockningskontakt-till-USB-kabel. Välj iPhone på datorn under nätverkstjänster i systeminställningen Nätverk.

På en Mac dyker ett fönster upp med meddelandet "Ett nytt nätverksgränssnitt har upptäckts" första gången du ansluter. Klicka på Nätverksinställningar, konfigurera nätverksinställningarna för iPhone och klicka sedan på Utför. På en PC använder du kontrollpanelen Nätverk till att konfigurera iPhone-anslutningen.

Â *Bluetooth:* På iPhone öppnar du Inställningar > Allmänt > Bluetooth och aktiverar Bluetooth. Läs sedan dokumentationen som följde med datorns systemprogramvara för att parkoppla och ansluta iPhone till datorn.

När du är ansluten visas ett blått streck högst upp på skärmen. Internetdelning förblir aktivt när du ansluter via USB, även om du inte aktivt använder Internetanslutningen.

**Övervaka användningen i det mobila datanätverket:** Öppna Inställningar och välj Allmänt > Användning.

# **Batteri**

iPhone har ett inbyggt, uppladdningsbart batteri.

# **Ladda batteriet**

*VARNING:* Viktig säkerhetsinformation om uppladdning av iPhone finns i *Produktguide - Viktig information* på [www.apple.com/se/support/manuals/iphone.](http://www.apple.com/se/support/manuals/iphone/)

Batterisymbolen i skärmens övre högra hörn visar batteriets nivå eller laddningsstatus. Du kan också visa batteriladdningen som procent (endast iPhone 3GS).

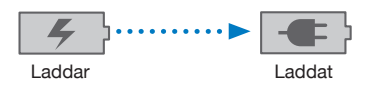

**Ladda batteriet:** Anslut iPhone till ett eluttag med den medföljande dockkontakt-till-USB-kabeln och USB-strömadaptern.

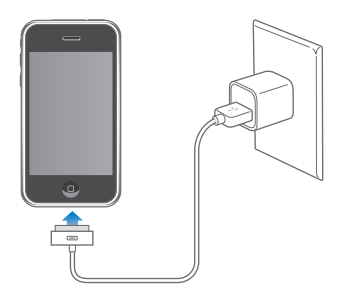

**Ladda batteriet och synkronisera iPhone:** Anslut iPhone till datorn med den medföljande dockningskontakt-till-USB-kabeln. Du kan också ansluta iPhone till datorn med den medföljande kabeln och en dockningsstation (säljs separat).

Om tangentbordet inte har en USB 2.0-port med hög effekt måste du ansluta iPhone till en USB 2.0-port på datorn.

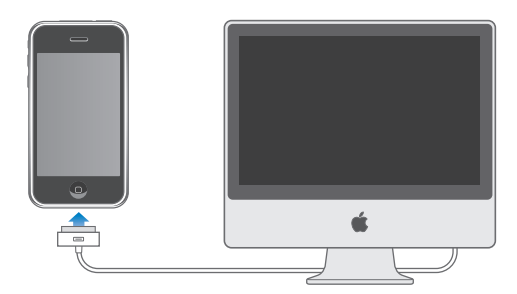

*Viktigt:* Batteriet i iPhone kan tömmas istället för att laddas om du ansluter iPhone till en dator som är avstängd eller i viloläge.

Det kan ta längre tid att ladda batteriet om du gör det samtidigt som du synkroniserar eller använder iPhone.

*Viktigt:* Om batterinivån för iPhone är mycket låg kan en av följande bilder visas, vilket betyder att iPhone måste laddas i minst tio minuter innan du kan använda den. Om batterinivån för iPhone är extremt låg kan skärmen vara tom i upp till två minuter innan någon av bilderna som varnar för låg batterinivå visas.

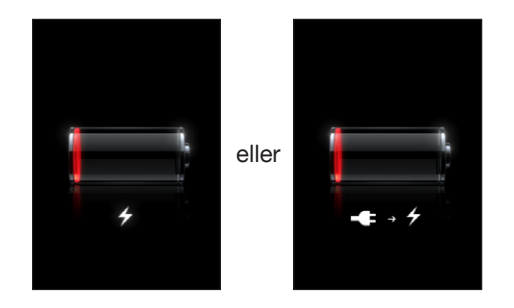

# **Maximera batteriets driftstid**

iPhone använder litiumjonbatterier. Vill du veta mer om hur du kan maximera batteriets driftstid i din iPhone går du till [www.apple.com/se/batteries](http://www.apple.com/se/batteries/).

# **Byta batteri**

Uppladdningsbara batterier kan bara laddas upp ett begränsat antal gånger och kan till sist behöva bytas ut. Batteriet i iPhone kan inte bytas ut av användaren, det kan bara bytas ut på ett auktoriserat serviceställe. Om du vill ha mer information besöker du [www.apple.com/se/support/iphone/service/battery.](http://www.apple.com/se/support/iphone/service/battery/)

# Säkerhetsfunktioner

Säkerhetsfunktionerna skyddar informationen på iPhone så att andra inte kommer åt den.

Du kan ställa in en lösenkod som måste anges varje gång du slår på eller väcker iPhone.

**Så här ställer du in en lösenkod:** Välj Allmänt > Lösenkodslås och skriv in en fyrsiffrig lösenkod. Skriv därefter in lösenkoden för att bekräfta den. I fortsättningen måste du sedan ange lösenkoden för att låsa upp iPhone och visa inställningarna för lösenkodslås.

För mer information om att använda en lösenkod, se "[Lås med lösenkod](#page-147-0)" på sidan [148.](#page-147-1)

**Förhindra röstuppringning när iPhone är låst:** I Inställningar väljer du Allmänt > Lösenkodslås och slår av Röststyrd uppringning. Lås upp iPhone när du vill använda röstuppringning.

Funktionen Find My iPhone hjälper dig att hitta iPhone om du har tappat eller förlagt den och visar ett meddelande på iPhone som hjälper någon att lämna tillbaka den. Den har en fjärraderingsfunktion med vilken du kan radera all information på din iPhone om du inte skulle återfå den. Med det fjärrstyrda lösenkodslåset kan du fjärrlåsa din iPhone och skapa en 4-siffrig lösenkod som är ny eller ersätter en gammal.

Find My iPhone kräver ett MobileMe-konto. MobileMe är en webbtjänst som är tillgänglig via prenumeration. Besök [www.apple.com/se/mobileme](http://www.apple.com/se/mobileme) för mer information.

Aktivera den här funktionen genom att aktivera Find My iPhone i MobileMekontoinställningarna. Se ["Ställa in konton](#page-16-0)" på sidan [17.](#page-16-1)

**Hitta din iPhone:** Logga in till ditt MobileMe-konto på [www.me.com](http://www.me.com) och öppna panelen Find My iPhone. Följ anvisningarna på skärmen för att hitta din enhet på en karta och visa ett meddelande på skärmen tillsammans med en ljudsignal (frivilligt).

**Fjärradera information på iPhone:** Logga in till ditt MobileMe-konto på [www.me.com](http://www.me.com) och öppna panelen Find My iPhone. Klicka på "Remote Wipe…" och följ sedan anvisningarna på skärmen.

Fjärradering motsvarar funktionen "Radera allt innehåll och inst." i Inställningar. Funktionen återställer alla inställningar till deras förval och raderar all information och medier. Se "[Återställa iPhone](#page-151-0)" på sidan [152](#page-151-1).

**Fjärrlåsa iPhone:** Logga in till ditt MobileMe-konto på [www.me.com](http://www.me.com) och öppna panelen Find My iPhone. Klicka på "Fjärrlösenkodslås" och följ sedan anvisningarna på skärmen.

# Rengöra iPhone

När du vill rengöra iPhone kopplar du från alla kablar och stänger av iPhone (håll vilo-/ väckningsknappen nertryckt och skjut sedan reglaget på skärmen). Använd sedan en mjuk och luddfri trasa, lätt fuktad med vatten. Se till att fukt inte tränger in i några öppningar. Använd inte fönsterputs, rengöringsmedel, sprej, lösningsmedel, ammoniak, alkohol eller slipmedel när du rengör iPhone. Om din iPhone har en oljeavstötande skyddsfilm på skärmen (endast iPhone 3GS) torkar du bara av skärmen med en mjuk, luddfri trasa för att ta bort fett som samlats från händer och ansikte.

Mer information om hantering av iPhone finns i *iPhone Produktguide - Viktig information* på [www.apple.com/se/support/manuals/iphone.](http://www.apple.com/se/support/manuals/iphone/)

# Starta om och återställa iPhone

Om något inte fungerar som det ska försöker du starta om, tvångsavsluta ett program eller återställa iPhone.

**Starta om iPhone:** Tryck ner vilo-/väckningsknappen tills det röda skjutreglaget visas. Stäng av iPhone genom att dra med fingret över skjutreglaget. Du slår på iPhone igenom genom att trycka ner vilo-/väckningsknappen tills Apples logotyp visas.

Om du inte kan slå av iPhone eller om problemet kvarstår kanske du måste återställa den. Du bör bara återställa iPhone om du inte kan lösa problemet genom att slå av och på den.

**Tvångsavsluta ett program:** Tryck på och håll ned vilo-/väckningsknappen ovanpå iPhone i några sekunder tills ett rött reglage visas. Tryck sedan på hemknappen och håll in den tills programmet avslutas.

**Återställa iPhone:** Håll både vilo-/väckningsknappen och hemknappen nedtryckta samtidigt i minst tio sekunder, tills Apples logotyp visas.

Behöver du mer felsökningshjälp läser du Bilaga [A](#page-197-0), "[Felsökning](#page-197-0)," på sidan [198.](#page-197-0)

# **3 Telefon**

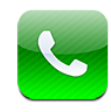

# Telefonsamtal

Att ringa ett samtal med iPhone är enkelt. Tryck helt enkelt på ett namn eller ett nummer i dina kontakter, tryck på någon av dina favoriter eller tryck på något av de senaste samtalen för att ringa upp på nytt.

### **Att ringa**

Knappar vid nederkanten av skärmen ger dig snabb tillgång till dina favoriter, senaste samtal, dina kontakter och en numerisk knappsats så att du kan slå telefonnummer manuellt.

*VARNING:* Viktig information om trafiksäkerhet finns i *Produktguide - Viktig information* på [www.apple.com/se/support/manuals/iphone.](http://www.apple.com/se/support/manuals/iphone/)

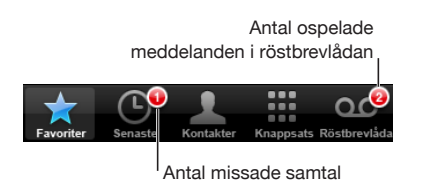

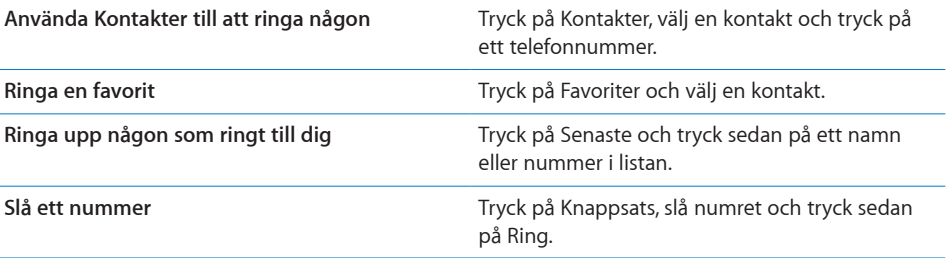

<span id="page-48-1"></span>Om du kopierar ett telefonnummer till urklipp kan du klistra in det i knappsatsen och slå numret.

**Klistra in ett nummer i knappsatsen:** Tryck på skärmen ovanför tangentbordet och tryck sedan på Klistra in. Om telefonnumret du kopierade innehåller tecken så konverterar iPhone dem automatiskt till lämpliga siffror.

**Så här går du snabbast till Favoriter:** Tryck två gånger på hemknappen  $\Box$ . Du kan ändra den här inställningen i Inställningar. Se ["Hem](#page-149-0)" på sidan [150](#page-149-1).

**Så här tar du fram det senast uppringda numret:** Tryck på Knappsats och sedan på Ring. Tryck på Ring en gång till för att ringa upp numret.

#### <span id="page-48-0"></span>**Röstuppringning**

Du kan använda röststyrning (endast iPhone 3GS) till att ringa upp någon av dina kontakter eller slå ett särskilt nummer.

*Obs!* Röststyrning finns inte på alla språk.

**Så här använder du röststyrning till att ringa samtal:** Tryck på och håll in hemknappen tills skärmen Röststyrning visas och du hör ett pip. Använd sedan kommandona som beskrivs nedan för att slå nummer.

Du kan också trycka på och hålla in mittknappen på iPhones headset (eller motsvarande knapp på ditt Bluetooth-headset) för att använda röststyrning.

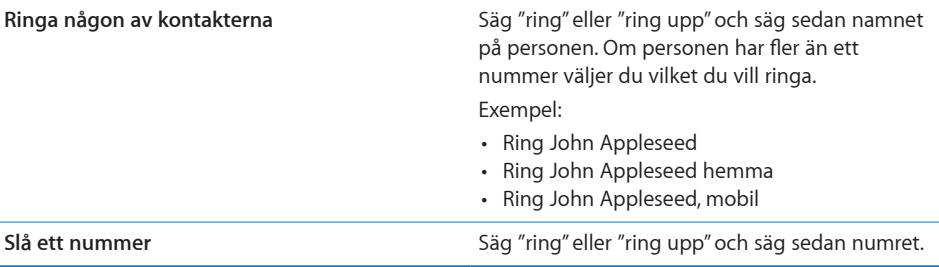

För bästa resultat bör du säga det fullständiga namnet på personen du ringer upp. Om du bara använder förnamnet och har fler än en kontakt med samma namn frågar iPhone vilken av kontakterna du vill ringa. Om du har fler än ett nummer till personen du ringer anger du vilket nummer du vill använda. Om du inte anger vilket nummer du vill använda frågar iPhone efter ett.

Vid röstuppringning av telefonnummer uttalar du varje siffra separat – exempelvis "fyra ett fem, fem fem fem, ett två ett två".

*Obs!* For the "800" area code in the U.S., you can say "eight hundred."

**Förhindra röstuppringning när iPhone är låst:** I Inställningar väljer du Allmänt > Lösenkodslås och slår av Röststyrd uppringning. Lås upp iPhone när du vill använda röstuppringning.

#### **Besvara samtal**

När telefonen ringer trycker du på Svara. Om iPhone är låst, dra med fingret över reglaget för att låsa upp den. Du kan också svara på samtal genom att trycka på mittknappen på iPhones headset, eller på motsvarande knapp på ditt Bluetoothheadset.

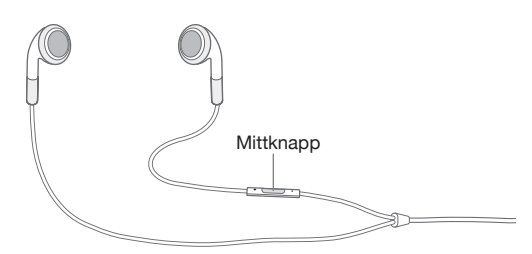

**Så här tystar du telefonen när den ringer:** Tryck på vilo-/väckningsknappen eller någon av volymknapparna. Du kan svara på samtalet även efter att du har tystat ringsignalen, ända tills samtalet kopplas över till röstbrevlådan.

**Så här avvisar du ett samtal:** Gör något av följande för att koppla samtalet direkt till röstbrevlådan.

• Tryck snabbt två gånger på vilo-/väckningsknappen.

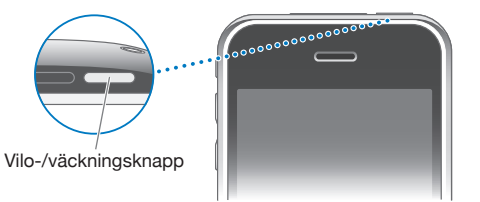

- Du kan också hålla mittknappen på iPhones headset nedtryckt (eller motsvarande knapp på ditt Bluetooth-headset) i ungefär två sekunder. Två låga pip bekräftar att samtalet avvisats.
- Tryck på Avböj (om iPhone är vaken när det ringer).

**Så här blockerar du samtal och bibehåller Wi-Fi-anslutning till Internet:** I Inställningar aktiverar du flygplansläge och trycker sedan på Wi-Fi för att aktivera detta.

# **Medan du talar i telefon**

När du talar i telefonen visas samtalsalternativ på skärmen.

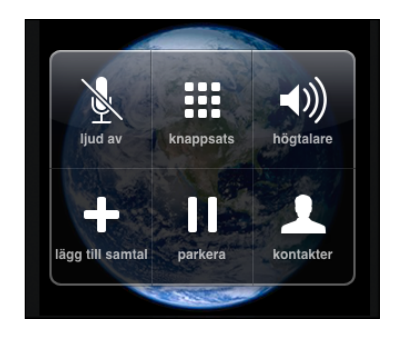

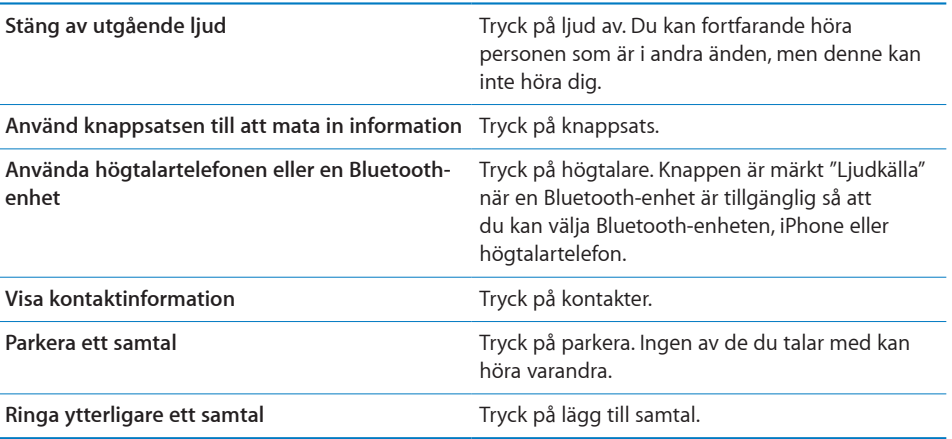

**Så här använder du andra program under ett telefonsamtal:** Tryck på hemknappen O och tryck sedan på en programsymbol.

**Så här avslutar du ett samtal:** Tryck på Lägg på. Du kan också trycka på mittknappen på iPhones headset (eller motsvarande knapp på ditt Bluetooth-headset).

#### **Samtal väntar och flera samtal**

Under ett samtal kan du ringa eller ta emot ett annat samtal. Om du blir uppringd under ett samtal kommer iPhone att pipa och visa uppringarens information och en lista med alternativ.

*Obs!* Möjligheten att ringa och ta emot ett annat samtal under ett pågående samtal kan vara en tillvalstjänst i vissa länder. Kontakta mobiloperatören för mer information.

#### **Så här hanterar du ett andra samtal:**

- Â *För att skicka samtalet direkt till röstbrevlådan* trycker du på Ignorera.
- Â *För att parkera det första samtalet och svara på det nya* trycker du på Parkera + Svara.
- Â *För att avsluta det första samtalet och svara på det nya* trycker du på Avsluta + Svara.

**Så här ringer du ett till samtal:** Tryck på Lägg till samtal. Det första samtalet parkeras.

**Så här växlar du mellan samtal:** Tryck på Byt. Det aktiva samtalet parkeras.

**Så här startar du ett konferenssamtal:** Tryck på Slå ihop samtal. Se "[Konferenssamtal](#page-51-0)" nedan.

#### <span id="page-51-0"></span>**Konferenssamtal**

Du kan tala med fler än en person samtidigt och slå ihop upp till fem samtal, beroende på vilka tjänster mobiloperatören tillhandahåller.

*Obs!* Konferenssamtal kan vara en tillvalstjänst i vissa länder. Kontakta mobiloperatören för mer information.

#### **Så här startar du ett konferenssamtal:**

- **1** Ring ett samtal.
- **2** Tryck på Lägg till samtal och ring ett till samtal. Det första samtalet parkeras.
- **3** Tryck på Slå ihop samtal. Samtalen slås ihop på samma linje så att alla kan höra varandra.
- **4** Upprepa steg två och tre för att lägga till upp till fem samtal.

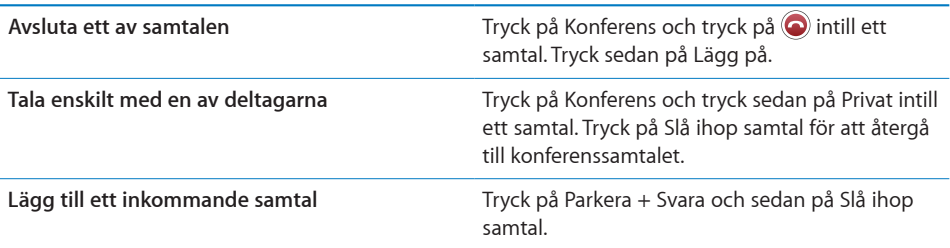

Om den tjänst du använder inkluderar konferenssamtal finns alltid ytterligare en linje tillgänglig i iPhone, utöver konferenssamtalet.

#### **Nödsamtal**

Även om iPhone är låst med en lösenkod är det kanske möjligt att ringa nödsamtal.

**Så här ringer du ett nödsamtal när iPhone är låst:** På skärmen Ange lösenkod trycker du på Nödsamtal och slår sedan numret med sifferknappsatsen.

*Viktigt:* Endast giltiga nödsamtalsnummer i det område du befinner dig i när du ringer fungerar. I vissa länder går det inte att ringa nödsamtal om inte ett SIM-kort är installerat och aktiverat och SIM-koden angetts korrekt eller är avstängd.

I USA överförs platsinformationen (om tillgänglig) till räddningstjänsten när du ringer 911.

*Viktigt:* Du bör aldrig förlita dig helt på en trådlös enhet för viktig kommunikation (exempelvis akut sjukdom). Mobiltelefoner kan inte användas överallt för att ringa nödsamtal. Nödsamtalsnummer och tjänster varierar mellan olika områden, och ibland kan inte nödsamtal kopplas fram beroende på att täckning saknas eller att det finns störningar i miljön. Somliga mobilnät kan eventuellt vägra att ta emot ett nödsamtal från iPhone om den inte har ett SIM-kort, om SIM-kortet är låst eller om du inte har aktiverat iPhone.

# Visuell röstbrevlåda

På iPhone kan den visuella röstbrevlådan visa en lista över dina röstmeddelanden och du kan välja vilka du vill lyssna på eller radera, utan att behöva lyssna på anvisningar eller tidigare meddelanden.

*Obs!* Den visuella röstbrevlådan kanske inte är tillgänglig i alla områden eller så kan den vara en tillvalstjänst. Kontakta mobiloperatören för mer information. Om visuell röstbrevlåda inte är tillgänglig trycker du på Röstbrevlåda och följer anvisningarna för att lyssna av dina meddelanden.

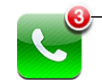

Antal missade samtal och ospelade röstmeddelanden visas på hemskärmens telefonsymbol.

### **Ställa in röstbrevlådan**

Första gången du trycker på Röstbrevlåda kommer iPhone att uppmana dig att skapa ett lösenord för röstbrevlådan och att spela in ett svarsmeddelande.

#### **Så här ändrar du ditt svarsmeddelande:**

- **1** Tryck på Röstbrevlåda, tryck på Hälsning och sedan på Anpassad.
- **2** Tryck på Spela in när du är klar att börja.
- **3** När du är klar trycker du på Avbryt. För att provlyssna trycker du på Spela.

För att spela in på nytt upprepar du steg 2 och 3.

**4** Tryck på Spara.

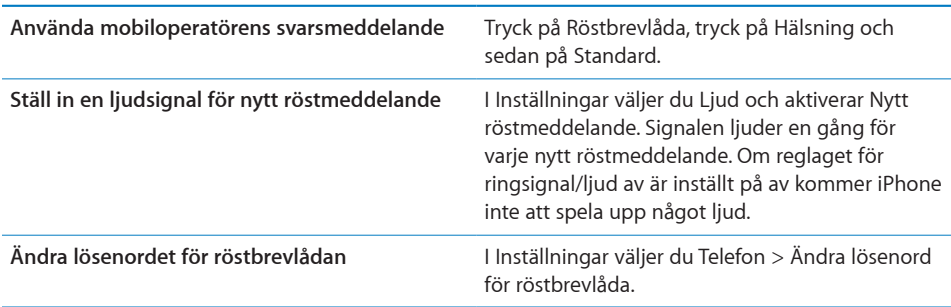

### **Kontrollera röstbrevlådan**

När du trycker på Telefon kommer iPhone att visa antalet missade samtal och röstmeddelanden du inte lyssnat på.

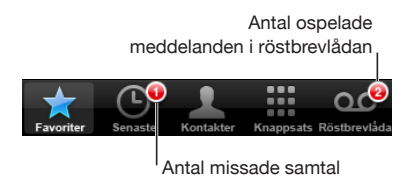

Tryck på Röstbrevlåda för att se en lista på dina meddelanden.

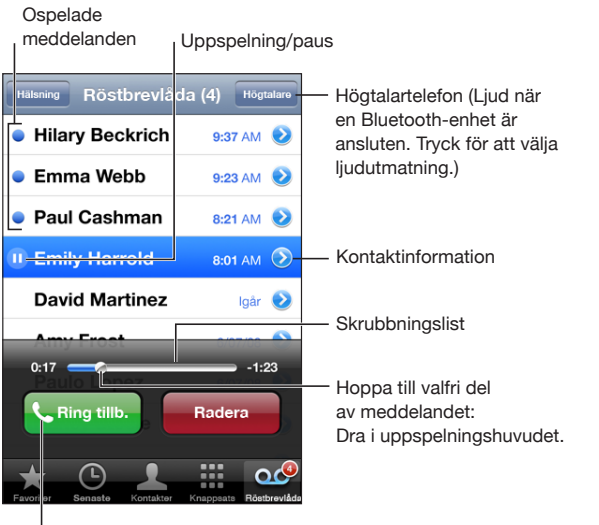

Besvara samtalet

**Lyssna på ett meddelande:** Tryck på meddelandet. (Om du redan har lyssnat på meddelandet kan du trycka på meddelandet igen för att lyssna på det en gång till.) Använd **II** och  $\blacktriangleright$  till att pausa och återuppta uppspelningen.

När du har lyssnat på ett meddelande sparas det tills det raderas automatiskt av mobiloperatören.

**Så här lyssnar du av röstbrevlådan från en annan telefon:** Slå ditt eget nummer eller din mobiloperatörs fjärråtkomstnummer.

#### **Radera meddelanden**

Välj ett meddelande och tryck sedan på Radera. Raderade meddelanden från den visuella röstbrevlådan sparas på iPhone tills mobiloperatören raderar dem.

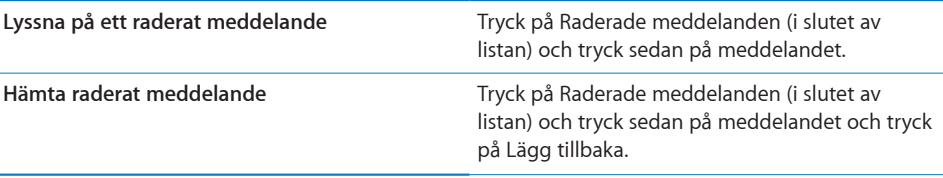

#### **Hämta kontaktinformation**

Visuell röstbrevlåda sparar datum och tid för meddelandet, längden på meddelandet och all tillgänglig kontaktinformation.

**Så här gör du för att se kontaktuppgifter för någon som ringt dig: Tryck på**  $\odot$  **intill** ett meddelande.

Du kan använda informationen för att e-posta eller SMS:a uppringaren eller uppdatera kontaktinformationen.

### Kontakter

Från en kontakts informationsskärm kan du med en snabb tryckning ringa ett samtal, skriva ett e-brev, kolla upp adressen på kartan och mer. Se "[Söka kontakter"](#page-181-0) på sidan [182"](#page-181-1).

# Favoriter

Favoriter ger dig snabb tillgång till de telefonnummer du använder mest.

**Så lägger du till en kontakt i din favoritlista:** Tryck på Kontakter och välj en kontakt. Tryck sedan på Lägg till i favoriter och välj det nummer du vill lägga till.

**Så här lägger du till någon som nyligen ringt dig i din Favoritlista:** Tryck på Senaste och tryck på  $\odot$  intill uppringaren och tryck på Lägg till i favoriter.

**Så här går du till Favoriter:** Tryck två gånger på hemknappen  $\Box$ . Se "[Hem"](#page-149-0) på sidan [150.](#page-149-1)

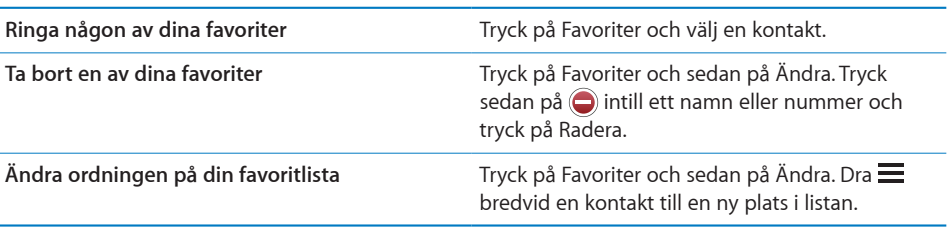

# Ringsignaler och reglaget för ringsignal/ljud av

iPhone levereras med ringsignaler som du kan använda för inkommande samtal, påminnelser och timern. Du kan även skapa och köpa ringsignaler från låtar i iTunes.

#### **Reglaget för ringsignal/ljud av och vibrationsinställningar**

Ett reglage på sidan av iPhone gör det enkelt att aktivera eller avaktivera ringsignaler. **Så här aktiverar eller avaktiverar du ringsignaler:** Slå om reglaget på sidan av iPhone.

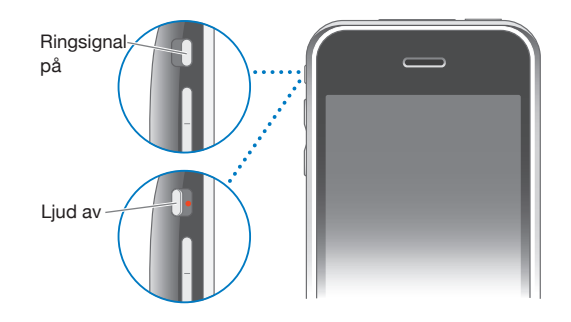

*Viktigt:* Påminnelser ringer även om du ställer reglaget för ringsignal/ljud av på tyst.

**Så här ställer du in iPhone att vibrera:** I Inställningar väljer du Ljud. Separata reglage gör det möjligt att ställa in vibrationen både för när telefonen är inställd på tyst och när den ringer.

Gå till kapitel [19](#page-140-1), "[Inställningar](#page-140-1)," på sidan [141](#page-140-1) om du vill veta mer.

#### **Ställa in Ringsignaler**

Du kan ange standardringsignaler för samtal, påminnelser och timer. Du kan även ange individuella ringsignaler för dina kontakter så att du vet vem som ringer.

**Så här anger du standardringsignal:** I Inställningar väljer du > Ringsignaler och väljer sedan en ringsignal.

**Tilldela en ringsignal till en kontakt:** I Telefon trycker du på Kontakter och väljer en kontakt. Tryck sedan på Ringsignal och välj en ringsignal.

#### **Köpa ringsignaler**

Du kan köpa ringsignaler från iTunes Store på iPhone. Se ["Köpa ringsignaler"](#page-165-0) på sidan [166](#page-165-1).

# Bluetooth-enheter

Du kan använda iPhone med andra Bluetooth-headset och bilpaket med Bluetooth. iPhone stöder även Bluetooth-stereohörlurar när du använder iPod.

#### **Parkoppla en enhet med iPhone**

Innan du kan använda Bluetooth-enheter måste du parkoppla dem med iPhone.

#### **Så här parkopplar du enheten med iPhone:**

- **1** Följ anvisningarna som följde med enheten för att göra den upptäckbar eller ställa in den att söka efter andra Bluetooth-enheter.
- **2** I Inställningar väljer du Allmänt > Bluetooth och aktiverar Bluetooth.
- **3** Markera enheten i iPhone och mata in dess lösenord eller PIN-kod. Se anvisningarna om lösenord eller PIN-kod som följde med enheten.

När du har parkopplat en Bluetooth-enhet med iPhone måste du ansluta enheten till iPhone för att den skall använda enheten för samtal.

**Så här ansluter du till iPhone:** Se dokumentationen som följde med headsetet eller bilhögtalartelefonen.

När iPhone är ansluten till en Bluetooth-enhet kommer utgående samtal att gå via enheten. Inkommande samtal går via enheten om du använder den för att besvara samtalet, och via iPhone om du svarar i iPhone.

*VARNING:* Viktig information om att undvika hörselskada och trafiksäkerhet finns i *Produktguide - Viktig information* på [www.apple.com/se/support/manuals/iphone](http://www.apple.com/se/support/manuals/iphone/).

#### **Bluetooth-status**

Bluetooth-symbolen syns i iPhones statusfält i skärmens överkant:

- *�� (blå) eller �� (vit):* Bluetooth är aktivt och en enhet är ansluten till iPhone. (Färgen kan variera beroende på statusfältets färg.)
- *\* (grå):* Bluetooth är aktivt men ingen enhet är ansluten Om du har parkopplat en enhet med iPhone kan den vara utom räckhåll eller avstängd.
- Â *Ingen Bluetooth-symbol:* Bluetooth är avaktiverat.

#### **Koppla tillbaka samtalet till iPhone**

När iPhone är ansluten till en Bluetooth-enhet kan du lyssna på samtalet i iPhone genom att göra något av följande:

- Besvara ett samtal genom att trycka på skärmen på iPhone.
- Â Under ett samtal trycker du på Ljud på iPhone. Välj iPhone om du vill höra samtalet i iPhone eller Högtalartelefon om du vill använda högtalartelefonen.
- Â Avaktivera Bluetooth. I Inställningar väljer du Allmänt > Bluetooth och drar reglaget till Av.
- Â Avaktivera Bluetooth-enheten eller flytta dig utom räckhåll. Du måste befinna dig inom ca 10 meters avstånd från en Bluetooth-enhet för att kunna ansluta den till iPhone.

#### **Ta bort en parkopplad enhet från iPhone**

Om du parkopplat iPhone med en enhet och vill använda en annan enhet istället måste du först ta bort den parkopplade enheten.

#### **Så här tar du bort en parkopplad enhet:**

- **1** I Inställningar väljer du Allmänt > Bluetooth och aktiverar Bluetooth.
- **2** Välj enheten och tryck på Ta bort parkoppling.

# Internationella samtal

iPhone 3G och iPhone 3GS är flerbandstelefoner som stöder UMTS/HSDPA (850, 1900, 2100 MHz) och GSM (850, 900, 1800, 1900 MHz) som ger bred internationell täckning.

#### **Ringa utlandssamtal från ditt hemland**

För information om utlandssamtal från ditt hemland, inklusive taxor och avgifter, kontaktar du din mobiloperatör eller besöker operatörens webbplats.

#### **Att använda iPhone utomlands**

Du kan använda iPhone för att ringa i många länder världen runt.

**Så här aktiverar du möjligheten att ringa utomlands:** Kontakta din mobiloperatör angående tillgänglighet och avgifter.

**Så här ställer du in iPhone så att den lägger till rätt prefix när du ringer i ett annat land:** I Inställningar trycker du på Telefon och aktiverar sedan International Assist. På så vis kan du ringa till kontakter och favoriter i ditt hemland utan att du behöver lägga till ett prefix eller en landskod. International Assist fungerar endast med amerikanska telefonnummer.

När du ringer med International Assist visas "International Assist" på iPhone-skärmen växelvis med meddelandet "ringer ..." tills samtalet kopplas.

*Obs!* International Assist är inte tillgänglig i alla områden.

**Så här ställer du in vilken operatör du vill använda:** I Inställningar trycker du på Operatör och markerar den operatör du föredrar. Detta val är endast tillgängligt då du reser utomlands, utanför din mobiloperatörs täckning. Du kan ringa med din iPhone endast med operatörer som har roamingavtal med din mobiloperatör. Gå till ["Operatör](#page-143-0)" på sidan [144](#page-143-1) om du vill veta mer.

*Viktigt:* Avgifter för samtal och data-roaming kan tilllkomma. Om du vill undvika kostnader för data-roaming avaktiverar du funktionen.

**Så här stänger du av eller slår på Data-roaming:** I Inställningar väljer du Allmänt > Nätverk och aktiverar eller avaktiverar Data-roaming. Data-roaming är avaktiverat som förval.

Du undviker avgifter för data-roaming när du reser utanför din operatörs mobilnät genom att avaktivera dataöverföring i det mobila nätverket. Du kan fortfarande ha tillgång till Internet om du har en tillgänglig Wi-Fi-anslutning. Om ett Wi-Fi-nätverk inte är tillgängligt kan du inte:

- Skicka eller ta emot e-post
- Surfa på Internet
- Synkronisera dina kontakter, kalendrar eller bokmärken med MobileMe eller Exchange
- Strömma YouTube-video
- Läsa aktiekurser
- Hämta kartplatser
- Läsa väderrapporter
- Köpa musik eller program

Program från andra tillverkare som använder data-roaming kan också avaktiveras.

Även om data-roaming är avaktiverat kan du ringa och ta emot samtal samt skicka och ta emot SMS. Roamingavgifter för röstsamtal kan tillkomma. Den visuella röstbrevlådan levereras om ingen avgift utgår. Om din mobiloperatör tar betalt för leverans av den visuella röstbrevlådan vid roaming förhindras leverans av den visuella röstbrevlådan om du stänger av data-roaming.

Om du vill använda dig av e-post, surfa på webben och andra datatjänster måste du aktivera data-roaming.

*Viktigt:* Om data-roaming är aktiverat när du befinner dig utanför din operatörs mobilnät kan användandet av de ovan nämnda tjänsterna medföra kostnader. Även leverans av visuella röstmeddelanden kan medföra kostnader. Mer information om roamingavgifter kan du få av din mobiloperatör.

**Så lyssnar du på röstmeddelanden när visuell röstbrevlåda inte är tillgänglig:** Ring upp ditt eget nummer, eller tryck på och håll ner "1" på knappsatsen.

Du kan använda Flygplansläge för att slå av mobiltjänster och slå på Wi-Fi för att få tillgång till Internet, samtidigt som du förhindrar avgifter för röstroaming.

**Så här använder du Flygplansläge för att slå av mobiltjänster:** I Inställningar trycker du på Flygplansläge för att aktivera det och trycker sedan på Wi-Fi för att aktivera detta. Se "[Flygplansläge](#page-140-0)" på sidan [141](#page-140-1).

Inkommande telefonsamtal skickas till röstbrevlåda. Slå av Flygplansläge för att ringa och ta emot samtal igen och hämta dina röstmeddelanden.

# **4 Mail**

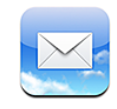

Mail fungerar med MobileMe, Microsoft Exchange och många av de vanligaste e-postsystemen som Yahoo! Mail, Googles e-postl och AOL – och andra POP3- och IMAP-e-postsystem som följer branschstandarderna. Du kan skicka och ta emot inbäddade bilder och grafik och visa PDF-filer och andra bilagor.

# Ställa in e-postkonton

Du kan ställa in e-postkonton i iPhone på något av följande sätt:

- Ställ in ett konto direkt på iPhone. Se ["Ställa in konton](#page-16-0)" på sidan [17](#page-16-1).
- Â I iTunes använder du inställningspanelerna under iPhone när du vill synkronisera inställningarna för e-postkonton från din dator. Se ["Synkronisering](#page-11-0)" på sidan [12](#page-11-1).

# Skicka e-post

Du kan skicka e-post till alla som har en e-postadress.

#### **Så här skriver du och skickar brev:**

- **1** Tryck på  $\vec{a}$ .
- **2** Skriv ett namn eller e-postadress i Till-fältet, eller tryck på för att lägga till ett namn från dina kontakter.

När du skriver en e-postadress visas matchande e-postadresser från kontaktlistan under den adress du skriver. Tryck på en adress om du vill lägga till den. Vill du lägga till fler namn trycker du på returtangenten eller  $\bigodot$ .

*Obs!* Om du skriver ett brev från ditt Microsoft Exchange-konto och har tillgång till din Global Address List (GAL), kommer matchande kontakter från iPhone att synas först. Därefter kommer matchande GAL-adresser att synas.

- **3** Tryck på Kopia/Dold kopia/Från om du vill skicka en kopia eller dold kopia av brevet till andra, eller byta det konto du skickar brevet från. Om du har mer än ett e-postkonto kan du trycka på Från-fältet och ändra kontot som du skickar ifrån.
- **4** Ange ett ämne och skriv sedan ditt brev.

Du kan gå från ett fält till nästa genom att trycka på returtangenten.

**5** Tryck på Skicka.

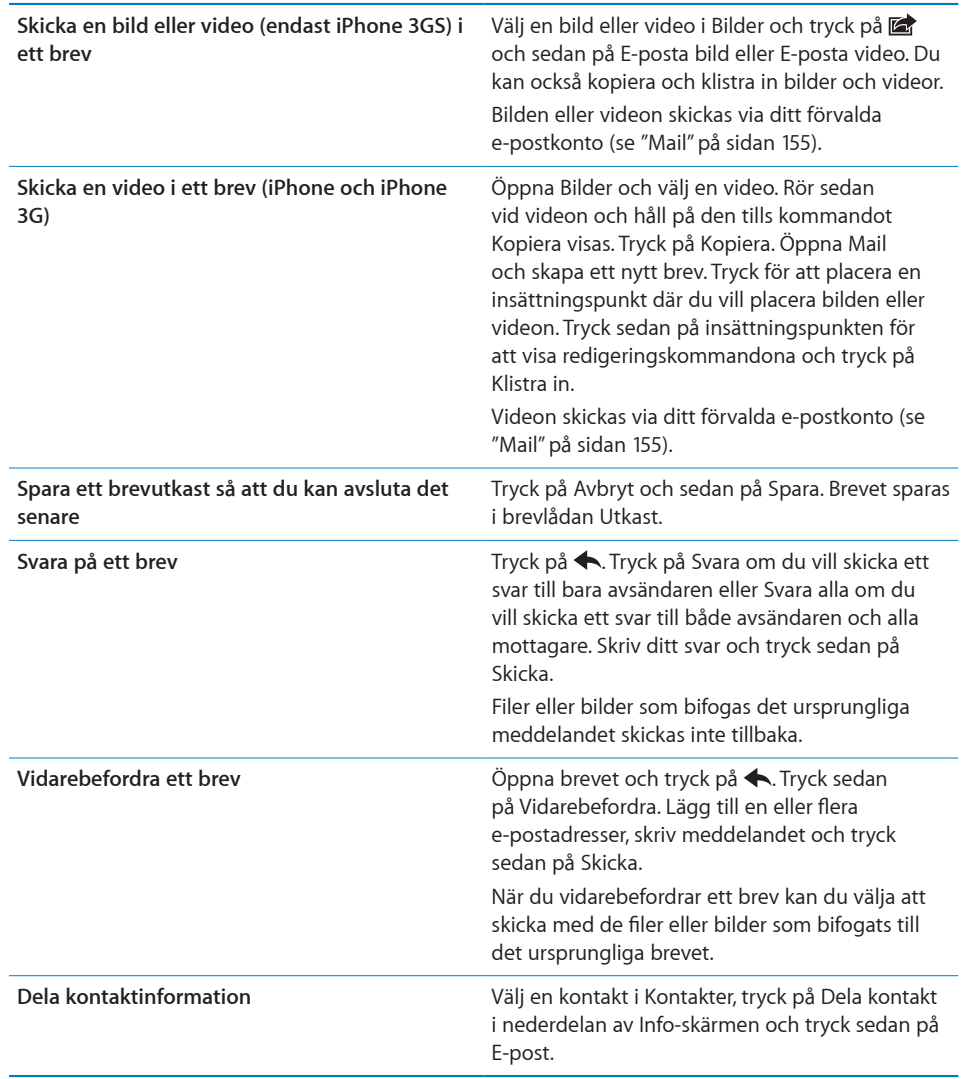

# Kontrollera och läsa e-post

Symbolen för Mail visar det totala antalet olästa brev i alla dina inkorgar. Du kan också ha olästa brev i andra brevlådor.

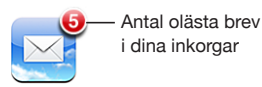

**Kontrollera om det finns nya brev:** Välj en brevlåda eller tryck på  $\hat{\mathcal{C}}$  när som helst.

På varje kontoskärm kan du se antalet olästa brev i varje brevlåda.

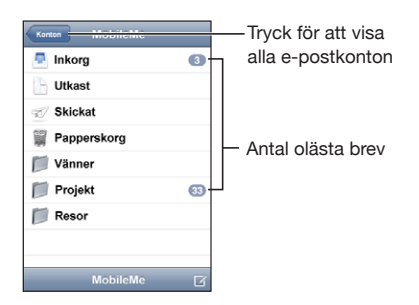

Tryck på en brevlåda så visas breven i den. Olästa brev har en blå punkt bredvid sig.

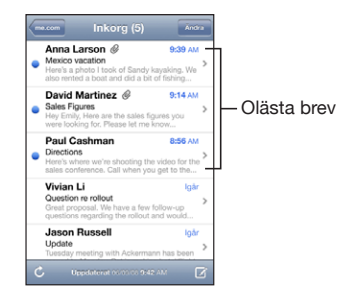

När du öppnar en postlåda hämtas så många av de senaste e-postmeddelandena som du angett i inställningarna för din e-post, om de inte redan hämtats automatiskt. (Se ["Mail](#page-154-0)" på sidan [155.](#page-154-1))

**Hämta mer e-post:** Bläddra ned till botten av e-postlistan och klicka på "Läs in fler brev".

**Så här läser du ett brev:** Tryck på en brevlåda och sedan på ett brev. I ett meddelande kan du trycka på ▲ eller ▼ för att läsa nästa respektive föregående brev.

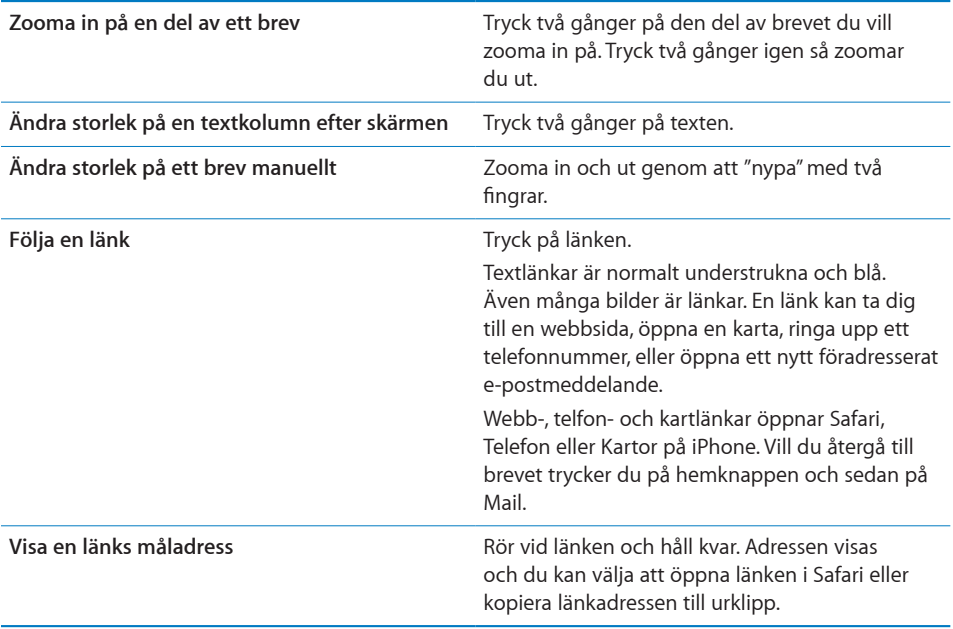

iPhone visar bifogade bilder i många vanliga format (JPEG, GIF och TIFF) tillsammans med texten i e-postmeddelanden. iPhone kan spela upp många bifogade ljudfiler (exempelvis MP3, AAC, WAV och AIFF). Du kan hämta och visa filer (som PDFfiler, webbsidor, text, Pages-, Keynote-, Numbers- och Microsoft Word-, Excel- och PowerPoint-dokument) som bifogats brev du tar emot.

**Så här öppnar du en bifogad fil:** Tryck på bilagan. Den hämtas ner till iPhone och öppnas sedan.

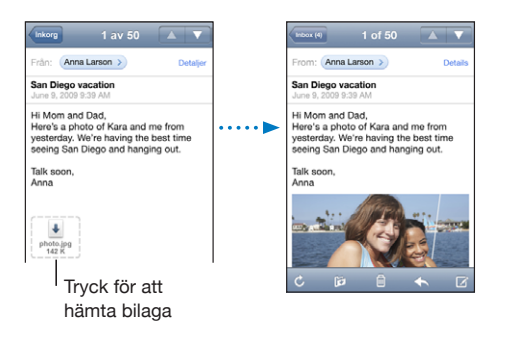

Du kan visa bilagor i stående eller liggande format. Om formatet på en bifogad fil inte kan hanteras av din iPhone kan du bara se filnamnet men inte öppna den. iPhone stöder följande dokumenttyper:

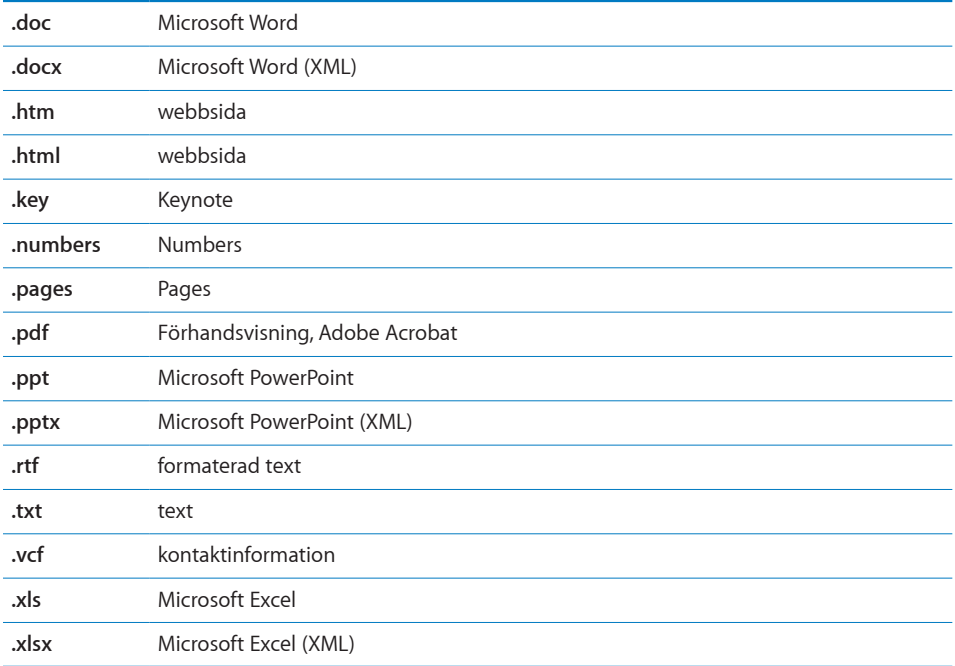

**Spara bifogade bilder i albumet Kamerarulle:** Tryck på bilden och tryck sedan på Spara bild. Om bilden inte har hämtats än trycker du först på hämtningsmeddelandet.

**Spara en bifogad video i albumet Kamerarulle:** Rör vid bilagan, håll kvar och tryck sedan på Spara video. Om videon inte har hämtats än trycker du först på hämtningsmeddelandet.

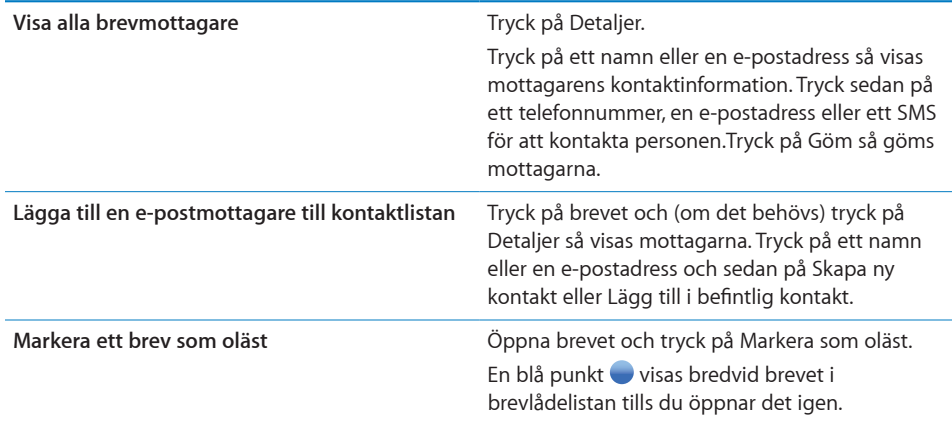

**Så här öppnar du en mötesinbjudan:** Tryck på inbjudan.

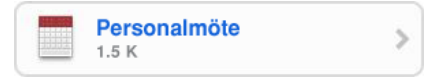

Du kan få kontaktinformation för mötesanordnaren och andra deltagare, ställa in en påminnelse, göra anteckningar till aktiviteten, samt lägga in kommentarer som inkluderas i ditt svar som skickas med e-post till mötesanordnaren. Du kan tacka ja, svara kanske, eller tacka nej till inbjudan. Se "[Svara på mötesinbjudningar"](#page-96-0) på sidan [97](#page-96-1).

**Så här slår du på eller av "Push":** Öppna Inställningar och välj "E-post, kontakter, kalendrar" > Hämta nya data och slå av eller på Push. Se ["Hämta nya data"](#page-154-2) på sidan [155](#page-154-1).

# Söka i e-post

Du kan söka i fälten Till, Från och Ämne i brev. Mail söker i hämtade brev i den brevlåda som är öppen för tillfället. För MobileMe-, Exchange- och vissa IMAP-epostkonton kan du även söka i brev på servern.

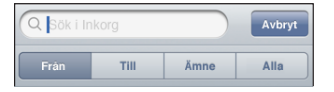

**Så här söker du i brev:** Öppna en brevlåda, rulla till toppen och ange text i sökfältet. Tryck på Från, Till, Ämne eller Alla (Från, Till och Ämne) för att välja vilka fält du vill söka i. (Tryck på statusfältet för att snabbt rulla till toppen av listan och visa sökfältet.)

Sökträffar för brev som redan hämtats till iPhone visas automatiskt när du skriver. Tryck på Sök för att ta bort tangentbordet och visa mer av träffarna.

**Så här söker du i brev på servern:** Tryck på "Fortsätt sökningen på servern" i slutet av sökträffarna.

*Obs!* Sökträffarna i brev på servrar kan variera beroende på kontotyp. En del servrar kanske bara söker efter fullständiga ord.

# Ordna e-post

Du kan radera brev ett i taget eller markera en grupp och radera alla på en gång. Du kan också flytta brev från en brevlåda eller mapp till en annan.

Så här raderar du ett brev: Öppna brevet och tryck på **m**.

Du kan också radera ett brev direkt från listan i brevlådan genom att dra åt vänster eller höger över brevtiteln och sedan trycka på Radera.

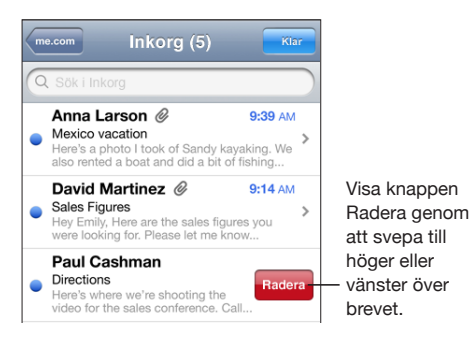

**Så här raderar du flera brev:** Visa en lista över brev och tryck på Ändra. Markera de brev du vill radera och tryck sedan på Radera.

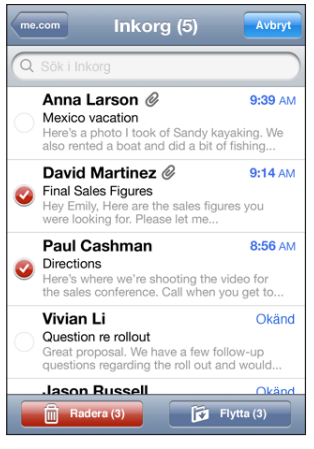

**Så här flyttar du ett brev till en annan brevlåda eller mapp:** När ett brev visas trycker du på **til** och väljer sedan en brevlåda eller mapp.

**Så här flyttar du flera brev:** Visa en lista över brev och tryck på Ändra. Markera de brev du vill flytta och tryck sedan på Flytta och välj en brevlåda eller en mapp.

# **5 Safari**

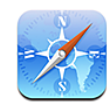

# Visa webbsidor

Med Safari kan du surfa på webben och titta på webbsidor på iPhone på samma sätt som om du satt vid en dator. Du kan skapa bokmärken i iPhone och synkronisera bokmärken med din dator. Lägg till webbklipp så att du snabbt kommer åt dina favoritwebbplatser direkt från hemskärmen.

Du kan visa webbplatser i antingen stående eller liggande format. Vänd på iPhone så vänder sig webbsidan också och anpassas för liggande format.

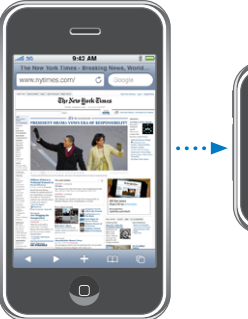

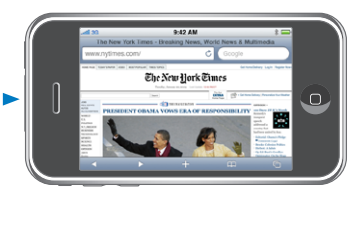

# **Öppna webbsidor**

**Så här öppnar du en webbsida:** Tryck på adressfältet (till vänster i namnlisten), skriv webbadressen och tryck sedan på Gå. Om adressfältet inte visas trycker du på statusfältet högst upp på skärmen och rullar snabbt till adressfältet högst upp på webbsidan.

Medan du skriver visas webbadresser som börjar med det du skrivit. Det är webbsidor du bokmärkt eller nyligen öppnat. Tryck på en adress om du vill gå till den sidan. Fortsätt skriva om du vill skriva in en webbadress som inte finns i listan.

**Så här raderar du texten i adressfältet:** Tryck på adressfältet och sedan på .

### **Zooma och rulla**

**Så här zoomar du in eller ut:** Tryck två gånger på en kolumn på en webbsida så expanderar kolumnen. Tryck två gånger igen så zoomar du ut.

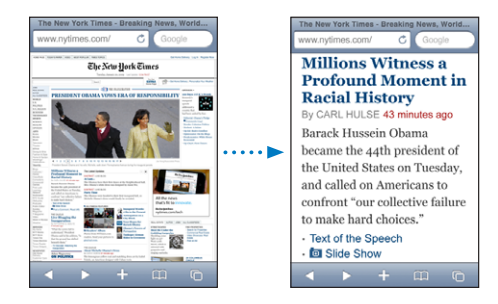

Du kan också zooma in och ut genom att nypa eller dra isär fingrarna på skärmen.

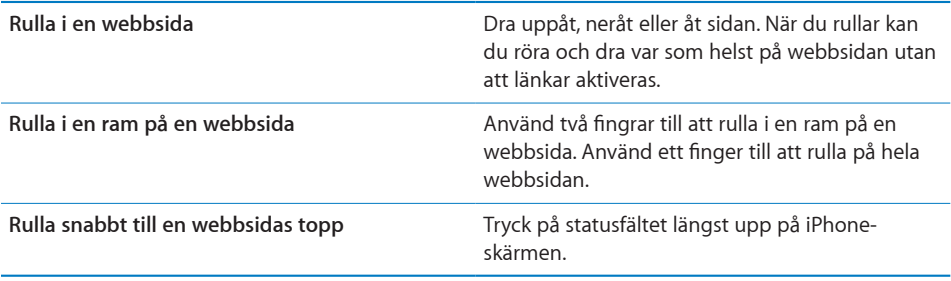

#### **Navigera på webbsidor**

Länkar till webbsidor leder normalt till en annan plats på webben.

**Så här följer du en länk på en webbsida:** Tryck på länken.

Länkar på iPhone kan också starta ett telefonsamtal, visa en plats i Kartor eller öppna ett nytt, föradresserat e-brev. Om du vill återgå till Safari efter att en länk öppnat ett annat program trycker du på hemknappen  $\Box$  och sedan på Safari.

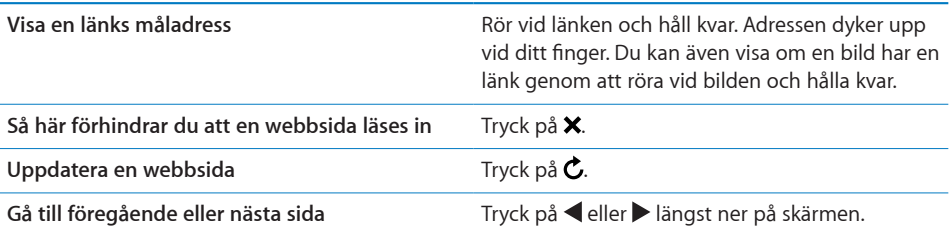

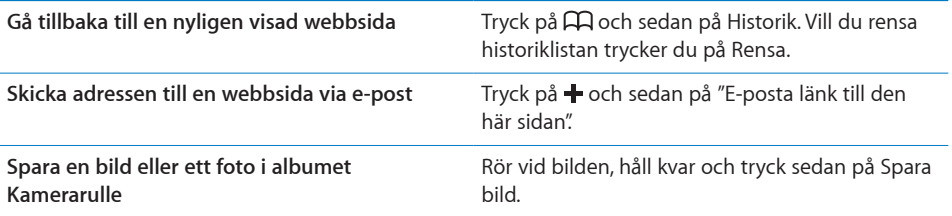

# **Öppna flera sidor**

Du kan ha upp till åtta sidor öppna åt gången. Vissa länkar öppnar automatiskt en ny webbsida istället för att ersätta den aktuella webbsidan.

Siffran i webbsidessymbolen  $\overline{G}$  längst ner på skärmen visar hur många webbsidor som är öppna. Om ingen siffra visas är bara en webbsida öppen. Exempel:

 $\mathbf{\mathbb{G}}$  = en webbsida är öppen

 $\overline{\mathbb{G}}$  = tre webbsidor är öppna

Så här öppnar du en ny sida: Tryck på **D** och sedan på Ny sida.

Så här går du till en annan sida: Tryck på **b** och dra med fingret åt vänster eller höger. Tryck på den webbsida du vill visa.

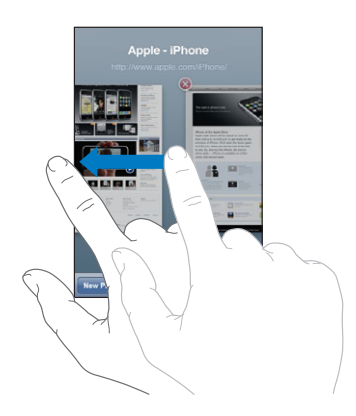

**Så här stänger du en sida:** Tryck på **h** och sedan på . Det går inte att stänga en webbsida om det är den enda som är öppen.

# **Skriva text och fylla i formulär**

En del webbsidor har textfält och formulär du kan fylla i. Du kan ställa in att Safari ska komma ihåg användarnamn och lösenord till webbplatser du besöker och fylla i texten automatiskt med information från Kontakter. Se ["Safari"](#page-158-0) på sidan [159](#page-158-1).

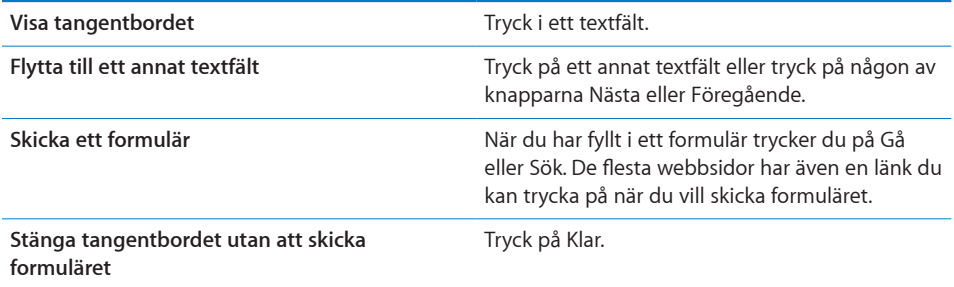

**Så här aktiverar du automatisk ifyllning av webbformulär:** Öppna Inställningar, välj Safari > Autofyll och gör något av följande:

Â *För att använda information från kontakter* aktiverar du Använd kontaktinfo och väljer Min info och sedan den kontakt du vill använda.

Safari använder information från Kontakter till att fylla i kontaktfält i webbformulär.

Â *För att använda information från namn och lösenord* aktiverar du Namn och lösenord.

När den här funktionen är aktiverad minns Safari namn och lösenord på webbplatser du besöker och fyller automatiskt i information när du besöker dem igen.

Â *För att avaktivera automatisk ifyllning* trycker du på Rensa allt.

# Söka på webben

Som förval söker Safari med Google. Du kan även söka med Yahoo! om du vill det.

#### **Så här söker du på webben:**

- **1** Tryck på sökfältet (till höger i namnlisten).
- **2** Skriv in ett ord eller en fras som beskriver det du söker efter. Tryck sedan på Google.
- **3** Tryck på en länk i listan över sökresultat så öppnas en webbsida.

**Så här ställer du in att Safari ska söka med Yahoo!:** På hemskärmen väljer du Inställningar > Safari > Sökmotor och sedan Yahoo!.

# Bokmärken

Du kan bokmärka webbsidor som du vill komma tillbaka till senare.

**Så här bokmärker du en webbsida:** Öppna webbsidan och tryck på  $\uparrow$ . Tryck sedan på Lägg till bokmärke.

När du sparar ett bokmärke kan du redigera rubriken. Som förval sparas bokmärken högst upp i Bokmärken. Tryck på Bokmärken om du vill välja en annan mapp.

Om du använder Safari på en Mac, eller Safari eller Microsoft Internet Explorer på en PC, kan du synkronisera bokmärken med webbläsaren på din dator.

#### **Så här synkroniserar du bokmärken med din dator:**

- **1** Anslut iPhone till datorn.
- **2** I iTunes väljer du iPhone i sidofältet.
- **3** Klicka på filen Info, välj "Synkronisera … bokmärken" under Webbläsare och klicka på Utför.

Se ["Synkronisering"](#page-11-0) på sidan [12.](#page-11-1)

**Så här synkroniserar du bokmärken med MobileMe:** Markera Bokmärken i ditt MobileMe-konto under Inställningar på iPhone. Se ["Ställa in konton](#page-16-0)" på sidan [17](#page-16-1).

**Så här öppnar du en bokmärkt webbsida:** Tryck på  $\widehat{H}$  och välj sedan ett bokmärke eller tryck på en mapp så att bokmärkena i mappen visas.

Så här redigerar du ett bokmärke eller en bokmärkesmapp: Tryck på  $\Box$ , välj den mapp som innehåller bokmärket eller den mapp du vill redigera och tryck sedan på Ändra. Gör sedan något av följande:

- Â *Vill du skapa en ny mapp* trycker du på Ny mapp.
- *Vill du radera ett bokmärke eller en mapp* trycker du på  $\bigcirc$  och sedan på Radera.
- $\cdot$  Vill du flytta ett bokmärke eller en mapp drar du  $\equiv$ .
- Â *Vill du redigera namnet eller adressen, eller placera bokmärket eller mappen i en annan mapp,* trycker du på bokmärket eller mappen.

När du är klar trycker du på Klar.

# **Webbklipp**

Lägg till webbklipp i hemskärmen för snabb åtkomst till dina favoritsidor. Webbklipp visas som symboler på hemskärmen och du kan placera dem hur du vill bland andra symboler. Se "[Program för iPhone"](#page-23-0) på sidan [24.](#page-23-1)

**Så här lägger du till ett webbklipp:** Öppna webbsidan och tryck på  $\blacktriangle$ . Tryck sedan på "Lägg till på hemskärmen".

När du öppnar ett webbklipp zoomar Safari automatiskt och rullar till den delen av webbsidan som visades när du sparade webbklippet. Det område som visas används också till att skapa symbolen för webbklippet på hemskärmen, om inte webbsidan har en egen, anpassad symbol.

När du lägger till ett webbklipp kan du redigera klippets namn. Om namnet är för långt (fler än 10 tecken) kan det bli förkortat på hemskärmen.

Webbklipp är inte bokmärken, och synkroniseras inte av MobileMe eller iTunes.

#### **Så här raderar du ett webbklipp:**

- **1** Tryck länge på en symbol på hemskärmen tills den börjar vicka.
- 2 Tryck på  $\odot$  i hörnet på webbklippet du vill radera.
- **3** Tryck på Radera och tryck sedan på hemknappen  $\Box$  så sparas ändringarna.
# **6 iPod**

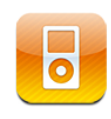

iPhone synkroniseras med iTunes på din dator och överför de låtar, videor och annat innehåll du samlat på dig i ditt iTunes-bibliotek. Vill du veta mer om hur du lägger till musik och annan media i iTunes-biblioteket öppnar du iTunes och väljer Hjälp > iTunes Hjälp.

# Hämta musik, videor, med mera

Du fyller iPhone med musik, videor och annat innehåll genom att ställa in iTunes på datorn på att automatiskt synkronisera innehåll i iTunes-biblioteket, eller överför medier manuellt till iPhone.

# **Synkronisera innehåll från iTunes**

Du kan föra över musik, video, med mera till iPhone genom att synkronisera innehåll från iTunes. Du kan synkronisera all din media eller välja särskilda låtar, videor, podcaster och iTunes U-samlingar.

#### **Ställa in iTunes för synkronisering av iPod-innehåll:**

- **1** Anslut iPhone till din dator.
- **2** I iTunes väljer du iPhone i sidofältet.
- **3** I flikarna Musik, Filmer, TV-program, Podcaster och iTunes U väljer du det innehåll du vill överföra till iPhone. Du kan t.ex. ställa in att iTunes ska synkronisera valda musikspellistor och de tre senaste avsnitten av favoritvideopodcasten.
- **4** Klicka på Utför.

*Vill du ställa in att iTunes ska synkronisera iPod-innehåll och annan information automatiskt* klickar du på fliken Sammanfattning och markerar "Synkronisera automatiskt när denna iPhone är ansluten".

*Viktigt:* Om du raderar ett objekt från iTunes raderas det även från iPhone nästa gång du synkroniserar.

Endast låtar och videor i format som stöds av iPhone överförs till iPhone. Vill du veta vilka format som stöds av iPhone läser du ["Det går inte att spela upp en låt, en video](#page-204-0)  [eller annat objekt](#page-204-0)" på sidan [205](#page-204-1).

Om du har fler låtar i iTunes-biblioteket än som får plats i din iPhone kan iTunes skapa en särskild spellista som synkroniseras med iPhone. iTunes fyller sedan spellistan med slumpmässigt valda låtar från biblioteket. Du kan lägga till eller ta bort låtar från spellistan och sedan synkronisera igen.

Om du lyssnar på en del av en podcast eller ljudbok tas den plats du befinner dig på i texten med när du synkroniserar innehållet med iTunes. Om du började lyssna på texten på iPhone kan du fortsätta där du slutade med iTunes på datorn – och tvärt om.

Vill du veta mer om hur du använder iTunes till att hämta musik och andra mediefiler till datorn läser du "[Vad som behövs](#page-8-0)" på sidan [9](#page-8-1).

#### **Hantera innehåll manuellt**

Med funktionen för manuell hantering kan du välja just den musik, de videor och podcaster du vill ha på iPhone.

#### **Ställa in iPhone för manuell hantering av innehåll:**

- **1** Anslut iPhone till din dator.
- **2** I iTunes väljer du iPhone i sidofältet.
- **3** Klicka på fliken Sammanfattning och markera "Hantera musik och videor manuellt".
- **4** Klicka på Utför.

**Lägga till objekt på iPhone:** Dra en låt, video, podcast eller spellista i iTunesbiblioteket till iPhone (i sidofältet). Skift-klicka eller kommando-klicka (Mac) eller kontroll-klicka (Windows) för att markera flera objekt som ska läggas till samtidigt.

iTunes synkroniserar innehållet direkt. Om du avmarkerar "Hantera musik och videor manuellt" tas det innehåll du lagt till manuellt bort från iPhone nästa gång iTunes synkroniserar innehåll.

**Ta bort objekt från iPhone:** När iPhone är ansluten till datorn markerar du symbolen för iPhone i sidofältet i iTunes. Klicka på visningstriangeln till vänster om symbolen så visas innehållet. Välj ett innehållsområde, som Musik eller Filmer. Markera sedan de objekt du vill radera och tryck på backstegstangenten på tangentbordet.

De objekt du raderar från iPhone raderas inte från iTunes-biblioteket.

#### **Köpa och hämta material från iTunes Store**

Du kan använda iTunes Store på iPhone till att köpa och hämta låtar, album, TVprogram, filmer, musikvideor, ringsignaler och ljudböcker direkt till iPhone. Du kan också strömma och hämta ljud- och videopodcaster, liksom iTunes U-innehåll. Se ["Om](#page-163-0)  [iTunes Store](#page-163-0)" på sidan [164.](#page-163-1)

## **Överföra inköpt innehåll till en annan dator**

Du kan överföra innehåll på iPhone som du köpt via iTunes till en dator eller ett iTunes-bibliotek på en annan auktoriserad dator. Datorn måste vara auktoriserad att spela upp innehåll från ditt iTunes Store-konto. Du auktoriserar en dator genom att öppna iTunes på datorn och välja Affär > Auktorisera dator.

**Överföra inköpt innehåll:** Anslut iPhone till den andra datorn. iTunes frågar om du vill överföra inköpt innehåll.

#### **Konvertera videor för iPhone**

Du kan överföra andra videor än de du köpt från iTunes Store till iPhone, t.ex. videor du skapat själv i iMovie på en Mac eller videor du hämtat på Internet och sedan lagt till i iTunes.

Om du försöker lägga till en video från iTunes till iPhone och ett meddelande visas som säger att videon inte kan spelas på iPhone kan du konvertera videon.

**Så här konverterar du en video så att den fungerar med iPhone:** Markera videon i iTunes-biblioteket och välj Avancerat > Skapa version för iPod eller iPhone. Överför sedan den konverterade videon till iPhone.

# Musik och annat ljud

Tack vare den högupplösta Multi-Touch-skärmen blir det lika mycket en visuell upplevelse att lyssna på musik med iPhone som en musikalisk sådan. Du kan bläddra genom spellistorna eller bläddra igenom albumbilderna med Cover Flow.

*VARNING:* Viktig information om hur du undviker hörselskador finns i *Produktguide – viktig information* på [www.apple.com/se/support/manuals/iphone](http://www.apple.com/se/support/manuals/iphone/).

#### **Spela upp låtar**

**Bläddra i samlingen:** Tryck på Spellistor, Artister eller Låtar. Tryck på Mer så kan du bläddra bland Album, Ljudböcker, Samlingar, Kompositörer, Genrer, iTunes U eller Podcaster.

**Bläddra bland Genius-blandningar:** Tryck på Genius. Om Genius inte visas måste du aktivera Genius i iTunes 9 eller senare och sedan synkronisera iPhone med iTunes. Se ["Använda Genius i iPhone](#page-80-0)" på sidan [81.](#page-80-1)

**Spela upp en låt:** Tryck på låtnamnet.

**Skaka för att blanda:** Skaka på iPhone för att aktivera blandning och omedelbart byta låt. Skaka när som helst för att byta till en annan låt.

Du kan aktivera och avaktivera funktionen "Skaka och blanda" i Inställningar > iPod (aktiverat som förval). Se "[Musik](#page-161-0)" på sidan [162](#page-161-1).

# **Styra uppspelningen**

När en låt spelas upp visas skärmen Spelas nu.

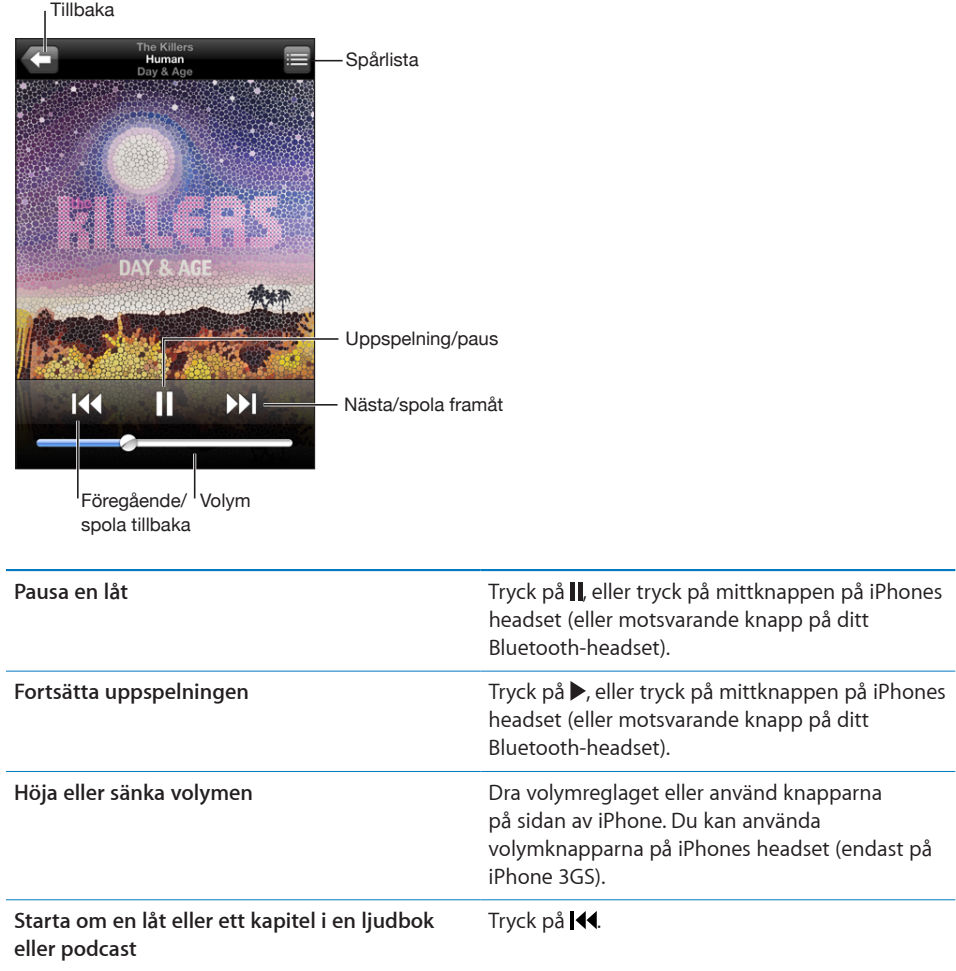

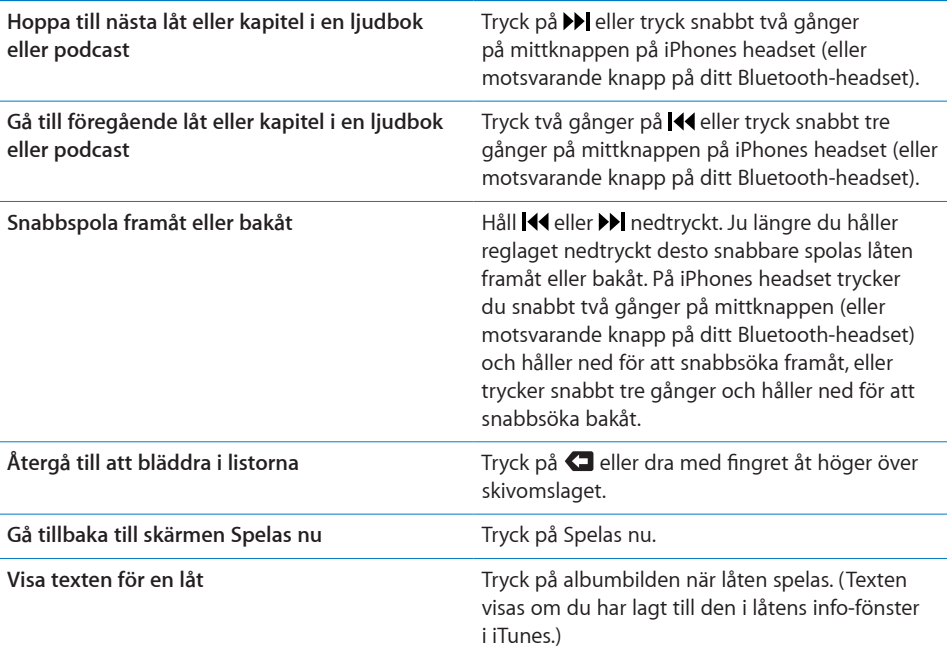

Du kan när som helst visa uppspelningsreglagen när du lyssnar på musik eller använder ett annat program – eller till och med när iPhone är låst – genom att trycka två gånger på hemknappen  $\Box$ . Se ["Hem](#page-149-0)" på sidan [150](#page-149-1).

Om du använder ett program visas uppspelningsreglagen ovanpå programmet. När du har använt reglagen kan du stänga dem eller trycka på Musik och gå till fönstret Spelas nu. Om iPhone är låst visas reglagen på skärmen och försvinner sedan automatiskt när du slutar använda dem.

#### **Ytterligare låtreglage**

I skärmen "Spelas nu" trycker du på skivomslaget.

Rullningslisten och reglagen för Genius, upprepning och blandning visas. Här visas hur lång tid som har spelats, hur lång tid som återstår och låtens nummer. Låtens text visas också, om du har lagt till texten för låten i iTunes.

Du kan hoppa till valfri punkt längs tidslinjen i rullningslisten. Om du vill ändra rullningshastigheten från hög till låg drar du fingret nedåt när du drar uppspelningshuvudet längs rullningslisten.

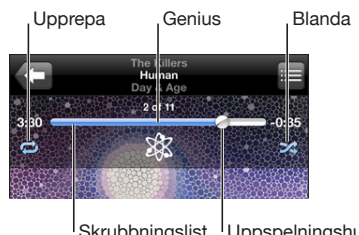

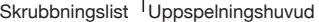

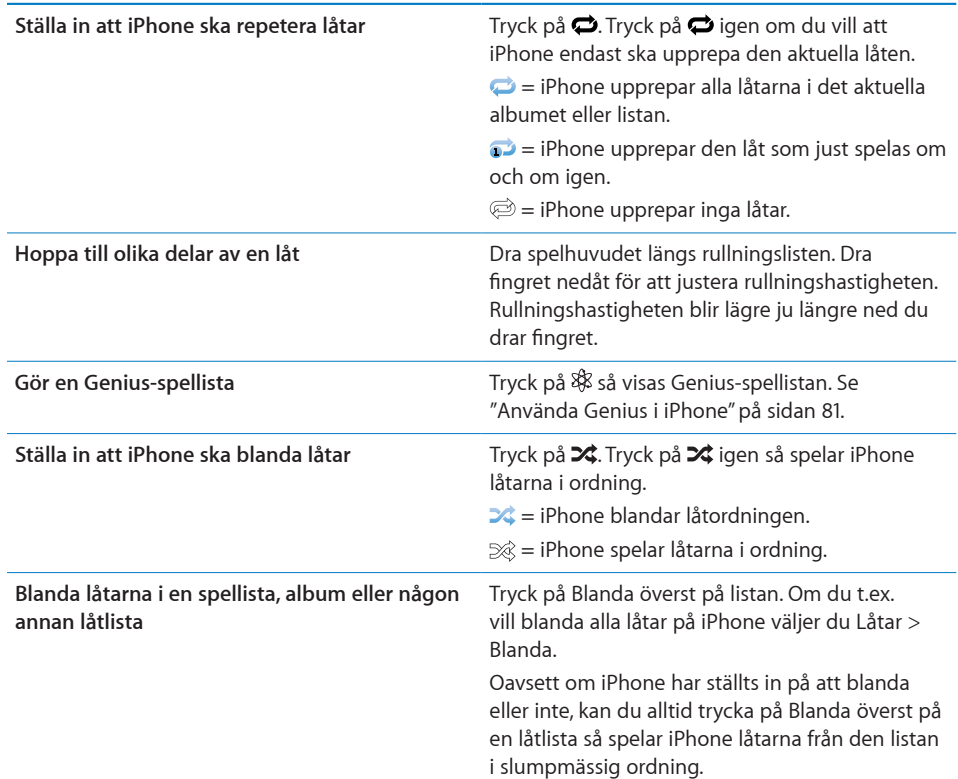

### **Reglage för podcaster och ljudböcker**

I skärmen Spelas nu trycker du på omslaget.

Reglage för e-post, 30-sekunders upprepning och uppspelningshastighet visas längsefter rullningslisten. Här visas hur lång tid som har spelats, hur lång tid som återstår och avsnittets eller kapitlets nummer.

Du kan hoppa till valfri punkt längs tidslinjen i rullningslisten. Om du vill ändra rullningshastigheten från hög till låg drar du fingret nedåt när du drar uppspelningshuvudet längs rullningslisten.

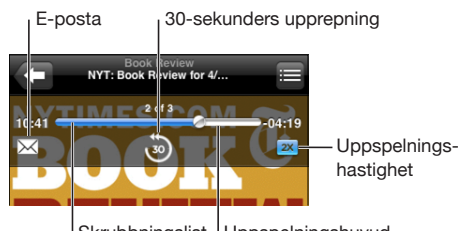

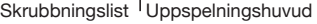

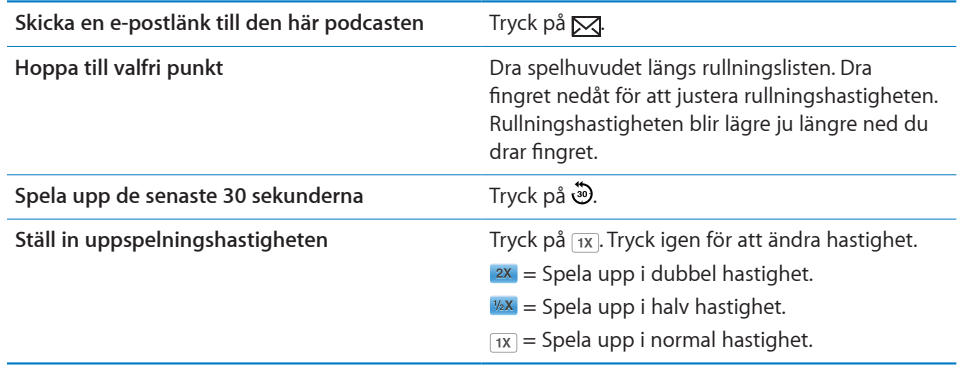

#### **Använda röststyrning med iPod**

Du kan använda röststyrning (endast på iPhone 3GS) till att styra musikuppspelning på iPhone.

*Obs!* Röststyrning finns inte på alla språk.

Så här använder du röststyrning: Tryck på och håll in hemknappen  $\Box$  tills skärmen Röststyrning visas och du hör ett pip. Använd sedan kommandona som beskrivs nedan när du spelar musik.

Du kan också trycka på och hålla in mittknappen på iPhones headset (eller motsvarande knapp på ditt Bluetooth-headset) för att öppna Röststyrning.

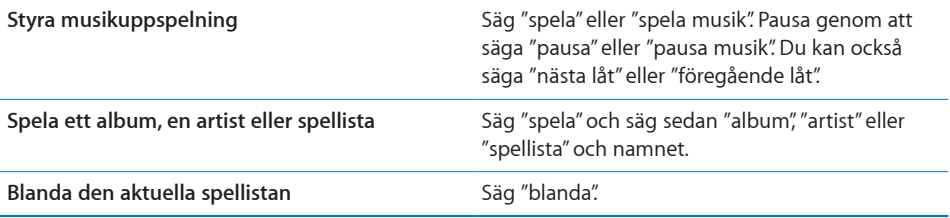

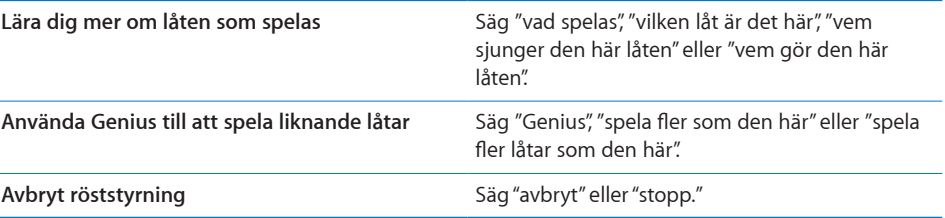

# **Bläddra bland albumbilder i Cover Flow**

När du bläddrar bland musik kan du vrida iPhone åt sidan om du vill visa iTunesinnehållet i Cover Flow och bläddra bland musiken efter albumbilder.

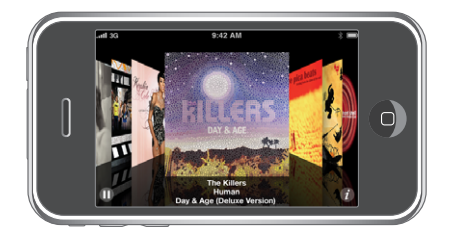

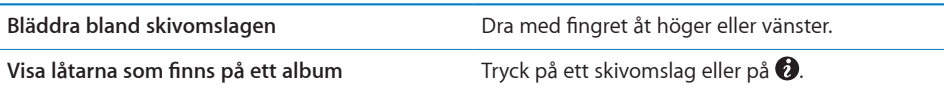

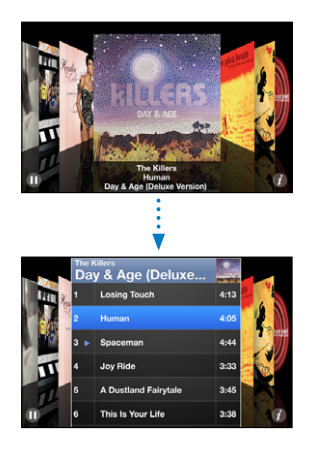

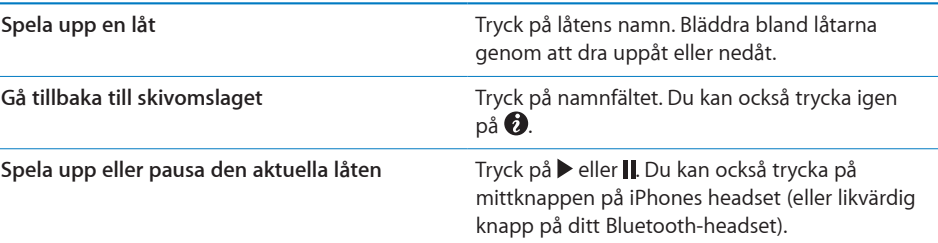

### <span id="page-80-1"></span>**Visa alla låtarna på ett album**

**Visa alla låtar i det album som innehåller den aktuella låten:** I skärmen Spelas nu trycker du på 二. Tryck på ett spår så spelas det. Tryck på miniatyrbilden av albumbilden om du vill gå tillbaka till skärmen Spelas nu.

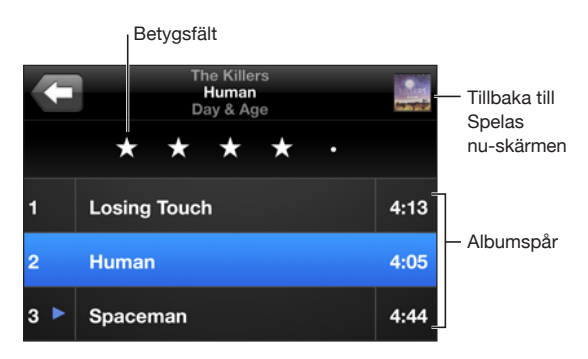

I spårlistevyn kan du betygsätta låtar. Du kan sedan använda de här betygen till att skapa smarta spellistor i iTunes som uppdateras automatiskt till att t.ex. innehålla de låtar du gett högsta betyg.

**Så här betygsätter du en låt:** Dra med tummen över betygsfältet och betygsätt låten på en skala från noll till fem stjärnor.

#### **Söka musik**

Du kan söka efter titlar, artister, album och kompositörer för låtar, podcaster och annat material du har synkroniserat till iPhone.

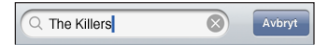

**Så här söker du bland musik:** Ange text i sökfältet högst upp i en låtlista, spellista, artistlista eller någon annan vy av iPod-innehållet. (Tryck på statusfältet för att snabbt rulla till toppen av en lista och visa sökfältet.)

Träffar visas automatiskt medan du skriver. Tryck på Sök för att ta bort tangentbordet och visa mer av träffarna.

Du kan också använda Spotlight till att leta efter musik. Se ["Sökning](#page-36-0)" på sidan [37.](#page-36-1)

#### <span id="page-80-0"></span>**Använda Genius i iPhone**

Genius hittar låtar i ditt iTunes-bibliotek som passar bra tillsammans. En Geniusspellista är en samling låtar som sammanställts för att matcha en låt du valt ur biblioteket. En Genius-blandning är en samling låtar som består av samma typ av musik. Genius-blandningar återskapas varje gång du lyssnar på dem, så att de alltid är nya och spännande.

Du kan skapa Genius-spellistor i iTunes och synkronisera dem med din iPhone. Du kan också skapa och spara Genius-spellistor direkt på iPhone.

Genius-blandningar skapas i iTunes. iTunes skapar olika mixar beroende på vilken typ av musik du har i iTunes-biblioteket. Du kan t.ex. ha Genius-blandningar som består av R'n'B eller indiepop. Du kan ha upp till tolv olika Genius-blandningar.

Om du vill använda Genius på iPhone måste du först aktivera Genius i iTunes och sedan synkronisera iPhone med iTunes. Genius-blandningar synkroniseras automatiskt om du inte valt att hantera musik manuellt och väljer vilka mixar du vill synkronisera i iTunes. Genius är en kostnadsfri tjänst, men du behöver ett konto i iTunes Store.

Genius-blandningar kräver iTunes 9 eller senare. När du synkroniserar en Geniusblandning kan iTunes välja ut och synkronisera låtar från biblioteket som du inte redan har valt att synkronisera på annat sätt.

**Bläddra bland Genius-blandningar:** Tryck på Genius. Antalet punkter nedtill på skärmen visar antalet blandningar du har synkroniserat från iTunes och visar vilken blandning du tittar på. Dra snabbt till vänster eller höger för att komma åt andra blandningar.

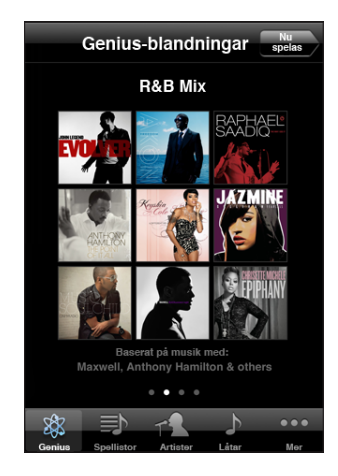

**Spela upp en Genius-blandning:** Tryck på blandningen eller tryck på .

**Så här gör du en Genius-spellista i din iPhone:**

- **1** Klicka både på Spellistor och Genius.
- **2** Klicka på en låt i listan. Genius skapar en spellista som innehåller låtar som passar bra tillsammans med den låten.

Du kan också skapa en Genius-spellista med låtar som passar bra tillsammans med låten du spelar. Klicka först på albumomslaget på skärmen "Spelas nu" för fler reglage och klicka sedan på &.

**Spara en Genius-spellista:** Klicka på Spara i spellistan. Spellistan sparas i Spellistor med titeln på låten du valde som namn.

Du kan göra och spara hur många Genius-spellistor du vill. Om du sparar en Geniusspellista som du skapat på iPhone synkroniseras den igen på iTunes nästa gång du ansluter dig.

**Uppdatera en Genius-spellista:** Klicka på Uppdatera i spellistan.

Vid uppdatering skapas en spellista med olika låtar som passar till den låt du valt. Du kan uppdatera vilken Genius-spellista du vill oavsett om den skapats i iTunes och synkroniserats med iPhone eller skapats direkt på iPhone.

**Skapa en Genius-spellista från en ny låt:** Klicka på Ny i spellistan och välj sedan en ny låt.

**Ta bort en sparad Genius-spellista:** Tryck först på Ändra och sedan på Radera i spellistan som du sparat direkt på din iPhone.

När du åter synkroniserat Genius-spellistan med iTunes kan du inte längre ta bort den direkt från din iPhone. I iTunes kan du ta bort spellistan, redigera namnet på den och avbryta synkroniseringen.

#### **Göra On-The-Go-spellistor**

#### **Skapa en On-The-Go-spellista:**

- **1** Tryck på Spellistor och sedan på On-The-Go.
- **2** Bläddra efter låtar med hjälp av knapparna längst ner på skärmen. Lägg till en låt eller en video i spellistan genom att trycka på den. Om du vill lägga till alla låtar i listan trycker du på Lägg till alla låtar.
- **3** Tryck på Klar när du är färdig.

Om du skapar en On-The-Go-spellista och sedan synkroniserar iPhone med datorn sparas spellistan på iPhone och i iTunes-biblioteket och raderas sedan från iPhone. Den första sparas som "On-The-Go 1", den andra som "On-The-Go 2" och så vidare. Vill du att en viss spellista ska finnas på iPhone markerar du iPhone i sidofältet i iTunes, klickar på fliken Musik och ställer in synkronisering av spellistan.

**Redigera en On-The-Go-spellista:** Tryck på Spellistor, sedan på On-The-Go, sedan på Ändra och gör något av följande:

- Om du vill flytta en låt uppåt eller nedåt i listan drar du **bredvid låten**.
- Om du vill ta bort en låt från spellistan trycker du på **b**redvid låten och sedan på Radera. Låten tas bara bort från On-The-Go-spellistan, det finns fortfarande kvar på iPhone.
- Â *Om du vill rensa hela listan* trycker du på Rensa spellista.
- Om du vill lägga till fler låtar trycker du på **+**.

# Videor

Med iPhone kan du visa videoinnehåll som filmer, musikvideor och videopodcaster. Om en video har kapitel kan du hoppa till nästa eller föregående kapitel, eller visa en lista och börja uppspelningen vid valfritt kapitel. Om en video har funktioner för flera språk kan du välja ett ljudspår eller visa undertexter.

#### **Spela upp videor**

**Så här spelar du upp en video:** Tryck på Videor och sedan på videon du vill spela upp. **Visa uppspelningsreglagen:** Tryck på skärmen så visas reglagen. Tryck en gång till så göms de.

### **Styra videouppspelning**

Videor spelas upp i widescreen-format så att skärmen kommer till sin fulla rätt.

Du kan hoppa till valfri punkt längs tidslinjen i rullningslisten. Om du vill ändra rullningshastigheten drar du fingret nedåt när du drar uppspelningshuvudet längs rullningslisten.

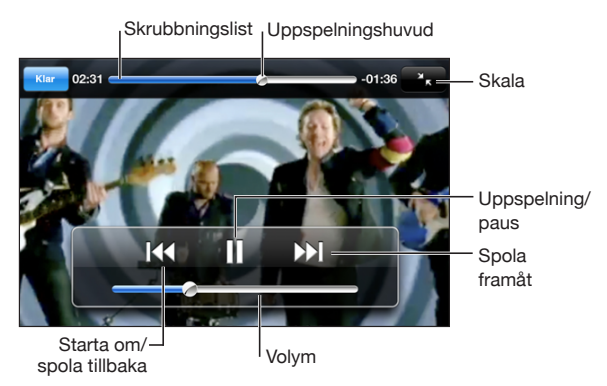

*Lovers in Japan* av Coldplay finns på iTunes Store

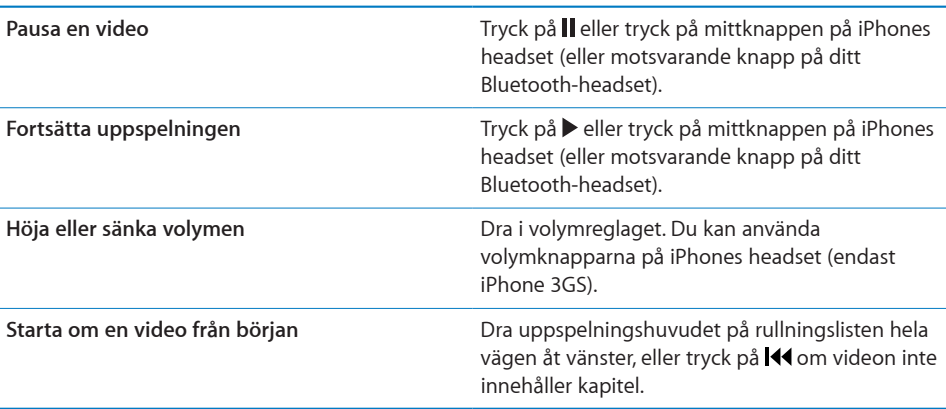

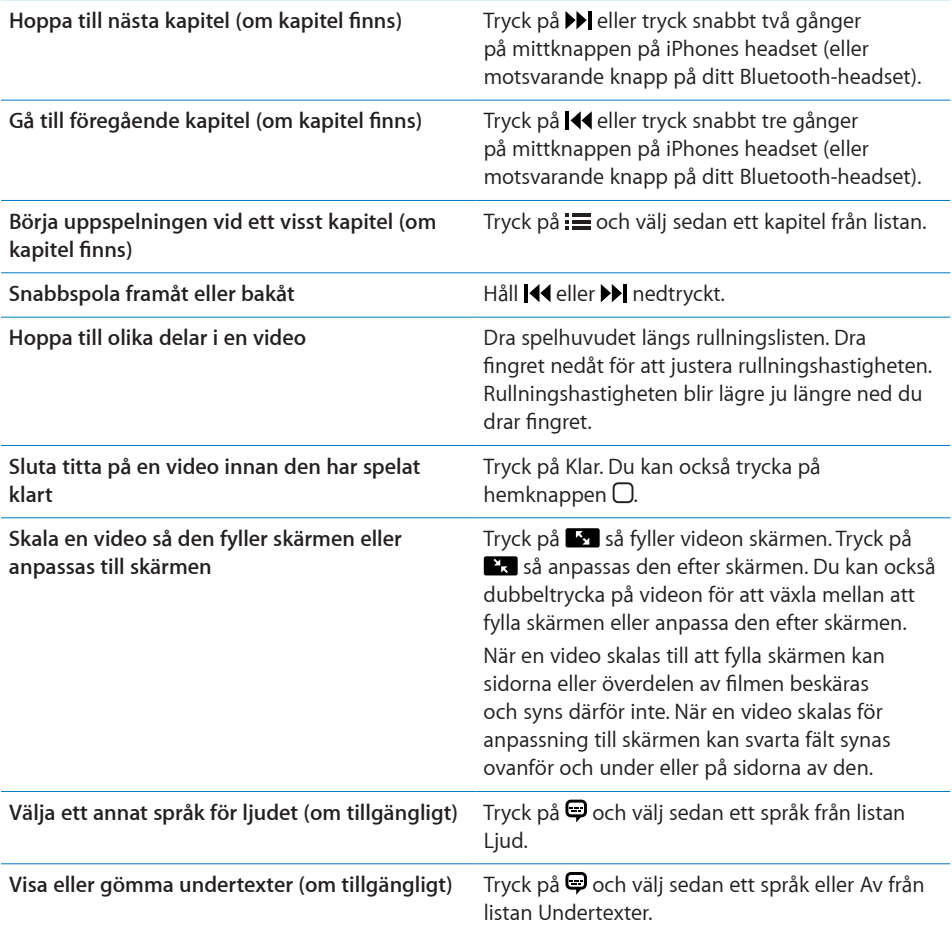

# **Söka bland videor**

Du kan söka efter titlar på filmer, TV-program och videopodcaster du har synkroniserat till iPhone.

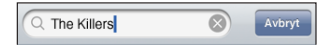

**Söka bland videor:** Ange text i sökfältet högst upp i videolistan.

Träffar visas automatiskt medan du skriver. Tryck på Sök för att ta bort tangentbordet och visa mer av träffarna.

#### **Se på hyrfilmer**

Du kan hyra filmer i SD-format (480p) från iTunes Store och visa dem på iPhone. Du kan hämta hyrfilmer direkt till iPhone eller överföra dem från iTunes på datorn till iPhone. Du kan också överföra hyrfilmer tillbaka till iTunes från iPhone. (Hyrfilmer finns inte överallt.)

Filmen måste vara fullständigt hämtad innan du börjar titta. Du kan pausa en hämtning och återuppta den senare. Hyrperioden för hyrfilmer löper ut efter ett visst antal dagar och när du har startat en film har du en begränsad tid på dig att se den klart. Den återstående tiden visas nära filmtiteln. Filmerna raderas automatiskt när de löper ut. Kontrollera på iTunes Store hur lång hyrperioden är för en film innan du hyr den.

**Överföra hyrfilmer till iPhone:** Anslut iPhone till din dator. Markera sedan iPhone i sidofältet i iTunes, klicka på Filmer och markera de hyrfilmer du vill överföra. Datorn måste vara ansluten till Internet.

**Visa en hyrfilm:** Välj iPod > Videor och sedan en film på iPhone.

#### **Visa videor på en TV**

Du kan ansluta iPhone till en TV och titta på videor på den stora skärmen. Använd en Apple Component AV-kabel, Apple Composite AV-kabel eller en annan godkänd kabel som är kompatibel med iPhone. Du kan också använda de här kablarna med Apple Universal Dock och ansluta iPhone till en TV. (Apple Universal Dock levereras med en fjärrkontroll så att du kan styra uppspelningen utan att behöva resa dig ur fåtöljen.) Apples kablar och dockningsstationer kan köpas separat i många länder. Gå till [www.apple.com/se/ipodstore](http://www.apple.com/se/ipodstore) (ej tillgänglig i alla länder).

#### **Radera videor från iPhone**

Du kan spara utrymme genom att radera videor från iPhone.

**Radera en video:** Dra åt vänster eller höger över en video i videolistan och tryck sedan på Radera.

När du raderar en video (gäller ej hyrfilmer) från iPhone raderas den inte från iTunesbiblioteket och du kan synkronisera videon tillbaka till iPhone senare. Om du inte vill att videon ska synkroniseras tillbaka till iPhone ställer du i iTunes in att videon inte ska synkroniseras. Se ["Vad som behövs"](#page-8-0) på sidan [9.](#page-8-1)

*Viktigt:* Om du raderar en hyrfilm från iPhone raderas den permanent och du kan inte flytta tillbaka den till datorn.

# Ställa in en vilotimer

Du kan ställa in iPhone så att den slutar spela upp musik eller videor efter en viss tidsperiod.

**Så här ställer du in en vilotimer:** På hemskärmen väljer du Klocka > Timer och ställer sedan in timmar och minuter genom att dra med fingret. Tryck på När tiden går ut och välj Sätt iPod i vila. Tryck på Ställ in och sedan på Starta så startar timern.

När timern går ut slutar iPhone att spela upp musik och video, stänger alla öppna program och aktiverar låset.

# Ändra bläddringsknapparna

Du kan byta ut bläddringsknapparna nedtill på skärmen mot knappar du använder oftare. Om du exempelvis ofta lyssnar på podcaster kan du byta ut knappen Låtar mot Podcaster.

**Så här ändrar du bläddringsknapparna:** Tryck på Mer och sedan på Ändra. Dra sedan en knapp till nederdelen av skärmen och lägg den ovanpå den knapp du vill ersätta.

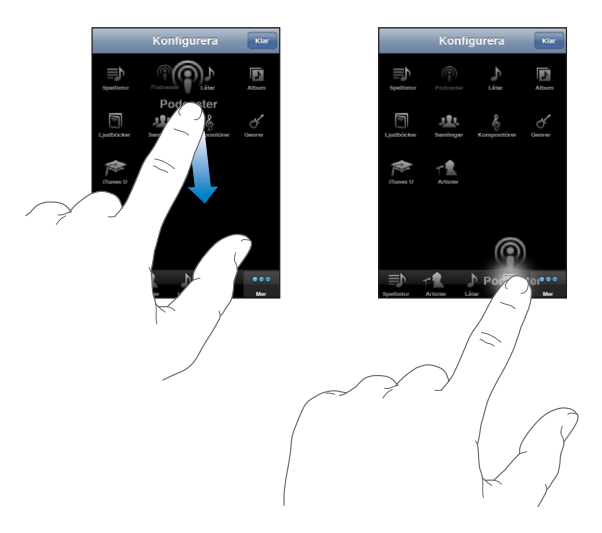

Du kan även byta plats på knapparna längst ner på skärmen genom att dra dem åt höger eller vänster. Tryck på Klar när du är färdig. Du kan när som helst trycka på Mer så visas de knappar du har ersatt.

# **7 Meddelanden**

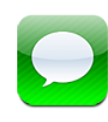

# Skicka och ta emot meddelanden

*VARNING:* Viktig information om trafiksäkerhet finns i *Produktguide - Viktig information* på [www.apple.com/se/support/manuals/iphone.](http://www.apple.com/se/support/manuals/iphone/)

Med Meddelanden kan du utväxla SMS med alla som har en telefon med stöd för SMS. Meddelanden stöder också MMS så att du kan skicka bilder, videoklipp (endast iPhone 3GS), kontaktinformationoch röstmemon till andra enheter med stöd för MMS. Du kan ange flera adresser och skicka ett meddelande till flera personer samtidigt.

*Obs!* MMS finns bara på iPhone 3G eller senare. SMS eller MMS stöds inte i alla områden. Ytterligare avgifter kan krävas vid användning av Meddelanden. Kontakta mobiloperatören för fullständig information.

Du kan använda Meddelanden så länge du befinner dig inom mobiloperatörens täckningsområde. Om du kan ringa så kan du också skicka ett meddelande. Beroende på hur ditt telefonabonnemang ser ut, kan du debiteras olika mycket för meddelanden som du skickar eller tar emot.

**Skicka ett meddelande:** Tryck på Ø och skriv sedan in ett telefonnummer eller namn, eller tryck på  $\bigodot$  och välj en kontakt ur kontaktlistan. Tryck på textfältet ovanför tangentbordet, skriv ett meddelande och tryck på Skicka.

Meddelandesymbolen på hemskärmen visar totalt antal olästa meddelanden som du har fått.

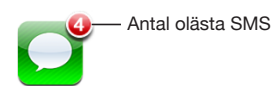

Dina konversationer sparas i listan Meddelanden. Konversationer som innehåller olästa meddelanden har en blå prick  $\bullet$  bredvid sig. Tryck på en konversation i listan om du vill se den eller delta i den.

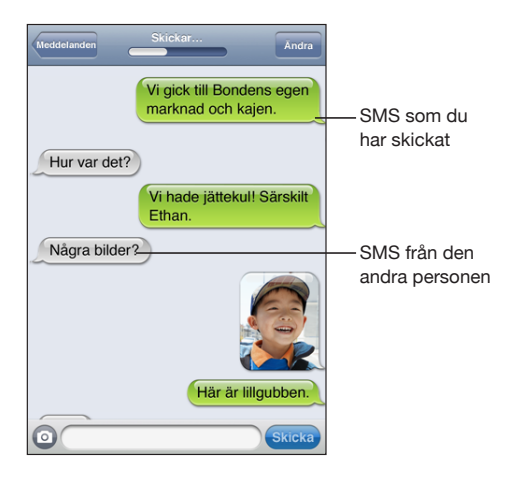

iPhone visar de 50 senaste meddelandena i utbytet. Vill du se tidigare meddelanden rullar du till toppen och trycker på Läs in tidigare meddelanden.

**Skicka ett meddelande till fler än en person:** Tryck på Ø och lägg sedan till mottagare. Om du skriver in ett telefonnummer manuellt (istället för att välja det från Kontakter) trycker du på returtangenten innan du skriver in en ny post.

Svar från någon av mottagarna skickas bara till dig och inte till de andra mottagarna.

**Så här svarar du på ett SMS eller skickar ett till en person (eller en grupp) som du SMS:at till tidigare:** Tryck på en post i listan Meddelanden och skriv sedan in ett nytt meddelande i konversationen och tryck på Skicka.

#### **Så här skickar du ett meddelande till en favorit eller till någon du nyligen samtalat med:**

- **1** Från hemskärmen trycker du på Telefon och därefter på Favoriter eller Senaste.
- **2** Tryck på  $\odot$  bredvid ett namn eller nummer och sedan på Meddelanden.
- **3** Om det visas flera telefonnummer trycker du på det som du vill skriva till.

När MMS är tillgängligt kan du ta med ett ämne i dina SMS i Meddelanden. Du kan slå på eller av den här funktionen i inställningarna för Meddelanden. Funktionen är aktiverad som förval.

**Inkludera eller ta bort ämnesfältet:** Öppna Inställningar, tryck på Meddelanden och tryck sedan på Visa ämnesfält för att slå av eller på det.

*Obs!* Ämnesfältet och inställningen Visa ämnesfält visas inte om MMS inte stöds av din mobiloperatör.

**Så här aktiverar eller avaktiverar du MMS-meddelanden:** Öppna Inställningar, tryck på MMS-meddelanden för att slå av eller på MMS. Du kanske vill slå av MMSmeddelanden för att slippa avgifter när du tar emot eller skickar MMS.

*Obs!* Inställningen MMS-meddelanden visas inte om MMS inte stöds av din mobiloperatör.

# Dela bilder och videor

Du kan ta en bild eller filma video (endast iPhone 3GS) inuti Meddelanden och bifoga den till en konversation med en annan MMS-kapabel enhet. Du kan spara bilder eller videor du får i meddelanden i albumet Kamerarulle.

Om MMS inte stöds av din mobiloperatör visas inte knappen @ och du kan inte skicka bilder eller videor.

Så här skickar du en bild eller video: Tryck på @ och tryck på "Ta bild eller video" (endast iPhone 3GS, tryck på "Ta bild" på tidigare modeller) eller "Välj befintlig" och markera en bild i ett fotoalbum och tryck på Välj.

Storleksbegränsningen för bilagor bestäms av din mobiloperatör. Om nödvändigt kan iPhone komprimera bilden eller videon.Vill du lära dig mer om att ta bilder och videor, se kapitel [10,](#page-104-0) ["Kamera](#page-104-0)," på sidan [105](#page-104-0).

**Spara en bild- eller videobilaga till ditt kamerarullealbum:** Tryck på bilden eller videon i konversationen, tryck på **o**ch tryck sedan på Spara bild eller Spara video.

**Så här kopierar du en bild eller video:** Rör vid bilagan, håll kvar och tryck sedan på Kopiera. Du kan klistra in bilden eller videon i ett brev eller ett annat MMS.

# Skicka röstmemon

Du kan skicka röstmemon i ett MMS till en annan MMS-kapabel enhet.

**Skicka ett röstmemo:** Tryck på  $\equiv$  i Röstmemon, tryck på det röstmemo du vill skicka, klicka på Dela och sedan på MMS. Adressera meddelandet och tryck på Skicka.

## Redigera konversationer

Om du vill behålla en konversation, men inte hela tråden, kan du radera delar du inte vill ha kvar. Du kan även radera hela konversationer från listan Meddelanden.

**Så här redigerar du en konversation:** Tryck på Ändra. Tryck på cirklarna längs vänster sida för att markera de delar av konversationen du vill radera och tryck sedan på Radera. När du är klar trycker du på Klar.

**Rensa all text och filer utan att radera konversationen:** Tryck på Ändra och sedan på Rensa allt. Tryck på Rensa konversation för att bekräfta.

**Så här vidarebefordrar du en konversation:** Markera en konversation och tryck sedan på Ändra. Tryck på cirklarna till vänster på skärmen för att markera delar av konversationen du vill ta med, tryck på Vidarebefordra, ange en eller flera mottagare och tryck på Skicka.

**Så här raderar du en konversation:** Tryck på Ändra och sedan på  $\bigcirc$  bredvid en konversation. Tryck sedan på Radera. Du kan också dra till vänster eller höger över konversationen och trycka på Radera.

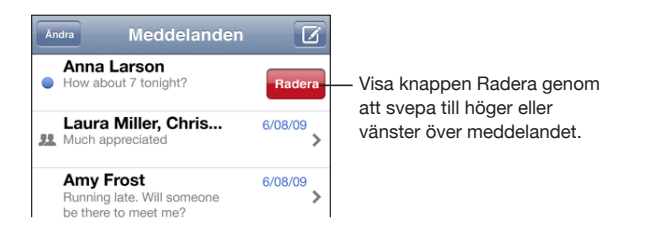

# Använda kontaktinformation och länkar

**Så här ringer eller skickar du e-post till någon du SMS:at:** Tryck på ett meddelande i listan Textmeddelanden och rulla till konversationens topp. (Om du snabbt vill rulla till början av skärmen trycker du på statusfältet.)

- Â *Om du vill ringa upp personen* trycker du på Ring.
- Â *Om du vill skicka e-post till personen* trycker du på Kontaktinformation och sedan på en e-postadress.

**Så här följer du en länk i ett SMS:** Tryck på länken.

En länk kan öppna en webbsida i Safari, ringa upp ett telefonnummer i Telefon, öppna ett föradresserat nytt e-brev i Mail eller visa en kartbild i Kartor. Vill du återgå till dina SMS trycker du på hemknappen och sedan på Meddelanden.

**Så här lägger du in någon som du skickat SMS till i din kontaktlista:** Tryck på ett telefonnummer i listan Meddelanden. Tryck sedan på "Lägg till i kontakter".

**Så här skickar du kontaktinformation:** Öppna Kontakter och tryck på personen vars information du vill dela. Tryck på Dela kontakt längst ner på skärmen och sedan på MMS. Adressera meddelandet och tryck på Skicka.

**Så här sparar du mottagen kontaktinformation:** Tryck på kontaktbubblan i konversationen och tryck på Skapa ny kontakt eller "Lägg till i befintlig kontakt".

# Hantera förhandsvisningar och ljudsignaler

Som förval visar iPhone en förhandsvisning av nya meddelanden när iPhone är låst eller du använder ett annat program. Du kan slå på eller av förhandsvisningen i Inställningar. Du kan också slå på ljudsignaler för SMS.

**Så här slår du på eller av förhandsvisningar:** Öppna Inställningar, välj Meddelanden och tryck på Visa förhandsvisning.

**Upprepa förhandsvisningar:** Öppna Inställningar, välj Meddelanden och tryck på Upprepa påminnelse. Om du inte reagerar på den första förhandsvisningen av ett nytt meddelande dyker förhandsvisningen upp två gånger till.

**Så här ställer du in om ett ljud ska spelas upp när du får ett SMS eller en förhandsvisning:** Öppna Inställningar, välj Ljud och tryck på Nytt textmeddelande. Tryck på det ljud du vill använda, eller på Inget om du inte vill ha en ljudsignal.

*Viktigt:* Om reglaget för ringsignal/ljud av är ställt på ljud av, spelas inga påminnelsesignaler.

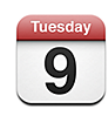

# Om Kalender

I Kalender kan du visa enskilda kalendrar för olika konton eller kombinerade kalendrar för alla konton. Du kan visa dina aktiviteter i en kontinuerlig lista, efter dag eller månad och söka efter aktiviteter baserat på titel, inbjudna eller plats.

Du kan synkronisera iPhone med kalendrarna i din dator. Du kan också boka, ändra och avboka möten i iPhone och få ändringarna synkroniserade tillbaka till datorn. Du kan prenumerera på Google-, Yahoo!- eller Mac OS X iCal-kalendrar med ett CalDAVeller iCalendar-konto (.ics). Om du har ett Microsoft Exchange-konto kan du ta emot och besvara mötesinbjudningar.

# Synkronisera kalendrar

Du kan synkronisera Kalender på något av följande sätt:

- I iTunes använder du inställningspanelen iPhone till att synkronisera med iCal eller Microsoft Entourage på en Mac, eller Microsoft Outlook 2003 eller 2007 på en PC när du ansluter iPhone till datorn. Se ["Synkronisering](#page-11-0)" på sidan [12](#page-11-1).
- Â Öppna Inställningar på iPhone och välj Kalender i dina MobileMe- eller Microsoft Exchange-konton för att synkronisera din kalenderinformation trådlöst. Se "[Ställa in](#page-16-0)  [konton"](#page-16-0) på sidan [17](#page-16-1).

# Kalendervyer

Du kan visa enskilda kalendrar för olika konton eller en kombinerad kalender för alla konton.

**Visa en annan kalender:** Tryck på Kalendrar och välj en kalender. Tryck på Alla kalendrar för att visa kombinerade aktiviteter från alla kalendrar.

Du kan visa kalenderaktiviteter i en kontinuerlig lista, efter dag eller efter månad. Aktiviteterna från alla synkroniserade kalendrar kommer att synas i samma kalender i iPhone.

**Så här växlar du mellan vyer:** Tryck på Lista, Dag eller Månad.

- Â *Listvy:* Alla möten och aktiviteter visas i en lista du kan rulla i.
- *Dagvy:* Visa aktiviteterna under en dag genom att rulla upp eller ner. Tryck på ◀ eller för att visa föregående eller nästa dags aktiviteter.
- Månadsvy: Tryck på en viss dag för att se dagens aktiviteter. Du kan se föregående eller efterföljande månad genom att trycka på  $\blacktriangleleft$  eller $\blacktriangleright$ .

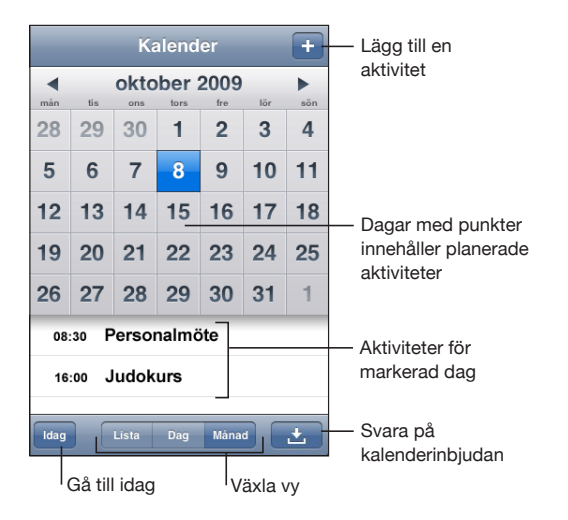

**Visa detaljerna för en aktivitet:** Tryck på aktiviteten.

#### **Så här ställer du in iPhone att justera aktivitetstider till en bestämd tidszon:**

- **1** Välj "E-post, kontakter, kalendrar" i Inställningar.
- **2** Tryck på Tidszonstöd under Kalendrar och aktivera sedan tidszonstödet.
- **3** Tryck på Tidszon och sök efter en storstad i den tidszon du vill använda.

När Tidszonstöd är på visas aktiviteters datum och tider i den valda stadens tidszon. När tidszonsstödet är av visar Kalender aktiviteter i din aktuella plats tidszon enligt nätverkstidens inställning.

# Söka i kalendrar

Du kan söka efter titlar, inbjudna och platser för aktiviteterna i dina kalendrar. Kalender söker igenom den kalender du visar för tillfället, eller alla kalendrar om du visar alla.

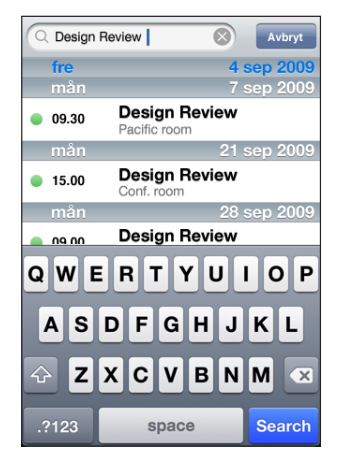

**Sök bland aktiviteter:** Skriv in text i sökfältet i listvyn.

Träffar visas automatiskt medan du skriver. Tryck på Sök för att ta bort tangentbordet och visa fler av träffarna.

# <span id="page-94-0"></span>Prenumerera på och dela kalendrar

Du kan prenumerera på kalendrar som använder CalDAV- eller iCalendar-format (.ics). Många kalenderbaserade tjänster, som t.ex. Yahoo!, Google och Mac OS X iCalprogrammet, stöder båda formaten.

Kalendrar du prenumererar på är skrivskyddade. Du kan se aktiviteterna i skrivskyddade kalendrar på iPhone, men du kan inte redigera dem eller skapa nya aktiviteter. Du kan inte heller tacka ja till inbjudningar från CalDAV-konton.

#### **Prenumerera på en CalDAV- eller .ics-kalender:**

- **1** Välj "E-post, kontakter, kalendrar" i Inställningar och tryck sedan på Lägg till konto.
- **2** Välj Annat och välj sedan antingen Lägg till CalDAV-konto eller Lägg till prenumererad kalender.
- **3** Ange din kontoinformation och tryck sedan på Nästa för att bekräfta kontot.
- **4** Tryck på Spara.

Apple erbjuder länkar till ett antal kostnadsfria iCal-kalendrar—för exempelvis nationella helgdagar och sportevenemang—som du kanske vill prenumerera på. Kalendrarna läggs automatiskt till iCal på skrivbordet när du hämtar dem. Sedan kan du synkronisera dem till iPhone enligt anvisningarna i "[Prenumerera på och dela](#page-94-0)  [kalendrar](#page-94-0)" på sidan 95. Besök [/www.apple.com/downloads/macosx/calendars/.](http://www.apple.com/downloads/macosx/calendars/)

Du kan också prenumerera på en iCal-kalender (eller annan .ics) som publiceras på webben genom att klicka på en kalenderlänk du får i ett e-brev på iPhone.

# Lägga till kalenderaktiviteter i iPhone

Du kan även lägga till och ändra kalenderaktiviteter direkt i iPhone.

Så här lägger du till en aktivitet: Tryck på +och skriv in informationen. Tryck sedan på Klar.

Du kan ange följande:

- Titel
- Plats
- Start- och sluttid (eller aktivera Heldag om det är en heldagsaktivitet)
- Upprepningstider ingen, eller varje dag, vecka, varannan vecka, månad eller år
- Påminnelsetid från fem minuter till två dagar innan aktiviteten

När du ställer in en påminnelse visas ett alternativ för att ställa in en andra påminnelse. När en påminnelse aktiveras visar iPhone ett meddelande. Du kan också ställa in så att iPhone spelar upp ett ljud (se "[Påminnelser"](#page-97-0) på sidan [98](#page-97-1)).

*Viktigt:* Stöd kan saknas för nätverkstid på vissa platser. Om du är ute och reser är det inte säkert att iPhone meddelar dig vid rätt lokal tidpunkt. För att manuellt ställa in rätt tid, se "[Datum och tid"](#page-150-0) på sidan [151](#page-150-1).

• Anteckningar

Du väljer vilken kalender aktiviteten ska läggas till i genom att klicka på Kalender. Skrivskyddade kalendrar visas inte i listan.

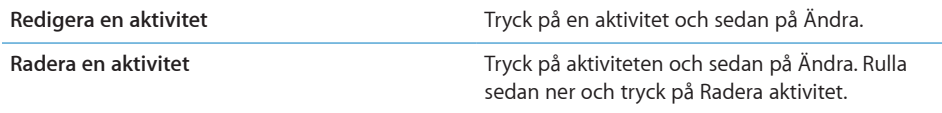

# Svara på mötesinbjudningar

Om du har ställt in ett Microsoft Exchange-konto i iPhone med kalendrar aktiverade, kan du ta emot och besvara inbjudningar från personer inom företaget. När du tar emot en inbjudan visas mötet i din kalender med en prickad linje runt om. Symbolen i nedre högra hörnet av skärmen visar hur många nya inbjudningar du har. Nya inbjudningar visas även på kalendersymbolen på hemskärmen.

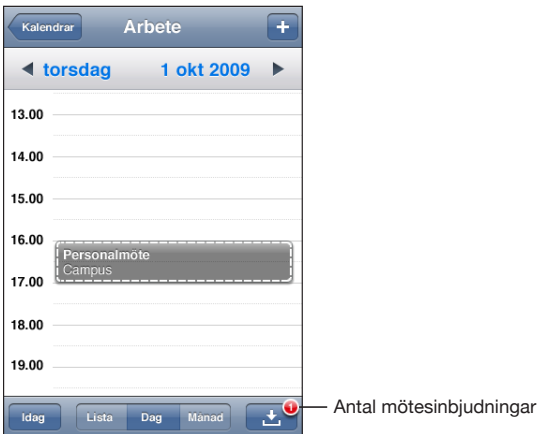

#### **Så här svarar du på en inbjudan i Kalender:**

**1** Tryck på en mötesinbjudan i kalendern, eller tryck på **3** så att aktivitetsskärmen visas och tryck på en inbjudan.

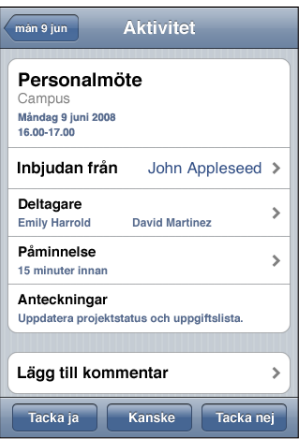

Â Tryck på "Inbjudan från" för att se kontaktinformationen för mötesanordnaren. Tryck på e-postadressen för att skicka ett brev till den som anordnar mötet. Om personen finns bland dina kontakter kan du också trycka för att ringa eller skicka ett SMS.

- <span id="page-97-1"></span>• Tryck på Deltagare för att se andra inbjudna. Tryck på en deltagares namn så att dennes kontaktinformation visas. Tryck på e-postadressen för att skicka ett brev till deltagaren. Om personen finns bland dina kontakter kan du också trycka för att ringa eller skicka ett SMS.
- Tryck på Påminnelser för att ställa in så att iPhone spelar upp en ljudsignal innan mötet.
- Tryck på Lägg till kommentar om du vill lägga till kommentarer i e-postsvaret till den som bjuder in till mötet. Dina kommentarer kommer också att visas i din infoskärm för mötet.

Anteckningar görs av den som bjuder in till mötet

**2** Tryck på Tacka ja, Kanske eller Tacka nej.

När du tackar ja, svarar kanske eller tackar nej till en inbjudan, skickas ett svarsmeddelande med eventuella kommentarer till den som bjuder in.

Om du tackar ja, eller svarar kanske, kan du fortfarande ändra svaret senare. Tryck på Lägg till kommentar om du vill ändra kommentarerna.

Exchange-mötesinbjudningar skickas också som ett e-postmeddelande så att du kan öppna mötets infoskärm från Mail.

**Så här öppnar du en mötesinbjudan i ett e-postmeddelande:** Tryck på inbjudan.

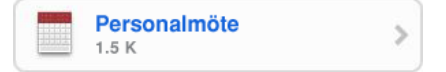

# <span id="page-97-0"></span>Påminnelser

**Så här ställer du in kalenderpåminnelser:** Gå till Inställningar, välj Ljud och slå på Kalenderpåminnelser. Om Kalenderpåminnelser inte är på när en aktivitet är nära förestående visar iPhone ett meddelande men utan ljud.

*Viktigt:* Om reglaget ringsignal/ljud av är ställt på av så spelas inga påminnelsesignaler.

**Ljudpåminnelser för inbjudningar:** Välj "E-post, kontakter, kalender" i Inställningar. Aktivera ljudpåminnelsen genom att trycka på Ny inbjudningspåminnelse under Kalendrar.

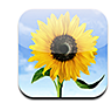

# Om Bilder

Med iPhone kan du ta med dig dina bilder och videor och visa dem för familjen, vännerna och kollegorna. Du kan synkronisera bilder och videor (endast Mac) från datorn, visa bilder och videor (endast iPhone 3GS) som har tagits med den inbyggda kameran, använda bilder som bakgrund och tilldela bilder till kontakter så att de visas när de ringer. Du kan också skicka bilder och videor i e-postmeddelanden, skicka bilder och videor (endast iPhone 3GS) i MMS-meddelanden och överföra bilder och videor till MobileMe-gallerier.

*Obs!* MMS är bara tillgängligt på iPhone 3G eller senare och under förutsättning att operatören har stöd för det.

# Synkronisera bilder och videor med datorn

iTunes kan synkronisera dina bilder och videor (endast Mac) med följande program:

- Mac: iPhoto 4.0.3 eller senare eller Aperture
- PC: Adobe Photoshop Elements 3.0 eller senare

Se ["Synkronisera med iTunes](#page-11-2)" på sidan [12.](#page-11-1)

iPhone stöder videoformaten H.264 och MPEG-4 med AAC-ljud. Om du får problem vid synkronisering av video till iPhone kanske du kan använda iTunes till att skapa en iPhone-version av videon.

#### **Skapa en iPhone-version av en video:**

- **1** Kopiera videon till iTunes-biblioteket.
- **2** Välj Filmer under Bibliotek i iTunes och markera den video du vill synkronisera.
- **3** Välj Avancerat > "Skapa en iPod- eller iPhone-version".

# <span id="page-99-1"></span><span id="page-99-0"></span>Visa bilder och videor

Bilder och videor (endast Mac) som synkroniseras från datorns fotoprogram kan visas i Bilder. Du kan också visa bilder och videor (endast iPhone 3GS) du har tagit med iPhones inbyggda kamera eller sparat från ett e-brev eller MMS (endast iPhone 3GS).

#### **Visa bilder och videor:**

- **1** Öppna Bilder och tryck på ett fotoalbum.
- **2** Tryck på en miniatyr för visa bilden eller videon i helskärmsläge.

**Så här visar eller gömmer du reglagen:** Tryck på helskärmsbilden eller -videon så visas reglagen. Tryck igen så göms mottagarna.

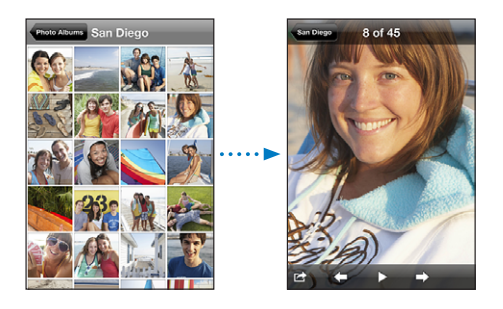

**Så här spelar du upp en video:** Tryck på ▶ i mitten av skärmen.

Spela en video igen genom att trycka på  $\blacktriangleright$  i nederkanten av skärmen. Om  $\blacktriangleright$  inte visas trycker du på skärmen så visas reglagen.

**Så här visar du en bild eller video i liggande läge:** Vänd iPhone på sidan. Bilden eller videon byter riktning automatiskt och växer så den fyller upp hela skärmen om den är i liggande format.

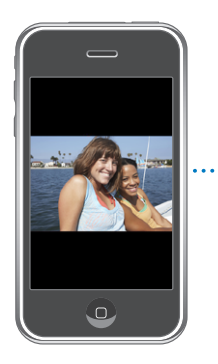

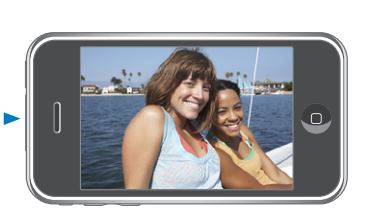

**Så här zoomar du in på en del av en bild:** Tryck två gånger där du vill zooma in. Tryck två gånger igen så zoomar du ut. Du kan också zooma in och ut genom att nypa eller dra isär fingrarna på skärmen.

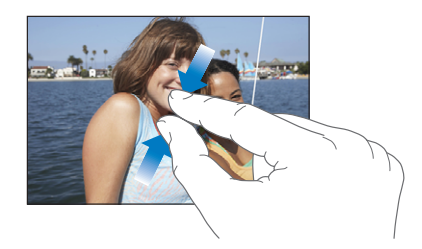

**Visa video i helskärmsläge, eller anpassa videon efter skärmen:** Dubbeltryck på skärmen så skalas videon så att den fyller skärmen. Dubbeltryck igen så anpassas videon efter skärmen.

**Så här panorerar du i en bild:** Dra i bilden.

**Visa nästa eller föregående bild eller video:** Dra snabbt åt höger eller vänster med fingret. Du kan också trycka på bilden så att reglagen visas och sedan trycka på  $\Rightarrow$  eller .  $\leftarrow$ 

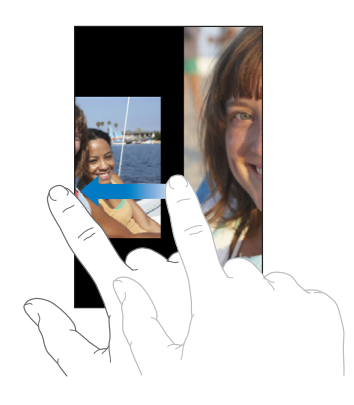

# Bildspel

Du kan visa fotoalbum som bildspel, kompletta med bakgrundsmusik.

**Visa ett fotoalbum som bildspel:** Tryck på ett album och tryck sedan på ▶.

Videor spelas automatiskt när de dyker upp under bildspelet.

**Så här stoppar du ett bildspel:** Tryck på skärmen.

**Så här gör du inställningar för ett bildspel:** Öppna Inställningar väljer du Bilder och ställer in följande alternativ:

Â *Ange hur länge varje bild ska visas*genom att trycka på "Visa varje bild i" och välja en tid.

- <span id="page-101-1"></span>Â *Ställ in övergångar när bildspelet byter från en bild till en annan* genom att trycka på Övergång och välja en övergångstyp.
- Â *Ställ in om bildspel ska upprepas* genom att aktivera eller avaktivera Upprepa.
- Â *Ställ in om bilder och videor ska visas i slumpmässig ordning* genom att aktivera eller avaktivera Blanda.

**Så här spelar du musik under ett bildspel:** Spela en låt på iPod och välj sedan bilder från hemskärmen och starta ett bildspel.

# <span id="page-101-0"></span>Dela bilder och videor

Du kan skicka bilder och videor i e-brev eller MMS, lägga till bilder och videor i MobileMe-gallerier och publicera videor på YouTube. Du kan också kopiera och klistra in bilder, spara bilder och videos från e-brev och spara bilder från webbsidor i Bilder.

*Obs!* MMS är bara tillgängligt på iPhone 3G eller senare och under förutsättning att operatören har stöd för det. MMS-videobilagor stöds endast på iPhone 3GS.

#### **Så här skickar du en bild eller video med e-post eller MMS**

**Så här skickar du en bild eller video:** Välj en bild eller video och tryck på **te**. Tryck sedan på E-posta bild/video eller MMS.

Om inte visas trycker du på skärmen så visas reglagen.

Storleksbegränsningen för bilagor bestäms av din mobiloperatör. Om det behövs kan iPhone komprimera bilden eller videon.Vill du lära dig mer om att ta bilder och videor, se kapitel [10,](#page-104-0) ["Kamera](#page-104-0)," på sidan [105](#page-104-0).

#### **Kopiera och klistra in bilder och videor**

Du kan också kopiera en bild eller video från Bilder och klistra in den i ett e-brev eller MMS. Vissa program från andra tillverkare kan också ha stöd för kopiering och inklistring av bilder och video.

**Så här kopierar du en bild eller video:** Håll ett finger på skärmen tills knappen Kopiera visas och tryck sedan på Kopiera.

**Så här klistrar du in en bild eller video:** Tryck för att placera en insättningspunkt där du vill placera bilden eller videon. Tryck sedan på insättningspunkten och tryck på Klistra in.

#### **Lägga till en bild eller video i ett MobileMe-galleri**

Om du har ett MobileMe-konto kan du lägga till bilder och videor (endast iPhone 3GS) direkt från iPhone till ett galleri du har skapat. Du kan också lägga till bilder och videor i någon annans MobileMe-galleri om den personen har godkänt bidrag via e-post.

Innan du kan lägga till bilder eller videor i ett galleri i ditt MobileMe-konto måste du:

• Ställa in ditt MobileMe-konto i iPhone

• Publicera ett MobileMe-galleri och tillåta att bilder läggs till via e-post eller iPhone

Mer information om hur du skapar ett galleri och lägger till bilder och videor i det finns MobileMe Help.

**Så här lägger du till en bild eller video i ditt galleri:** Välj en bild eller video, tryck på och tryck sedan på "Skicka till MobileMe". Ange en titel och beskrivning om du vill. Markera sedan albumet för att lägga till bilden eller videon och tryck på Publicera.

Om **inte visas trycker du på skärmen så visas reglagen.** 

iPhone talar om när bilden eller videon har publicerats och låter dig välja om du vill visa den på MobileMe eller e-posta en länk till en vän.

**Så här lägger du till en bild eller video i någon annans galleri:** Välj en bild eller video och tryck på . Tryck sedan på "E-posta bild/video." Ange e-postadressen till albumet och klicka sedan på Skicka.

## **Publicera videor på YouTube**

Om du har ett YouTube-konto kan du publicera videor direkt från iPhone till YouTube (endast iPhone 3GS). Du kan inte publicera videor som är längre än tio minuter.

#### **Så här publicerar du en video på You Tube:**

- 1 Medan du visar en video trycker du på **D** och trycker sedan på "Skicka till YouTube".
- **2** Logga in på ditt YouTube-konto.
- **3** Ange publiceringsinformation som titel, beskrivning och taggar.
- **4** Tryck på Kategori för att välja en kategori.
- **5** Tryck på Publicera.

### **Spara bilder och videor från e-postmeddelanden, MMS-meddelanden och webbplatser**

**Så här sparar du en bild i ett e-brev i albumet Kamerarulle:** Tryck på bilden och tryck sedan på Spara bild. Om bilden inte har hämtats än trycker du först på hämtningsmeddelandet.

**Så här sparar du en video i ett e-brev i albumet Kamerarulle:** Rör vid bilagan, håll kvar och tryck sedan på Spara video. Om videon inte har hämtats än trycker du först på hämtningsmeddelandet.

**Så här sparar du en bild från en webbsida i albumet Kamerarulle:** Rör vid bilden, håll kvar och tryck sedan på Spara bild.

**Spara en bild eller video i ett MMS till albumet Kamerarulle:** Tryck på bilden i konversationen, tryck på **och tryck på Spara bild eller Spara video.** 

Om **inte visas trycker du på skärmen så visas reglagen.** 

Du kan överföra bilder och videor från albumet Kamerarulle till datorns fotoprogram genom att ansluta iPhone till datorn.

# Tilldela en bild till en kontakt

Du kan tilldela en bild till en kontakt. När den personen ringer kommer iPhone att visa bilden.

#### **Så här tilldelar du en bild till en kontakt:**

- **1** Välj Kamera från hemskärmen och ta en bild på personen, eller välj en bild som redan finns på iPhone och tryck på
- **2** Tryck på Tilldela till kontakt och välj en kontakt.
- **3** Justera position och storlek tills bilden ser ut som du vill.

Dra bilden för att panorera, och zooma in och ut genom att "nypa" med två fingrar.

**4** Tryck på Ställ in bild.

Du kan också tilldela en bild till en kontakt i Kontakter genom att trycka på Ändra och sedan på bildsymbolen.

# Bakgrundsbild

Du ser en bakgrundsbild när du låser upp iPhone eller när du talar med någon som du inte har angett en högupplöst bild för.

#### **Så här använder du en bild som bakgrundsbild:**

- **1** Välj en bild, tryck på **c**och sedan på Använd som bakgrund.
- **2** Panorera i bilden genom att dra i den och zooma genom att nypa i den tills den ser ut som du vill ha den.
- **3** Tryck på Använd.

Du kan också välja någon av de bakgrundsbilder som levereras med iPhone genom att öppna Inställningar > Bakgrundsbild > Bakgrundsbild från hemskärmen.

<span id="page-104-0"></span>**10 Kamera**

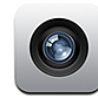

## Om Kamera

Med den inbyggda kameran är det enkelt att fota och filma med iPhone. Objektivet finns på baksidan av iPhone så att du kan använda skärmen och se bilden eller videon när du fotar eller filmar. Med "Tryck för att fokusera" (endast iPhone 3GS) kan du fokusera på en särskild del av motivet och också justera exponeringen automatiskt. Du kan snabbt granska bilder eller videor och bestämma om du vill behålla eller radera dem.

*Obs!* Videofunktioner finns bara på iPhone 3GS.

Kamerabilder taggas med platsdata, inklusive de geografiska koordinaterna från den inbyggda kompassen (endast iPhone 3GS) om Platstjänster är aktiverat. Du kan använda platsinformation med vissa program och bilddelningswebbplatser för att spåra och ange var du tog dina bilder. Om Platstjänster är avstängt, kommer du att tillfrågas om du vill aktivera det. Om du inte vill inkludera platsinformation i bilder och videor kan du fortfarande använda Kamera utan att Platstjänster är aktiverat. Se ["Platstjänster](#page-147-0)" på sidan [148.](#page-147-1)

# Ta bilder och spela in videor

Om du vill ta bilder och spela in video med iPhone behöver du bara peka och trycka.

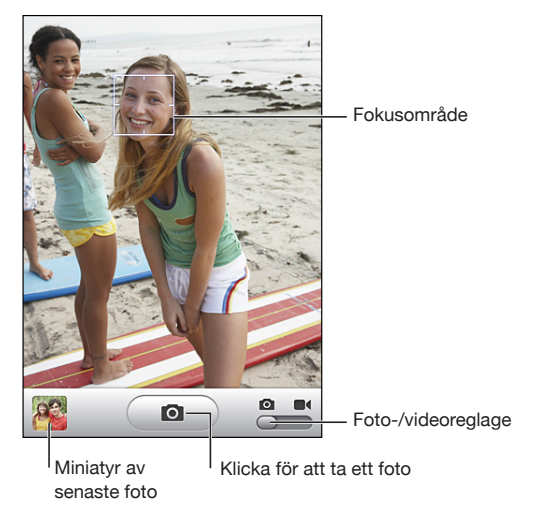

**Så här tar du en bild:** Rikta iPhone och tryck på  $\textcircled{a}$ .

Se till att kamera-/videoreglaget är inställt på  $\Box$ .

När du tar en bild eller påbörjar en videoinspelning ger iPhone ifrån sig ett slutarljud. Ljudet spelas inte upp om du ställt reglaget för ringsignal/ljud av på ljud av. Se "[Ljud](#page-143-0)  [och reglaget för ringsignal/ljud av](#page-143-0)" på sidan [144.](#page-143-1)

*Obs!* I en del regioner spelas ljudeffekter upp för Kamera även om reglaget för ringsignal/ljud av har ställts in på ljud av.

**Så här spelar du in video:** Tryck på eller dra kamera-/videoreglaget till **a**. Tryck på  $\bullet$ när du vill börja spela in. Inspelningsknappen blinkar medan Kamera spelar in. Tryck  $p\hat{a}(\bullet)$  igen för att sluta spela in. Du kan också trycka på mittknappen på iPhones headset (eller motsvarande knapp på ditt Bluetooth-headset) för att starta och stoppa inspelning.

Om du tar en bild eller spelar in video med iPhone vänd på sidan kommer bilden att sparas i liggande läge.

En rektangel på skärmen visar det område som Kamera fokuserar på.

**Så här ändrar du fokusområde och ställer in exponering:** Tryck där du vill fokusera. Kamera justerar automatiskt exponeringen för det valda området i bilden.

**Så här granskar du en bild eller video du just tagit:** Tryck på miniatyren för senaste tagningen i det nedre vänstra hörnet av skärmen.

**Så här raderar du en bild eller video:** Tryck på  $\hat{m}$ . Om du inte ser  $\hat{m}$  trycker du på skärmen för att visa reglagen.

**Så här gör du en skärmavbild av iPhones skärm:** Tryck snabbt på och släpp upp vilo-/väckningsknappen och hemknappen samtidigt. En blixt på skärmen visar att en skärmavbild har gjorts. Bilden läggs till i kamerarullealbumet.

# Visa och dela bilder och videor

Bilderna och videorna du tar med Kamera sparas i albumet Kamerarulle på iPhone. Du kan visa albumet Kamerarulle från Kamera eller Bilder.

**Så här visar du bilder och videor i albumet Kamerarulle:** I Kamera trycker du på miniatyren i det nedre vänstra hörnet av skärmen. I Bilder trycker du på albumet Kamerarulle. Tryck på vänster- eller högerknappen eller dra snabbt till vänster eller höger för att bläddra bland bilder och videor.

När du visar en bild eller video i albumet Kamerarulle kan du trycka på skärmen för att visa reglagen.

Du hittar mer information om att visa och dela bilder och videor i:

- Â ["Visa bilder och videor](#page-99-0)" på sidan [100](#page-99-1)
- ["Dela bilder och videor](#page-101-0)" på sidan [102](#page-101-1)

# Putsa videor

Du kan putsa bildrutor från början och slutet av videor du spelat in. Du kan putsa originalvideo eller spara det putsade som ett nytt klipp.

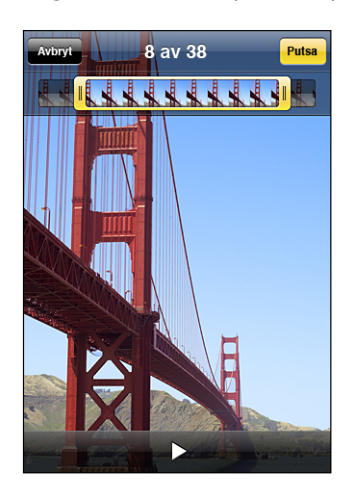

#### **Så här putsar du video:**

- **1** När du visar en video trycker du på skärmen för att visa reglagen.
- **2** Dra i sidorna på bildrutevisaren ovanpå videon och tryck sedan på Putsa.
- **3** Tryck på Putsa original eller tryck på Spara som nytt klipp.

*Viktigt:* Putsning av originalvideon tar permanent bort de bildrutor du redigerar från videon.

Nya klipp sparas i albumet Kamerarulle tillsammans med originalvideon.

# Överföra bilder och videor till datorn

Du kan överföra bilder och videor du tagit med Kamera till bildprogram på datorn, exempelvis iPhoto på en Mac.

**Så här överför du bilder till datorn:** Anslut iPhone till datorn.

- Mac: Markera de bilder du vill överföra och klicka på knappen Importera eller Hämta i iPhoto eller något annat bildprogram som stöds på datorn.
- *PC*: Följ anvisningarna som följde med kameran eller bildprogrammet.

Om du raderar bilderna och videorna från iPhone när du överför dem till datorn tas de bort från albumet Kamerarulle. Du kan använda inställningspanelen Bilder i iTunes till att synkronisera bilder och video (endast Mac, iTunes 9 eller senare krävs) tillbaka till programmet Bilder på iPhone. Se "[iPhone-inställningspaneler i iTunes"](#page-13-0) på sidan [14](#page-13-1).
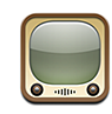

#### Hitta och titta på videor

På YouTube finns korta videofilmer som lagts upp av människor från hela världen. När du vill använda vissa funktioner på iPhone måste du logga in på ett YouTube-konto när du blir ombedd att göra det. Information om systemkrav och om hur du skaffar ett YouTube-konto finns på [www.youtube.com](http://www.youtube.com).

*Obs!* YouTube finns inte tillgängligt på alla språk och i alla länder.

**Så här bläddrar du bland videor:** Tryck på I blickfånget, Mest visade eller Favoriter. Tryck på Mer om du vill bläddra bland Senaste, Högsta betyg, Historik, Prenumerationer eller Spellistor.

- Â *I blickfånget:* Videor som har setts och rekommenderats av personalen på YouTube.
- Â *Mest visade:* De videor som setts flest gånger av YouTubes besökare. De genom tiderna mest sedda videorna finns under Alla. Du kan också välja Idag eller Denna vecka för mest sedda videor samma dag eller samma vecka.
- Â *Favoriter:* Videor du lagt till i Favoriter. När du loggar in på ett YouTube-konto visas kontofavoriterna och befintliga favoriter kan synkroniseras till ditt konto.
- Â *Senaste:* De senast inskickade videorna på YouTube.
- Â *Högsta betyg:* De videor som fått högst betyg av YouTubes besökare. Du kan själv betygsätta videor på [www.youtube.com.](http://www.youtube.com)
- Â *Historik:* De videor du senast tittat på.
- Â *Prenumerationer:* Videor från YouTube-konton du prenumererar på. Du måste vara inloggad på ett YouTube-konto för att använda den här funktionen.
- Â *Spellistor:* Videor du lagt till i spellistor. Du måste vara inloggad på ett YouTubekonto för att använda den här funktionen.

#### **Så här söker du efter en video:**

**1** Tryck först på Sök och sedan på YouTubes sökfält.

**2** Skriv in ett ord eller en fras som beskriver vad du söker. Tryck sedan på Sök.

Ett sökresultat från YouTube visas baserat på videotitlar, beskrivningar, taggar och användarnamn. Listade videor visas med titel, betyg, antal visningar, längd och användarnamnet som postat videon.

**Så här spelar du upp en video:** Tryck på videon.

Videon börjar hämtas till iPhone och ett statusfält visas. Videon börjar spelas upp när tillräckligt mycket av den har hämtats. Du kan också trycka på  $\blacktriangleright$  så börjar videon spelas upp.

#### Styra videouppspelning

Uppspelningsreglagen göms under uppspelning så de inte skymmer videon.

**Så här visar eller gömmer du videoreglagen:** Tryck på skärmen.

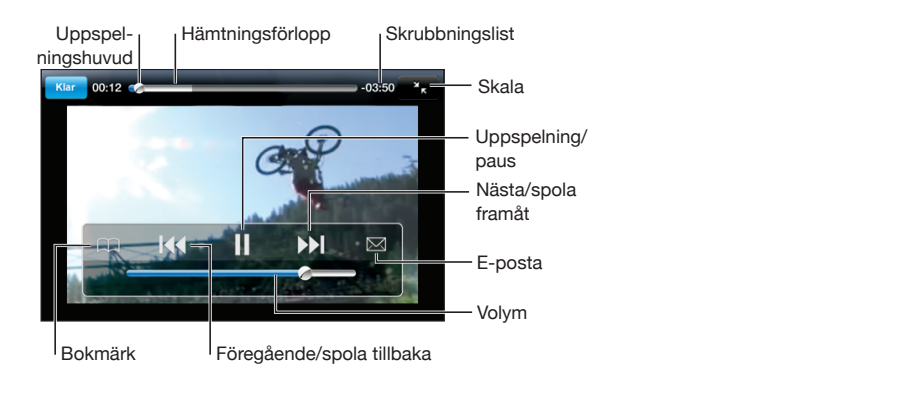

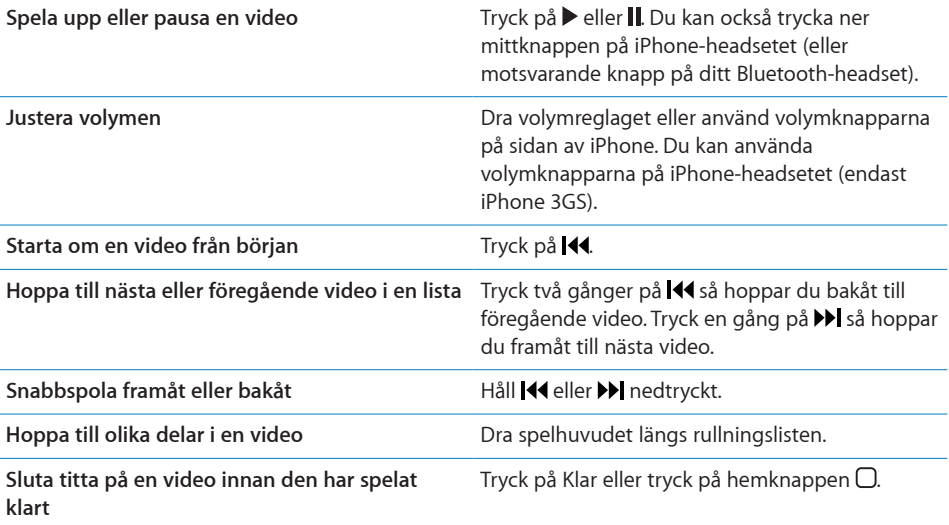

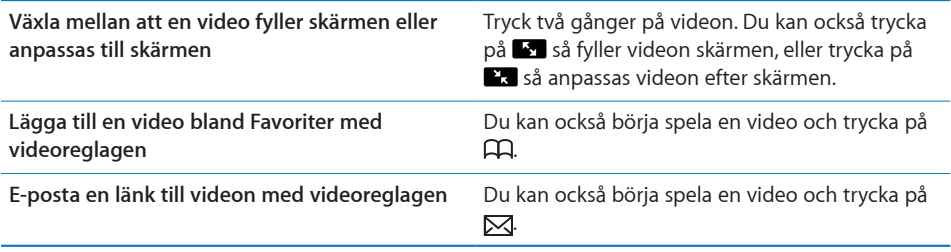

## Hantera videor

Tryck på  $\odot$  bredvid en video för att visa relaterade videor och fler reglage för videohantering.

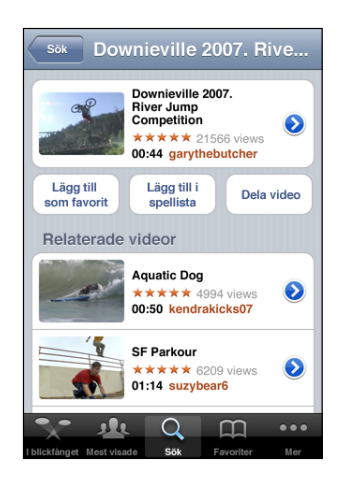

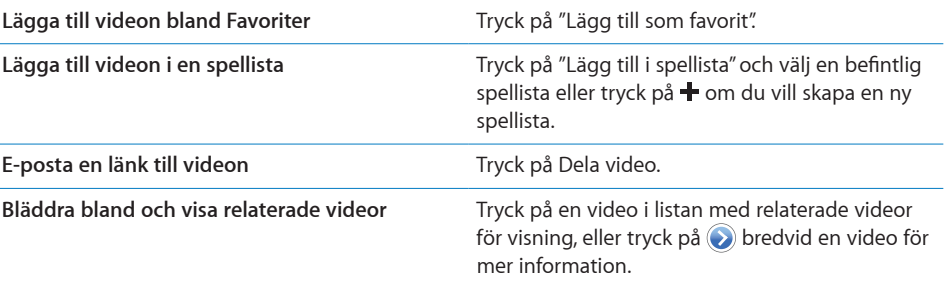

#### Visa mer information

Tryck på bredvid videon för att visa videons kommentarer, beskrivning, tilläggsdatum och övrig information.

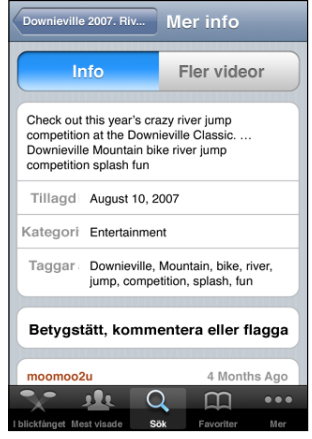

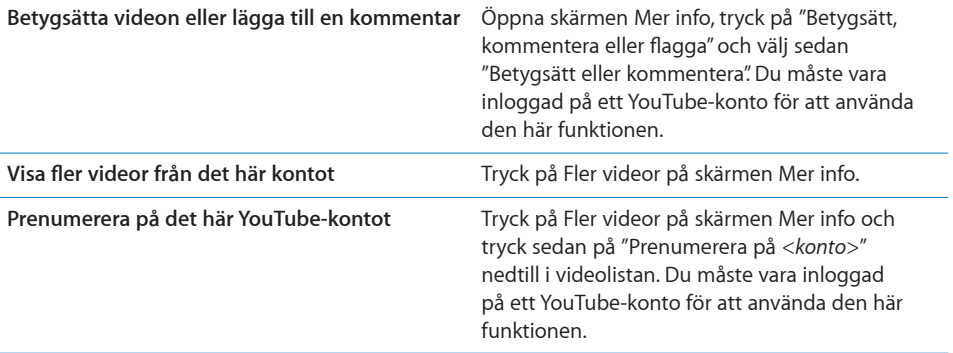

#### Använda YouTubes kontofunktioner

Om du har ett YouTube-konto kommer du åt funktioner som prenumerationer, kommentarer och betyg och spellistor. Du skapar ett YouTube-konto på [www.youtube.com.](http://www.youtube.com)

**Så här visar du favoriter du lagt till i kontot:** Öppna Favoriter, tryck på Logga in och ange användarnamn och lösenord för att visa dina kontofavoriter. Befintliga favoriter du lagt till i iPhone kan slås ihop med kontofavoriterna när du loggar in.

**Så här raderar du en favorit:** Öppna Favoriter, tryck på Ändra, tryck på  $\bigcirc$  bredvid en video och tryck sedan på Radera.

**Så här visar du prenumerationer du lagt till i kontot:** Öppna Prenumerationer, tryck på Logga in och ange användarnamn och lösenord för att visa dina kontoprenumerationer. Tryck på ett konto i listan för att visa alla videor för det kontot. **Så här avbryter du prenumeration på ett YouTube-konto:** Öppna Prenumerationer, tryck på ett konto i listan och tryck sedan på Avbryt prenumeration.

**Visa spellistor:** Tryck på en spellista i Spellistor för att se en lista över videor du lagt till. Tryck på valfri video i spellistan för att börja spela videor från den punkten i spellistan.

**Så här redigerar du en spellista:** Öppna Spellistor, tryck på Ändra och gör något av följande:

- Om du vill ta bort hela spellistan trycker du på **O** bredvid en spellista och sedan på Radera.
- Om du vill skapa en ny spellista trycker du på + och anger ett namn på spellistan.

Lägga till en video i en spellista: Tryck på (b) bredvid en video och tryck sedan på "Lägg till i spellista" och välj en spellista.

#### **Radera en video från en spellista:**

- **1** Öppna Spellistor, tryck på en spellista och sedan på Ändra.
- **2** Tryck på  $\bigcirc$  bredvid en spellista och sedan på Radera.

#### Ändra bläddringsknapparna

Du kan byta ut knapparna I blickfånget, Mest visade, Bokmärken och Sök längst ner på skärmen mot andra knappar du använder oftare. Om du till exempel ofta tittar på videor med högt betyg, men inte så mycket på de videor som finns i blickfånget, kan du byta ut knappen I blickfånget mot knappen Högsta betyg.

**Så här ändrar du bläddringsknapparna:** Tryck på Mer och sedan på Ändra. Dra sedan en knapp till nederdelen av skärmen och lägg den ovanpå den knapp du vill ersätta.

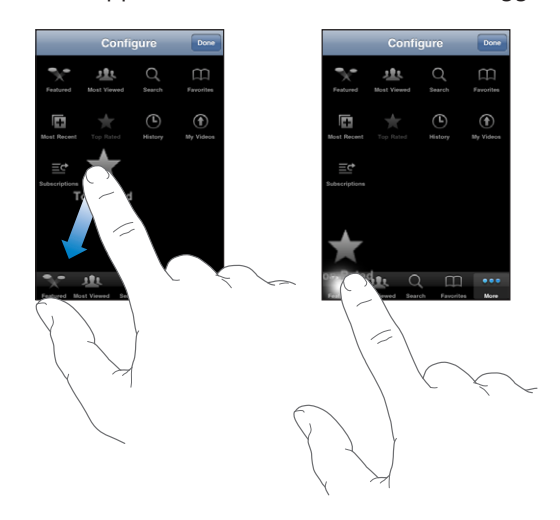

Du kan även byta plats på knapparna längst ner på skärmen genom att dra dem åt höger eller vänster. Tryck på Klar när du är färdig.

När du söker efter videor kan du trycka på Mer så visas även de bläddringsknappar som inte redan visas.

## Skicka videor till YouTube

Om du har ett YouTube-konto kan du skicka videor direkt från iPhone 3GS till YouTube. Se ["Publicera videor på YouTube"](#page-102-0) på sidan [103.](#page-102-1)

**12 Aktier**

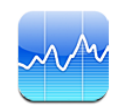

#### Visa aktiekurser

Med Aktier kan du se de senaste kurserna för dina utvalda aktier, fonder och index.

Kurserna uppdateras varje gång du öppnar Aktier och är ansluten till Internet. Kurser kan fördröjas upp till 20 minuter eller mer beroende på rapporteringstjänsten.

#### **Så här lägger du till en aktie, en fond eller ett index till aktieläsaren:**

- **1** Tryck på  $\bigcirc$  och sedan på  $\biguparrow$ .
- **2** Ange en symbol, ett företagsnamn, fondnamn eller index och tryck sedan på Sök.
- **3** Markera ett objekt från sökresultaten och tryck på Klar.

**Så här visar du kurser i liggande läge:** Vänd iPhone på sidan. Dra snabbt till vänster eller höger för att visa de andra kurserna i aktieläsaren.

**Visa utvecklingen för en aktie, fond eller ett index:** Tryck på aktien, fonden eller indexet i din lista och tryck sedan på 1 d, 1 v, 1 m, 3 m, 6 m, 1 å eller 2 å. Diagrammet justeras så att det visar utvecklingen under en dag, en vecka, en månad, tre eller sex månader, eller ett eller två år.

När du visar ett diagram i liggande läge kan du röra vid diagrammet för att visa värdet för en särskild tidpunkt.

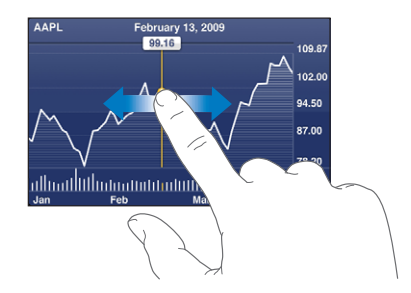

Använd två fingrar för att visa skillnaden i värde mellan två tidpunkter.

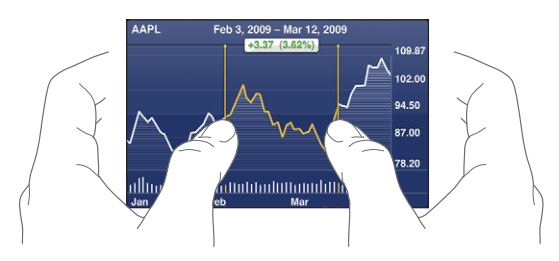

**Så här tar du bort en aktie:** Tryck på  $\bigcirc$  och sedan på  $\bigcirc$  bredvid aktien. Tryck sedan på Radera.

Ändra ordning i listan: Tryck på **↔**. Dra sedan **=** bredvid en aktie eller ett index till en ny plats i listan.

**Växla till ändring i procent, pris eller börsvärde:** Tryck på något av värdena längs höger sida av skärmen. Tryck igen för att växla till en annan vy. Du kan också trycka på  $\bullet$  och sedan på %, Pris eller Börsvärde och sedan trycka på Klar.

## Visa mer information

**Visa en överblick, diagram eller nyhetssida om en aktie, fond eller index:** Markera aktien, fonden eller indexet i din lista och dra sedan snabbt i sidorna under aktieläsaren för att visa överblicken, diagrammet eller de senaste nyheterna.

På nyhetssidan kan du rulla uppåt och nedåt för att läsa rubriker eller trycka på en rubrik för att visa artikeln i Safari.

**Se mer information på Yahoo.com:** Markera aktien, fonden, eller indexet i listan och trycker sedan på  $\mathbf{D}$ <sup>r</sup>.

**13 13** 

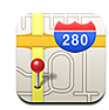

## Hitta och visa platser

*VARNING:* Viktig information om trafiksäkerhet finns i *Produktguide - Viktig information* på [www.apple.com/se/support/manuals/iphone.](http://www.apple.com/se/support/manuals/iphone/)

Med Kartor kan du visa vägkartor, satellitbilder, hybridbilder och gatuvyer på platser i många av världens länder. Du kan få detaljerade vägbeskrivningar om du är ute och kör eller går, information om allmänna transportmedel och trafikinformation. I vissa områden kan du också ta reda på och spåra din (ungefärliga) position och använda din aktuella position till att få vägbeskrivningar till eller från en annan plats. Den inbyggda digitala kompassen visar vilken riktning du är vänd mot. (Endast iPhone 3GS).

*Viktigt:* Kartor, digital kompass (endast iPhone 3GS), vägbeskrivningar och platsbaserade program som tillhandahålls av Apple är beroende av tjänster och data som samlas in och erbjuds av tredje part. Dessa datatjänster kan ändras och kanske inte är tillgängliga i alla områden vilket resulterar i att kartor, kompassriktningar, vägbeskrivningar och platsbaserad information kan vara otillgängliga, felaktiga eller ofullständiga. Jämför informationen på iPhone med omgivningen och låt information på t.ex. vägskyltar styra om uppgifterna inte matchar. För bestämning av din position samlas data in i en form som inte på något sätt identifierar just dig. Om du inte vill att sådana data ska samlas in ska du inte använda funktionen. Icke-platsbaserade funktioner i iPhone påverkas inte om du låter bli att använda den här funktionen.

#### **Så här hittar du en plats och visar en karta:**

- **1** Tryck på sökfältet så att tangentbordet visas.
- **2** Skriv in en adress, korsning, område, sevärdhet, bokmärke, kontakt eller ett postnummer.
- **3** Tryck på Sök.

En nål markerar platsen. Tryck på nålen så visas platsens namn eller beskrivning.

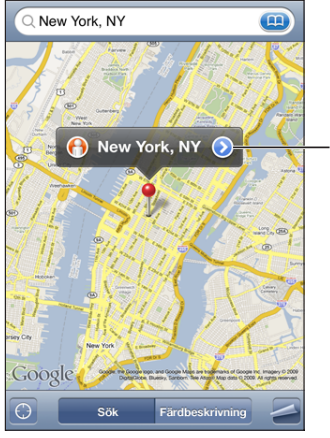

Tryck  $\bigodot$  för att få information om platsen, väganvisningar, eller lägga till platsen som ett bokmärke eller i kontaktlistan

Platser kan inkludera sevärdheter som lagts till av Google My Maps-användare ("användarinnehåll") och sponsrade länkar som visas som specialsymboler (exempelvis ).

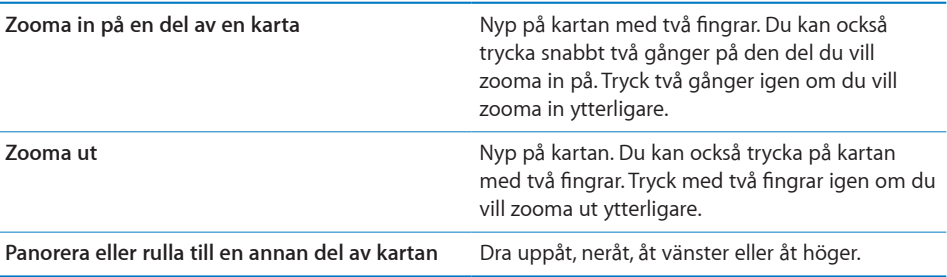

#### **Hitta din aktuella position och aktivera spårningsläget:** Tryck på .

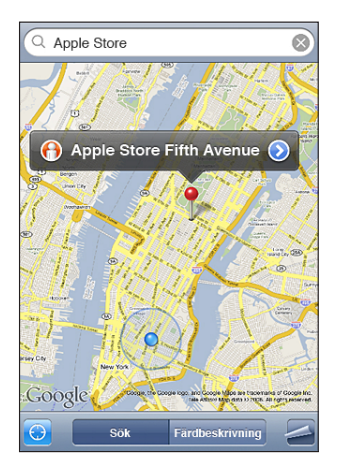

Din nuvarande (ungefärliga) position markeras med en blå markör. Om din position inte kan bestämmas exakt visas även en blå cirkel runt markören. Storleken på cirkeln beror på hur exakt positionen kan bestämmas – ju mindre cirkel, desto större precision.

Allteftersom du rör på dig kommer iPhone att följa din position och uppdatera och justera kartan så att din positionsmarkering hela tiden befinner sig i mitten av skärmen. Om du trycker på @ igen, eller drar kartan åt något håll, kommer iPhone att fortsätta följa din position, men kommer inte längre att centrera den, vilket innebär att positionsangivelsen kan flytta sig utanför skärmen.

iPhone använder platstjänster till att bestämma din position. Platstjänsterna använder information från mobiltelefonnätet, lokala Wi-Fi-nätverk (när Wi-Fi är aktiverat) och GPS (om du har en iPhone 3G eller senare, GPS är inte tillgängligt i alla områden). Den här funktionen är inte tillgänglig i alla områden.

Om Platstjänster är avstängt, kommer du att tillfrågas om du vill aktivera det. Du kan inte hitta och följa din position om platstjänsten är avaktiverad. Se "[Platstjänster"](#page-147-0) på sidan [148.](#page-147-1)

För att inte slösa på batterierna kan du stänga av Platstjänster när du inte använder det. I Inställningar väljer du Allmänt > Platstjänster.

**Hämta information om aktuell position:** Tryck på den blå markören och sedan på ... iPhone visar adressen till aktuell plats om den finns tillgänglig. Du kan använda den här informationen till:

- Få vägbeskrivningar
- Lägg till platsen till kontakter
- Skicka adressen via e-post eller MMS (iPhone 3G eller senare)
- Bokmärk platsen

**Visa vilken riktning du är vänd mot (endast iPhone 3GS): Tryck på @ igen. (Symbolen** ändras till **..**) Kartor använder den inbyggda digitala kompassen till att avgöra vilken riktning du är vänd mot. Vinkeln visar hur pass tillförlitlig kompassriktningen är – ju mindre vinkel, desto större noggrannhet.

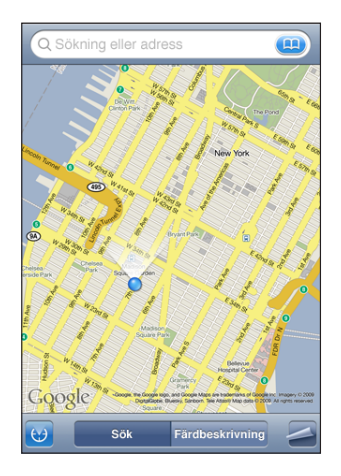

Kartor använder den riktiga nordpolen när den bestämmer riktning, även om du har ställt in magnetisk nordpol i Kompass. Om kompass måste kalibreras ber iPhone dig att rita en åtta i luften med telefonen. Om det finns störningar kan du bli ombedd att flytta dig bort från störningskällan. Se kapitel [22](#page-177-0), "[Kompass,](#page-177-0)" på sidan [178.](#page-177-0)

Använda funktionen Släpp knappnål: Tryck på **z**och sedan på Släpp knappnål.

En nål faller ner på kartan och du kan sedan dra den till valfri plats.

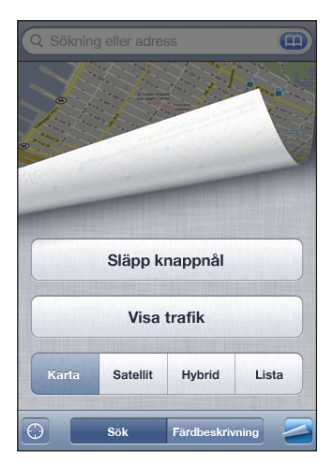

Byt ut knappnålen: Tryck på **z**och tryck sedan på Byt ut knappnål. iPhone släpper nålen i det område du tittar på.

Så här visar du en satellitbild eller hybridbild: Tryck på 2 och sedan på Satellit eller Hybrid så visas en ren satellitbild eller en kombinerad vägkarta och satellitbild.

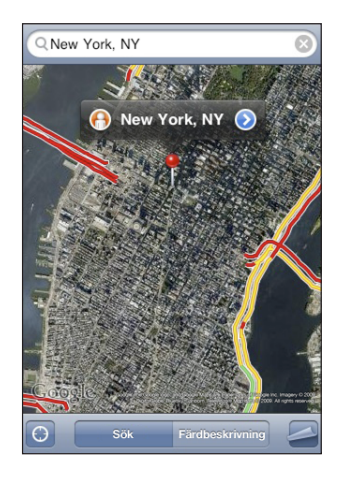

Tryck på Karta om du vill återgå till kartvyn.

Visa Googles gatuvy för en plats: Tryck på (·). Dra snabbt åt vänster eller höger om du vill visa en 360-graders panoramavy. (Den infällda bilden visar din aktuella vy.) Du förflyttar dig längs gatan genom att trycka på en pil.

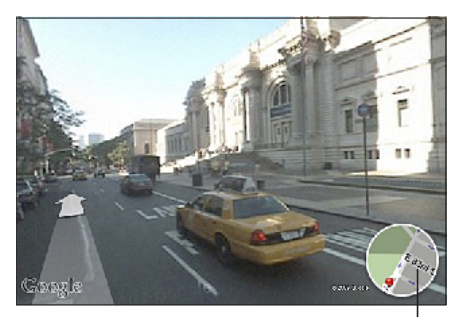

Tryck för att återgå till kartvy

Du återgår till kartvyn genom att trycka kartbilden i det nedre, högra hörnet. Gatuvyn är inte tillgänglig i alla områden.

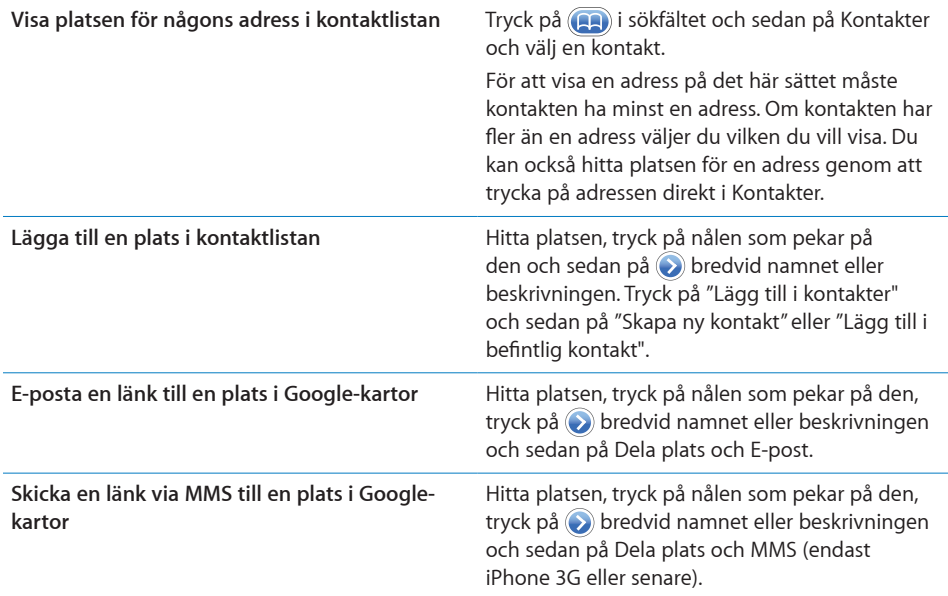

#### Bokmärka platser

Du kan bokmärka platser du vill kunna hitta till igen senare.

**Så här bokmärker du en plats:** Hitta platsen, tryck på nålen som pekar på den, tryck på bredvid namnet eller beskrivningen och sedan på "Bokmärk" längst ner på informationspanelen.

Så här visar du en bokmärkt plats eller en nyligen visad plats: Tryck på (**i.a.**) i sökfältet och sedan på Bokmärken eller Senaste.

#### Hämta vägbeskrivningar

Du kan få stegvisa beskrivningar för hur du kör, tar allmänna färdmedel eller går till en viss plats.

#### **Så här hämtar du vägbeskrivningar:**

- **1** Tryck på Färdbeskrivning.
- **2** Ange start- och slutplats i fälten Start och Slut. Som förval utgår iPhone från din ungefärliga position (när den är tillgänglig). Tryck på (a) i något av fälten och välj en plats i Bokmärken (inklusive din ungefärliga plats och den släppta nålen när de är tillgängliga), Senaste eller Kontakter.

Om t.ex. en kompis adress finns i kontaktlistan kan du trycka på Kontakter och sedan på kompisens namn istället för att skriva adressen.

Du vänder på vägbeskrivningens riktning genom att trycka på  $\mathbf{u}$ .

- **3** Tryck på Hitta (om du angett platser manuellt) och välj sedan färdbeskrivning om du kör bil ( $\bigtriangleup$ ), åker med allmänna färdmedel ( $\bigoplus$ ) eller välj vägbeskrivning om du går ( $\bigtriangleup$ ). Vilka färdalternativ som är tillgängliga beror på rutten.
- **4** Gör något av följande:
	- *Vill du visa vägbeskrivningarna ett steg i taget trycker du på Starta och sedan på* **→** så visas nästa del av resan. Tryck på  $\blacklozenge$  om du vill gå tillbaka.
	- *Vill du visa alla anvisningar i en lista* trycker du på **≥** och sedan på Lista. Tryck på ett objekt i listan så visas en karta över den delen av resan. Återgå till översiktsvyn genom att trycka på Ruttöversikt.

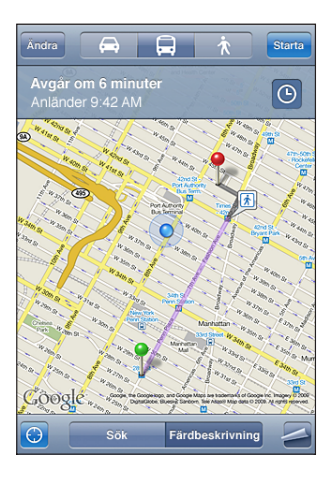

Om du kör eller går visas det ungefärliga avståndet och ungefär hur lång tid det kommer att ta överst på skärmen. Om trafikdata finns tillgängliga justeras körtiden efter den informationen.

Om du åker med allmänna färdmedel visar översiktsvyn varje del av resan och färdmedel, inklusive när du behöver gå. Överst på skärmen visas tiden för bussens eller tågets första stopp, den beräknade ankomsttiden och den sammanlagda biljettkostnaden. Tryck på  $\Theta$  om du vill ange avgångs- eller ankomsttid eller välja ett schema för resan. Tryck på symbolen vid en station för att visa avgångstiden för bussen eller tåget och för att få en länk till transportföretagets webbplats eller kontaktuppgifter. När du trycker på Start och går igenom rutten steg för steg visas detaljerad information för varje del av resan överst på skärmen.

Du kan också få vägbeskrivningar genom att hitta en plats på kartan, trycka på nålen som pekar på den, trycka på och sedan på Färdbeskrivning hit eller Färdbeskrivning härifrån.

**Så här byter du plats på start- och slutpunkter för omvända vägbeskrivningar:** Tryck på  $\mathfrak{w}$ .

Om  $\mu$  inte visas trycker du på Lista och sedan på Ändra.

**Så här visar du nyligen visade vägbeskrivningar:** Tryck på **igal** i sökfältet och sedan på Senaste.

## Visa trafikinformation

Du kan visa trafikinformation för motorvägar på kartan om sådan finns tillgänglig.

**Så här visar eller gömmer du trafikinformation:** Tryck på och sedan på Visa trafik eller Göm trafik.

Motorvägarna är färgkodade efter trafikflödet:

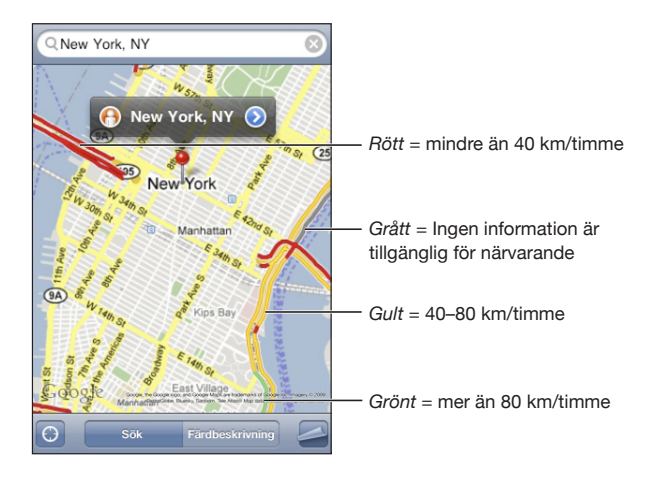

Om du inte ser några färgkodade motorvägar kan du behöva zooma ut till en nivå där större vägar visas, eller så finns trafikinformation inte tillgänglig för det området.

#### Hitta och kontakta företag

#### **Så här hittar du företag i ett område:**

- **1** Hitta en plats t.ex. en stad eller en gatuadress eller rulla till en plats på en karta.
- **2** Skriv typ av företag i textfältet och tryck sedan på Sök.

Nålar visas på alla matchande platser. Om du t.ex. letar reda på en stad och sedan skriver "film" och trycker på Sök markerar nålar de biografer som finns i staden.

Tryck på nålen som markerar ett företag så visas företagets namn eller beskrivning. **Så här hittar du företag utan att hitta platsen först:** Skriv något liknande:

- restauranger san francisco ca
- apple inc new york

**Så här kontaktar du ett företag eller får vägbeskrivningar:** Tryck på nålen som markerar ett företag och sedan på bredvid namnet.

Du kan sedan göra följande:

- Tryck på ett telefonnummer att ringa, en e-postadress att skicka brev till eller en webbadress att besöka.
- Vill du få vägbeskrivningar trycker du på Färdbeskrivning hit eller Färdbeskrivning härifrån.
- Vill du lägga till företaget i kontaktlistan rullar du ner och trycker på "Skapa ny kontakt" eller "Lägg till i befintlig kontakt".
- Dela företagsadressen via e-post eller SMS

**Så här visar du en lista över de företag som hittats i en sökning:** Tryck på Lista i kartskärmen.

Tryck på ett företag så visas var det finns. Du kan också trycka på (b) bredvid ett företag så visas företagets information.

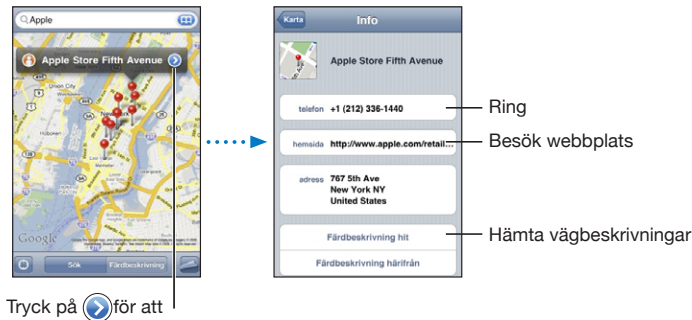

visa kontaktinformation

# **14 Väder**

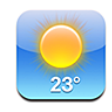

#### Visa väderöversikter

Tryck på Väder från hemskärmen för att få aktuell temperatur och en 6-dagarsprognos för en eller flera städer runt världen.

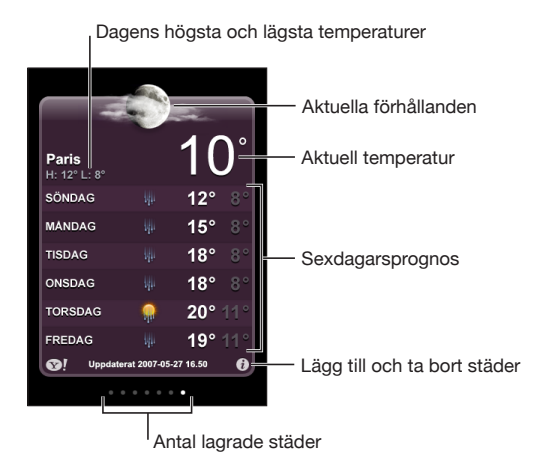

Om väderkartan är ljusblå är det dagtid i den staden – mellan 06.00 och 18.00. Om väderkartan är mörklila är det natt – mellan 18.00 och 06.00.

#### **Så här lägger du till en stad:**

- 1 Tryck på  $\bigcirc$  och sedan på +.
- **2** Ange namnet på en stad eller ett postnummer och tryck sedan på Sök.
- **3** Välj en stad i söklistan.

**Så här växlar du till en annan stad:** Dra till vänster eller höger, eller tryck till vänster eller höger på raden med prickar. Antalet punkter under väderkartan visar hur många städer som finns sparade.

**Så här ändrar du ordning på städerna:** Tryck på @ och dra sedan = bredvid en stad till en ny plats i listan.

Så här tar du bort en stad: Tryck på @ och sedan på @ bredvid staden. Tryck sedan på Radera.

Så här visar du temperatur i Fahrenheit eller Celsius: Tryck på  $\bigcirc$  och sedan på °F eller  $^{\circ}$ C.

#### Visa mer väderinformation

Du kan visa en mer detaljerad väderleksrapport, nyheter och webbplatser relaterade till staden, med mera.

Så här visar du information om en stad på Yahoo.com: Tryck på <sup>.</sup>

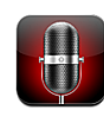

#### Spela in röstmemon

Med röstmemon kan du använda iPhone som en bärbar inspelningsenhet med den inbyggda mikrofonen, iPhone Bluetooth-headsetets mikrofon eller en extern mikrofon som stöds.

*Obs!* Externa mikrofoner måste vara utformade så att de fungerar med iPhones headsetkontakt eller dockkontakt, exempelvis Apples öronsnäckor eller auktoriserade tillbehör från andra tillverkare som är märkta med Apples logotyp "Works with iPhone".

Du kan justera inspelningsnivån genom att flytta mikrofonen närmare eller längre bort från det du spelar in. För bättre inspelningskvalitet bör den högsta nivån på nivåmätaren ligga mellan –3 dB och 0 dB.

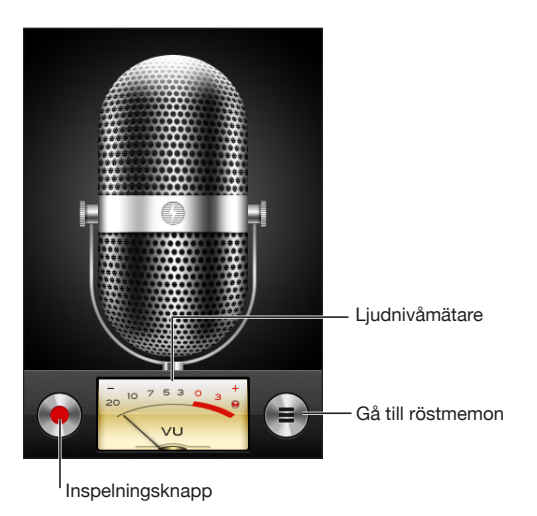

#### **Spela in ett röstmemo:**

- **1** Tryck på när du vill börja spela in. Du kan också hålla mittknappen på iPhoneheadsetet nedtryckt (eller motsvarande knapp på ditt Bluetooth-headset).
- **2** Tryck på **II** för att pausa eller **för att stoppa inspelningen. Du kan också hålla** mittknappen på iPhone-headsetet nedtryckt (eller motsvarande knapp på ditt Bluetooth-headset).

Inspelningar med den inbyggda mikrofonen är i monoformat, men du kan spela in stereo med en extern stereomikrofon.

När du startar en röstinspelning ger iPhone ifrån sig ett avtryckarljud. Ljudet spelas inte upp om du ställt reglaget för ringsignal/ljud av på ljud av. Se ["Ljud och reglaget](#page-143-0)  [för ringsignal/ljud av](#page-143-0)" på sidan [144.](#page-143-1)

*Obs!* I en del regioner spelas ljudeffekter upp för röstmemon även om reglaget för ringsignal/ljud av har ställts in på ljud av.

Om du vill använda andra program när du spelar in ett röstmemo kan du låsa iPhone eller trycka på hemknappen  $\Box$ .

**Spela upp ett röstmemo du precis spelat in:** Tryck på .

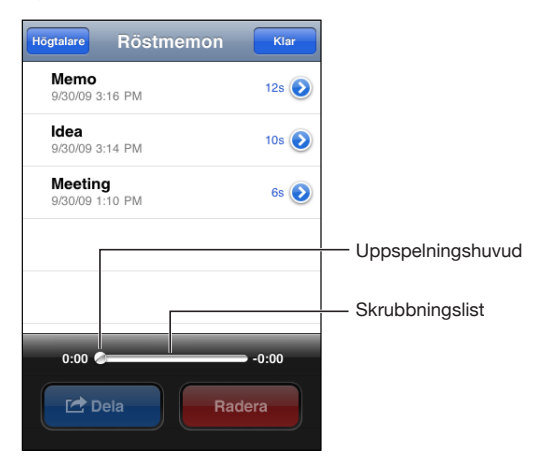

## Lyssna på röstmemon

#### **Så här spelar du upp ett röstmemo du spelat in tidigare:**

1 Tryck på  $\equiv$ .

Memon listas i kronologisk ordning med de senaste memona först.

**2** Tryck på ett memo och sedan på ▶.

Tryck igen på II för att pausa och tryck sedan på  $\blacktriangleright$  för att fortsätta uppspelningen. **Så här hoppar du till olika delar i ett memo:** Dra spelhuvudet längs rullningslisten. **Så här lyssnar du via den inbyggda högtalaren:** Tryck på Högtalare.

#### Hantera röstmemon

**Radera ett röstmemo:** Tryck på ett memo i listan och tryck sedan på Radera.

**Visa mer information:** Tryck på  $\odot$  bredvid memot. Infoskärmen visar information om längd, inspelningstid och -datum och innehåller ytterligare redigerings- och delningsfunktioner.

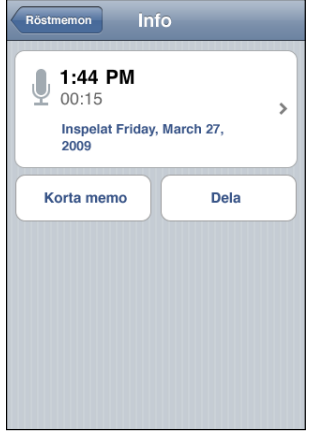

Lägg till en märkning för ett memo: Tryck på > på Info-skärmen och välj sedan en märkning i listan på skärmen Märkning. Om du vill skapa en anpassad märkning väljer du Anpassad sist i listan och fyller i ett namn på märkningen.

#### Putsa röstmemon

Du kan putsa början eller slutet på ett röstmemo för att ta bort oönskade pauser eller störande ljud.

#### **Putsa ett röstmemo:**

- 1 På skärmen Röstmemon trycker du på **D** bredvid det memo du vill putsa.
- **2** Tryck på Korta memo.

**3** Använd tidsmarkörerna som en guide och dra i kanterna av ljudregionen för att justera början och slutet av röstmemot. Förhandsgranska redigeringen genom att trycka på  $\blacktriangleright$ .

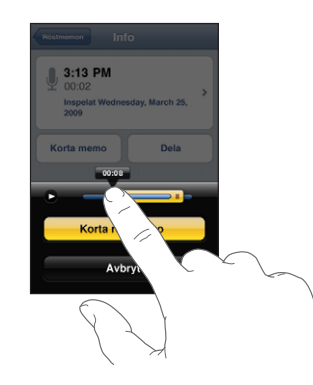

**4** Tryck på Korta röstmemo.

*Viktigt:* Redigeringar du gör i röstmemon kan inte ångras.

#### Dela röstmemon

Du kan dela med dig av röstmemon som bilagor i brev eller MMS (iPhone 3G eller senare).

#### **Dela ett röstmemo:**

- **1** Tryck på Dela i skärmen Röstmemo.
- **2** Välj E-posta röstmemo för att öppna ett nytt brev i Mail med memot bifogat, eller välj MMS för att öppna ett nytt MMS i Meddelanden.

Ett meddelande visas om filen du försöker skicka är för stor.

#### Synkronisera röstmemon

iTunes synkroniserar automatiskt röstmemon till iTunes-biblioteket när du ansluter iPhone till datorn. På så vis kan du lyssna på det du köpt på datorn och har en säkerhetskopia om du raderar det du köpt från iPhone.

Röstmemon synkroniseras till spellistan Röstmemon. iTunes skapar spellistan om den inte redan finns. När du synkroniserar röstmemon till iTunes finns de kvar i programmet Röstmemon tills du raderar dem. Om du raderar ett röstmemo på iPhone raderas det inte från spellistan Röstmemon i iTunes. Om du däremot raderar ett röstmemo i iTunes *raderas* det från iPhone nästa gång du synkroniserar med iTunes.

Du kan synkronisera spellistan Röstmemon i iTunes med programmet iPod på iPhone med hjälp av panelen Musik i iTunes.

#### **Så här synkroniserar du spellistan Röstmemon till iPhone:**

- Anslut iPhone till din dator.
- I iTunes väljer du iPhone i sidofältet.
- Välj fliken Musik.
- Markera alternativet "Inkludera röstmemon" och klicka på Utför.

## Anteckningar<br>
16

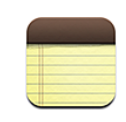

#### Skriva och läsa anteckningar

Anteckningar listas efter senaste ändringsdatum med den senast ändrade anteckningen högst upp. De första orden i varje anteckning visas i listan. Vrid iPhone för att visa anteckningar i liggande riktning och skriva på ett större tangentbord.

**Så här lägger du till en anteckning:** Tryck på  $\bigstar$ , skriv din anteckning och tryck sedan på Klar.

**Så här läser du en anteckning:** Tryck på anteckningen. Du kan visa föregående eller nästa anteckning genom att trycka på  $\Rightarrow$  eller  $\leftarrow$ .

**Så här redigerar du en anteckning:** Tryck var som helst på anteckningen så att tangentbordet visas.

**Så här raderar du en anteckning:** Tryck på anteckningen och sedan på .

## Sökning i Anteckningar

Du kan söka i text i anteckningar.

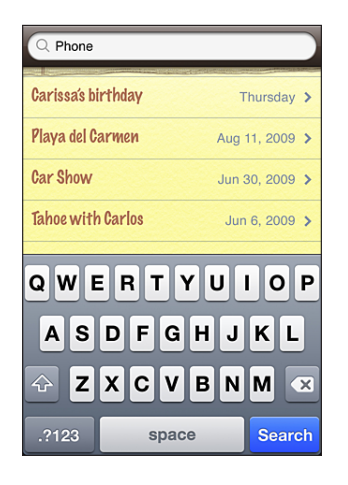

#### **Så här söker du efter anteckningar:**

- **1** Dra anteckningslistan nedåt eller tryck på statusfältet för att visa sökfönstret.
- **2** Ange text i sökfältet.

Träffar visas automatiskt medan du skriver. Tryck på Sök för att ta bort tangentbordet och visa mer av träffarna.

#### Skicka anteckningar via e-post

**Så här skickar du en anteckning via e-post:** Tryck på anteckningen och sedan på  $\overline{M}$ . För att du skall kunna e-posta en anteckning måste iPhone vara inställd för e-post. Se ["Ställa in e-postkonton](#page-59-0)" på sidan [60](#page-59-1).

#### Synkronisera Anteckning

Du kan ställa in iTunes till att automatiskt synkronisera anteckningar med e-postprogram som Mac OS X Mail (kräver Mac OS X 10.5.7 eller senare) eller Microsoft Outlook 2003 eller 2007 på en PC. Se "[Synkronisera med iTunes"](#page-11-0) på sidan [12.](#page-11-1)

**17 Klocka**

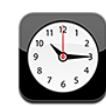

#### Världsklocka

Du kan lägga till klockor som visar aktuell tid i andra större städer och tidszoner runt hela världen.

**Så här visar du klockor:** Tryck på Världsklocka.

Om klockan är vit betyder det att det är dagtid i den staden. Om klockan är svart, är det natt. Om du har fler än fyra klockor måste du bläddra för att se alla.

#### **Så här lägger du till en klocka:**

- **1** Tryck på Världsklocka.
- 2 Tryck på + och skriv sedan in namnet på en stad.

En lista på städer som matchar vad du skriver in visas undertill.

**3** Tryck på en stad så läggs en klocka till för den staden.

Om du inte hittar den stad du letar efter så provar du med en storstad i samma tidszon.

**Så här tar du bort en klocka:** Tryck på Världsklocka och sedan på Ändra. Tryck sedan på bredvid en klocka och därefter på Radera.

**Så här ändrar du ordningen på klockor:** Tryck på Världsklocka och sedan på Ändra. Dra sedan  $\equiv$  bredvid en klocka till en ny plats i listan.

#### Påminnelser

Du kan ha flera påminnelser inställda samtidigt. Påminnelser kan ställas in så de repeteras på de dagar du anger, eller bara spelas upp en gång.

#### **Så här ställer du in en påminnelse:**

- **1** Tryck på Påminnelse och sedan på  $\textbf{+}$ .
- **2** Ange någon av följande inställningar:
	- Â *Om du vill att påminnelsen ska upprepas vissa dagar* trycker du på Upprepa och anger dagarna.
	- Â *Om du vill välja vilken ringsignal som ska spelas när påminnelsen aktiveras* trycker du på Ljud.
	- Â *Om du vill välja om påminnelse ska ha snooze-möjlighet* sätter du Snooze till av eller på. Om Snooze är aktiverat och du trycker på Snooze när påminnelsen går av kommer ringsignalen först att tystna och sedan starta igen tio minuter senare.
	- Â *Om du vill lägga till en beskrivning på en påminnelse* trycker du på Märkning. iPhone visar märkningen när påminnelsen ljuder.

Om  $\bullet$  visas i iPhone-statusfältet högst upp på skärmen betyder det att minst en påminnelse har ställts in och aktiverats.

*Viktigt:* Stöd kan saknas för nätverkstid på vissa platser. Om du är ute och reser är det inte säkert att iPhone meddelar dig vid rätt lokal tidpunkt. Se ["Datum och tid"](#page-150-0) på sidan [151](#page-150-1).

**Så här stänger du av eller slår på en påminnelse:** Tryck på Påminnelse och stäng av eller slå på en påminnelse. Om en påminnelse har stängts av kommer den inte att spelas igen förrän du slår på den igen.

En påminnelse som inte är satt till att upprepas stängs av automatiskt när den har spelats. Du kan slå på den igen så att den återaktiveras.

**Så här ändrar du en påminnelses inställningar:** Tryck på Påminnelse och sedan på Ändra. Tryck därefter på  $\odot$  vid den påminnelse du vill ändra.

**Så här raderar du en påminnelse:** Tryck på Påminnelse och sedan på Ändra. Tryck sedan på bredvid påminnelsen och sedan på Radera.

#### **Tidtagarur**

**Du kan ta tid på en aktivitet med tidtagaruret:**

- **1** Tryck på Tidtagarur.
- **2** Starta igång tidtagaruret genom att trycka på Starta.
	- Â *Om du vill spara varvtider* trycker du på Varv efter varje varv.
	- Â *Pausa tidtagaruret* genom att trycka på Stopp. Starta tidtagaruret igen genom att trycka på Start.

Â *Nollställ tidtagaruret* genom att trycka på Nollställ när tidtagaruret är pausat.

Om du startar tidtagaruret och växlar till ett annat iPhone program kommer tidtagaruret att fortsätta gå i bakgrunden.

#### Timer

**Så här ställer du in timern:** Tryck först på Timer och bläddra sedan med fingret för att ställa in timmar och minuter. Sätt igång timern genom att Tryck på Starta.

**Så här väljer du ljud:** Tryck på När tiden går ut.

**Så här ställer du in en vilotimer:** Ställ in timern, tryck sedan på När tiden går ut och välj Sätt iPod i vila.

När du ställer in en vilotimer slutar iPhone spela musik eller video när timern räknat ner till noll.

Om du startar timern och sedan växlar till ett annat iPhone-program kommer timern att fortsätta gå.

**18 Kalkylator** 

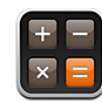

#### Använda kalkylatorn

Tryck på siffror och funktioner i Kalkylator på samma sätt som med en vanlig miniräknare. När du trycker på knappen för att addera, subtrahera, multiplicera eller dividera visas en vit ring runt knappen. På så vis vet du alltid vilken funktion som kommer att utföras. Vrid iPhone till liggande läge så växlar fickräknaren över till en avancerad kalkylator.

#### Vanliga minnesfunktioner

- Â *C:* Tryck för att ta bort det visade talet.
- MC: Tryck för att rensa minnet.
- M+: Tryck för att addera det visade talet till talet i minnet. Om minnet inte innehåller något tal lagras det visade talet i minnet.
- M-: Tryck för att subtrahera det visade talet från talet i minnet.
- MR: Tryck för att ersätta det visade talet med det som finns i minnet. Om en vit ring finns runt knappen finns ett tal i minnet.

Det sparade talet finns kvar i minnet när du växlar mellan den vanliga och den avancerade kalkylatorn.

## Knappar i den avancerade kalkylatorn

Vrid iPhone till liggande ställning för att visa den avancerade kalkylatorn.

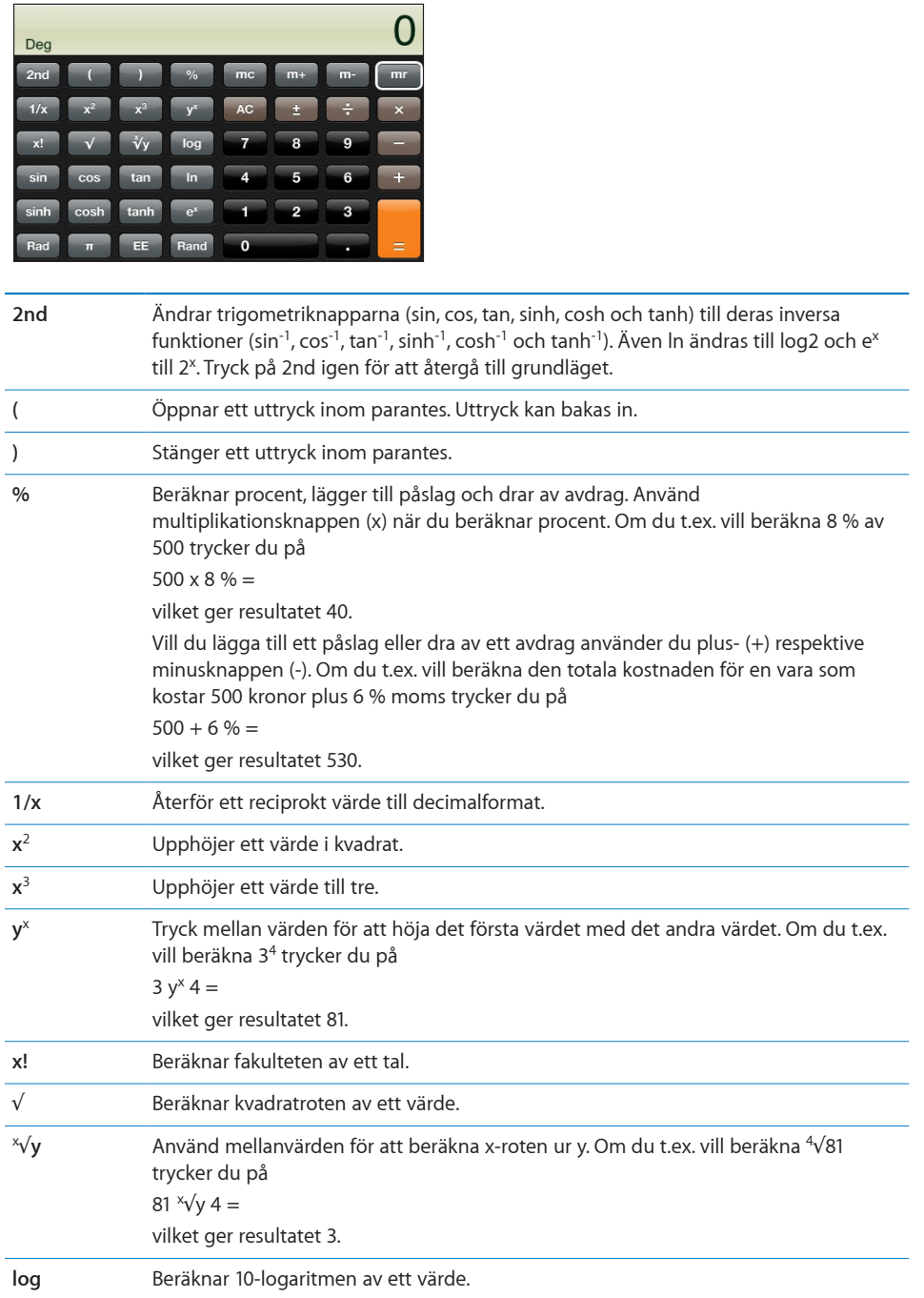

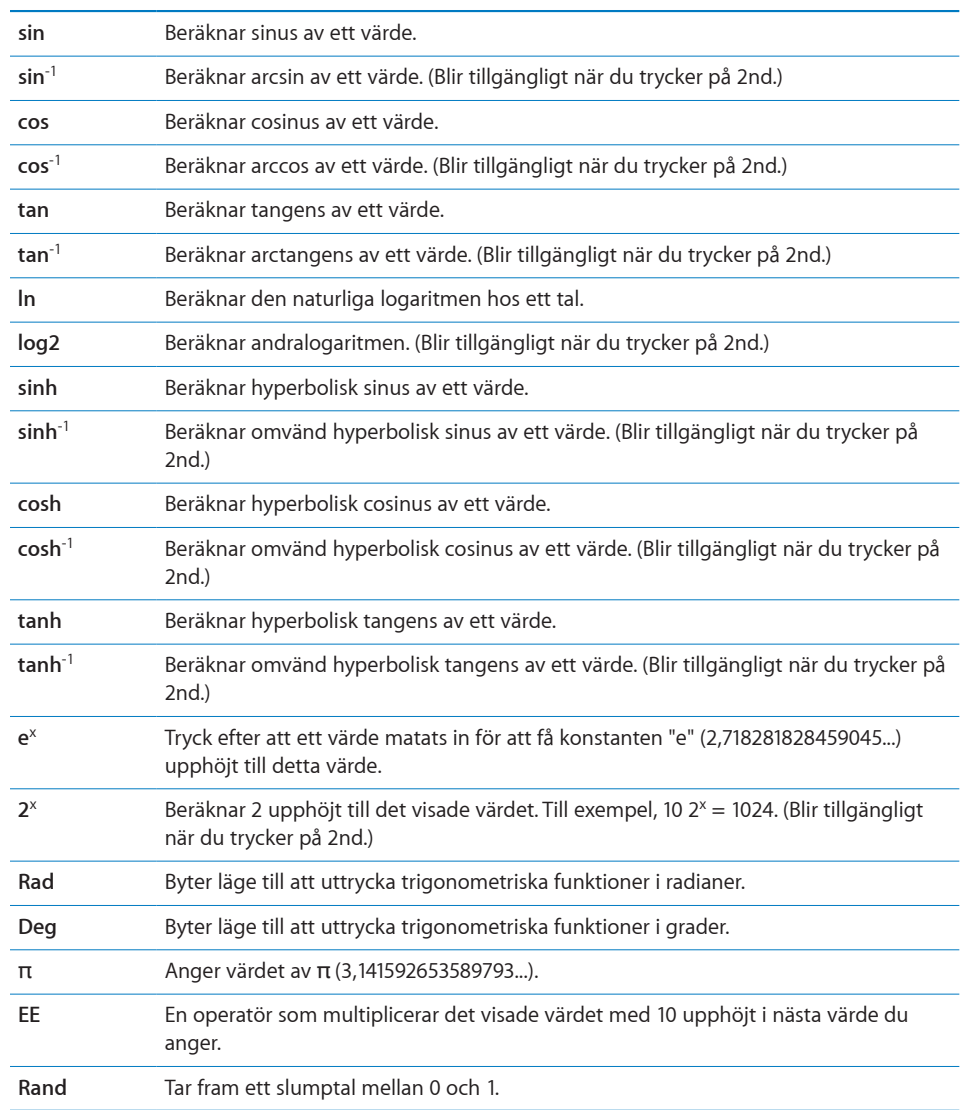

## **19 Inställningar**

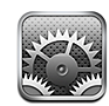

I Inställningar kan du anpassa iPhones program, ställa in tid och datum, ställa in nätverksanslutningar och göra andra förval i iPhone.

## Flygplansläge

Flygplansläget avaktiverar iPhones trådlösa funktioner för att undvika störningar i elektroniken i flygplanets navigationssystem eller annan elektrisk utrustning.

**Så här slår du på flygplansläge:** Tryck på Inställningar och slå på flygplansläge.

När flygplansläge är på visas  $\rightarrow$  i statusfältet högst upp på skärmen. Inga telefon-, radio-, Wi-Fi- eller Bluetooth-signaler sänds från iPhone och GPS-mottagningen är avaktiverad, vilket innebär att många av iPhones funktioner inte går att använda. Du kan inte:

- Ringa eller ta emot telefonsamtal
- Â Använda visuell röstbrevlåda
- Skicka eller ta emot e-post
- Surfa på Internet
- Â Synkronisera dina kontakter, kalendrar eller bokmärken (endast MobileMe) med MobileMe eller Microsoft Exchange
- Skicka eller ta emot SMS
- Strömma YouTube-video
- Läsa aktiekurser
- Hämta kartplatser
- Läsa väderrapporter
- Använda iTunes Store eller App Store

Om flygbolaget samt tillämpliga lagar och förordningar tillåter det, kan du fortsätta använda iPhone för att:

- Â Lyssna på musik och se på video
- Â Lyssna på tidigare inkomna meddelanden i visuella röstbrevlådan
- Gå igenom din kalender
- Ta eller se på bilder
- Höra påminnelser
- Använda tidtagarur eller timer
- Använda kalkylatorn
- Â Göra anteckningar
- Spela in röstmemon
- Använda Kompass
- Läsa SMS och brev som är lagrade i iPhone

Där flygbolag och tillämplig lagstiftning så tillåter kan du slå på Wi-Fi igen så att du kan:

- Skicka och ta emot e-post
- Surfa på Internet
- Â Synkronisera dina kontakter, kalendrar och bokmärken (endast MobileMe) med MobileMe och Microsoft Exchange
- Strömma YouTube-video
- Läsa aktiekurser
- Hämta kartplatser
- Läsa väderrapporter
- Använda iTunes Store eller App Store

#### Wi-Fi

I Wi-Fi-inställningarna anger du hur iPhone ska ansluta till Internet via lokala Wi-Finätverk. Om inga Wi-Fi-nätverk är tillgängliga, eller om du avaktiverat Wi-Fi, kommer iPhone att anslutas till Internet via mobilnätet när detta är tillgängligt. Du kan använda Mail, Safari, YouTube, Aktier, Kartor, Väder, iTunes Store och App Store via mobiltelefonens dataanslutning.

**Så här stänger du av eller slår på Wi-Fi:** Välj Wi-Fi och aktivera eller avaktivera Wi-Fi.

**Så här ansluter du till ett Wi-Fi-nätverk:** Välj Wi-Fi och vänta medan iPhone söker efter nätverk och välj sedan ett tillgängligt nätverk. Ange ett lösenord om det krävs och tryck på Anslut. (Nätverk som kräver lösenord markeras med en liten hänglåssymbol .)

När du en gång anslutit manuellt till ett Wi-Fi-nätverk kommer iPhone automatiskt att ansluta till det när det är tillgängligt. Om mer än ett tidigare använt nätverk är tillgängligt, ansluter iPhone till det senast använda.

När iPhone är ansluten till ett Wi-Fi-nätverk visas signalstyrkan av Wi-Fi-symbolen  $\widehat{\mathcal{F}}$  i statusfältet i skärmens överkant. Ju fler streck desto starkare signal.

**Ställ in iPhone att fråga om du vill ansluta till ett nytt nätverk:** Välj Wi-Fi och aktivera eller avaktivera "Fråga vid nätverksansl.".

När du vill ansluta till Internet, exempelvis genom att använda Safari eller Mail, och du inte är inom räckhåll för något Wi-Fi-nätverk du tidigare använt avgör denna inställning om iPhone kommer att söka efter andra nätverk. iPhone visar en lista över alla tillgängliga Wi-Fi-nätverk du kan välja mellan. (Nätverk som kräver lösenord markeras med en liten hänglåssymbol  $\blacksquare$ .) Om "Fråga vid nätverksansl." är avaktiverat måste du ansluta manuellt till ett nätverk för att kunna ansluta till Internet när ett tidigare använt nätverk eller mobiloperatörens nätverk inte är tillgängligt.

**Glöm ett nätverk så att iPhone inte ansluter till det automatiskt:** Välj Wi-Fi och tryck på bredvid ett nätverk som du anslutit till tidigare. Tryck sedan på "Glöm det här nätverket".

**Så här ansluter du till ett slutet Wi-Fi-nätverk:** Om du vill ansluta till ett Wi-Fi-nätverk som inte visas i listan över avsökta nätverk, väljer du Wi-Fi > Annat och skriver in nätverkets namn. Om nätverket kräver ett lösenord trycker du på Säkerhet, trycker på den säkerhetstyp som nätverket använder och anger lösenordet.

För att kunna ansluta till ett slutet nätverk måste du känna till nätverkets namn, lösenord och säkerhetstyp.

En del Wi-Fi-nätverk kan också kräva att du anger eller ändrar andra inställningar, som t.ex. klient-ID eller statisk IP-adress. Fråga nätverksadministratören om vilka inställningar som ska användas.

**Så här justerar du inställningar för att ansluta till ett Wi-Fi-nätverk:** Välj Wi-Fi och tryck sedan på (b) bredvid ett nätverk.

#### VPN

Denna inställning visas när VPN är inställt på iPhone och med den kan du aktivera och avaktivera VPN. Se ["Nätverk"](#page-145-0) på sidan [146](#page-145-1).

#### **Notiser**

Den här inställningen visas när du har installerat ett program från App Store som använder Apples push-meddelandetjänst.

<span id="page-143-1"></span>Push-meddelanden används av program för att informera användaren om nyheter, även när programmet inte körs. Alla program har olika meddelanden. De kan innehålla text eller ljud och en siffra på programsymbolen på hemskärmen.

Du kan stänga av meddelandefunktionen om du inte vill ha information eller vill spara på batteriet.

**Så här aktiverar eller avaktiverar du alla meddelanden:** Tryck på Notiser och aktivera eller avaktivera meddelandefunktionen.

**Så här aktiverar eller avaktivera ljud, påminnelser eller brickor för ett program:** Tryck på Notiser och välj det program och de typer av påminnelser som du vill aktivera eller avaktivera.

#### Operatör

Den här inställningen visas när du är utanför din operatörs nätverk och andra lokala nätverk kan användas för telefonsamtal, visuell röstbrevlåda och Internetanslutningar via mobiltelefonen. Du kan endast ringa med operatörer som har roamingavtal med din operatör. Ytterligare avgifter kan tillkomma. Roamingavgifter kan debiteras av operatören för det valda nätverket, genom din operatör.

För information om täckning utanför nätverket och hur roaming aktiveras, kontakta din operatör eller gå till din operatörs webbplats.

**Så här väljer du operatör:** Välj operatör och välj vilket nätverk du vill använda.

När du valt ett nätverk kommer iPhone att bara använda detta. Om nätverket inte är tillgängligt visas "Ingen service" på iPhones skärm och du kan inte ringa och ta emot samtal eller använda visuell röstbrevlåda. Du kan inte heller ansluta till Internet via mobilnätet. Ställ in nätverksinställningarna på Automatiskt för att låta iPhone välja ett nätverk.

## <span id="page-143-0"></span>Ljud och reglaget för ringsignal/ljud av

**Så här växlar du mellan ringsignal och tyst läge:** Slå om reglaget för ringsignal/ljud av på sidan av iPhone.

När den är ställd på ljud av kommer iPhone inte att spela upp ringsignaler, påminnelser eller ljudeffekter. Påminnelser som ställts in med klocka spelas dock upp.

*Obs!* I vissa områden spelas ljudeffekter upp för kamera och röstmemon trots att tyst läge är aktiverat.

**Så här anger du om iPhone ska vibrera när telefonen ringer:** Välj ljud. För att ställa in om iPhone ska vibrera när telefonen har ljudet avstängt väljer du att aktivera eller avaktivera Vibrera under & Tyst. För att ställa in om iPhone ska vibrera när telefonen är inställd på ringsignal väljer du att aktivera eller avaktivera Vibrera under & Ring.
**Så här justerar du ljudstyrka för ringsignal och påminnelse:** Välj Ljud och dra i reglaget. Om ingen musik eller video spelas kan du använda volymknapparna på sidan av iPhone.

**Så här ställer du in ringsignal:** Välj Ljud > Ringsignal.

**Så här ställer du in ljud för påminnelser och effekter:** Välj Ljud och slå på eller av objekt under Ring. När reglaget för ringsignal/ljud av är ställt på ringsignal spelar iPhone upp ljud för påminnelser och händelser som är aktiverade.

Du kan ange att iPhone ska spela upp en signal när du:

- får ett samtal
- får ett SMS
- får ett meddelande till din röstbrevlåda
- får ett e-brev
- skickar ett e-brev
- har ett möte som du har ställt en påminnelse för
- · låser iPhone
- skriver med tangentbordet

## Ljusstyrka

Skärmens ljusstyrka påverkar batteriets driftstid. Sänk ljusstyrkan för att förlänga tiden tills iPhone måste laddas, eller använd automatisk ljusstyrka.

**Så här justerar du skärmens ljusstyrka:** Välj Ljusstyrka och dra i reglaget.

**Så här anger du om iPhone ska justera skärmens ljusstyrka automatiskt:** Välj Ljusstyrka och aktivera eller avaktivera Automatisk ljusstyrka. Om Automatisk ljusstyrka är aktiverad kommer iPhone att reglera skärmens ljusstyrka med hjälp av den inbyggda ljussensorn som känner av det omgivande ljuset.

## Bakgrundsbild

En bakgrundsbild visas när du låser upp iPhone. Du kan välja en av de bilder som följde med iPhone, eller använda en bild som du synkroniserat till iPhone från datorn.

**Så här anger du bakgrundsbild:** Välj bakgrund och välj en bild.

## Allmänt

Inställningarna under Allmänt justerar datum och tid, säkerhet, nätverk och andra inställningar som påverkar mer än ett program. Här kan du även hitta information om iPhone och återställa iPhone till dess ursprungliga läge.

## **Om**

Gå till Allmänt > Om för att se information om iPhone, däribland:

- Namnet på telefonens nätverk
- Antal låtar, videor och bilder
- Total lagringskapacitet
- Tillgängligt utrymme
- Programvaruversion
- Serienummer och modellnummer
- Wi-Fi- och Bluetooth-adresser
- IMEI- (International Mobile Equipment Identity) och ICCID-nummer (Integrated Circuit Card Identifier, eller Smart Card)
- Den fasta programvaruversionen i mobiltelefonens sändare
- Copyrightinformation, villkor m.m.
- Â Gällande föreskrifter

## **Användning**

**Så här visar du batteriprocent:** Välj Användning och Batteriprocent för att se batteriets laddning bredvid batterisymbolen högst uppe i högra hörnet på iPhone (endast iPhone 3GS).

**Se din användningsstatistik:** Välj Användning. Där kan du se:

- Â Användning hur länge iPhone har varit vaken och använts sedan den var fulladdad. iPhone är vaken när du använder den - när du ringer eller tar emot samtal, använder e-post, skickar eller tar emot SMS, lyssnar på musik, surfar på webben eller använder någon annan av iPhones funktioner. iPhone är också vaken när den utför uppgifter i bakgrunden, exempelvis då den automatiskt söker efter och hämtar ny e-post.
- Â Vänteläge är den tid som iPhone har varit påslagen sedan den senast laddades, inräknat den tid som iPhone har varit i viloläge.
- Samtalstid för den aktuella perioden och total samtalstid.
- Mängden data som skickats och tagits emot via mobiltelefonnätverket.

**Så här återställer du din användningsstatistik:** Tryck på Användning och tryck på Återställ statistik så raderas statistiken för data och sammanlagd tid. Uppgifterna om hur länge iPhone har varit olåst och i vänteläge återställs inte.

#### **Nätverk**

Med Nätverksinställningar kan du ställa in en VPN-anslutning (Virtual Private Network), göra Wi-Fi-inställningar eller slå på eller av Data-roaming.

**Så här aktiverar eller avaktiverar du 3G:** Tryck för att slå på eller av 3G.

Användning av 3G gör att det ofta går snabbare att hämta data från Internet, men kan försämra batteriets prestanda. Om du talar mycket i telefon kanske du vill stänga av 3G för att förlänga batteriets prestanda.

**Så här stänger du av eller slår på Data-roaming:** Välj Allmänt > Nätverk och aktivera eller avaktivera Data-roaming.

Dataroaming ger åtkomst till Internet och den visuella röstbrevlådan via mobiltelefonnätverk när du är i ett område som inte täcks av din operatörs nätverk. Exempelvis kan du när du reser stänga av dataroaming för att undvika eventuella roamingavgifter. Som förval är dataroaming avstängd.

**Så här aktiverar eller avaktiverar du Internetdelning:** Välj Allmänt > Nätverk > Internetdelning och aktivera eller avaktivera Internetdelning.

Med Internetdelning kan du dela din iPhones Internetanslutning med en dator via USB eller Bluetooth (inte tillgängligt i alla områden). Följ anvisningarna på skärmen för installationsprocessen. Ytterligare avgifter kan tillkomma. Se "[Använda iPhone som](#page-42-0)  [modem"](#page-42-0) på sidan [43.](#page-42-1)

**Så här lägger du till en ny VPN-konfiguration:** Välj Allmänt > Nätverk > VPN > Lägg till VPN-konfiguration.

VPN-nätverk används i organisationer för säker, privat kommunikation över ett ickeprivat nätverk. Du kan behöva konfigurera VPN för att exempelvis kunna hämta företagets e-post till iPhone.

iPhone kan ansluta till VPN som använder L2TP-, PPTP- eller Cisco IPSec-protokoll. VPN fungerar över både Wi-Fi-nätverksanslutningar och nätverksanslutningar via mobilnätet.

Fråga nätverksadministratören om vilka inställningar som ska användas. Om du har ställt in VPN på datorn kan du för det mesta använda samma VPN-inställningar i iPhone.

När du har angett VPN-inställningar visas en av/på-knapp för VPN i inställningsmenyn. Med den kan du aktivera och avaktivera VPN.

VPN kan även ställas in automatiskt av en konfigurationsprofil. Se "[Installera](#page-18-0)  [konfigurationsprofiler](#page-18-0)" på sidan [19"](#page-18-1).

**Så här ändrar du en VPN-konfiguration:** Välj Allmänt > Nätverk > VPN och tryck på konfigurationen som du vill uppdatera.

**Så här slår du på eller av VPN:** Tryck på Inställningar och slå på eller av VPN.

**Så här raderar du en VPN-konfiguration:** Välj Allmänt > Nätverk > VPN, tryck på den blå pilen till höger om konfigurationens namn och tryck sedan på Radera VPN längst ner på konfigurationsskärmen.

## **Bluetooth**

iPhone kan ansluta trådlöst till Bluetooth-enheter som headset, hörlurar och bilpaket för att lyssna på musik och använda handsfree. Se "[Bluetooth-enheter"](#page-55-0) på sidan [56](#page-55-1).

**Så här slår du på eller av Bluetooth:** Välj Allmänt > Bluetooth och aktivera eller avaktivera Bluetooth.

## **Platstjänster**

Med hjälp av Platstjänster kan program som Kartor, Kamera och Kompass samla in och använda data om var du befinner dig . Platstjänster korrelerar inte de data det samlar in med din personliga identifierbara information. Din ungefärliga position bestäms med hjälp av information från mobilnätverksdata, lokala Wi-Fi-nätverk (om du har aktiverat Wi-Fi) och GPS (iPhone 3G eller senare, GPS kanske inte är tillgängligt på alla platser).

Du kan stänga av platstjänsterna om du inte vill använda funktionen. Om du stänger av Platstjänster, kommer du att uppmanas att slå på det igen nästa gång ett program försöker att använda den här funktionen.

**Så här stänger du av eller slår på Platstjänster:** Välj Allmänt > Platstjänster och slå på eller av Platstjänster.

För att inte slösa på batterierna kan du stänga av Platstjänster när du inte använder det.

#### **Autolås**

När du låser iPhone stängs skärmen av för att spara energi och förhindra att iPhone oavsiktligt startar program. Du kan ta emot samtal och SMS och justera volymen och använda mikrofonknappen på iPhone stereoheadset när du lyssnar på musik eller talar i telefon.

**Så här ställer du in väntetiden innan iPhone låses:** Välj Allmänt > Autolås och välj en tid.

## **Lås med lösenkod**

Förvalet för iPhone är att du inte behöver ange en lösenkod för att låsa upp den.

**Så här ställer du in en lösenkod:** Välj Allmänt > Lösenkodslås och skriv in en fyrsiffrig lösenkod. Skriv därefter in lösenkoden för att bekräfta den. I fortsättningen måste du sedan ange lösenkoden för att låsa upp iPhone och visa inställningarna för lösenkodslås.

**Så här stänger du av lösenkodslåset:** Välj Allmänt > Lösenkodslås, ange lösenkoden och tryck på Stäng av lösenkod. Ange sedan lösenkoden igen.

**Så här ändrar du lösenkoden:** Välj Allmänt > Lösenkodslås, ange lösenkoden och tryck på Ändra lösenkod. Ange lösenkoden igen och ange sedan den nya lösenkoden två gånger.

<span id="page-148-1"></span>Om du glömmer din lösenkod måste du återställa iPhones programvara. Se ["Uppdatera och återställa iPhone-programvara"](#page-208-0) på sidan [209.](#page-208-1)

**Så här ställer du in hur lång tid som går innan lösenkoden krävs:** Välj Allmänt > Lösenkodslås och ange lösenkoden. Tryck på Kräv lösenkod och välj sedan hur länge iPhone kan vara inaktiv innan lösenkoden måste anges för att låsa upp den.

**Så här slår du på eller av Röstuppringning:** Välj Allmänt > Lösenkodslås och aktivera eller avaktivera Röstuppringning.

**Så här ställer du in att data ska raderas efter 10 misslyckade lösenkodsförsök:** Välj Allmänt > Lösenkodslås, ange lösenkoden och aktivera Radera data genom att trycka. Efter tio misslyckade lösenkodsförsök återställs inställningarna till sina förval och all information och medier raderas:

- Â *På iPhone 3GS:* genom att ta bort krypteringsnyckeln till informationen (som är krypterad med 256-bitars AES-kryptering)
- Â *På iPhone och iPhone 3G:* genom att skriva över data

*Viktigt:* Du kan inte använda iPhone medan data skrivs över. Detta kan ta upp till två timmar eller längre, beroende på modell och lagringskapacitet i iPhone. (På iPhone 3GS tas krypteringsnyckeln bort omedelbart.)

### <span id="page-148-0"></span>**Begränsningar**

Du kan sätta restriktioner för användning av vissa program och iPod-innehåll på iPhone. Föräldrar kan t.ex. begränsa viss musik så att den inte visas i spellistor, eller stänga av åtkomsten till YouTube helt.

#### **Så här aktiverar du begränsningar:**

- **1** Tryck på Allmänt > Begränsningar och sedan på Aktivera begränsningar.
- **2** Ange en fyrsiffrig lösenkod.
- **3** Ange lösenkoden igen.

**Så här stänger du av begränsningar:** Tryck på Allmänt > Begränsningar och ange lösenkoden. Tryck på Avaktivera begränsningar och ange sedan lösenkoden igen.

Om du glömmer din lösenkod måste du återställa iPhones programvara i iTunes. Se ["Uppdatera och återställa iPhone-programvara"](#page-208-0) på sidan [209.](#page-208-1)

**Så här aktiverar du begränsningar för program:** Ställ in begränsningar genom att slå på eller av enskilda objekt. Som förval är alla alternativ på (inte begränsade). Tryck på ett objekt om du vill stänga av det och begränsa användningen av det.

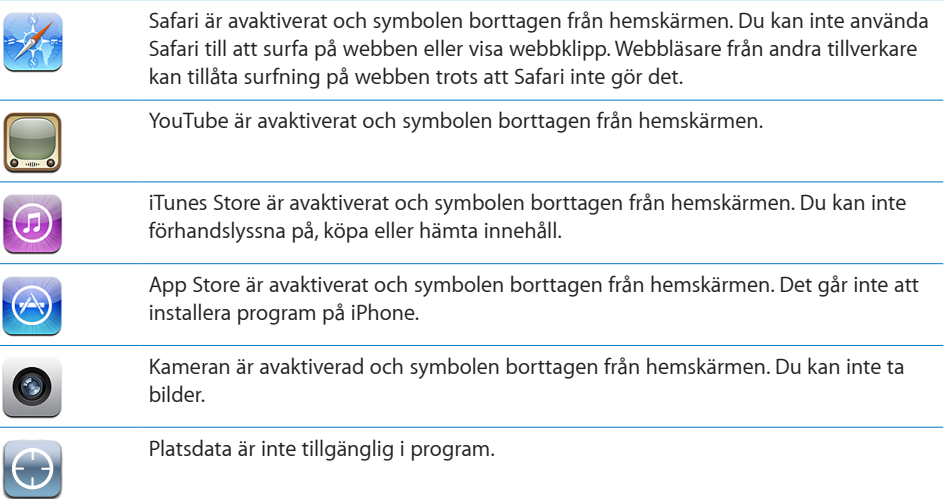

**Så här begränsar du köp inuti program:** Avaktivera Köp inuti program. När den här funktionen är aktiverad kan du köpa ytterligare material eller funktioner direkt i de program som du hämtat från App Store.

**Så här begränsar du innehåll:** Tryck på Åldersgränser i och välj ett land i listan. Du kan använda det aktuella landets bestämmelser för åldersgränser för följande kategorier:

- Musik och podcaster
- Filmer
- TV-program
- Program

I USA kan du exempelvis tillåta åldersgränsen PG eller lägre genom att trycka på Filmer och välja PG i listan.

*Obs!* Alla länder har inte system för åldersgränser.

#### **Hem**

Välj Allmänt > Hem för att ange inställningar för att dubbelklicka med hemknappen och söka kategorier på Spotlight-sidan. Du kan ställa in iPhone så att en dubbelklickning på hemknappen aktiverar hemskärmen, sökningar, telefonfavoriter, kameran eller iPod-skärmen.

**Så här ställer du in om en dubbelklickning på hemknappen ska visa iPodreglage:** Slå på Visa iPod-reglage så visas iPod-reglage när du spelar musik och dubbelklickar på hemknappen. Denna funktion är aktiv även när skärmen är släckt eller iPhone är låst.

<span id="page-150-1"></span>**Så här anger du vilka kategorier som ska visas i sökreslutaten:** Tryck på Sökresultat. Som förval är alla sökkategorier i listan markerade. Tryck på ett objekt för att avmarkera det.

**Så här anger du ordningen för sökresultatets kategorier:** Tryck på Sökresultat och dra  $\equiv$ intill sökkategorin till ett nytt ställe i listan.

## <span id="page-150-0"></span>**Datum och tid**

De här inställningarna används i statusfältet högst upp på skärmen, i världsklockorna och i kalendrar.

**Så här ställer du in om iPhone ska visa 12- eller 24-timmarstid:** Välj Allmänt > Datum och tid och aktivera eller avaktivera 24-timmarsklocka. (Ej tillgängligt i alla länder.)

**Så här ställer du in om iPhone ska uppdatera datum och tid automatiskt:** Välj Allmänt > Datum och tid och aktivera eller avaktivera Ställ in automatiskt.

Om iPhone är inställd att automatiskt ställa in tiden kommer den att hämta den korrekta tiden från mobilnätet och uppdatera den för den tidszon du befinner dig i.

Stöd kan saknas för nätverkstid på vissa platser. Om du reser kan iPhone kanske inte ställa in den lokala tiden automatiskt.

**Så här ställer du in datum och tid manuellt:** Välj Allmänt > Datum och tid och avaktivera Ställ in automatiskt. Tryck på Tidszon och ange namnet på en storstad i den tidszon du vill använda. Tryck på returknappen "Datum och tid", tryck på "Ställ in Datum och tid" och ange sedan datum och tid.

## **Tangentbord**

**Så här aktiverar och avaktiverar du automatisk rättning:** Välj Allmänt > Tangentbord och aktivera eller avaktivera automatisk rättning.

Som förval visar iPhone automatiskt stavningsförslag eller ordförslag medan du skriver om det finns en ordlista för det förvalda tangentbordet för det språk du har valt.

**Så här aktiverar eller avaktiverar du Automatiska versaler:** Välj Allmänt > Tangentbord och aktivera eller avaktivera Autom. versaler.

Förvalet är att iPhone automatiskt börjar ord med en versal efter en meningsavslutande interpunktion eller när du använt returtangenten.

**Så här ställer du in aktivering av skiftlås:** Välj Allmänt > Tangentbord och aktivera eller avaktivera Aktivera skiftlås.

Om skiftlåset är aktiverat och du snabbt trycker två gånger på tangentbordets skifttangent  $\triangle$  skrivs allting med versaler. Skifttangenten blir blå när skiftlåset är på.

**Så här aktiverar eller avaktiverar du kortkommandot "." :** Välj Allmänt > Tangentbord och aktivera eller avaktivera kortkommandot ".".

Med kortkommandot " kan du skriva en punkt följt av ett mellanslag genom att dubbeltrycka på mellanslagstangenten när du skriver. Funktionen är aktiverad som förval.

<span id="page-151-1"></span>**Så här aktiverar du eller avaktiverar internationella tangentbord:** Välj Allmänt > Tangentbord > Internationella tangentbord och aktivera de tangentbord du vill använda.

Om flera tangentbord är aktiverade kan du växla mellan tangentborden medan du skriver genom att trycka på  $\bigcirc$ . När du trycker på symbolen visas namnet på det nyaktiverade tangentbordet en kort stund. Se ["Internationella tangentbord](#page-34-0)" på sidan [35](#page-34-1).

## **Internationellt**

Använd Internationella inställningar för att välja språk på iPhone, aktivera och avaktivera tangentbord för olika språk samt ställa in datum-, tids- och telefonnummerformat för din region.

**Så här väljer du språk på iPhone:** Välj Allmänt > Internationellt > Språk, välj ett språk och tryck sedan på Klar.

**Ange språk för Röststyrning för iPhone:** Välj Allmänt > Internationellt > Röststyrning och sedan det språk du vill använda (endast på iPhone 3GS).

**Så här aktiverar eller avaktiverar du internationella tangentbord:** Välj Allmänt > Internationellt > Tangentbord och aktivera de tangentbord du vill använda.

Om flera tangentbord är aktiverade kan du växla mellan tangentborden medan du skriver genom att trycka på (. När du trycker på symbolen visas namnet på det nyaktiverade tangentbordet en kort stund. Se ["Internationella tangentbord](#page-34-0)" på sidan [35](#page-34-1).

**Så här ställer du in format för datum, tid och telefonnummer:** Välj Allmänt > Internationellt > Regionformat och välj region.

Regionformatet bestämmer också vilket språk som används för dagar och månader i iPhone-program.

## **Hjälpmedel**

Du slår på hjälpmedelsfunktioner (endast på iPhone 3GS) genom att välja Hjälpmedel och välja de funktioner du vill använda. Se kapitel [25,](#page-186-0) ["Hjälpmedel](#page-186-0)," på sidan [187.](#page-186-0)

## <span id="page-151-0"></span>**Återställa iPhone**

**Så här återställer du alla inställningar:** Välj Allmänt > Återställ och tryck på Återställ alla inställningar.

Samtliga inställningar återställs till fabriksinställningarna. Information som kontakter och kalendrar, samt medier som låtar och videor, raderas inte.

**Så här raderar du allt innehåll och alla inställningar:** Anslut iPhone till en dator eller laddare. Välj Allmänt > Återställ och tryck på "Radera allt innehåll och inst.".

Detta återställer alla inställningar till deras förval och raderar all information och medier:

- Â *På iPhone 3GS:* genom att ta bort krypteringsnyckeln till informationen (som är krypterad med 256-bitars AES-kryptering)
- Â *På iPhone och iPhone 3G:* genom att skriva över data

*Viktigt:* Du kan inte använda iPhone medan data skrivs över. Detta kan ta upp till två timmar eller längre, beroende på modell och lagringskapacitet i iPhone. (På iPhone 3GS tas krypteringsnyckeln bort omedelbart.)

**Så här återställer du nätverksinställningarna:** Välj Allmänt > Återställ och tryck på Återställ nätverksinställn.

När du återställer nätverksinställningarna raderas listan över tidigare använda nätverksoch VPN-inställningar som inte har installerats av en konfigurationsprofil. Wi-Fi stängs av och slås sedan på igen, och du kopplas bort från det nätverk du är ansluten till. Inställningarna Wi-Fi och "Fråga vid nätverksansl." är fortfarande aktiverade.

För att ta bort VPN-inställningar som har installerats av en konfigurationsprofil väljer du Inställningar > Allmänt > Profil. Markera sedan profilen och tryck på Ta bort.

**Så här återställer du tangentbordsordlistan:** Välj Allmänt > Återställ och tryck på Återställ tangentbordsordlista.

Du lägger till ord i tangentbordsordlistan genom att avvisa ord som iPhone föreslår medan du skriver. Tryck på ett ord så avvisas förslaget och det skrivna ordet läggs till i tangentbordsordboken. Genom att återställa tangentbordsordboken raderas samtliga ord du har lagt till.

**Så här återställer du hemskärmens layout:** Välj Allmänt > Återställ och tryck på Återställ hemskärmens layout.

**Så här återställer du platsvarningar:** Välj Allmänt > Återställ och tryck på Återställ platsvarningar.

Platsvarningar är de förfrågningar som program (t.ex. Kamera, Kompass och Kartor) gör om att använda platstjänster. iPhone slutar visa platsvarningar för ett program den andra gången du trycker OK. Tryck på Återställ platsvarningar om du vill återställa varningarna.

# E-post, kontakter, kalendrar

Använd Mail-, kontakt- och kalender-inställningar för att ställa in och anpassa konton för iPhone:

- Microsoft Exchange
- MobileMe
- Googles e-post
- Yahoo! Mail
- AOL
- Andra POP- och IMAP-e-postsystem
- I DAP-konton för Konktakter
- CalDAV- eller iCalendar-konton (.jcs) för kalendrar

#### **Konton**

Du kan ställa in konton på iPhone. Vilka inställningar som visas beror på vilken typ av konto du ställer in. E-postleverantören eller systemadministratören kan tala om vilken information du behöver ange.

För mer information, se:

- ["Ställa in konton](#page-16-0)" på sidan [17](#page-16-1)
- Â ["Lägga till kontakter"](#page-180-0) på sidan [181](#page-180-1)
- ["Prenumerera på och dela kalendrar](#page-94-0)" på sidan [95](#page-94-1)

**Så här ändrar du ett kontos inställningar:** Välj "E-post, kontakter, kalendrar", välj ett konto och gör sedan de ändringar som du vill.

Ändringar du gör i ett kontos inställningar på iPhone kommer *inte* att synkroniseras till datorn, så du kan ställa in dina konton att fungera på iPhone utan att påverka kontoinställningarna i datorn.

**Så här slutar du använda ett konto:** Välj "E-post, kontakter, kalendrar", välj ett konto och stäng sedan av kontot.

Om ett konto är avaktiverat kommer iPhone inte att visa kontot och kommer heller inte att skicka eller hämta e-post från eller synkronisera annan information med kontot, förrän du aktiverar det igen.

**Så här ändrar du avancerade inställningar:** Välj "E-post, kontakter, kalendrar", välj ett konto och gör sedan något av följande:

Â *Du kan ställa in om utkast, skickade meddelanden och raderade meddelanden ska sparas i iPhone eller på din e-postserver (enbart IMAP-konton)* genom att trycka på Avancerat och välja brevlådan Utkast, Skickat eller Raderat.

Om du sparar meddelanden på iPhone kan du läsa dem även när iPhone inte är ansluten till Internet.

- Â *För att ange hur länge meddelanden sparas innan de permanent tas bort från Mail på iPhone,* , tryck på Avancerat och tryck på Ta bort och välj sedan en tid: aldrig, eller efter en dag, en vecka eller en månad.
- Â *Vill du ändra e-postserverinställningarna* trycker du på Värdnamn, Användarnamn eller Lösenord under Inkommande e-postserver eller Utgående e-postserver. Fråga nätverksadministratören eller Internetleverantören om vilka inställningar du ska använda.
- Â *Vill du ändra SSL- och lösenordsinställningar* trycker du på Avancerat. Fråga nätverksadministratören eller Internetleverantören om vilka inställningar du ska använda.

**Så här raderar du ett konto från iPhone:** Välj "E-post, kontakter, kalendrar", välj ett konto, rulla sedan ner och tryck på Radera konto.

När du raderat ett konto kan du inte längre komma åt kontot med iPhone. All e-post och kontakter, kalendern och bokmärken som är synkroniserade med kontot tas bort från iPhone. Notera att när ett konto raderas i iPhone kommer kontot eller den information som hänger ihop med detta inte att raderas från datorn.

### **Hämta nya data**

Med den här inställningen kan du aktivera och avaktivera "push" för MobileMe, Microsoft Exchange, Yahoo! Mail och andra push-konton du ställt in på iPhone. Pushkonton skickar automatiskt ny information till iPhone när ny information kommer till servern (ibland med viss fördröjning). Du kanske vill avaktivera push för att upphöra med skickandet av e-post och annan information eller spara på batteriet.

När push är avaktiverat och för konton som inte stöder push kan data fortfarande hämtas – dvs. iPhone kan kontrollera om det finns ny information tillgänglig på servern. Använd inställningen Hämta nya data till att ange hur ofta det ska kontrolleras om det finns nya data. Batteriet räcker längre om du inte hämtar data alltför ofta.

**Så här aktiverar du push:** Välj "E-post, kontakter, kalendrar" > Hämta nya data och slå på Push.

**Så här ställer du in hämtningsintervall:** Välj "E-post, kontakter, kalendrar" > Hämta nya data och ange hur ofta du vill hämta data på alla konton.

Spara på batteriet genom att inte hämta så ofta.

Om du ställer in Push på Av eller Hämta på Manuellt i fönstret Hämta nya data så gäller detta före eventuella individuella kontoinställningar.

#### **Mail**

Mail-inställningarna används, utom där det särskilt anges, för alla konton du ställt in i iPhone.

Om du vill slå på eller av ljudsignaler för nya eller skickade e-brev går du till inställningarna under Ljud.

**Så här ställer du in hur många brev som ska visas på iPhone:** Välj "E-post, kontakter, kalendrar" > Visa och välj sedan en inställning.

Välj mellan att visa de senaste 25, 50, 75, 100 eller 200 breven. Vill du hämta ytterligare brev när du är i Mail rullar du till längst ner i inkorgen och trycker på Läs in fler brev.

*Obs!* För Microsoft Exchange-konton väljer du "E-post, kontakter, kalendrar" och väljer Exchange-kontot. Tryck på "Mail-dagar att synka" och välj hur många dagars e-post du vill synkronisera med servern.

**Så här ställer du in hur många rader av varje brev som ska förhandsvisas i brevlistan:** Välj "E-post, kontakter, kalendrar" > Förhandsvisa och välj sedan en inställning.

Du kan välja att visa upp till fem rader för varje brev. På så vis kan du snabbt ögna igenom en lista över brev i en brevlåda och få en uppfattning om vad varje brev handlar om.

**Så här ställer du in en minsta typsnittsstorlek för brev:** Välj "E-post, kontakter, kalendrar" > Minsta typsnittsstorlek och välj sedan Liten, Mellan, Stor, Extra stor eller Gigantisk.

**Så här ställer du in om iPhone ska visa Till- och Kopia-etiketter i meddelandelistor:**  Välj "E-post, kontakter, kalendrar" och slå på eller av Visa etikett Till/Kopia.

Om Visa etikett Till/Kopia är aktiverat anger **To** eller **Cc** bredvid varje brev i en lista om brevet skickats direkt till dig eller om du fått en kopia.

**Så här ställer du in om iPhone ska visa en bekräftelse när du vill radera ett meddelande:** Välj "E-post, kontakter, kalendrar" och slå på eller av Fråga före borttagning.

Om Fråga före borttagning är aktiverat måste du trycka på @ och sedan bekräfta genom att trycka på Radera när du vill radera ett brev.

**Så här ställer du in iPhone på att automatiskt visa bilder från server:** Välj "E-post, kontakter, kalendrar" och aktivera eller avaktivera Visa bilder från server. Om Visa bilder från server är avaktiverat kan du visa bilder manuellt när du läser ett meddelande.

**Så här ställer du in att iPhone ska skicka dig en kopia av de meddelanden du skickar:** Välj "E-post, kontakter, kalendrar" och aktivera eller avaktivera Dold kopia till mig.

**Så här ställer du in förvalt e-postkonto:** Välj "E-post, kontakter, kalendrar" > Förvalt konto och välj ett konto.

I denna inställning anger du vilket av dina konton som ska användas när du skickar ett meddelande från ett annat iPhone-program, som när du skickar en bild från Bilder eller trycker på ett företags e-postadress i Kartor. Vill du skicka brevet från ett annat konto trycker du på fältet Från i brevet och väljer ett annat konto.

**Så här lägger du till en signatur i brev:** Välj "E-post, kontakter, kalendrar" > Signatur och skriv sedan en signatur.

Du kan ange att iPhone ska lägga till en signatur - exempelvis ett favoritcitat eller ditt namn, din titel och telefonnummer - i slutet av alla brev du skickar.

### **Kontakter**

**Så här ställer du in hur kontakter ska ordnas:** Välj "E-post, kontakter, kalendrar". Under Kontakter trycker du på Sortera efter och gör något av följande:

- Â *Om du vill sortera efter förnamn* trycker du på För-, efternamn.
- Â *Om du vill sortera efter efternamn* trycker du på Efter-, förnamn.

**Så här ställer du in hur kontakter ska visas:** Välj "E-post, kontakter, kalendrar". Under Kontakter trycker du på Visa efter och gör något av följande:

- Â *För att visa förnamnet först* trycker du på För-, efternamn.
- Â *Om du vill visa efternamn först* trycker du på Efter-, förnamn.

**Så här importerar du kontakter från ett SIM-kort:** Välj "E-post, kontakter, kalendrar" och tryck sedan på Importera SIM-kontakter.

Kontaktinformationen på Sim-kortet importeras till iPhone. Om du har kontakter aktiverade för både MobileMe och Microsoft Exchange blir du tillfrågad om vilket konto du vill lägga till kontakterna i.

## **Kalender**

**Så här ställer du in att påminnelser ska spelas när du får en mötesinbjudan:** Välj "E-post, kontakter, kalendrar". Under Kalender trycker du på "Visa nya inbjudningar" så att alternativet aktiveras.

**Så här ställer du in hur långt tillbaka dina kalenderhändelser ska visas i iPhone:** Välj "E-post, kontakter, kalendrar" > Synkronisera och välj sedan en tidsperiod.

**Så här aktiverar du stöd för tidszoner i kalendern:** Välj "E-post, kontakter, kalendrar" > Tidszonstöd, och slå på Tidszonstöd. Välj en tidszon för kalendrar genom att trycka på Tidszon och skriva in namnet på en större stad.

När Tidszonstöd är på visas aktiviteters datum och tider i den valda stadens tidszon. När tidszonsstödet är av visar Kalender aktiviteter i din aktuella plats tidszon enligt nätverkstidens inställning.

*Viktigt:* Stöd kan saknas för nätverkstid på vissa platser.Om du är ute och reser är det inte säkert att iPhone visar aktiviteter eller spelar ljudpåminnelser vid rätt lokal tidpunkt. För att manuellt ställa in rätt tid, se "[Datum och tid](#page-150-0)" på sidan [151](#page-150-1).

# Telefon

Använd Telefon-inställningar för att vidarekoppla samtal, aktivera eller avaktivera "samtal väntar", ändra lösenord och annat. Ytterligare avgifter kan tillkomma. Kontakta din operatör för information om priser och tillgänglighet.

## **Ringa från utlandet**

**Så här ställer du in iPhone så att den lägger till rätt prefix när du ringer i ett annat land:** I Inställningar trycker du på Telefon och aktiverar sedan International Assist. På så vis kan du ringa till kontakter och favoriter i ditt hemland utan att du behöver lägga till ett prefix eller en landskod. International Assist fungerar endast med amerikanska telefonnummer.

Gå till ["Att använda iPhone utomlands](#page-57-0)" på sidan [58](#page-57-1) om du vill veta mer.

## **Vidarekoppling**

Du kan ställa in iPhone att vidarekoppla inkommande samtal till ett annat nummer. Du kan exempelvis vara på semester och vill att dina samtal ska kopplas någon annanstans. Om du ska till ett område utan mobiltäckning vill du kanske vidarekoppla samtalen till ett ställe där du kan nås.

#### **Så här ställer du in iPhone att vidarekoppla dina samtal:**

- **1** Välj Telefon > Vidarekoppling och aktivera vidarekoppling.
- **2** Tryck på Koppla till och ange det nummer du vill vidarekoppla dina samtal till.

När vidarekoppling är på visas en symbol  $\rightarrow$  i statusfältet högst upp på skärmen. Du måste befinna dig inom mobilnätets täckningsområde när du ställer in iPhone att vidarekoppla dina samtal, annars kommer vidarekopplingen inte att fungera.

## **Samtal väntar**

**Så här aktiverar eller avaktiverar du Samtal väntar:** Välj Telefon > Samtal väntar och aktivera eller avaktivera samtal väntar Om du avaktiverar samtal väntar och någon ringer dig medan du är upptagen i ett samtal, kommer samtalet att kopplas till röstbrevlådan.

## **Visa mitt nummer**

**Göm eller visa ditt nummer:** Välj Telefon > Visa mitt nummer och aktivera eller avaktivera visning av numret.

Om Visa mitt nummer är avaktiverat kan de du ringer till inte se ditt namn eller telefonnummer på sina telefoner.

## **Att använda iPhone med en texttelefon**

I vissa regioner används TTY-apparater (texttelefoner) av döva och hörselskadade personer för att kommunicera genom att skriva och läsa text. Du kan använda iPhone med en TTY-apparat om du har en TTY-adapterkabel för iPhone, som finns att köpa i många länder. Gå till [www.apple.com/se/store](http://www.apple.com/se/store) (ej tillgänglig i alla länder).

**Så här ansluter du iPhone till en texttelefon:** Välj Telefon och aktivera sedan TTY. Anslut därefter iPhone till din TTY-apparat med hjälp av iPhone-TTY-adaptern.

För ytterligare information om att använda en TTY-apparat, se dokumentationen som följde med apparaten.

Mer information om andra hjälpmedelsfunktioner på iPhone hittar du i kapitel [25](#page-186-0), "[Hjälpmedel](#page-186-0)," på sidan [187](#page-186-0).

## **Ändra lösenord till röstbrevlådan**

Ett lösenord till röstbrevlådan hindrar andra från att komma åt din röstbrevlåda. Du behöver bara ange lösenordet när du vill hämta dina röstmeddelanden från en annan telefon. Du behöver inte ange lösenordet när du använder röstbrevlådan i iPhone.

**Så här ändrar du röstbrevlådans lösenord:** Välj Telefon > Ändra lösenord för röstbrevlåda.

## **Att låsa SIM-kortet**

Du kan låsa SIM-kortet så att det inte kan användas utan PIN-kod. Du måste mata in PIN-koden varje gång du stänger av och startar iPhone. Vissa mobiloperatörer kräver att du anger en SIM-kod för att kunna använda iPhone.

*Viktigt:* Om du anger fel PIN-kod tre gånger kommer SIM-kortet att låsas och du måste då ange en PUK-kod (Personal Unlocking Key). Med hjälp av den kan du låsa upp SIM-kortet igen. Läs i dokumentationen som följde med SIM-kortet eller kontakta operatören. Vissa mobilnätverk kan neka att koppla fram ett nödsamtal från iPhone om SIM-kortet är låst.

#### **Så här aktiverar och avaktiverar du PIN-kodskontroll:**

- **1** Välj Telefon > SIM PIN. Aktivera eller avaktivera sedan SIM PIN.
- **2** Ange din PIN för att bekräfta. Använd PIN-koden du tilldelats av operatören, eller operatörens förinställda PIN.

#### **Så här ändrar du PIN för SIM-kortet:**

- **1** Välj Telefon > SIM PIN.
- **2** Aktivera SIM PIN och tryck sedan på Ändra PIN.
- **3** Ange din nuvarande PIN och sedan den nya.
- **4** Ange din nya PIN igen för att bekräfta och tryck på Klar.

## **Tillgång till operatörens tjänster**

Beroende på vilken operatör du använder kan du eventuellt få tillgång till operatörsanpassade tjänster direkt i iPhone. Du kan exempelvis, beroende på vilka tjänster operatören tillhandahåller, överblicka kostnaderna för ditt användande, ringa nummerupplysningen och se hur många fria minuter du har kvar.

**Så här får du tillgång till operatörens tjänster:** Välj Telefon. Rulla sedan ner och tryck på knappen för din operatörs tjänster.

När du begär information såsom upplupna kostnader kan operatören eventuellt meddela detta i ett SMS. Kontakta din operatör för att ta reda på om användandet av dessa tjänster medför några kostnader.

## Safari

Med Safari-inställningarna kan du välja Internet-sökmotor, ställa in säkerhetsalternativ och, för utvecklare, aktivera felsökning.

## **Allmänt**

Du kan använda Google eller Yahoo! till att söka på Internet.

**Så här väljer du en sökmotor:** Välj Safari > Sökmotor och välj en sökmotor.

Du kan ställa in Safari på att automatiskt fylla i webbformulär med kontaktinformation, namn och lösen som har angetts tidigare.

**Så här aktiverar du automatisk ifylling:** Välj Safari > Automatisk ifylling och gör något av följande:

Â *För att använda information från kontakter* aktiverar du Kontaktinfo och väljer Min info och sedan den kontakt du vill använda.

Safari använder information från Kontakter till att fylla i kontaktfält i webbformulär.

- Â *För att använda information från namn och lösenord* aktiverar du Namn och lösenord. När den här funktionen är aktiverad minns Safari namn och lösenord på webbplatser du besöker och fyller automatiskt i information när du besöker dem igen.
- Â *För att avaktivera automatisk ifyllning* trycker du på Rensa allt.

## **Säkerhet**

Som förval är Safari inställt på att visa en del webbinnehåll, t.ex. filmer, animationer och webbprogram. Det kan vara bra att ändra säkerhetsinställningarna för att skydda iPhone från risker på Internet.

**Så här ändrar du säkerhetsinställningarna:** Välj Safari och gör något av följande:

Â *Ange om du vill bli varnad när du besöker webbplatser som kan vara bedrägliga genom att* slå på eller av Bedrägerivarning

Bedrägerivarning skyddar dig från webbplatser på Internet som kan vara bedrägliga. När du besöker en webbplats som verkar misstänkt varnar Safari om dess innehåll och läser inte in sidan.

- Â *Slå på eller stäng av JavaScript* genom att aktivera eller avaktivera JavaScript. JavaScript gör att webbprogrammerare kan styra element på en webbsida. En sida som använder JavaScript kan t.ex. visa aktuellt datum och tid eller göra så att en länkad sida visas i ett popupfönster.
- Â *Slå på eller stäng av insticksfiler* genom att aktivera eller avaktivera Insticksfiler. Med hjälp av insticksfiler kan Safari spela upp vissa typer av ljud- och videofiler samt visa Microsoft Word-filer och Microsoft Excel-dokument.
- Â *Blockera eller tillåt popupfönster* genom att aktivera eller avaktivera Blockera popuper. När du blockerar popupfönster blockeras endast de popupfönster som visas när du stänger en sida eller öppnar en sida genom att skriva adressen. Popupfönster som öppnas när du trycker på en länk blockeras inte.
- Â *Ange om Safari ska acceptera cookies* genom att trycka på Acceptera cookies och välja Aldrig, Från besökta eller Alltid.

En cookie är information som en webbplats lägger i iPhone, så att webbplatsen kan komma ihåg dig när du besöker den igen. På så vis kan webbsidor anpassas för dig efter information du har lämnat.

Vissa sidor fungerar inte korrekt om inte iPhone är inställd på att acceptera cookies.

- Â *Rensa historiken över webbsidor du har besökt* genom att trycka på Rensa historik.
- Â *Rensa alla cookies från Safari* genom att trycka på Rensa cookies.
- Â *Rensa webbläsarens cache* genom att trycka på Rensa cache.

I webbläsarens cache sparas innehållet på sidor så att de öppnas snabbare nästa gång du besöker dem. Om en sida du öppnat inte visar nytt innehåll kan du prova att rensa cachen.

## **Utvecklare**

Du kan få hjälp att lösa fel på webbsidor genom att använda felsökningsfunktionen. Om den är aktiverad visas den automatiskt varje gång ett webbsidefel inträffar.

**Så här slår du på eller stänger av felsökningsfunktionen:** Välj Safari > Utvecklare och aktivera eller avaktivera felsökningsfunktionen.

# SMS

Öppna inställningen Meddelanden om du vill justera inställningarna för SMS- och MMS-meddelanden.

*Obs!* MMS finns bara på iPhone 3G eller senare. MMS-meddelanden och Visa ämnesfält visas inte om MMS inte stöds.

**Välj om du vill förhandsgranska meddelanden på hemskärmen:** Välj Meddelanden och aktivera eller avaktivera Visa förhandsvisning.

**Så här väljer du att aktivera eller avaktivera upprepning av meddelandesignaler:** Välj Meddelanden och aktivera eller avaktivera Repetera påminnelse. Om du ignorerar en meddelandesignal får du två påminnelser.

**Så här aktiverar eller avaktiverar du MMS-meddelanden:** Välj Meddelanden och aktivera eller avaktivera MMS-meddelanden: Om MMS-meddelanden är avaktiverade kan du inte ta emot MMS-meddelanden med ljud och bild.

**Så här visar du ämnesraden i meddelanden du skickar och tar emot:** Välj Meddelanden och aktivera Visa ämnesfält.

## iPod

Använd iPod-inställningar för att justera inställningarna för musik- och videouppspelning på iPod.

## **Musik**

Musikinställningarna gäller för spår, podcaster och ljudböcker.

**Så här aktiverar eller avaktiverar du Skaka och blanda:** Välj iPod och aktivera eller avaktivera Skaka och blanda. När funktionen Skaka och blanda är aktiverad kan du skaka iPhone för att blanda låtar och snabbt byta låt.

**Så här ställer du in iTunes så låtar spelas med samma ljudnivå:** I iTunes väljer du iTunes > Inställningar om du använder Mac, eller Redigera > Inställningar om du använder PC, och klickar på Uppspelning och markerar Ljudkontroll.

**Ställ in iPhone att använda iTunes volyminställningar (Ljudkontroll):** Välj iPod och aktivera Ljudkontroll.

**Sä här använder du equalizern för att anpassa ljudet på din iPhone:** Välj iPod > EQ och välj en inställning.

**Så här ställer du in en volymgräns för musik och videor:** Välj iPod > Volymgräns och justera maxvolymen genom att dra reglaget.

Om du trycker på Lås volymgräns kan du ställa in en kod för att hindra att gränsen ändras.

Volymbegränsningen påverkar endast volymen för musik (inklusive podcaster och ljudböcker) och videor (inklusive hyrda filmer), och enbart när hörlurar eller högtalare är anslutna till hörlursuttaget på iPhone.

*VARNING:* Viktig information om hur du undviker hörselskada finns i *Produktguide - Viktig information* på [www.apple.com/se/support/manuals/iphone](http://www.apple.com/se/support/manuals/iphone/).

## **Video**

Videoinställningarna gäller för videoinnehåll, inklusive hyrfilmer. Du kan ställa in var uppspelningen av videor du börjat titta på ska återupptas, aktivera eller avaktivera dold textning och ställa in iPhone att spela upp videor på din TV.

**Så här ställer du in var uppspelningen ska fortsätta:** Välj iPod > Börja spela och välj sedan om du vill att videor du tidigare startat ska börja spelas upp från början eller där du avbröt uppspelningen.

**Så här slår du på och stänger av dold textning:** Välj iPod och aktivera eller avaktivera dold textning.

#### **TV ut**

Använd dessa inställningar för att ställa in hur iPhone spelar upp videor på din TV. För ytterligare information om hur du använder iPhone för att spela upp videor på din TV, se ["Visa videor på en TV](#page-85-0)" på sidan [86](#page-85-1).

**Så här slår du på eller stänger av widescreen:** Välj iPod och slå på eller stäng av Widescreen.

<span id="page-162-1"></span>**Så här ställer du in TV-signal på NTSC eller PAL:** Välj iPod > TV-signal och välj sedan NTSC eller PAL.

NTSC och PAL är olika TV-system. NTSC visar 480i och PAL 576i. Vilket system din TV använder beror på var du köpte den. Titta i dokumentationen som följde med TV:n om du är osäker på vilket system den använder.

## Bilder

Använd bildinställningarna till att ange hur bildspel visar bilder.

**Så här ställer du in hur länge varje bild visas:** Välj Bilder > Visa varje bild i och välj en tid.

**Så här ställer du in en övergångseffekt:** Välj Bilder > Övergång och välj övergångseffekt.

**Så här ställer du in om bildspel ska upprepas:** Välj Bilder och aktivera eller avaktivera Upprepa.

**Så här ställer du in att bilder visas slumpmässigt eller i ordning:** Välj Bilder och aktivera eller avaktivera Blanda.

# <span id="page-162-0"></span>Affär

Använd affärsinställningar för att ändra eller skapa ett iTunes Store-konto. Det iTunes-konto du är inloggad på när du synkroniserar iPhone med datorn visas i affärsinställningarna. Du kan ändra konto på iPhone för att köpa musik eller program från ett annat konto. Om du inte har ett iTunes-konto kan du skapa ett under affärsinställningar.

**Så här loggar du in på ett konto:** Välj Affär och logga in med ditt användarnamn och lösenord.

**Visa din iTunes Store-kontoinformation.** Tryck på Affär och Visa konto. Skriv sedan ditt lösenord och följ instruktionerna på skärmen.

**Så här loggar du in på ett annat konto:** Tryck på Affär och logga ut. Tryck sedan Logga in och ange användarnamn och lösenord.

**Så här skapar du ett nytt konto:** Tryck på Affär och Skapa nytt konto och följ sedan instruktionerna på skärmen.

# Nike + iPod

Använd inställningarna för Nike + iPod för att aktivera och justera inställningarna för programmet Nike + iPod (endast iPhone 3GS). Se kapitel [24,](#page-184-0) ["Nike + iPod,](#page-184-0)" på sidan [185.](#page-184-0)

**20 iTunes Store**

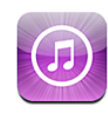

# Om iTunes Store

Du kan söka efter, bläddra bland, se trailrar och provlyssna på, köpa och hämta musik, ringsignaler, ljudböcker, TV-program, filmer och musikvideor från iTunes Store direkt till iPhone. Du kan lyssna på ljudpodcaster och visa videopodcaster från iTunes Store, antingen genom att strömma dem via Internet eller genom att hämta dem direkt till iPhone.

*Obs!* iTunes Store är inte tillgänglig i alla områden och utbudet i iTunes Store kan variera i olika områden.

När du vill öppna iTunes Store måste iPhone vara ansluten till Internet. Se ["Ansluta till](#page-40-0)  [Internet](#page-40-0)" på sidan [41.](#page-40-1)

För att kunna köpa låtar och skriva recensioner måste du ha ett konto på iTunes Store. Som förval hämtar iPhone dina kontoinställningar för iTunes Store från iTunes. Om du inte har ett iTunes Store-konto, eller om du vill handla med ett annat iTunes Storekonto, öppnar du Inställningar > Affär. Se ["Affär](#page-162-0)" på sidan [163.](#page-162-1)

Du behöver inte något iTunes Store-konto för att spela upp eller hämta podcaster.

# Hitta musik, videor, med mera

**Bläddra bland innehåll:** Tryck på Musik, Videor, Ringsignaler eller Podcaster, eller tryck på Mer om du vill bläddra bland Ljudböcker, iTunes U eller Hämtningar. Välj en sorteringsmetod högst upp på skärmen för att bläddra i listor som I blickfånget, Topp tio eller Genrer.

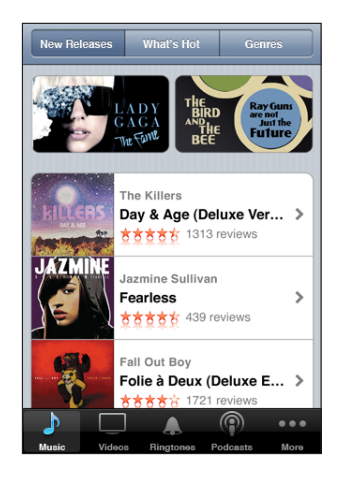

**Söka efter innehåll:** Tryck på Sök, tryck i sökfältet och skriv ett eller flera ord. Tryck sedan på Sök. Sökträffarna grupperas efter kategorier som Filmer, Album eller Podcaster.

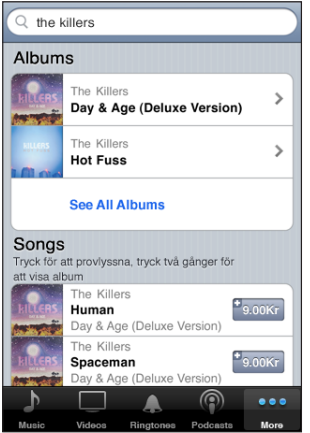

Tryck på ett objekt för att visa fler detaljer på dess info-skärm. Du kan läsa recensioner eller skriva dina egna eller e-posta en länk till objektet till en vän. Beroende på typ av objekt kan du även köpa, hämta eller hyra det.

*Obs!* Om du ansluter till Starbucks Wi-Fi-nätverk i ett av de utvalda Starbucks-caféerna (endast tillgängligt i USA) visas Starbucks-symbolen längst ner på skärmen. Du kan provlyssna på och köpa låten som spelas för tillfället och andra låtar från olika Starbucks-samlingar.

## Köpa ringsignaler

Du kan provlyssna på och köpa ringsignaler från iTunes Store och hämta dem till iPhone.

*Obs!* Ringsignaler kanske inte är tillgängliga i alla länder.

**Bläddra efter ringsignaler:** Tryck på Ringsignaler eller använd sökningen för att hitta en särskild låt i iTunes Store.

**Provlyssna på en ringsignal:** Tryck på objektet för att provlyssna. Dubbeltryck på objektet för mer information.

#### **Köpa och hämta ringsignaler:**

- **1** Tryck på priset och sedan på Köp nu.
- **2** Logga in på kontot när du blir ombedd att göra det och tryck sedan på OK.

När du köper en ringsignal kan du använda den som förvald standardringsignal, eller tilldela den till en särskild kontakt.

Om du inte har ett iTunes Store-konto trycker du på Skapa nytt konto och ställer in ett.

Kostnaden för köpet dras från ditt iTunes Store-konto. Om du köper ytterligare låtar eller album inom femton minuter behöver du inte ange lösenordet igen.

Du kan ändra din förvalda ringsignal eller tilldela individuella ringsignaler till kontakter i Inställningar > Ljud. Se "[Ljud och reglaget för ringsignal/ljud av"](#page-143-0) på sidan [144](#page-143-1).

Ringsignaler du köper på iPhone synkroniseras med iTunes-biblioteket när du ansluter iPhone till datorn. Du kan synkronisera köpta ringsignaler till fler än en iPhone om alla synkroniseras med samma konto du använde när du köpte ringsignalerna. Du kan inte redigera ringsignaler som du har köpt från iTunes Store.

Du kan skapa egna ringsignaler i GarageBand. Se GarageBand Hjälp för mer information.

## Köpa musik eller ljudböcker

När du hittar en låt, album eller ljudbok du gillar i iTunes Store kan du köpa och hämta den till iPhone. Du kan få smakprov på ett objekt innan du köper det så att du säkert vet att det är rätt.

**Provlyssna på en låt eller ljudbok:** Tryck på objektet.

#### **Köp och hämta en låt, album eller ljudbok:**

**1** Tryck på priset och sedan på Köp nu.

**2** Logga in på kontot när du blir ombedd att göra det och tryck sedan på OK. Om du inte har ett iTunes Store-konto trycker du på Skapa nytt konto och ställer in ett. Kostnaden för köpet dras från ditt iTunes Store-konto. Om du köper ytterligare låtar eller album inom femton minuter behöver du inte ange lösenordet igen.

En varning visas om du tidigare köpt en eller flera låtar från ett album. Tryck på Köp om du vill köpa hela albumet inklusive de låtar du redan köpt eller Avbryt om du vill köpa eventuella kvarvarande låtar en och en.

Vissa album innehåller extramaterial som hämtas till iTunes-biblioteket på datorn. Allt extramaterial hämtas inte alltid ner direkt till iPhone.

När du köper ett objekt börjar det hämtas och visas i skärmen Hämtningar. Se ["Kontrollera hämtningsstatus"](#page-168-0) på sidan [169](#page-168-1)".

Musik du köpt läggs till i spellistan Köpt på iPhone. Om du raderar spellistan Köpt skapar iTunes en ny när du köper ett objekt från iTunes Store.

Du kan utnyttja iTunes Store Gift Cards, presentkort eller kampanjkoder vid inköp. När du är inloggad på ditt konto visas ditt tillgodohavande tillsammans med kontoinformationen längst ned i de flesta iTunes Store-skärmarna.

**Ange en betalningskod:** Tryck på Music och sedan på Redeem nedtill på skärmen och följ anvisningarna på skärmen.

# Köpa eller hyra videor

När du hittar en film, TV-program eller musikvideo du gillar i iTunes Store kan du köpa och hämta den till iPhone. Du kan köpa filmer och TV-program i SD- (480p) eller HDformat (720p).

När du köper en HD-video på iPhone hämtas en SD-version som är kompatibel med iPod och iPhone omedelbart för visning. HD-versionen dyker upp i hämtningskön i iTunes på datorn. Du måste vara inloggad på ditt iTunes Store-konto på datorn för att visa och hämta objekt från hämtningskön.

Hyrfilmer finns bara i SD-format (inte tillgängligt i alla områden). Se "[Se på](#page-85-2)  [hyrfilmer](#page-85-2)" på sidan [86](#page-85-1).

**Förhandsvisa en video:** Tryck på Förhandsvisning.

#### **Köpa eller hyra en video:**

- **1** Tryck på Köp eller Hyr.
- **2** Logga in på kontot när du blir ombedd att göra det och tryck sedan på OK.

Om du inte har ett iTunes Store-konto trycker du på Skapa nytt konto och ställer in ett.

Kostnaden för köpet dras från ditt iTunes Store-konto. Om du köper ytterligare låtar eller album inom femton minuter behöver du inte ange lösenordet igen.

När du köper ett objekt börjar det hämtas och visas i skärmen Hämtningar. Hyrfilmer börjar inte spelas förrän hämtningen är klar. Se ["Kontrollera hämtningsstatus"](#page-168-0) på sidan [169"](#page-168-1).

Köpta videor läggs till i spellistan Köpt på iPhone. Om du raderar spellistan Köpt skapar iTunes en ny nästa gång du köper ett objekt från iTunes Store.

Du kan utnyttja iTunes Store Gift Cards, presentkort eller kampanjkoder vid inköp. När du är inloggad på ditt konto visas ditt tillgodohavande tillsammans med kontoinformationen längst ned i de flesta iTunes Store-skärmarna.

**Ange en betalningskod:** Tryck på Music och sedan på Redeem nedtill på skärmen och följ anvisningarna på skärmen.

## Strömma och hämta podcaster

Du kan lyssna på ljudpodcaster och visa videopodcaster som strömmas via Internet från iTunes Store. Du kan också hämta ljud- och videopodcaster till iPhone. Podcaster som du hämtar till iPhone synkroniseras med iTunes-biblioteket när du ansluter iPhone till datorn.

Tryck på Podcaster för att bläddra bland podcaster i iTunes Store. Om du vill visa en lista över avsnitt trycker du på en podcast. Videopodcaster visas med symbolen  $\Box$ .

**Strömma en podcast:** Tryck på podcastens namn.

**Hämta en podcast:** Tryck på knappen Gratis och sedan på Hämta. Hämtade podcaster visas i listan Podcaster i iPod.

**Lyssna på eller visa en podcast du hämtat:** Tryck på Podcaster längst ner på iPod-skärmen (du kan behöva trycka på Mer först) och tryck sedan på podcasten. Videopodcaster visas också i listan över videor.

**Hämta fler avsnitt av en podcast du hämtat:** Tryck på podcasten i listan Podcaster på iPod-skärmen och tryck sedan på Hämta fler avsnitt.

**Radera en podcast:** Dra åt vänster eller höger över podcasten i listan Podcaster på iPod-skärmen och tryck sedan på Radera.

# <span id="page-168-1"></span><span id="page-168-0"></span>Kontrollera hämtningsstatus

Du kan kontrollera statusen för pågående och kommande hämtningar (inkl. förbeställningar) i skärmen Hämtningar.

**Visa status för objekt som hämtas:** Tryck på Hämtningar.

Vill du pausa en hämtning trycker du på ...

Om en hämtning avbryts startar iPhone hämtningen på nytt nästa gång den har en Internetanslutning. Om du öppnar iTunes på datorn innan dess slutför iTunes hämtningen till ditt iTunes-bibliotek (om datorn är ansluten till Internet och inloggad på samma samma iTunes-konto).

**Visa status för förbeställda objekt:** Tryck på Hämtningar.

Förbeställningar visas i en lista fram till det datum objektet släpps. Tryck på ett objekt för information om releasedatum. När objektet finns tillgängligt visas en hämtningssymbol bredvid hämtningen.

Hämta en förbeställning: Tryck på objektet och sedan på **.** 

Förbeställda objekt hämtas inte automatiskt när de släpps. Gå tillbaka till skärmen Hämtningar för att påbörja hämtningen.

# Synkronisera köpt innehåll

iTunes synkroniserar automatiskt allt du hämtat eller köpt på iPhone till iTunesbiblioteket när du ansluter iPhone till datorn. Det betyder att du kommer åt hämtningar på datorn och har säkerhetskopior om du raderar inköp från iPhone.

Inköp synkroniseras till spellistan "Köpt på <namnet på din iPhone>". iTunes skapar spellistan om den inte finns. iTunes kopierar även det du köpt till spellistan Köpt, som iTunes använder för köp du gjort via datorn, om den spellistan finns och är inställd på att synkroniseras med iPhone.

Hämtade podcaster synkroniseras till podcastlistan i iTunes-biblioteket.

# Ändra bläddringsknapparna

Du kan byta ut knapparna Musik, Podcaster, Videor och Sök längst ner på skärmen mot andra knappar du använder oftare. Om du t.ex. ofta hämtar ljudböcker men sällan tittar på video kan du byta ut knappen Videor mot knappen Ljudböcker.

**Så här ändrar du bläddringsknapparna:** Tryck på Mer och sedan på Ändra. Dra sedan en knapp till nederdelen av skärmen och lägg den ovanpå den knapp du vill ersätta.

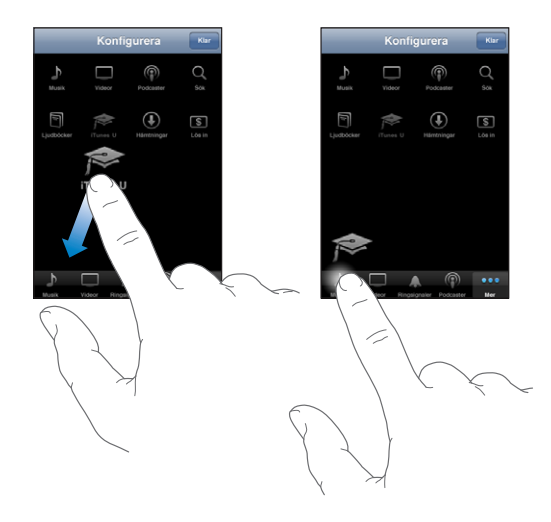

Du kan även byta plats på knapparna längst ner på skärmen genom att dra dem åt höger eller vänster. Tryck på Klar när du är färdig.

När du bläddrar runt kan du trycka på Mer så visas även de knappar som inte redan visas.

# Visa kontoinformation

Om du vill se din iTunes Store-kontoinformation på iPhone trycker du på ditt konto (längst ned på de flesta iTunes Store-skärmarna). Du kan också öppna Inställningar > Affär och trycka på Visa konto. Du måste vara inloggad för att visa din kontoinformation. Se "[Affär](#page-162-0)" på sidan [163](#page-162-1).

# Kontrollera inköp

Du kan använda iTunes på datorn till att kontrollera att all den musik, alla videor, program och andra objekt du köpt via iTunes Store eller App Store finns i iTunesbiblioteket. Det kan vara bra att göra om en hämtning avbrutits.

#### **Kontrollera inköp:**

- **1** Se till att datorn är ansluten till Internet.
- **2** I iTunes väljer du Affär > Leta efter inköp.
- **3** Ange ditt konto-ID och lösenord för iTunes Store och klicka sedan på Leta.

Inköp som inte finns på datorn hämtas.

I listan Köpt visas dina inköp. Eftersom du kan ta bort och lägga till objekt i listan är det dock inte säkert att den stämmer. Vill du visa alla dina inköp loggar du in på ditt konto och väljer Affär > Visa mitt konto och klickar på Inköpshistorik.

App Store **21** 

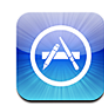

# Om App Store

Du kan söka efter, bläddra bland, recensera, köpa och hämta program från App Store direkt till iPhone. Program du hämtar och installerar från App Store på iPhone säkerhetskopieras till iTunes-biblioteket nästa gång du synkroniserar iPhone med datorn. Du kan också installera program du köpt eller hämtat via iTunes på datorn när du synkroniserar med iPhone.

*Obs!* App Store är inte tillgänglig i alla områden.

När du använder App Store måste iPhone vara ansluten till Internet. Se "[Ansluta till](#page-40-0)  [Internet](#page-40-0)" på sidan [41.](#page-40-1) Du behöver även ett iTunes Store-konto (ej tillgängligt i vissa länder) om du vill hämta program. Som förval hämtar iPhone dina kontoinställningar för iTunes Store från iTunes. Om du inte har ett iTunes Store-konto, eller om du vill handla med ett annat iTunes Store-konto, öppnar du Inställningar > Affär. Se "[Affär](#page-162-0)" på sidan [163.](#page-162-1)

# Bläddra och söka

Bläddra bland funktionerna för att se nya, spännande eller rekommenderade program, eller bläddra bland Topp 25 för att se de populäraste programmen. Om du letar efter ett visst program använder du Sök.

**Bläddra bland program:** Tryck på I blickfånget, Kategorier eller Topp 25. Välj en kategori eller välj en sorteringsmetod upptill på skärmen för att bläddra i listor som New, What's Hot, Genius, Top Paid eller Top Free.

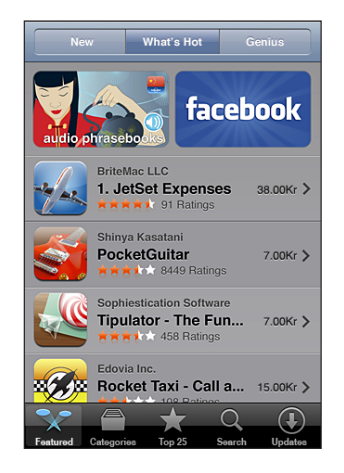

**Bläddra med Genius:** Tryck på Genius för att se en lista över rekommenderade program baserad på de program du redan har. Följ anvisningarna på skärmen för att aktivera Genius. Genius är gratis men du behöver ett konto i iTunes Store.

**Söka efter program:** Tryck på Sök, tryck i sökfältet och skriv ett eller flera ord. Tryck sedan på Sök.

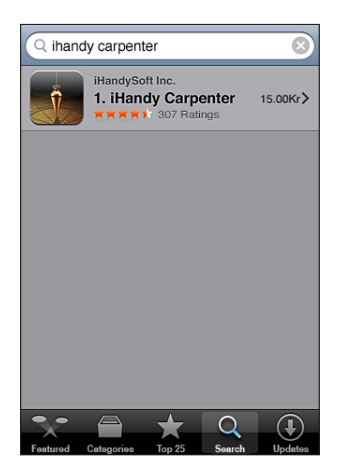

# Informationspanelen

Tryck på ett program i en lista så visas mer information som hur mycket programmet kostar, skärmavbilder, betygsättning och annan information.

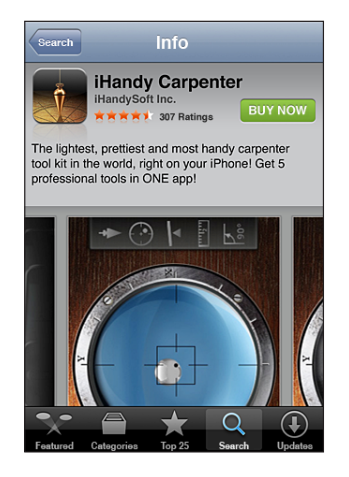

Om du redan har installerat programmet visas "Installerat" istället för priset på informationspanelen.

**E-posta en länk till programmets informationssida i iTunes:** Tryck på "Tipsa en vän" nästan längst på informationspanelen.

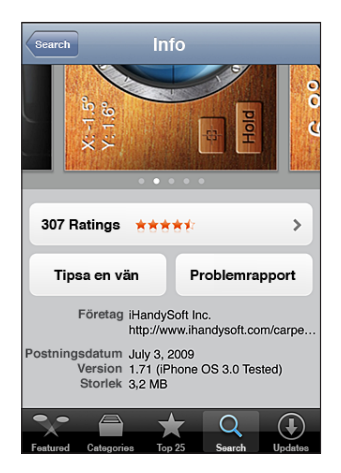

**Visa skärmavbilder:** Svep till vänster eller höger ovanpå en skärmavbild för att visa fler sidor med skärmavbilder. Dubbeltryck för att zooma in.

**Se betygsättning och läs recensioner:** Tryck på Betygsättning nästan längst ner på informationspanelen.

**Rapportera ett problem:** Tryck på Problemrapport nästan längst på informationspanelen. Välj ett problem från listan eller skriv en kommentar och tryck sedan på Rapportera.

# Hämta program

När du hittar ett program du vill ha i App Store kan du köpa och hämta det till iPhone. Om programmet är kostnadsfritt kan du hämta det utan kostnad efter att ha angett din iTunes-kontoinformation.

När du har hämtat ett program installeras det direkt på iPhone.

#### **Köpa och hämta ett program:**

- **1** Tryck på priset (eller på Kostnadsfritt) och sedan på Köp nu.
- **2** Logga in på kontot när du blir ombedd att göra det och tryck sedan på OK.

Om du inte har ett iTunes Store-konto trycker du på Skapa nytt konto och ställer in ett.

Kostnaden för hämtningar som inte är kostnadsfria dras från ditt iTunes Store-konto. Om du hämtar ytterligare program inom femton minuter behöver du inte ange lösenordet igen.

En del program gör det möjligt att handla i programmet. Du kan begränsa inköp via program i Inställningar. Se ["Begränsningar"](#page-148-0) på sidan [149.](#page-148-1)

En del program använder push-teknik som meddelar dig om ny information även om programmet inte är igång. Alla program har olika meddelanden. De kan innehålla text eller ljud och en siffra på programsymbolen på hemskärmen. Se "[Notiser"](#page-142-0) på sidan [143.](#page-142-1)

Du kan utnyttja iTunes Store Gift Cards, presentkort eller kampanjkoder vid inköp. När du är inloggad på ditt konto visas ditt tillgodohavande tillsammans med kontoinformationen längst ned på de flesta App Store-skärmar.

**Ange en betalningskod:** Tryck på Lös in nedtill på skärmen "I blickfånget" och följ sedan anvisningarna på skärmen.

**Visa status för hämtning av program:** När du har börjat hämta ett program så dyker dess symbol upp på hemskärmen och visar en förloppsindikator.

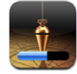

Om en hämtning avbryts startar iPhone hämtningen på nytt nästa gång den har en Internetanslutning. Om du öppnar iTunes på datorn innan dess slutför iTunes hämtningen till ditt iTunes-bibliotek (om datorn är ansluten till Internet och inloggad på samma samma iTunes-konto).

# Radera program

Du kan radera program du installerat via App Store. Om du tar bort ett program kommer all data som är kopplad till programmet bli oåtkomlig för iPhone såvida du inte installerar om programmet och återskapar all data från en säkerhetskopia.

Du kan installera om programmet och återställa all data om du säkerhetskopierade iPhone med iTunes på datorn. (Om du försöker radera ett program som inte har säkerhetskopierats till datorn visas ett varningsmeddelande.) För att hämta all data måste du återställa iPhone från en säkerhetskopia som innehåller nämnda data. Se ["Återställa från en säkerhetskopia](#page-207-0)" på sidan [208](#page-207-1).

#### **Radera ett App Store-program:**

- **1** Tryck länge på en programsymbol på hemskärmen tills symbolerna börjar vicka.
- 2 Tryck på **@** i hörnet på programmet du vill radera.
- **3** Tryck på Radera och tryck sedan på hemknappen  $\Box$  så sparas ändringarna.

När du raderat ett program är den tidigare informationen inte längre tillgänglig via användargränssnittet i iPhone men den raderas inte från iPhone. Om du vill ha mer information om radering av allt innehåll och alla inställningar läser du "Radera allt innehåll och inst." i inställningar för iPhone. Se ["Återställa iPhone"](#page-151-0) på sidan [152.](#page-151-1)

# Skriva recensioner

Du kan skriva och skicka in egna programrecensioner direkt på iPhone.

#### **Skriva en recension:**

- **1** Tryck på Betygsättning nästan längst ner på informationspanelen.
- **2** Tryck på "Skriv en recension" på skärmen Recensioner.
- **3** Betygsätt programmet genom att välja antal stjärnor (1 till 5), ange ditt smeknamn och en rubrik för recensionen och, om du vill, skriva en kommentar. Om du skrivit recensioner förut är fältet med användarnamn redan ifyllt. Annars ombeds du skapa ett användarnamn för recensioner.
- **4** Tryck på Skicka.

Du måste vara inloggad på ditt iTunes Store-konto och tidigare ha köpt eller hämtat objektet om du ska kunna skicka in recensioner.

# Uppdatera program

När du ansluter till App Store kontrollerar App Store automatiskt om det finns uppdateringar för redan installerade program. App Store kontrollerar dessutom automatiskt om det finns uppdateringar en gång i veckan. App Store-symbolen visar hur många programuppdateringar som finns tillgängliga.

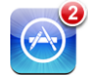

Om en uppdatering är tillgänglig och du ansluter till App Store visas skärmen Uppdateringar direkt. Programuppdateringar är kostnadsfria och hämtas och installeras automatiskt när du väljer att uppdatera dem. Programuppgraderingar är nya versioner som du kan köpa eller hämta via App Store på iPhone eller iTunes Store på datorn.

#### **Uppdatera ett program:**

- **1** Tryck på Uppdateringar längst ner på skärmen.
- **2** Tryck på ett program så visas mer information om uppdateringen.
- **3** Tryck på Uppdatera.

**Uppdatera alla program:** Tryck på Uppdateringar längst ner på skärmen och sedan på Uppdatera alla.

Om du försöker uppdatera ett program du köpt via ett annat iTunes Store-konto ombeds du ange ID och lösenord för det kontot innan uppdateringen kan hämtas.

# Synkronisering av köpta program

iTunes synkroniserar automatiskt program du hämtat eller köpt på iPhone till iTunes-biblioteket när du ansluter iPhone till datorn. Det betyder att du kommer åt hämtningar på datorn och har säkerhetskopior om du raderar program från iPhone.

Hämtade program säkerhetskopieras nästa gång du synkroniserar med iTunes. Därefter säkerhetskopieras endast programdata när synkroniserar med iTunes.

Program synkroniseras till programlistan i iTunes-biblioteket. iTunes skapar listan om den inte finns.

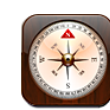

# Visa kompassriktning

Inbyggd kompass (endast iPhone 3GS) visar vilken riktning du är vänd mot och de geografiska koordinaterna för din aktuella position. Du kan välja den magnetiska nordpolen eller låta Kompass justera vinkeln och visa den riktiga nordpolen.

*Viktigt:* Riktigheten hos digitala kompassavläsningar kan påverkas negativt av magnetiska fält eller andra miljöelement, inklusive störning som orsakas av närhet till magneterna som finns i öronsnäckorna som hör till iPhone. Den digitala kompassen bör bara användas för grundläggande navigeringshjälp och är inte tillförlitlig som enda instrument vid bestämning av exakt position, avstånd, distans eller riktning.

Kompassen måste kalibreras första gången du använder den och kan behöva kalibreras om någon gång då och då. iPhone meddelar dig när den behöver kalibreras.

**Så här kalibrerar du iPhone:** Skriv en åtta i luften med iPhone. Du kan bli ombedd att flytta dig från en störningskälla.

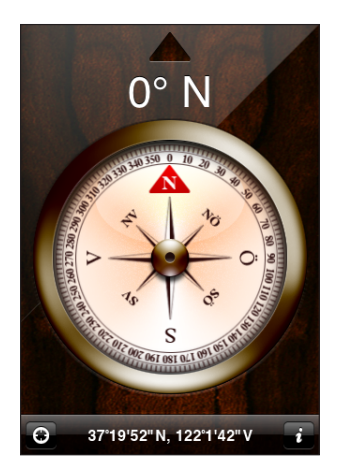

**Så här ser du vilken riktning du är vänd mot:** Håll iPhone vågrätt mot marken. Kompassnålen snurrar så att den pekar norrut. Din nuvarande riktning visas högst upp på skärmen. Koordinaterna för din aktuella position visas längst ned på skärmen.

Växla mellan den riktiga och den magnetiska nordpolen. Tryck på @ och tryck på den inställning du vill använda.

# Kompass och Kartor

Symbolen  $\odot$  i nederkanten av skärmen Kompass gör det lätt att hitta aktuell position i Kartor. Kartor drar också nytta av den inbyggda kompassen och visar vilken riktning du är vänd mot.

Så här visar du aktuell position i Kartor: Tryck på  $\bigodot$ . Kartor öppnas och visar din aktuella position med en blå markör.

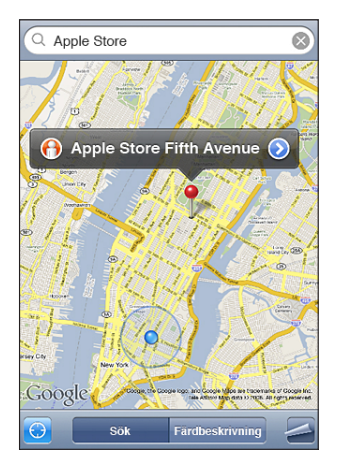

Så här visar du vilken riktning du är vänd mot: Tryck igen på **@** i Kartor. (Symbolen ändras till .) Vinkeln visar hur pass tillförlitlig kompassriktningen är - ju mindre vinkel, desto större noggrannhet.

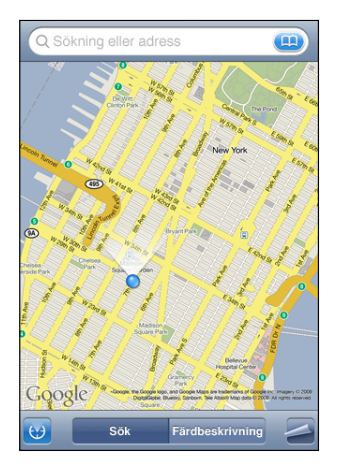

Se ["Hitta och visa platser"](#page-116-0) på sidan [117.](#page-116-1)
**23 Kontakter** 

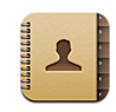

## Om Kontakter

Kontakter gör det enkelt att ringa och skicka e-post eller SMS till vänner och kollegor med iPhone. Du kan lägga till kontakter direkt på iPhone eller synkronisera kontakter från program på datorn eller med MobileMe-, Microsoft Exchange-, Google- eller Yahoo!-konton.

Du kan öppna Kontakter direkt från hemskärmen eller inuti programmet Telefon.

## Lägga till kontakter

Du kan lägga till kontakter i iPhone på följande sätt:

- Â I iTunes kan du synkronisera kontakter från Google eller Yahoo! eller synkronisera med program på datorn (se ["Synkronisering](#page-11-0)" på sidan [12](#page-11-1))
- Ställ in MobileMe- eller Microsoft Exchange-konton på iPhone, med kontakter aktiverade (se "[Ställa in konton"](#page-16-0) på sidan [17\)](#page-16-1)
- Installera en profil som ställer in ett Exchange-konto, med kontakter aktiverade (se "[Installera konfigurationsprofiler](#page-18-0)" på sidan [19\)](#page-18-1)
- Ställ in ett LDAP-konto på iPhone
- Lägg till kontakter direkt på iPhone
- Â Importera kontakter från ett SIM-kort

Antalet kontakter du kan lägga till begränsas bara av mängden minne i iPhone.

#### **Så här ställer du in ett LDAP-konto:**

- **1** Tryck på "E-post, kontakter, kalendrar" i Inställningar och tryck sedan på Lägg till konto.
- **2** Tryck på Annat och sedan på Lägg till LDAP-konto.
- **3** Ange din LDAP-kontoinformation och tryck på Nästa för att bekräfta kontot.

**4** Tryck på Spara.

När du ställer in ett LDAP-konto kan du visa och söka efter kontakter på företagets eller organisationens LDAP-server. Servern visas som en ny grupp i Kontakter. Eftersom LDAP-kontakter inte hämtas till iPhone måste du ha en Internetanslutning för att se dem. Kontrollera med systemadministratören om du behöver särskilda kontoinställningar eller annat (t.ex. VPN).

**Så här importerar du kontakter från en annan telefons SIM-kort:** I Inställningar trycker du på "E-post, kontakter, Kalendrar" och sedan på Importera SIM-kontakter.

Kontaktinformationen på Sim-kortet importeras till iPhone. Om du har kontakter aktiverade för både MobileMe och Microsoft Exchange blir du tillfrågad om vilket konto du vill lägga till kontakterna i.

*Viktigt:* iPhone lagrar inte kontakter på SIM-kortet.

## Söka kontakter

Du kan söka efter förnamn, efternamn och företagsnamn bland dina kontakter på iPhone. Om du har ställt in ett Microsoft Exchange-konto på iPhone kan du eventuellt även söka i företagets Global Address List (GAL) för kontakter inom organisationen. Om du har ställt in ett LDAP-konto på iPhone kan du söka efter kontakter via din organisations LDAP-server.

När du skriver sökinformation visas kontakter med matchande information så fort du börjar skriva.

**Så här söker du efter kontakter:** Under Kontakter trycker du på det sökfält som finns överst i någon lista över kontakter och anger ett namn, en adress eller annan information. (Om du snabbt vill rulla till början av listan trycker du på statusfältet.)

**Så här söker du i en global adresslista:** Tryck på Grupper, tryck på Kataloger längst ner i listan och ange sedan ett namn, en adress eller annan information.

Du kan inte ändra GAL-kontakter eller spara dem på iPhone.

**Så här söker du på en LDAP-server:** Tryck på Grupper, tryck på LDAP-servernamnet och ange sedan ett förnamn, efternamn eller företagsnamn.

Du kan inte ändra LDAP-kontakter eller spara dem på iPhone.

## Ordna Kontakter på iPhone

Så här lägger du till en kontakt på iPhone: Tryck på Kontakter och sedan på +.

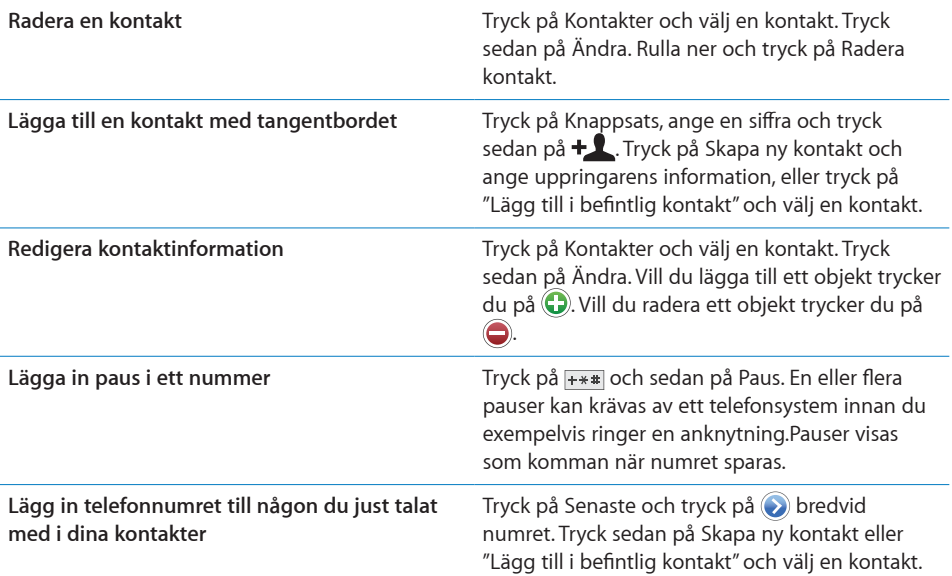

**Så här tilldelar du en bild till en kontakt:**

- **1** Tryck på Kontakter och välj en kontakt.
- **2** Tryck på Ändra och sedan på Lägg till bild eller tryck på den befintliga bilden,
- **3** Tryck på Ta bild om du vill använda kameran. Du kan också trycka på Välj befintlig bild och välj en bild.
- **4** Dra och zooma bilden efter behov.
- **5** Tryck på Ställ in bild.

**Så här använder du en kontakts infoskärm:** Tryck på Kontakter och välj en kontakt. Tryck sedan på ett objekt.

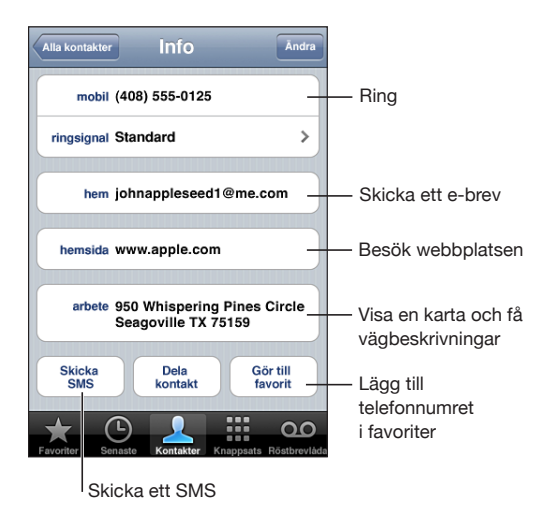

*Obs!* Skärmen Kontakter som visas här innehåller de knappar längs nederkanten som är tillgängliga när du visar dina kontakter i programmet Telefon. De här knapparna visas inte om du öppnar Kontakter direkt från hemskärmen.

En stjärna bredvid ett telefonnummer betyder att numret finns i din favoritlista.

**Så här visar du ditt eget telefonnummer:** Tryck på Kontakter och rulla högst upp i listan. (Ej tillgängligt i alla områden.)

# **24 Nike + iPod**

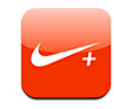

## Aktivera Nike + iPod

När det har aktiverats i Inställningar visas programmet Nike + iPod på hemskärmen (endast iPhone 3GS). Tillsammans med en Nike + iPod-sensor (säljs separat) ger programmet Nike + iPod hörbar information om hastighet, distans, förlupen tid och antal förbrända kalorier under en löp- eller gångsession. När iPhone ansluts till iTunes på datorn kan du skicka din träningsinformation till [Nikeplus.com](http://www.nikeplus.com/) där du kan hålla koll på dina framsteg, sätta upp nya mål och delta i utmaningar.

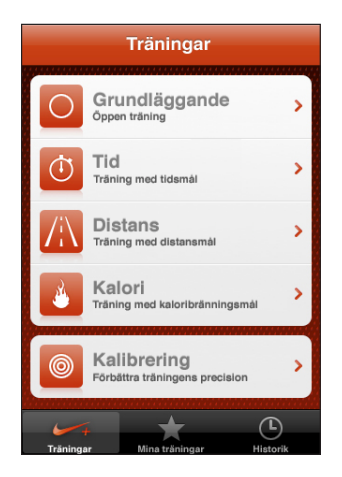

Se Nike + iPod-dokumentationen för information om hur du aktiverar och använder Nike + iPod.

**Så här slår du på eller av Nike + iPod:** Öppna Inställningar, välj Nike + iPod och slå av eller på Nike + iPod. När Nike + iPod är på visas dess symbol på hemskärmen.

## Ytterligare Nike + iPod-inställningar

Öppna Inställningar och välj Nike + iPod för att aktivera och justera inställningarna för programmet Nike + iPod.

**Så här väljer du en PowerSong:** Välj PowerSong och markera en låt i musikbiblioteket.

**Så här slår du på eller av hörbar feedback:** Välj Talad feedback och en mans- eller kvinnoröst som följer dig under träningen, eller Av för att slå av talad feedback.

**Ställ in en distansinställning:** Välj Distans och markera sedan Miles eller Kilometer för att mäta din träningsdistans.

**Ange din vikt:** Välj Vikt och dra för att ange din vikt.

**Ange skärmriktning:** Välj Lås skärm och sedan en skärmriktningsinställning.

**Ställ in Nike + iPod-sensorn:** Välj Sensor och följ sedan anvisningarna på skärmen för att ställa in sensorn (säljs separat).

Du kan använda en Nike+-kompatibel fjärrkontroll (säljs separat) till att styra Nike + iPod trådlöst. Innan du använder en fjärrkontroll för första gången måste du ställa in den i iPhone.

**Så här ställer du in Nike + iPod-fjärrkontrollen:** Välj Fjärrkontroll och följ sedan anvisningarna på skärmen när du ställer in fjärrkontrollen (produkter från andra tillverkare säljs separat).

# **25 Hjälpmedel**

## Hjälpmedelsfunktioner

Vi nöjer oss inte med att iPhone innehåller mängder av funktioner som gör den enkel för alla att använda. Hjälpmedelsfunktionerna (endast på iPhone 3GS) är dessutom utformade så att det blir ännu enklare för den som har nedsatt syn, hörsel eller andra funktionshinder att använda iPhone. Hjälpmedelsfunktionerna inkluderar:

- VoiceOver
- Zoom
- Vitt på svart
- Monoljud
- Automatisk textuppläsning

Med undantag för VoiceOver fungerar hjälpmedelsfunktionerna i alla iPhone-program, inklusive program från andra tillverkare som du hämtar från App Store. VoiceOver fungerar med alla program som är förinstallerade på iPhone. Utvecklare från andra företag kan dessutom dra nytta av hjälpmedels-API:n för iPhone så att de kan göra sina program tillgängliga för VoiceOver-användare.

Mer information om iPhones hjälpmedelsfunktioner finns på [www.apple.com/se/accessibility.](http://www.apple.com/se/accessibility)

De enskilda hjälpmedelsfunktionerna kan slås av eller på i hjälpmedelsinställningarna på iPhone. Du kan också slå av eller på hjälpmedelsfunktionerna i iTunes när iPhone är ansluten till datorn.

#### **Så här slår du av eller på hjälpmedelsfunktioner i iTunes:**

- **1** Anslut iPhone till din dator.
- **2** I iTunes väljer du iPhone i sidofältet.
- **3** Klicka på Ställ in Hjälpmedel under Alternativ i panelen Sammanfattning.

**4** Markera de hjälpmedelsfunktioner du vill använda och klicka på OK.

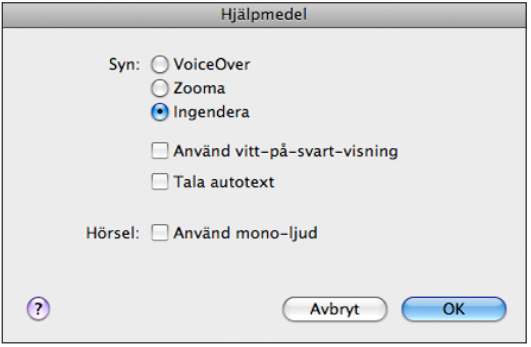

#### VoiceOver

VoiceOver beskriver högt det som visas på skärmen så att du kan använda iPhone utan att se den. VoiceOver läser upp texten på det språk som anges i inställningarna Internationellt. Språket kan påverkas av valet i menyn Region.

*Obs!* VoiceOver finns inte på alla språk.

VoiceOver berättar om de olika elementen på skärmen när de markeras. När ett element markeras omsluts det av en svart rektangel (bra för de som kan se skärmen) och VoiceOver läser upp namnet eller beskriver objektet. Den omslutande rektangeln kallas för VoiceOver-pekare. Om en text markeras läser VoiceOver upp texten. Om ett reglage (exempelvis en knapp eller ett dragreglage) är markerat och Läs upp tips är aktiverat kan VoiceOver tala om vad ett objekt gör eller ge anvisningar – exempelvis "dubbeltryck för att öppna".

När du öppnar en ny skärm spelar VoiceOver upp ett ljud och markerar och läser automatiskt upp det första elementet på skärmen (vanligtvis objektet i det övre vänstra hörnet). VoiceOver informerar även om skärmen ändras från liggande eller stående riktning och när skärmen låses eller låses upp.

#### **Ställa in VoiceOver**

*Viktigt:* VoiceOver ändrar de gester du använder till att styra iPhone. När VoiceOver är aktiverat måste du använda VoiceOver-gester till att styra iPhone – även för att avaktivera VoiceOver igen och använda standardgesterna.

**Så här aktiverar eller avaktiverar du VoiceOver:** Öppna Inställningar och välj Allmänt > Hjälpmedel > VoiceOver och tryck på av-/påreglaget för VoiceOver.

Du kan också ange att trippelklick på hemskärmen ska slå av eller på VoiceOver. Se ["Trippelklicka på hemknappen](#page-195-0)" på sidan [196.](#page-195-1)

*Obs!* Du kan inte använda VoiceOver och Zoom samtidigt.

**Så här slår du på eller stänger av uppläsning av tips:** Öppna Inställningar och välj Allmänt > Hjälpmedel > VoiceOver och tryck på av-/påreglaget för Läs upp tips. Uppläsning av tips är aktiverat som förval.

**Så här ställer du in uppläsningshastigheten för VoiceOver:** Öppna Inställningar och välj Allmänt > Hjälpmedel > VoiceOver och dra i reglaget Uppläsningshastighet. Du kan välja vilken typ av information du får när du skriver. Du kan ställa in att VoiceOver ska läsa upp bokstav för bokstav, ord, båda eller inget. Om du väljer att höra både bokstäver och ord läser VoiceOver upp varje bokstav medan du skriver och läser sedan upp hela ordet när du avslutar det med ett mellanslag eller interpunktion.

**Så här väljer du skrivinformation:** Öppna Inställningar och välj Allmänt > Hjälpmedel > VoiceOver > Tal när jag skriver och välj sedan Tecken, Ord, Tecken och ord eller Inget.

**Så här ändrar du vilket språk som talas av VoiceOver:** Öppna Inställningar och välj Allmänt > Internationellt > Språk och välj sedan ett språk och tryck på OK. En del språk kan påverkas av inställningen Region. Öppna Inställningar och välj Allmänt > Internationellt > Regionformat och välj format.

*Obs!* VoiceOver finns inte på alla språk.

**Så här övar du på gester:** Öppna Inställningar, välj Allmänt > Hjälpmedel > VoiceOver > Öva på gester och tryck sedan på Öva på VoiceOver-gester. Öva på gesterna som beskrivs i ["VoiceOver-gester"](#page-188-0) nedan. När du har övat klart trycker du på Klar.

#### <span id="page-188-0"></span>**VoiceOver-gester**

När VoiceOver är aktiverat ger de vanliga gesterna du använder på pekskärmen andra resultat. De här och en del andra gester gör det möjligt att navigera på skärmen och att använda de olika elementen när de är markerade. VoiceOver-gester inkluderar att du använder du två eller tre fingrar till att trycka eller dra snabbt. För bästa resultat när du använder gester med två eller tre fingrar bör du slappna av och se till att du har lite utrymme mellan fingrarna när du rör vid skärmen.

Du kan använda standardgester när VoiceOver är på genom att dubbeltrycka och hålla fingret på skärmen. En tonserie indikerar att standardgester används. De används tills du lyfter på fingret. Därefter används VoiceOver-gester igen.

Du kan använda många olika tekniker när du gör VoiceOver-gester. Du kan till exempel göra en tvåfingerstryckning med två fingrar från samma hand eller ett finger från vardera hand. Du kan också använda tummarna. Prova olika tekniker så att du ser vad som fungerar bäst för dig.

Om dina gester inte fungerar kan du prova snabbare rörelser, särskilt vid dubbeltryck och snabb dragning. Du drar snabbt genom att helt enkelt snabbt dra med ett eller flera fingrar över skärmen. Du kan öva på VoiceOver-gester i inställningarna: välj Allmänt > Hjälpmedel > VoiceOver > Öva på gester och tryck sedan på knappen Öva på VoiceOver-gester.

Här är en överblick av några viktiga VoiceOver-gester:

#### **Navigera och läsa**

- Â *Tryck:* Läs upp objekt.
- Â *Snabb dragning till höger eller vänster:* Välj nästa eller föregående objekt.
- Â *Snabb dragning uppåt eller nedåt:* Beror på inställningen för rotation. Se ["Rotorreglage"](#page-189-0) på sidan 190.
- Â *Tvåfingerstryck:* Sluta läsa upp aktuellt objekt.
- Â *Snabb dragning uppåt med två fingrar:* Läs upp allt från överdelen av skärmen.
- Â *Snabb dragning nedåt med två fingrar:* Läs upp allt från aktuell position.
- Â *Snabb dragning uppåt eller nedåt med tre fingrar:* Rulla en sida i taget.
- Â *Snabb dragning till höger eller vänster med tre fingrar:* Gå till nästa eller föregående sida (exempelvis hemskärmen, Aktier eller Safari).
- Â *Trefingerstryck:* Läs upp rullningsstatusen (vilken sida eller rader som är synliga).

#### **Markera och aktivera**

- Dubbeltryck: Aktivera markerat objekt.
- Â *Vidrör ett objekt med ett finger och tryck på skärmen med ett annat ("delad tryckning"):* Aktivera objekt.
- Â *Dubbeltryck och håll (1 sekund) + standardgester:* Använd en standardgest.

Gesten med dubbeltryck och hållning beordrar iPhone att tolka den följande gesten som standardgest. Du kan till exempel dubbeltrycka och hålla och sedan – utan att lyfta på fingret – dra fingret för att flytta på ett reglage.

- Â *Dubbeltryck med två fingrar:* Besvara eller avsluta ett samtal. Spela upp eller pausa i iPod, YouTube, röstmemon eller bilder. Ta en bild (kamera). Starta eller pausa inspelning i Kamera eller Röstmemon. Starta eller stoppa tidtagaruret.
- Â *Dubbeltryck med tre fingrar:* Slå av eller på ljudet för VoiceOver.
- Â *Trippeltryck med tre fingrar:* Aktivera eller avaktivera skärmen.

När du gör en snabb enfingersdragning ska du dra hastigt så att den inte liknar en vanlig dragningsgest.

#### <span id="page-189-0"></span>**Rotorreglage**

Rotorreglaget är ett osynligt reglage som du kan använda till att ändra hur snabba dragningsgester uppåt eller nedåt tolkas när VoiceOver är aktiverat.

**Använda rotorn:** Rotera två fingrar på iPhone-skärmen för att "vrida" reglaget och välja mellan olika alternativ.

Rotoreffekten beror på vad du gör. Om du till exempel läser texten i brev kan du använda reglaget till att växla mellan att höra texten läsas upp ord för ord eller tecken för tecken när du drar snabbt uppåt eller nedåt. Om du surfar på webben kan du använda reglaget till att välja om du vill höra text ord för ord eller bokstav för bokstav, bara höra rubrikerna, bara höra länkarna (alla länkar, besökta länkar eller länkar du inte besökt än), höra formelement eller höra bildbeskrivningar. Med andra ord kan du använda rotorreglaget till att höra all text, eller till att hoppa från en typ av element till en annan typ, exempelvis rubriker eller länkar.

Rotoralternativen varierar beror på vad du gör.

#### **Läsa text**

- Markera och lyssna på text ett tecken i taget
- Markera och lyssna på text ett ord i taget

#### **Surfa på en webbsida**

- Markera och lyssna på text ett tecken i taget
- Markera och lyssna på text ett ord i taget
- Markera och läs upp rubriker
- Markera och läs upp länkar
- Markera och läs upp formulärelement
- Markera och läs upp besökta länkar
- Markera och läs upp ej besökta länkar
- Markera och läs upp bilder
- Markera och läs upp statisk text
- Zooma in eller ut

#### **Skriva text**

- Flytta insättningspunkten och läs upp text ett tecken i taget
- Flytta insättningspunkten och läs upp text ett ord i taget
- Textredigeringsfunktioner
- Automatisk text

#### **Använda ett reglage (som reglaget du använder till att ange tiden i Klocka)**

- Markera och lyssna på värden ett tecken i taget
- Markera och lyssna på värden ett ord i taget
- Justera värdet på reglageobjektet

#### **Använda VoiceOver**

**Markera objekt på skärmen:** Dra ett finger över skärmen. VoiceOver identifierar olika element när du rör vid dem. Du kan också flytta systematiskt från ett element till nästa genom att dra snabbt med ett finger. Elementen markeras från vänster till höger med start upptill. Dra snabbt till höger för att gå till nästa element eller dra snabbt till vänster för att gå till föregående element.

**"Tryck på" ett markerat objekt när VoiceOver är aktiverat:** Dubbeltryck var du vill på skärmen.

**Läs upp texten i ett element, tecken för tecken eller ord för ord:** Dra snabbt uppåt eller nedåt med ett finger när elementet är markerat. Dra snabbt nedåt för att läsa nästa tecken, eller dra snabbt uppåt för att läsa föregående tecken. Vrid rotorreglaget för att läsa ord för ord.

**Justera ett reglage:** Dra snabbt uppåt för att öka inställningen eller nedåt för att minska den med ett finger. VoiceOver läser upp inställningen när du ändrar den.

**Rulla i en lista eller en del av skärmen:** Dra snabbt uppåt eller nedåt med tre fingrar. Dra snabbt nedåt för att bläddra nedåt i listan en sida i taget, elle dra snabbt uppåt för att bläddra uppåt i listan en sida i taget. Om du bläddrar genom en lista talar VoiceOver om vilket objektintervall som visas (t.ex. "visar raderna 5 till 10").

Du kan även rulla kontinuerligt i en lista istället för att bläddra en sida i taget i den. Dubbeltryck och håll. När du hör en serie ljudtoner kan du flytta fingret uppåt eller nedåt för att rulla i listan. Den kontinuerliga rullningen avbryts när du lyfter på fingret.

**Använda ett listindex:** En del listor har ett alfabetiskt index längs sin högra sida. Du kan inte markera indexet genom att snabbt dra mellan element, du måste röra vid indexet för att markera det. När indexet är markerat drar du snabbt uppåt eller nedåt för att flytta längs indexet. Du kan även dubbeltrycka och sedan dra fingret uppåt eller nedåt.

**Låsa upp iPhone:** Markera upplåsningsreglaget och dubbeltryck sedan på skärmen.

**Ändra ordning på hemskärmen:** Öppna hemskärmen och markera den symbol du vill flytta. Dubbeltryck, håll och dra sedan symbolen. VoiceOver läser upp den rad och kolumn du flyttar till medan du drar symbolen. Släpp symbolen när den har hamnat på rätt plats. Du kan dra ytterligare symboler. Dra ett objekt till höger eller vänster för att flytta det till en annan sida i hemskärmen. När du har flyttat symbolerna dit du vill ha dem trycker du på hemknappen  $\Box$ .

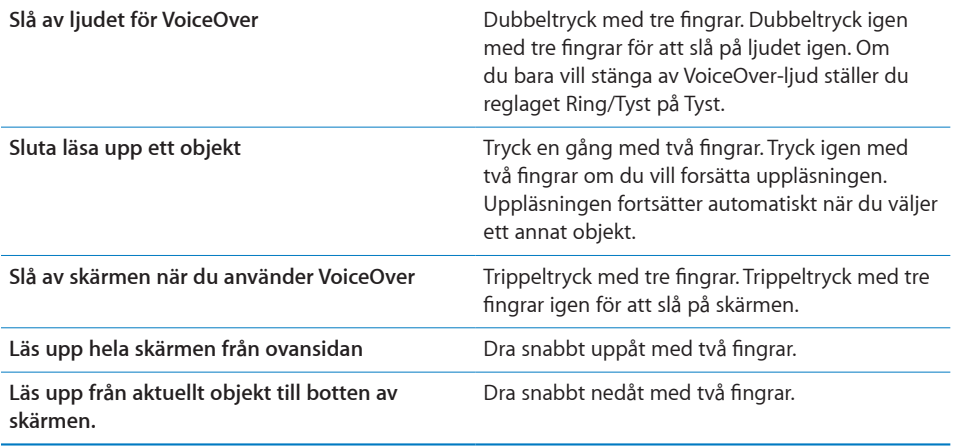

Du kan höra statusinformation om iPhone genom att röra vid toppen av skärmen. Detta kan innefatta tid, batteritid, Wi-Fi-signalstyrka och annat.

#### **Föra in och redigera text**

När du markerar ett textfält i VoiceOver kan du föra in text med hjälp av tangentbordet på skärmen. Du kan använda redigeringsfunktionerna i iPhone till att klippa ut, kopiera eller klistra in i textfält.

*Obs!* Safari stöder inte kopiering av innehållet på webbsidor. Redigeringsfunktionerna fungerar bara i redigerbara textfält.

#### **Skriva text:**

**1** Använd VoiceOver till att markera ett redigerbart textfält och dubbeltryck på det för att visa insättningspunkten och ta fram tangentbordet på skärmen. Om fältet redan innehåller text placeras insättningspunkten i början eller slutet av texten. Dubbeltryck igen för att placera insättningspunkten i motsatt ände. VoiceOver talar om insättningspunktens placering.

Insättningspunkten och skärmtangentbordet kan visas automatiskt när du markerar ett textfält. VoiceOver talar om när du är i redigeringsläge.

**2** Välj den tangent du vill använda genom att dra snabbt till vänster eller höger. Mata sedan in tecknet genom att dubbeltrycka. Du kan också välja tangent genom att dra ett finger på tangentbordet. Samtidigt som du håller fingret på tangenten trycker du på skärmen med ett annat finger för att mata in tecknet. VoiceOver läser upp tangenten när den väljs och en gång till när den matas in.

Du matar in tecken med apostrofer genom att dubbeltrycka och hålla tills du hör ett ljud som indikerar att det accenterade tecknet har dykt upp. Sedan drar du till vänster eller höger för att markera och höra dina val. Lyft fingret för att mata in det aktuella valet.

**Flytta insättningspunkten:** Dra snabbt uppåt eller nedåt för att flytta insättningspunkten framåt eller bakåt i texten. VoiceOver ger ifrån sig ett ljud när insättningspunkten flyttas och läser upp tecknet som insättningspunkten rör sig över. Använd rotorn för att välja om du vill flytta insättningspunkten tecken för tecken eller ord för ord.

**Markera text:** Välj Ändra med hjälp av rotorn. Välj "Markera" eller "Markera allt" genom att dra snabbt upp eller ner med fingret och dubbeltryck sedan. Om du väljer Markera markeras det ord som ligger närmast insättningspunkten när du dubbeltrycker. Om du väljer "Markera allt" markeras hela texten.

Förstora eller förminska markeringen genom att nypa.

**Klipp ut, kopiera eller klistra in.** Ställ rotorn i läget Ändra. Markera text, dra snabbt upp eller ner med fingret, välj klipp ut, kopiera eller klistra in och dubbeltryck sedan.

**Ångra:** Skaka på iPhone dra snabbt tilll höger eller vänster och dubbeltryck på den åtgärd du vill ångra.

#### **Använda kartor**

Med VoiceOver kan du zooma in eller ut, markera knappnålar och få information om platser.

**Så här zoomar du in eller ut:** Välj zoomningsläge med rotorn och zooma in eller ut genom att dra snabbt uppåt eller nedåt.

**Markera en nål:** Rör vid en nål eller flytta mellan objekten genom att dra snabbt till höger eller vänster.

**Hämta information om en plats:** Dubbeltryck på en markerad nål så visas informationsflaggan. Markera flaggan genom att dra snabbt till höger eller vänster och dubbeltryck sedan så att informationssidan visas.

#### **Redigera videor och röstmemon**

Du kan använda VoiceOver-gester när du putsar inspelade kameravideor och röstmemon.

**Putsa ett röstmemo:** Öppna skärmen Röstmemon, markera knappen till höger om det memo du vill putsa och dubbeltryck. Välj sedan Putsa memo och dubbeltryck. Välj början eller slutet av putsverktyget. Dra snabbt uppåt med fingret för att dra åt höger, eller nedåt för att dra åt vänster. VoiceOver läser upp den tidslängd som den nuvarande positionen kommer att putsa från inspelningen. När du vill starta putsningen väljer du Korta röstmemo och trycker två gånger.

**Så här putsar du video:** När du visar en video dubbeltrycker du på skärmen för att visa videoreglagen. Välj början eller slutet av putsverktyget. Dra sedan snabbt uppåt med fingret för att dra åt höger, eller nedåt för att dra åt vänster. VoiceOver läser upp den tidslängd som den nuvarande positionen kommer att putsa från inspelningen. När du vill utföra putsningen väljer du Putsa och trycker två gånger.

## Zoom

Du kan zooma in och ut i enskilda objekt i många iPhone-program. Du kan exempelvis dubbeltrycka eller föra isär två fingrar i kolumner på webbsidor i Safari. Zoom är en särskild hjälpmedelsfunktion som du använder till att förstora hela skärmen i vilket program som helst, så att du kan se det som visas på skärmen.

**Så här aktiverar eller avaktiverar du Zoom:** Öppna Inställningar och välj Allmänt > Hjälpmedel > Zoom och tryck på av-/påreglaget för Zoom.

*Obs!* Du kan inte använda VoiceOver och Zoom samtidigt.

**Så här zoomar du in eller ut:** Dubbeltryck på skärmen med tre fingrar. Som förval förstoras skärmen med 200 procent. Om du ändrar förstoringen manuellt (genom att trycka och dra enligt beskrivningen nedan) återgår iPhone automatiskt till den förstoringen när du zoomar in genom att dubbeltrycka med tre fingrar.

**Öka förstoringen:** Använd tre fingrar till att trycka och dra mot överdelen av skärmen (för att öka förstoringen) eller mot nederdelen av skärmen (för att minska förstoringen). Gesten med tryckning och dragning liknar en dubbeltryckning, men du lyfter inte fingrarna efter den andra tryckningen – istället drar du fingrarna på skärmen. När du har påbörjat dragningen kan du dra med ett enda finger.

**Flytta runt på skärmen:** När du har zoomat in kan du dra eller dra snabbt på skärmen. När du har påbörjat en dragning kan du dra med ett enda finger så att du kan se mer av skärmen. Håll ett enda finger nära kanten på skärmen för att panorera till den sidan av skärmbilden. Flytta fingret närmare kanten för att panorera snabbare. När du öppnar en ny skärm hamnar Zoom alltid upptill i mitten av skärmen.

## Vitt på svart

Använd vitt på svart för att invertera färgerna på iPhone-skärmen så att det blir enklare att läsa på skärmen. Skärmen ser ut som ett fotonegativ när Vitt på svart är aktiverat.

**Invertera skärmens färger:** Öppna Inställningar och välj Allmänt > Hjälpmedel och tryck på reglaget "Vitt på svart".

## Monoljud

Monoljud kombinerar ljuden i vänster och höger kanal till en monosignal som spelas på båda sidorna. Detta gör det möjligt för användare som har nedsatt hörsel i ena örat att höra hela ljudsignalen.

**Så här slår du av eller på monoljud:** Öppna Inställningar och välj Allmänt > Hjälpmedel och tryck på reglaget "Monoljud".

## <span id="page-195-1"></span>Läs upp automatisk text

Uppläsning av automatisk text läser upp texträttningar och förslag som iPhone gör när du skriver.

**Så här aktiverar och avaktiverar du uppläsning av automatisk text:** Öppna Inställningar, välj Allmänt > Hjälpmedel och tryck på reglaget Tala autotext.

Uppläsning av automatisk text fungerar även med VoiceOver eller Zoom.

## <span id="page-195-0"></span>Trippelklicka på hemknappen

Med en trippelklickning på hemknappen aktiverar och inaktiverar du enkelt vissa av hjälpmedelsfunktionerna genom att snabbt trycka på hemknappen  $\Box$  tre gånger. Du kan ange att ett trippelklick på hemknappen ska aktivera eller inaktivera VoiceOver eller vitt på svart, eller visa alternativen för:

- Så här aktiverar eller avaktiverar du VoiceOver
- Â Så här aktiverar eller avaktiverar du Zoom
- Så här aktiverar eller avaktiverar du vitt på svart

Trippelklickning på hemknappen är avaktiverat som förval.

**Ställ in funktionen för trippelklickning av hemknappen:** I Inställningar väljer du Allmänt > Hjälpmedel > Trippelklicka Hem och väljer sedan önskad funktion.

## Dold textning och andra smarta funktioner

Många funktioner som finns i alla iPhone-modeller gör iPhone tillgänglig för alla användare, inklusive de som har nedsatt syn eller hörsel.

#### **Dold textning**

Du kan slå på dold textning för videor i iPod-inställningarna. Se "[Video"](#page-161-0) på sidan [162](#page-161-1).

#### **Röststyrning**

Med röststyrning (endast på iPhone 3GS) kan du ringa och styra iPodmusikuppspelningen med röstkommandon. Se ["Röstuppringning"](#page-48-0) på sidan [49](#page-48-1) och ["Använda röststyrning med iPod"](#page-78-0) på sidan [79.](#page-78-1)

#### **Stor telefonknappsats**

Ring genom att helt enkelt klicka på poster i dina kontakt- och favoritlistor. När du behöver slå ett nummer blir det enkelt tack vare iPhones stora numeriska tangentbord. Se ["Telefonsamtal"](#page-47-0) på sidan [48](#page-47-1).

#### **Widescreentangentbord**

I flera program kan du vrida på iPhone när du skriver så att du kan använda ett större tangentbord:

- Mail
- Safari
- SMS
- Anteckningar
- Kontakter

#### **Visuell röstbrevlåda**

Med hjälp av uppspelnings- och pausreglagen kan du styra uppspelningen av meddelanden i den visuella brevlådan. Dra uppspelningshuvudet på rullningslisten om du vill upprepa en del av ett meddelande som är svårt att förstå. Se "[Kontrollera](#page-53-0)  [röstbrevlådan"](#page-53-0) på sidan [54](#page-53-1).

#### **Valfria ringsignaler**

Du kan tilldela särskilda ringsignaler till enskilda personer i kontaktlistan så att du kan identifiera den som ringer upp med hjälp av ringsignalen. Du kan köpa ringsignaler från iTunes Store på iPhone. Se "[Köpa ringsignaler](#page-165-0)" på sidan [166.](#page-165-1)

#### **Chatta med snabbmeddelanden**

I App Store hittar du flera IM-program som AIM, BeejiveIM, ICQ, och Yahoo! Messenger som är optimerade för iPhone.

#### **Minsta typsnittsstorlek för brev i Mail**

Öka läsbarheten genom att ställa in den minsta typsnittsstorleken för brev i Mail till Stor, Extra stor eller Gigantisk. Se ["Mail](#page-154-0)" på sidan [155.](#page-154-1)

#### **TTY-stöd (tillgängligt i vissa områden)**

Använd iPhone i TTY-läge tillsammans med iPhone-TTY-adaptern (säljs separat) om du vill använda en teletypemaskin (TTY-maskin). Se "[Att använda iPhone med en](#page-157-0)  [texttelefon"](#page-157-0) på sidan [158.](#page-157-1)

#### **Hjälpmedel i Mac OS X**

Utnyttja hjälpmedelsfunktionerna i Mac OS X när du använder iTunes till att synkronisera information och innehåll från iTunes-biblioteket till iPhone. Välj Hjälp > Mac Hjälp i Finder och sök sedan efter "hjälpmedel".

Vill du veta mer om hjälpmedlen i iPhone och Mac OS X går du till [www.apple.com/se/accessibility.](http://www.apple.com/se/accessibility)

# **Felsökning**

**A Bilaga**

## Apples supportwebbplats för iPhone

Du hittar omfattande supportinformation på webben på [www.apple.com/se/support/iphone](http://www.apple.com/se/support/iphone/).

## Allmänt

## **Bilden Låg batterinivå visas**

iPhone-batteriet är nästan tomt och måste laddas i upp till tio minuter innan du kan använda den. Vill du veta hur du laddar iPhone läser du "[Ladda batteriet](#page-43-0)" på sidan [44.](#page-43-1)

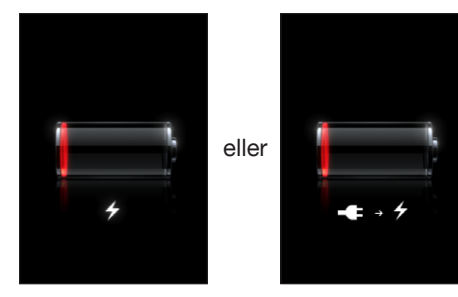

#### **iPhone svarar inte**

- Batteriet i iPhone kan hålla på att ta slut. Anslut iPhone till datorn eller till nätadaptern för laddning. Se "[Ladda batteriet](#page-43-0)" på sidan [44.](#page-43-1)
- Â Tryck på och håll ned vilo-/väckningsknappen ovanpå iPhone i några sekunder tills ett rött reglage visas. Tryck sedan på hemknappen och håll in den tills programmet du använde avslutas.
- Â Om det inte fungerar stänger du av iPhone och slår sedan på den igen. Tryck in vilo-/väckningsknappen ovanpå iPhone i några sekunder tills ett rött reglage visas och dra sedan i det. Sedan trycker du in vilo-/väckningsknappen tills Applelogotypen visas.
- Â Om det inte fungerar återställer du iPhone. Håll ner både vilo-/väckningsknappen och hemknappen  $\Box$  i minst tio sekunder, tills Apples logotyp visas.

#### **Om iPhone fortfarande inte svarar efter återställning**

- Â Återställ iPhone-inställningarna. Från hemskärmen väljer du Inställningar > Allmänt > Återställ > Återställ alla inställningar. Alla inställningarna återställs, men dina data och mediefiler raderas inte.
- Â Om det inte fungerar raderar du allt innehåll på iPhone. Se ["Återställa iPhone"](#page-151-0) på sidan [152](#page-151-1).
- Om det inte fungerar återställer du iPhone-programvaran. Se "Uppdatera och [återställa iPhone-programvara](#page-208-0)" på sidan [209](#page-208-1).

#### **Meddelandet "Tillbehöret stöds inte av iPhone" visas**

Kontrollera att det inte finns något skräp i dockkontakten.

Om du ansluter iPhone till ett tillbehör som inte är gjort speciellt för iPhone kan du få en fråga om du vill aktivera flygplansläget. Det här är för att förhindra att radiostörningar uppstår på grund av de mobilsignaler som kommer från iPhone. Du kanske kan använda iPhone med tillbehöret vare sig du aktiverar flygplansläge eller inte. Det är dock inte säkert att tillbehöret verkligen laddar iPhone.

Om du aktiverar flygplansläge kan du inte ringa samtal, skicka eller ta emot SMS, ansluta till Internet eller använda Bluetooth-enheter med iPhone förrän du kopplar loss tillbehöret från iPhone eller avaktiverar flygplansläget.

#### **Meddelandet "Tillbehöret stöds inte av iPhone" visas**

Tillbehöret du anslutit kanske inte fungerar med iPhone. Kontrollera att det inte finns något skräp i dockkontakten.

#### **Skärmen Anslut till iTunes visas**

iPhone måste aktiveras.Anslut iPhone till datorn och öppna iTunes om programmet inte öppnas automatiskt.

#### **iPhone är för varm**

Om temperaturen inuti iPhone 3G eller senare överskrider de normala värdena kan följande ske för reglering av temperaturen:

- iPhone upphör att laddas
- bildskärmen tonas ned
- mobilsignalen är svag
- en temperaturvarning visas

*Viktigt:* Du kan inte använda iPhone när temperaturvarningen visas, med undantag för nödsamtal. Om ingen av åtgärderna ovan resulterar i sänkt inre temperatur försätts iPhone automatiskt i djup vila tills den svalnat. Du kan inte ringa nödsamtal medan iPhone befinner sig i det här läget. Flytta iPhone till en svalare plats och vänta några minuter innan du försöker använda iPhone igen.

## iTunes och synkronisering

#### **iPhone visas inte i iTunes**

- Â Batteriet i iPhone kan behöva laddas upp. Vill du veta hur du laddar iPhone läser du ["Ladda batteriet"](#page-43-0) på sidan [44](#page-43-1).
- Â Koppla från andra USB-enheter från datorn och anslut iPhone till en annan USB 2.0 port på datorn (inte på tangentbordet).
- Â Stäng av iPhone och slå sedan på den igen. Tryck in vilo-/väckningsknappen ovanpå iPhone i några sekunder tills ett rött reglage visas och dra sedan i det. Sedan trycker du in vilo-/väckningsknappen tills Apple-logotypen visas. Tryck på Lås upp och ange PIN-koden för ditt SIM-kort om det är låst.

*Viktigt:* Om du anger fel PIN-kod tre gånger kommer SIM-kortet att låsas och du måste då ange en PUK-kod (Personal Unlocking Key). Med hjälp av den kan du låsa upp SIM-kortet igen. Läs i dokumentationen som följde med SIM-kortet eller kontakta operatören.

- Starta om datorn och återanslut iPhone till datorn.
- Â Hämta och installera (eller ominstallera) den senaste versionen av iTunes från [www.apple.com/se/itunes.](http://www.apple.com/se/itunes)

#### **Synkroniseringen fungerar inte**

- Batteriet i iPhone kan behöva laddas upp. Vill du veta hur du laddar iPhone läser du ["Ladda batteriet"](#page-43-0) på sidan [44](#page-43-1).
- Â Koppla från andra USB-enheter från datorn och anslut iPhone till en annan USB 2.0 port på datorn (inte på tangentbordet).
- Â Stäng av iPhone och slå sedan på den igen. Tryck in vilo-/väckningsknappen ovanpå iPhone i några sekunder tills ett rött reglage visas och dra sedan i det. Sedan trycker du in vilo-/väckningsknappen tills Apple-logotypen visas. Tryck på Lås upp och ange PIN-koden för ditt SIM-kort om det är låst.

*Viktigt:* Om du anger fel PIN-kod tre gånger kommer SIM-kortet att låsas och du måste då ange en PUK-kod (Personal Unlocking Key). Med hjälp av den kan du låsa upp SIM-kortet igen. Läs i dokumentationen som följde med SIM-kortet eller kontakta operatören.

- Starta om datorn och återanslut iPhone till datorn.
- Â Hämta och installera (eller ominstallera) den senaste versionen av iTunes från [www.apple.com/se/itunes.](http://www.apple.com/se/itunes)

## **Det går inte att synkronisera kontakter, kalendrar eller bokmärken**

Â Hämta och installera (eller ominstallera) den senaste versionen av iTunes från www.apple.com/se/itunes.

#### **Yahoo! eller Google Contacts synkroniseras inte**

iTunes kanske inte kan ansluta till Yahoo! eller Google. Kontrollera att du är ansluten till Internet och att du har angett rätt ID och lösenord i iTunes. Anslut iPhone till datorn, klicka på fliken Information i iTunes, klicka på Ställ in under Kontakter och ange sedan ditt aktuella ID och lösenord.

#### **Yahoo! Address Book innehåller fortfarande kontakter som raderats från iPhone**

Yahoo! Address Book tillåter inte att kontakter med ett Messenger-ID raderas via synkronisering. Vill du radera en kontakt med ett Messenger-ID loggar du in på ditt Yahoo!-konto på Internet och raderar kontakten i Yahoo! Address Book.

## Telefon och röstbrevlåda

#### **Det går inte att ringa eller ta emot samtal**

- **Kontrollera mobilsignalssymbolen ...I** i statusraden överst på skärmen. Om inga streck visas eller om det står "Ingen service" provar du att gå till en annan plats. Om du är inomhus provar du att gå ut eller ställa dig närmare ett fönster.
- Â Kontrollera att du har mobilnätstäckning. Gå till mobiloperatörens hemsida och kontrollera täckningen.
- Â Kontrollera att flygplansläget inte är aktiverat. Välj Inställningar på hemskärmen och avaktivera sedan flygplansläget. Om det inte hjälper aktiverar du flygplansläget, väntar 15 sekunder och avaktiverar sedan flygplansläget igen.
- Â Stäng av iPhone och slå sedan på den igen. Tryck in vilo-/väckningsknappen ovanpå iPhone i några sekunder tills ett rött reglage visas och dra sedan i det. Sedan trycker du in vilo-/väckningsknappen tills Apple-logotypen visas. Tryck på Lås upp och ange PIN-koden för ditt SIM-kort om det är låst.

*Viktigt:* Om du anger fel PIN-kod tre gånger kommer SIM-kortet att låsas och du måste då ange en PUK-kod (Personal Unlocking Key). Med hjälp av den kan du låsa upp SIM-kortet igen. Läs i dokumentationen som följde med SIM-kortet eller kontakta operatören.

- Det kan ha uppstått problem med den trådlösa tjänsten. Ring mobiloperatören eller besök operatörens webbplats.
- Återställ iPhone-programvaran. Se "[Uppdatera och återställa iPhone](#page-208-0)[programvara"](#page-208-0) på sidan [209.](#page-208-1)

#### **Röstbrevlådan är inte tillgänglig**

Den visuella röstbrevlådan levereras via det mobila datanätverket. Eftersom dataroaming som förval är avaktiverat kanske du inte kan ansluta till Internet när du är utomlands om du inte först aktiverar data-roaming. Välj Allmänt > Nätverk under Inställningar och tryck på Data-roaming.

*Viktigt:* Avgifter för data-roaming kan tillkomma när Data-roaming är aktiverad.

Visuell brevlåda kan vara en tillvalstjänst i vissa länder. Kontakta mobiloperatören för mer information.

#### **Du har glömt lösenordet till din röstbrevlåda**

Om iPhone frågar efter ditt lösenord när du trycker på Röstbrevlåda och du har glömt det trycker du på <sup>2</sup> och följer anvisningarna om hur du återställer lösenordet.

#### **Röstbrevlådetjänsten rings upp när du trycker på Röstbrevlåda**

Ange lösenordet för röstbrevlådan om röstinstruktionerna ber dig göra det. Annars väntar du tills du hör en röstinstruktion och avslutar sedan samtalet. Efter en stund blir röstbrevlådan tillgänglig igen.

Det här kan inträffa om du tagit bort SIM-kortet från iPhone och ersatt det med ett annat SIM-kort.

## Safari, SMS, e-post och kontakter

#### **Webbplatser, SMS eller e-post är inte tillgängliga**

- Kontrollera mobilsignalssymbolen **in** i statusraden överst på skärmen. Om inga streck visas eller om det står "Ingen service" provar du att gå till en annan plats. Om du är inomhus provar du att gå ut eller ställa dig närmare ett fönster.
- Â Kontrollera att du har mobilnätstäckning. Gå till mobiloperatörens hemsida och kontrollera täckningen.
- Â Om mobilnätet inte är tillgängligt ansluter du till ett Wi-Fi-nätverk om det går.
- Â Kontrollera att flygplansläget inte är aktiverat. Välj Inställningar på hemskärmen och avaktivera sedan flygplansläget. Om det inte hjälper aktiverar du flygplansläget, väntar 15 sekunder och avaktiverar sedan flygplansläget igen.
- Â Se till att du tar med riktnumret i alla telefonnummer i kontaktlistan du använder till att skicka och ta emot SMS.
- Â Stäng av iPhone och slå sedan på den igen. Tryck in vilo-/väckningsknappen ovanpå iPhone i några sekunder tills ett rött reglage visas och dra sedan i det. Sedan trycker du in vilo-/väckningsknappen tills Apple-logotypen visas. Tryck på Lås upp och ange PIN-koden för ditt SIM-kort om det är låst.

*Viktigt:* Om du anger fel PIN-kod tre gånger kommer SIM-kortet att låsas och du måste då ange en PUK-kod (Personal Unlocking Key). Med hjälp av den kan du låsa upp SIM-kortet igen. Läs i dokumentationen som följde med SIM-kortet eller kontakta operatören.

Â Det kan ha uppstått problem med den trådlösa tjänsten. Ring mobiloperatören eller besök operatörens webbplats.

• Om du är utomlands kanske du inte kan ansluta till Internet eftersom data-roaming är avaktiverat (detta är förvalet). Aktivera data-roaming eller anslut till ett Wi-Fi-nätverk. Du aktiverar data-roaming genom att välja Allmänt > Nätverk under Inställningar och trycka på Data-roaming. Avgifter för data-roaming kan tillkomma.

*Viktigt:* Avgifter för data-roaming kan tillkomma. Om du vill undvika kostnader för data-roaming avaktiverar du funktionen.

• Återställ iPhone-programvaran. Se "[Uppdatera och återställa iPhone](#page-208-0)[programvara"](#page-208-0) på sidan [209.](#page-208-1)

#### **Kan inte skicka e-post**

Om iPhone inte kan skicka e-post provar du följande:

- Â Välj "E-post, kontakter, kalendrar" och markera kontot du försöker använda. Tryck på Kontoinfo och tryck sedan på SMTP under Server för utgående e-post. Under Andra SMTP-servrar trycker du på SMTP-servern för din mobiloperatör och tryck sedan för att slå på servern. I inställningarna under Andra SMTP-servrar kan du också ställa in fler SMTP-servrar. Kontakta din mobiloperatör eller Internetleverantör för konfigurationsinformation.
- Â Ställ in ditt e-postkonto direkt på iPhone istället för att synkronisera det från iTunes. Välj "E-post, kontakter, kalendrar" i Inställningar. Tryck på Lägg till konto och ange din kontoinformation. Om iPhone inte kan hämta dina e-postinställningar när du anger e-postadressen går du till [www.apple.com/se/support](http://www.apple.com/se/support/) och söker efter HT1277 för att få mer hjälp att ställa in kontot.
- Â Slå av iPhone och slå på den igen. Tryck in vilo-/väckningsknappen ovanpå iPhone i några sekunder tills ett rött reglage visas och dra sedan i det. Sedan trycker du in vilo-/väckningsknappen tills Apple-logotypen visas.
- Â Stäng av Wi-Fi så att iPhone ansluter till Internet via mobildatanätverket. Öppna Inställningar, välj Wi-Fi och slå av Wi-Fi.

Mer information om felsökning finns på [www.apple.com/se/support](http://www.apple.com/se/support/) om du söker efter TS1426. Om du fortfarande inte kan skicka e-post kan du ringa en Apple Expert (ej tillgängligt i alla länder). Gå till [www.apple.com/se/support/expert](http://www.apple.com/se/support/expert/) för information. Om Apple Expert inte finns tillgängligt i ditt land kan du skaffa ett kostnadsfritt GMail-, Yahoo!- eller AOL-konto och prova med att vidarebefordra din e-post till det kontot.

#### **Kan inte ta emot e-post**

Om iPhone inte kan ta emot e-post provar du följande:

• Om du använder en eller flera datorer till att kontrollera samma e-postkonto kan detta leda till att du stängs ute. Mer information finns på [www.apple.com/se/support](http://www.apple.com/se/support/) om du söker efter TS1426.

- Â Ställ in ditt e-postkonto direkt på iPhone istället för att synkronisera det från iTunes. Välj "E-post, kontakter, kalendrar" i Inställningar. Tryck på Lägg till konto och ange din kontoinformation. Om iPhone inte kan hämta dina e-postinställningar när du anger e-postadressen går du till [www.apple.com/se/support](http://www.apple.com/se/support/) och söker efter HT1277 för att få mer hjälp att ställa in kontot.
- Â Slå av iPhone och slå på den igen. Tryck in vilo-/väckningsknappen ovanpå iPhone i några sekunder tills ett rött reglage visas och dra sedan i det. Sedan trycker du in vilo-/väckningsknappen tills Apple-logotypen visas.
- Stäng av Wi-Fi så att iPhone ansluter till Internet via mobildatanätverket. Öppna Inställningar, välj Wi-Fi och slå av Wi-Fi.

Mer information om felsökning finns på [www.apple.com/se/support](http://www.apple.com/se/support/) om du söker efter TS1426. Om du fortfarande inte kan ta emot e-post kan du ringa en Apple Expert (ej tillgängligt i alla länder). Gå till [www.apple.com/se/support/expert](http://www.apple.com/se/support/expert/) för information. Om Apple Expert inte finns tillgängligt i ditt land kan du skaffa ett kostnadsfritt GMail-, Yahoo!- eller AOL-konto och prova med att vidarebefordra din e-post till det kontot.

#### **Det går inte att öppna en e-postbilaga**

Filtypen kanske inte stöds. iPhone stöder följande filformat för e-postbilagor:

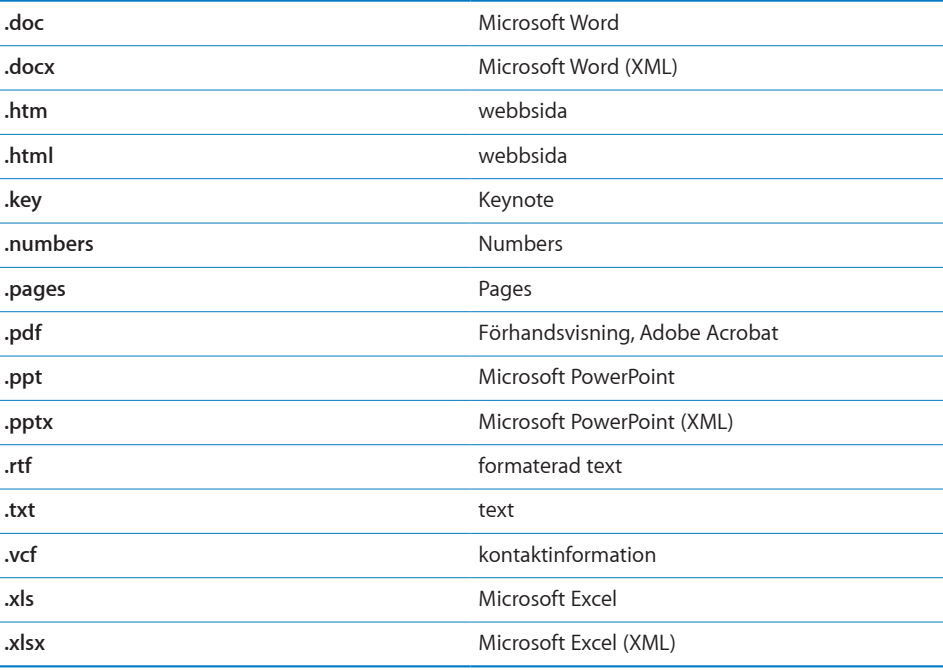

#### **GAL-kontakter visas inte**

Kontrollera Microsoft Exchange-inställningarna och att du är ansluten till rätt server. Tryck på "E-post, kontakter, kalendrar" under Inställningar och välj ett konto. Då visas inställningarna för kontot.

Om du försöker söka efter GAL-kontakter i Kontakter trycker du på Grupper och sedan på Kataloger längst ner i listan.

## Ljud, musik och video

#### **Inget ljud**

- Koppla från och återanslut headsetet. Se till att kontakten är ordentligt intryckt.
- Kontrollera att volymen inte har vridits ner hela vägen.
- Â Musiken på iPhone kanske är pausad. Prova med att trycka på mittknappen på iPhones headset (eller motsvarande knapp på ditt Bluetooth-headset) för att fortsätta uppspelningen. På hemskärmen trycker du på iPod, trycker på Spelas nu och sedan på .
- Â Kontrollera om en volymgräns har ställts in. Välj Inställningar > iPod > Volymgräns från hemskärmen. Gå till ["Musik](#page-161-2)" på sidan [162](#page-161-1) om du vill veta mer.
- Kontrollera att du använder den senast versionen av iTunes (gå till [www.apple.com/se/itunes](http://www.apple.com/se/itunes)).
- Â Om du använder linjeutgången på dockningsstationen (tillval) kontrollerar du att de externa högtalarna eller stereon är påslagna och fungerar som de ska.

#### **Musikuppspelningen återupptas inte när du trycker på mikrofonknappen**

iPhone försätts i vila när musiken har varit pausad i fem minuter. Tryck på hemknappen eller vilo-/väckningsknappen så vaknar iPhone.

#### **Det går inte att spela upp en låt, en video eller annat objekt**

Låten kan vara kodat i ett format som inte kan användas med iPhone. Följande ljudfilsformat stöds av iPhone. De innefattar format för ljudböcker och podcaster:

- $\cdot$  AAC (M4A, M4B, M4P, upp till 320 Kbit/s)
- Apple Lossless (ett komprimerat högkvalitetsformat)
- MP3 (upp till 320 Kbit/s)
- MP3 med variabel bithastighet (VBR)
- WAV
- AA (tal från audible.com, format 2, 3 och 4)
- AAX (tal från audible.com, formatet AudibleEnhanced)
- AIFF

Följande videofilformat stöds av iPhone:

- H.264 (Baseline Profile Level 3.0)
- MPEG-4 (Simple Profile)

En låt som kodats med formatet Apple Lossless har full CD-kvalitet, men tar endast upp ungefär hälften så mycket utrymme som en låt som kodats med formaten AIFF eller WAV. Om låten kodats med formaten AAC eller MP3 tar den upp ännu mindre plats. När du importerar musik från en CD-skiva med iTunes konverteras den som förval till AAC-format.

Om du använder iTunes för Windows kan du konvertera oskyddade WMA-filer till AACeller MP3-format. Det kan vara användbart om du har ett musikbibliotek som kodats i WMA-format.

iPhone stöder inte ljudfiler i formaten WMA, MPEG Layer 1, MPEG Layer 2 eller audible. com-format 1.

Om du har en låt eller video i iTunes-biblioteket som inte stöds av iPhone kanske du kan konvertera den till ett format som stöds av iPhone. Mer information finns i iTunes Hjälp.

## iTunes Stores

#### **iTunes Store är inte tillgänglig**

När du vill använda iTunes Store måste iPhone vara ansluten till Internet. Se ["Ansluta](#page-40-0)  [till Internet"](#page-40-0) på sidan [41](#page-40-1). iTunes Store är inte tillgänglig i alla länder.

#### **Kan inte handla**

Om du vill handla från iTunes Store eller App Store måste du ha ett konto på iTunes Store. Öppna iTunes på datorn och välj Affär > Skapa konto. Du kan också skapa ett konto på iPhone. Se ["Visa kontoinformation](#page-169-0)" på sidan [170](#page-169-1).

*Obs!* iTunes Store är bara tillgänglig i vissa länder.

## Ta bort SIM-kortet

Om du behöver skicka iPhone på service eller om du vill låna ut iPhone till någon och fortfarande vill kunna ringa samtal, kan du kanske använda SIM-kortet i iPhone med en annan telefon.

**Ta bort SIM-kortet:** Mata in änden på SIM-utmatningsverktyget (eller ett litet gem) i hålet på SIM-hållaren. Tryck stadigt rakt in tills hållaren öppnas.

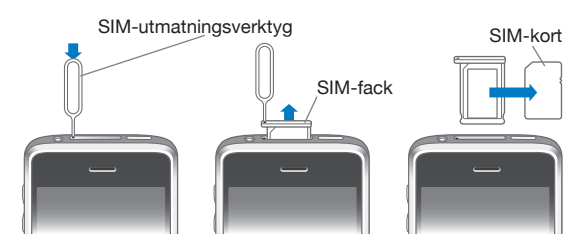

## Säkerhetskopiera iPhone

iTunes skapar säkerhetskopior med inställningar, hämtade program och data och annan information på iPhone. Du kan använda en säkerhetskopia till att återskapa de här objekten på iPhone efter en programvaruåterställning, eller till att överföra informationen till en annan iPhone.

Att säkerhetskopiera iPhone eller återställa från en säkerhetskopia är inte samma sak som att synkronisera innehåll och andra objekt (som musik, podcaster, ringsignaler, bilder, videor och program du hämtat via iTunes) med iTunes-biblioteket. Säkerhetskopiorna innehåller inställningar, hämtade program och data och annan information som finns på iPhone. Du kan återskapa de här objekten från en säkerhetskopia med hjälp av iTunes, men du kan också behöva synkronisera innehållet i iTunes-biblioteket igen.

Hämtade program från App Store säkerhetskopieras nästa gång du synkroniserar med iTunes. Därefter säkerhetskopieras endast programdata när synkroniserar med iTunes.

#### **Skapa säkerhetskopior**

Du kan skapa säkerhetskopior på följande sätt:

- När iPhone har konfigurerats för synkronisering med en viss dator skapar iTunes automatiskt en säkerhetskopia av iPhone på den datorn när du synkroniserar. iTunes säkerhetskopierar inte en iPhone som inte konfigurerats för synkronisering på datorn. Om iPhone har konfigurerats för automatisk synkronisering med iTunes på en viss dator säkerhetskopierar iTunes iPhone varje gång du ansluter den till den datorn. Automatisk synkronisering är som förval aktiverat. iTunes skapar endast en säkerhetskopia varje gång du ansluter, även om du synkroniserar flera gånger innan du kopplar från den.
- Â Om du väljer att uppdatera programvaran på iPhone säkerhetskopierar iTunes automatiskt iPhone, även om den inte är konfigurerad för synkronisering med iTunes på den datorn.
- Om du väljer att återställa programvaran på iPhone frågar iTunes om du vill säkerhetskopiera iPhone innan återställningen.

Om du använder ett Bluetooth-headset eller bilkontakttillbehör med iPhone och återställer inställningarna måste du parkoppla Bluetooth-enheten med iPhone igen innan du kan använda den.

Mer information om säkerhetskopiering, inklusive om inställningar och information som lagras i en säkerhetskopia, får du genom att besöka [www.apple.com/se/support](http://www.apple.com/se/support/) och söka efter HT1766.

#### **Återställa från en säkerhetskopia**

Du kan återställa inställningarna, programdata och annan information från en säkerhetskopia, eller använda funktionen till att överföra de här objekten till en annan iPhone.

#### **Återställa iPhone från en säkerhetskopia:**

- **1** Anslut iPhone till den dator du normalt synkroniserar med.
- **2** Kontroll-klicka på iPhone i sidofältet i iTunes och välj "Återskapa från säkerhetskopia" från menyn som visas.
- **3** Välj den säkerhetskopia du vill återskapa från popupmenyn och klicka sedan på Återskapa.

Om säkerhetskopian är krypterad måste du ange lösenordet.

När du har återskapat från en säkerhetskopia är den tidigare informationen inte längre tillgänglig via användargränssnittet i iPhone, men den raderas inte från iPhone. Vill du veta mer om hur du radera allt innehåll och alla inställningar läser du "[Återställa](#page-151-0)  [iPhone](#page-151-0)" på sidan [152](#page-151-1).

*Viktigt:* När du återskapar iPhone från en säkerhetskopia återskapas alla data i säkerhetskopian, inklusive data för andra program. Om du väljer en gammal säkerhetskopia att återskapa från kan det hända att du ersätter programdata med inaktuell information.

#### **Ta bort en säkerhetskopia**

Du kan ta bort en säkerhetskopia av iPhone från listan över säkerhetskopior i iTunes. Det kan du vilja göra om t.ex. en säkerhetskopia skapats på någon annans dator.

#### **Så här tar du bort en säkerhetskopia:**

- **1** Öppna iTunes-inställningarna i iTunes.
	- Â *Windows:* Välj Redigera > Inställningar.
	- *Mac:* Välj iTunes > Inställningar.
- **2** Klicka på Enheter (iPhone behöver inte vara ansluten).
- **3** Markera säkerhetskopian du vill ta bort och klicka sedan på Radera säkerhetskopia.
- **4** Bekräfta att du vill ta bort den markerade säkerhetskopian genom att klicka på Radera säkerhetskopia.

<span id="page-208-1"></span>**5** Klicka på OK så stängs fönstret med iTunes-inställningarna.

## <span id="page-208-0"></span>Uppdatera och återställa iPhone-programvara

Du kan använda iTunes till att uppdatera eller ominstallera iPhone-programvara, återställa förvalda inställningar och radera data på iPhone.

Â *Om du uppdaterar blir programvaran på* iPhone uppdaterad. Hämtade program, inställningar och data påverkas inte.

*Obs!* I vissa fall kan en uppdatering även innebära att du återställer iPhone.

Â *Om du återställer* ominstalleras den senaste versionen av iPhone-programvara, de förvalda inställningarna återställs och alla data som lagras på iPhone raderas, inklusive hämtade program, låtar, videor, kontakter, bilder, kalenderinformation och alla andra data. Om du har säkerhetskopierat iPhone med iTunes på datorn kan du återskapa data från säkerhetskopian vid slutet av återställningsprocessen.

Raderade data är inte längre tillgängliga via gränssnittet i iPhone, men raderas inte från iPhone. Vill du veta mer om hur du radera allt innehåll och alla inställningar läser du "[Återställa iPhone](#page-151-0)" på sidan [152.](#page-151-1)

#### **Uppdatera eller återställa iPhone:**

- **1** Se till att du har en Internetanslutning och har installerat den senaste versionen av iTunes från [www.apple.com/se/itunes.](http://www.apple.com/se/itunes)
- **2** Anslut iPhone till din dator.
- **3** Markera iPhone i sidofältet i iTunes och klicka på fliken Sammanfattning.
- **4** Klicka på "Leta efter uppdatering". iTunes säger till om en nyare version av iPhoneprogramvaran finns tillgänglig.
- **5** Klicka på Uppdatera för att installera den senaste versionen av programvaran. Klicka på Återställ om du vill återställa. Följ anvisningarna på skärmen för återställningsprocessen.

Du får mer information om att uppdatera och återställa iPhone-programvaran om du besöker [www.apple.com/se/support](http://www.apple.com/se/support/) och söker efter HT1414.

# **Andra resurser**

## Information om säkerhet, programvara och service

I följande tabell visas var du kan få mer iPhone-relaterad information om säkerhet, programvara och service.

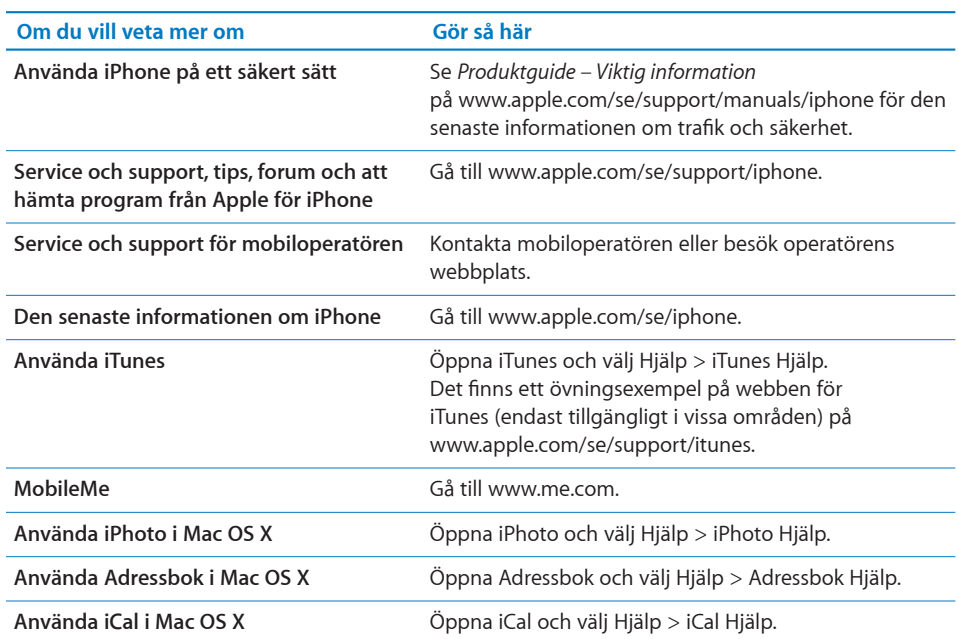

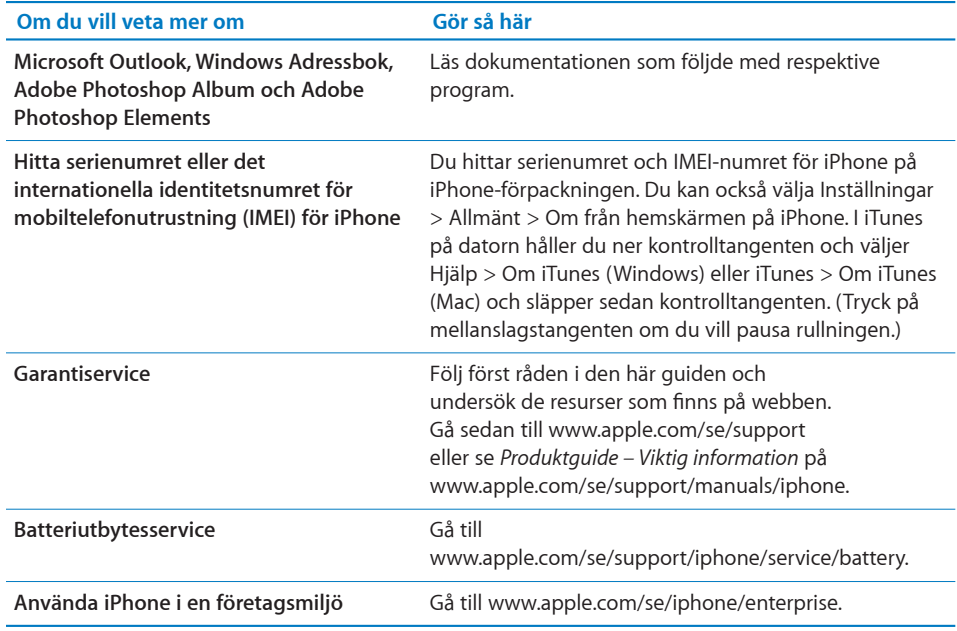

## Se guiden på iPhone

*iPhone Användarhandbok* är optimerad för visning på iPhone och kan hämtas på [help.apple.com/iphone](http://help.apple.com/iphone/).

Visa guiden på din iPhone: I Safari trycker du först på  $\Box$  och sedan på bokmärket *iPhone Användarhandbok*.

Lägg till en symbol för guiden på hemskärmen: Tryck först på + och sedan på "Lägg till på hemskärmen".

*iPhone Användarhandbok* finns på en mängd språk.

**Så här visar du guiden på ett annat språk:** Tryck på "Ändra språk" i nederkanten på skärmen med huvudinnehållet och välj sedan ett språk.

## Information om kassering och återvinning

*Apple Used Mobile Phone Recycling Program (finns i en del områden):* För kostnadsfri återvinning av din gamla telefon, en förbetald fraktsedel och anvisningar, se: [www.apple.com/se/environment/recycling](http://www.apple.com/se/environment/recycling)

*iPhone Kassering och återvinning:* Du måste kassera iPhone enligt lokala regler och bestämmelser. Eftersom iPhone innehåller elektroniska komponenter och ett batteri måste iPhone kasseras separat från hushållsavfallet. När iPhone tjänat ut kontaktar du de lokala myndigheterna för information om kassering och återvinning, eller lämnar in den hos en lokal Apple-återförsäljare eller skickar tillbaka den till Apple. Batteriet plockas ut och återvinns på ett sätt som skyddar miljön. Mer information finns på: [www.apple.com/se/environment/recycling](http://www.apple.com/se/environment/recycling)

 $\widetilde{\mathbb{X}}$  *EU – Information om kassering av elektronik och batterier:* Denna symbol betyder att lokala regler och bestämmelser kräver att produkten och dess batteri kasseras eller återvinns separat från hushållsavfallet. När produkten tjänat ut lämnar du in den på en uppsamlingsplats som lokala myndigheter har utsett för återvinning av elektronisk utrustning. Felaktig kassering av uttjänt elektronik kan i vissa fall bestraffas med böter. Separat insamling och återvinning av produkten och dess batteri vid kassering hjälper till att spara naturresurser och säkerställer att den återvinns på att sätt som skyddar hälsa och miljö.

Insamlings- och återvinningsinformation för iPhone finns på: [www.apple.com/se/environment/recycling/nationalservices/europe.html](http://www.apple.com/se/environment/recycling/nationalservices/europe.html)

*Batteribyte för iPhone:* Det uppladdningsbara batteriet i iPhone får bara bytas ut av ett auktoriserat serviceställe. För batteribytesservice, gå till: [www.apple.com/se/support/iphone/service/battery](http://www.apple.com/se/support/iphone/service/battery)

*Deutschland:* Dieses Gerät enthält Batterien. Bitte nicht in den Hausmüll werfen. Entsorgen Sie dieses Gerätes am Ende seines Lebenszyklus entsprechend der maßgeblichen gesetzlichen Regelungen.

 *Nederlands:* Gebruikte batterijen kunnen worden ingeleverd bij de chemokar of in een speciale batterijcontainer voor klein chemisch afval (kca) worden gedeponeerd.

*Türkiye:* EEE yönetmeliğine (Elektrikli ve Elektronik Eşyalarda Bazı Zararlı Maddelerin Kullanımının Sınırlandırılmasına Dair Yönetmelik) uygundur.

## Apple och miljön

Apple lägger stor vikt vid att minimera miljöpåverkan i sina processer och produkter. Mer information finns på:[www.apple.com/se/environment](http://www.apple.com/se/environment)

#### $#$  Apple Inc.

© 2009 Apple Inc. Alla rättigheter förbehålls.

Apple, Apples logotyp, Cover Flow, iCal, iPhoto, iPod, iTunes, Keynote, Mac, Macintosh, Mac OS, Numbers, Pages, Safari och Spotlight är varumärken som tillhör Apple Inc. och är registrerade i USA och andra länder.

Finder, iPhone, Multi-Touch och Shuffle är varumärken som tillhör Apple Inc.

iTunes Store är ett servicemärke som tillhör Apple Inc. och är registrerat i USA och andra länder.

App Store och MobileMe är servicemärken som tillhör Apple Inc.

Nike + iPod Sport Kit täcks av ett eller flera av USApatentnumren 6 018 705, 6 052 654, 6 493 652, 6 298 314, 6 611 789, 6 876 947 och 6 882 955, antingen vid separat användning eller i kombination med en Nike + iPodkapabel iPod-mediespelare eller iPhone 3GS.

Varumärket Bluetooth® med logotyper är registrerade varumärken som ägs av Bluetooth SIG, Inc. och används under licens av Apple Inc.

Adobe och Photoshop är varumärken eller registrerade varumärken som tillhör Adobe Systems Incorporated i USA och/eller andra länder.

Namn på andra produkter och företag som omnämns i dokumentationen kan vara varumärken som tillhör respektive företag.

Omnämnandet av produkter från andra tillverkare än Apple sker endast i informationssyfte och bör inte betraktas som en rekommendation. Apple lämnar ingen som helst garanti för dessa produkters kvalitet, prestanda, säljbara skick eller lämplighet för visst ändamål. Alla eventuella överenskommelser, avtal eller garantier upprättas direkt mellan leverantören och användaren. Informationen i handboken har kontrollerats för att vara korrekt. Apple ansvarar inte för tryck- eller korrekturfel.

S019-1812/2010-01